# **Bare Metal Server**

# **User Guide**

Issue 10

**Date** 2023-07-05

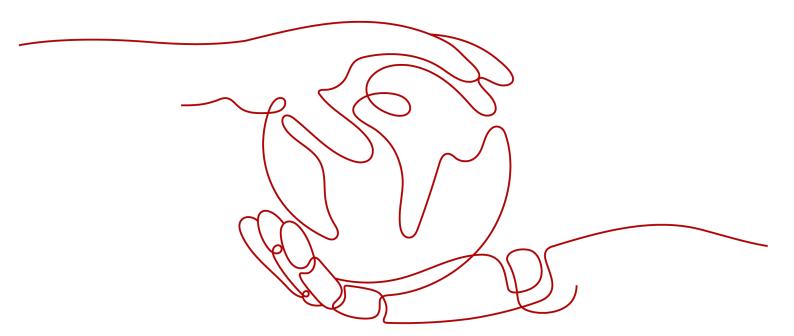

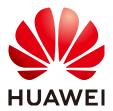

### Copyright © Huawei Technologies Co., Ltd. 2024. All rights reserved.

No part of this document may be reproduced or transmitted in any form or by any means without prior written consent of Huawei Technologies Co., Ltd.

### **Trademarks and Permissions**

HUAWEI and other Huawei trademarks are trademarks of Huawei Technologies Co., Ltd. All other trademarks and trade names mentioned in this document are the property of their respective holders.

#### **Notice**

The purchased products, services and features are stipulated by the contract made between Huawei and the customer. All or part of the products, services and features described in this document may not be within the purchase scope or the usage scope. Unless otherwise specified in the contract, all statements, information, and recommendations in this document are provided "AS IS" without warranties, guarantees or representations of any kind, either express or implied.

The information in this document is subject to change without notice. Every effort has been made in the preparation of this document to ensure accuracy of the contents, but all statements, information, and recommendations in this document do not constitute a warranty of any kind, express or implied.

# **Security Declaration**

### **Vulnerability**

Huawei's regulations on product vulnerability management are subject to the *Vul. Response Process.* For details about this process, visit the following web page:

https://www.huawei.com/en/psirt/vul-response-process

For vulnerability information, enterprise customers can visit the following web page:

https://securitybulletin.huawei.com/enterprise/en/security-advisory

# **Contents**

| 1 Common Operations                                | 1  |
|----------------------------------------------------|----|
| 2 Instance                                         | 5  |
| 2.1 Creating a BMS                                 | 5  |
| 2.1.1 Introduction                                 | 5  |
| 2.1.2 Creating a Common BMS                        | 5  |
| 2.1.3 Creating a BMS Supporting Quick Provisioning | 15 |
| 2.1.4 Creating a Dedicated BMS                     | 16 |
| 2.1.5 Creating a BMS from a Private Image          | 17 |
| 2.2 Viewing BMS Information                        | 18 |
| 2.2.1 Viewing BMS Creation Statuses                | 18 |
| 2.2.2 Viewing BMS Details                          | 19 |
| 2.2.3 Exporting the BMS list                       | 20 |
| 2.3 Logging In to a Linux BMS                      | 20 |
| 2.3.1 Linux BMS Login Methods                      | 20 |
| 2.3.2 Remotely Logging In to a BMS                 | 21 |
| 2.3.3 Logging In to a BMS Using an SSH Key Pair    | 22 |
| 2.3.4 Logging In to a BMS Using an SSH Password    | 24 |
| 2.4 Logging In to a Windows BMS                    | 25 |
| 2.4.1 Windows BMS Login Methods                    | 25 |
| 2.4.2 Logging In to a BMS Remotely Using MSTSC     | 25 |
| 2.5 Managing BMSs                                  | 26 |
| 2.5.1 Changing the Name of a BMS                   | 26 |
| 2.5.2 Resetting the BMS Password                   | 27 |
| 2.5.3 Stopping a BMS                               | 29 |
| 2.5.4 Restarting a BMS                             | 30 |
| 2.5.5 Reinstalling the OS                          | 31 |
| 2.5.6 Rebuilding a BMS                             | 33 |
| 2.5.7 Backing Up a BMS                             | 34 |
| 2.5.8 Releasing a BMS                              | 35 |
| 2.6 User Data and Metadata                         | 36 |
| 2.6.1 Injecting User Data                          | 36 |
| 2.6.2 Retrieving Metadata                          | 43 |
| 2.7 Installing Drivers and Toolkits                | 50 |

| 2.7.1 Installing the NVIDIA GPU Driver and CUDA Toolkit on a P1 BMS            | 50  |
|--------------------------------------------------------------------------------|-----|
| 2.7.2 Installing the NVIDIA GPU Driver and CUDA Toolkit on a P2 BMS            | 54  |
| 2.7.3 Installing the NVIDIA GPU Driver and CUDA Toolkit on a P3 BMS            | 57  |
| 3 Image                                                                        | 62  |
| 3.1 Private Image Overview                                                     | 62  |
| 3.2 Creating a Private Image from a BMS                                        | 63  |
| 3.3 Creating a Private Image from an External Image File                       | 64  |
| 4 Disk                                                                         | 67  |
| 4.1 Disk Types                                                                 | 67  |
| 4.2 Attaching Data Disks                                                       | 69  |
| 4.3 Initializing Data Disks                                                    | 70  |
| 4.3.1 Introduction to Data Disk Initialization Scenarios and Partition Styles  | 70  |
| 4.3.2 Initializing a Windows Data Disk (Windows Server 2016)                   |     |
| 4.3.3 Initializing a Linux Data Disk (fdisk)                                   | 83  |
| 4.3.4 Initializing a Linux Data Disk (parted)                                  | 88  |
| 4.3.5 Initializing a Windows Data Disk Greater Than 2 TB (Windows Server 2012) |     |
| 4.3.6 Initializing a Linux Data Disk Greater Than 2 TB (parted)                |     |
| 4.4 Detaching a Disk                                                           | 106 |
| 4.5 Expanding Disk Capacity                                                    | 107 |
| 5 Key Pair and Password                                                        | 108 |
| 5.1 Using an SSH Key Pair                                                      |     |
| 5.2 Obtaining the One-Click Password Reset Plug-in                             |     |
| 5.3 Installing the One-Click Password Reset Plug-in                            | 119 |
| 5.4 Obtaining the Password of a Windows BMS                                    |     |
| 5.5 Deleting the Password of a Windows BMS                                     | 126 |
| 6 Network                                                                      | 127 |
| 6.1 EIP                                                                        | 127 |
| 6.1.1 Overview                                                                 | 127 |
| 6.1.2 Binding an EIP to a BMS                                                  | 128 |
| 6.1.3 Unbinding an EIP from a BMS                                              | 129 |
| 6.1.4 Changing an EIP Bandwidth                                                | 129 |
| 6.2 VPC                                                                        | 130 |
| 6.2.1 Overview                                                                 | 130 |
| 6.2.2 Changing the Private IP Address                                          | 133 |
| 6.2.3 Binding a Virtual IP Address to a BMS                                    | 134 |
| 6.2.4 Setting the Source/Destination Check for a NIC                           | 135 |
| 6.2.5 Enabling IPv4/IPv6 Dual Stack                                            | 136 |
| 6.3 High-Speed Network                                                         | 138 |
| 6.3.1 Overview                                                                 | 138 |
| 6.3.2 Managing High-Speed Networks                                             | 141 |
| 6.4 Enhanced High-Speed Network                                                | 142 |

| 6.4.1 Overview                                                                            | 143 |
|-------------------------------------------------------------------------------------------|-----|
| 6.4.2 Adding an Enhanced High-Speed NIC                                                   | 145 |
| 6.4.3 Deleting an Enhanced High-Speed NIC                                                 | 146 |
| 6.4.4 Configuring an Enhanced High-Speed NIC (SUSE Linux Enterprise Server 12)            | 147 |
| 6.4.5 Configuring an Enhanced High-Speed NIC (SUSE Linux Enterprise Server 11)            | 150 |
| 6.4.6 Configuring an Enhanced High-Speed NIC (Red Hat, CentOS, Oracle Linux, and EulerOS) | 153 |
| 6.4.7 Configuring an Enhanced High-Speed NIC (Ubuntu)                                     | 160 |
| 6.4.8 Configuring an Enhanced High-Speed NIC (Windows Server)                             | 166 |
| 6.5 User-defined VLAN                                                                     | 171 |
| 6.5.1 Overview                                                                            | 171 |
| 6.5.2 Configuring a User-defined VLAN (SUSE Linux Enterprise Server 12)                   | 173 |
| 6.5.3 Configuring a User-defined VLAN (SUSE Linux Enterprise Server 11)1                  | 178 |
| 6.5.4 Configuring a User-defined VLAN (Red Hat, CentOS, Oracle Linux, and EulerOS)        | 183 |
| 6.5.5 Configuring a User-defined VLAN (Ubuntu)                                            | 186 |
| 6.5.6 Configuring a User-defined VLAN (Windows Server)                                    | 190 |
| 6.6 IB Network                                                                            | 195 |
| 6.6.1 Overview                                                                            | 195 |
| 7 Security                                                                                | 197 |
| 7.1 Security Group                                                                        | 197 |
| 7.1.1 Adding Security Group Rules                                                         | 197 |
| 7.1.2 Security Group Configuration Examples                                               | 199 |
| 7.1.3 Changing a Security Group                                                           | 201 |
| 7.2 Project and Enterprise Project                                                        | 202 |
| 7.3 Mission-Critical Operation Protection                                                 | 203 |
| 8 Permissions Management                                                                  | 206 |
| 8.1 Creating a User and Granting Permissions                                              |     |
| 8.2 Creating a Custom Policy                                                              |     |
| 8.3 Examples of Custom Policies for Networks and ACLs                                     |     |
| 9 Resources and Tags                                                                      | 215 |
| 9.1 Tag                                                                                   |     |
| 9.1.1 Overview                                                                            |     |
| 9.1.2 Adding Tags                                                                         |     |
| 9.1.3 Searching for Resources by Tag                                                      |     |
| 9.1.4 Deleting Tags                                                                       |     |
| 9.2 Resource Location                                                                     |     |
| 9.3 Adjusting Resource Quotas                                                             |     |
| 10 Server Monitoring                                                                      | 222 |
| 10.1 Overview                                                                             |     |
| 10.2 Monitored Metrics (with Agent Installed)                                             |     |
| Δ Change History                                                                          | 244 |

# 1 Common Operations

When using BMSs, you may encounter various problems, such as remotely logging in to a BMS, expanding disk capacity, resetting the password, and reinstalling the OS. This section provides navigation to common operations to help you with these problems.

### Create and Manage a BMS

### **General Operations**

Perform the following steps to use a BMS:

- Create a BMS by following the instructions in Creating a Common BMS.
   If the BMS quota is insufficient, you can apply to increase the quota by following the instructions in Adjusting Resource Quotas.
- 2. Log in to the BMS. The login mode varies depending on the BMS OS.
  - Linux BMS: Remotely Logging In to a BMS, Logging In to a BMS Using an SSH Key Pair, or Logging In to a BMS Using an SSH Password
  - Windows BMS: Logging In to a BMS Remotely Using MSTSC
- 3. Stop the BMS by following the instructions in **Stopping a BMS**.
- 4. Delete the BMS by following the instructions in **Releasing a BMS**.

### **Billing Management**

You can renew your yearly/monthly BMS in the following ways:

- Manual Renewal
- Auto Renewal

### **Configuration Change**

If your BMS password is lost or has expired, you can reset the password by following the instructions in **Resetting the BMS Password**.

If the BMS OS cannot meet your requirements, you can reinstall or change the OS by following the instructions in **Reinstalling the OS**.

### **Refined BMS Control and Management**

You can control and manage your BMS in a refined way using the following methods:

- Injecting User Data
- Retrieving Metadata

### **BMS Security and Reliability Configuration**

You can improve the security and reliability of your BMS using the following methods:

• Backing Up a BMS

### **Create and Manage Private Images**

By using private images, you can quickly deploy the service environment.

You can create a private BMS image in the following ways:

- Creating a Private Image from a BMS
- Creating a Private Image from an External Image File

You can perform the following operations on private images:

- Share images with other tenants.
- Replicate images across regions.
- Export images to your OBS bucket.

### **Create and Manage Disks**

### **General Operations**

To use a disk as a data disk, perform the following steps:

- 1. Create a disk in any of the following ways:
  - Purchasing an EVS Disk
  - Creating a DSS Disk

For the differences between the two methods, see **Disk Types**.

- 2. Attach the disk to a BMS.
- 3. Initialize the disk.
- 4. Detach the disk from the BMS.
- 5. Delete the disk.

### **Configuration Changes**

If the capacity of an existing system disk or data disk cannot meet requirements, you can expand the disk capacity. For details, see **Expanding the Capacity of an EVS Disk**. After the disk capacity has been expanded, the additional disk space needs to be allocated to an existing partition or a new partition.

# Create and Use a Key Pair

To use a key pair, perform the following steps:

- 1. **Create** or **import** a key pair.
- 2. When creating a BMS, bind the key pair to the BMS.
- 3. Log in to the BMS using the key pair.
- 4. Delete the key pair.

### Create and Manage a BMS Network

### **Security Group**

To use a security group, perform the following steps:

- 1. Create a security group.
- 2. Add a security group rule.
- 3. When creating a BMS, add it to the security group.
- 4. Delete the security group rule.
- 5. **Delete the security group**.

#### **EIP**

To use an EIP, perform the following steps:

- 1. Bind an EIP to a BMS.
- 2. Unbind the EIP from the BMS.

#### **VPC**

You can bind an extra IP address (virtual or floating IP address) to a NIC to enable flexible network functions. You can also enable the source/destination check function of the NIC to prevent packet spoofing and improve security.

- Binding a Virtual IP Address to a BMS
- Setting the Source/Destination Check for a NIC

### **High-Speed Network**

Operations related to the high-speed network include:

### **Managing High-Speed Networks**

### **Enhanced High-Speed Network**

The enhanced high-speed network is available only in Chinese mainland regions. Operations related to the enhanced high-speed network include:

- Adding an Enhanced High-Speed NIC
- Deleting an Enhanced High-Speed NIC
- After adding or deleting an enhanced high-speed NIC, configure the NIC in the OS. For details, see Configuring an Enhanced High-Speed NIC (SUSE Linux Enterprise Server 12) to Configuring an Enhanced High-Speed NIC (Windows Server).

### **User-defined VLAN**

Operations related to the user-defined VLAN include:

- Overview
- The method of configuring a user-defined VLAN varies for different OSs. For details, see sections Configuring a User-defined VLAN (SUSE Linux Enterprise Server 12) to Configuring a User-defined VLAN (Windows Server).

#### **IB Network**

Operations related to the IB network include:

Overview

### **Tags**

You can use tags to identify various resources to improve the efficiency in classifying, querying, and managing resources. To use a tag, perform the following steps:

- 1. Add a tag.
- 2. Query resources by tag.
- 3. **Delete a tag**.

### **Monitor a BMS**

To meet the basic monitoring and O&M requirements for servers, **Server Monitoring** monitors more than 40 metrics, such as CPU, memory, disk, and network. You need to install Agent on the BMS to implement the monitoring. For details, see **Overview**.

For all the supported BMS metrics, see **Monitored Metrics** (with Agent Installed).

# **2** Instance

# 2.1 Creating a BMS

### 2.1.1 Introduction

You can:

- Create a common BMS meeting your basic requirements as instructed in Creating a Common BMS.
- Create a BMS that can be quickly provisioned. For details, see Creating a BMS Supporting Quick Provisioning.
- Create a BMS in a DeC if you have high requirements for security compliance. For details, see Creating a Dedicated BMS.
- Create a private image containing a required OS and applications and use it to create a BMS. For details, see **Creating a BMS from a Private Image**.

# 2.1.2 Creating a Common BMS

### **Scenarios**

This section describes how to create a BMS to deploy your services.

### **Prerequisites**

- You have completed Preparations.
- To inject user data, you have prepared user data scripts.
- You have enabled Dedicated Cloud (DeC).
   For details, see Creating a Dedicated BMS.

### **Procedure**

- 1. Log in to the management console.
- Under Computing, click Bare Metal Server.
   The BMS console is displayed.

### 3. Click Buy BMS.

The page for you to purchase a BMS is displayed.

4. In the **Current Configuration** area on the right pane, confirm the billing mode. Currently, only the **Yearly/Monthly** billing mode is supported.

### 

Yearly/Monthly is a prepaid billing mode in which your BMS is billed based on the service duration. This cost-effective mode is ideal when the duration of BMS usage is predictable.

### 5. Confirm **Region**.

If the region is incorrect, click in the upper left corner of the page to correct it.

#### Select an AZ.

An AZ is a physical region where resources use independent power supply and networks. AZs are physically isolated but interconnected through an internal network.

- It is recommended that you create BMSs in different AZs to ensure high availability of applications running on the BMSs.
- To lower the network delay, create BMSs in the same AZ.

#### 7. Select a flavor.

**Flavor** contains the CPU, memory, local disks, and extended configuration of the BMS. After you select a flavor, the name and use scenarios of the flavor are displayed under the flavor list.

**Extended Configuration** provides the NIC information of the selected flavor. For example, 2 x 2\*10GE indicates that the BMS has two 10GE NICs, each with two ports. One NIC is used for the BMS to connect to a VPC and the other is used for the BMS to communicate with other BMSs in a high-speed network.

### □ NOTE

- Configuration in the flavor, such as the CPU, memory, and local disks, cannot be changed.
- The bandwidth of different BMS flavors varies. Choose a flavor that meets your requirements.
- Some flavors support quick BMS provisioning. If you select a flavor of this type, parameter System Disk is displayed under Disk. The OS will be installed on the EVS disk attached to the BMS.

### 8. Set Image.

Public Image

A public image is a standard OS image provided by the system and is available to all users. It contains an OS and pre-installed public applications, such as the SDI iNIC driver, bms-network-config (a network configuration program), and Cloud-Init (an initialization tool). If you need other applications or software, configure them on the new BMSs.

- Private Image

A private image is created from an external image file or a BMS and is available only to the user who created it. It contains an OS, preinstalled public applications, and the user's private applications.

Shared Image

A shared image is a private image shared by another public cloud user with you.

#### 9. Set **Disk**.

Disks are classified as EVS disks and DSS disks based on whether the disks use dedicated storage resources. DSS disks provide dedicated storage resources.

- If you have applied for a storage pool on the DSS console and have obtained the pool, click the DSS tab and create disks in the storage pool.
- If you have not obtained a dedicated storage pool, click the EVS tab and create EVS disks that use public storage resources.

#### 

- When you use DSS resources to create a disk, the disk type must be the same as that of the requested storage pool. For example, both are of the high I/O type.
- For details about different disk types, see **Disk Types**.

A BMS has one system disk and one or more data disks. You can add multiple data disks for a BMS and customize the system disk size.

System disk

If you select a flavor that supports quick provisioning, parameter **System Disk** is available. You can set the system disk type and size as needed.

- Data disk

You can add multiple data disks for a BMS and enable sharing for each data disk.

- Currently, BMSs only support SCSI disks.
- Share: indicates that the EVS disk can be shared. A shared disk can be attached to multiple BMSs simultaneously.

### □ NOTE

- After a system disk is detached from a BMS charged in yearly/monthly mode, the disk can only be used as a system disk and can only be attached to this BMS.
- If you detach a non-shared data disk purchased when you buy a BMS charged in yearly/monthly mode and want to attach it again, you can only attach it to the original BMS as a data disk.
- The non-shared data disk purchased when you buy a BMS charged in yearly/monthly mode does not support separate renewal, unsubscription, automatic service renewal, conversion to pay-per-use payment, or release.

### 10. Configure automatic backup.

After automatic backup is enabled, the system automatically backs up the BMS based on the preset backup policy.

### **Ⅲ** NOTE

The automatic backup function applies only to BMSs that support quick provisioning. To enable this function, you must select a flavor that supports quick provisioning in step 7.

- a. Select **Enable auto backup**.
- b. Configure Backup Policy.

In the drop-down list, select a backup policy. Alternatively, you can click **Manage Backup Policy** and set the backup policy on the Cloud Server Backup Service (CSBS) page. If you have not created any backup policy but select **Enable auto backup**, the system will use the default backup policy shown in **Figure 2-1**.

Figure 2-1 Default backup policy

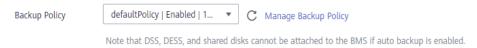

For details about CSBS, see Cloud Backup and Recovery Overview.

11. Set network parameters, including VPC, NIC, and Security Group.

When you use VPC for the first time, the system automatically creates a VPC for you, including the security group and NIC. The default subnet segment is 192.168.1.0/24 and the subnet gateway is 192.168.1.1. Dynamic Host Configuration Protocol (DHCP) is enabled for the subnet.

**Table 2-1** Network parameters

| Parameter      | Description                                                                                                    |  |
|----------------|----------------------------------------------------------------------------------------------------|--|
| VPC            | You can select an existing VPC or create one.                                                                                                    |  |
| NIC            | Includes primary and extension NICs. You can add an extension NIC for a BMS and specify IP addresses for the primary and extension NICs.                                                                                            |  |
|                | CAUTION                                                                                                    |  |
|                | The primary NIC cannot be deleted because it is used to provide the default route.                                                                                                    |  |
|                | <ul> <li>If you choose to assign an IP address automatically, do not<br/>change the private IP address of the BMS after the BMS is<br/>provisioned. Otherwise, the IP address may conflict with that<br/>of another BMS.</li> </ul> |  |
|                | <ul> <li>If a fixed IP address is assigned to a NIC, you cannot create<br/>BMSs in a batch.</li> </ul>                                                                                                    |  |
| High-Speed NIC | A high-speed NIC provides high-speed network ports for communication between BMSs. It provides high bandwidth.                                                                                                    |  |
|                | Each high-speed NIC of a BMS must be in a different high-speed network.                                                                                                    |  |
|                | NOTE In some regions, high-speed networks have been upgraded to enhanced high-speed networks with higher performance.                                                                                                    |  |

| Parameter                   | Description                                                                                                    |  |
|-----------------------------|----------------------------------------------------------------------------------------------------|--|
| Enhanced High-<br>Speed NIC | A BMS has a maximum of two enhanced high-speed NICs and depends on the total bandwidth of the extension NICs. For example, if the total bandwidth allowed for the extension NICs is 2 x 10GE and the bandwidth of the first enhanced high-speed NIC is 2 x 10GE, you cannot add another enhanced high-speed NIC.  NOTE  You can view the total bandwidth of extension NICs in                                                                                                    |  |
|                             | <ul> <li>Extended Configuration.</li> <li>If a flavor's Extended Configuration contains 2*10GE (for example, the Extended Configuration of flavor physical.h2.large is 1*100G IB + 2*10GE), BMSs of this flavor has only one NIC without extension NIC, and the total bandwidth of extension NICs is 0.</li> <li>If a flavor's Extended Configuration contains 2 x 2*10GE (for example, the Extended Configuration of flavor physical s3 large is 2 x 2*10GF). BMSs of this flavor has two</li> </ul> |  |
|                             | physical.s3.large is <b>2 x 2*10GE</b> ), BMSs of this flavor has two NICs, of which one is an extension NIC, and the total bandwidth of extension NICs is 2*10GE.                                                                                                    |  |

| Parameter      | Description                                                                                                    |  |
|----------------|----------------------------------------------------------------------------------------------------|--|
| Security Group | Security groups are used to control access to BMSs. You can define different access control rules for a security group, and these rules take effect for all BMSs added to this security group.                          |  |
|                | When creating a BMS, you can select only one security group. After a BMS is created, you can associate it with multiple security groups. For details, see <b>Changing a Security Group</b> .                            |  |
|                | Security group rules determine BMS access and usage. For instructions about how to configure a security group rule, see <b>Adding Security Group Rules</b> . Enable the following common protocols and ports as needed: |  |
|                | Port 80: used to view web pages by default through HTTP.                                                                                                    |  |
|                | Port 443: used to view web pages through HTTPS.                                                                                                    |  |
|                | ICMP: pings BMSs to check their communication statuses.                                                                                                    |  |
|                | Port 22: reserved for logging in to a Linux BMS using SSH.                                                                                                    |  |
|                | Port 3389: reserved for logging in to a Windows BMS using SSH.                                                                                                    |  |
|                | NOTE  Before initializing a BMS, ensure that security group rules in the outbound direction meet the following requirements:                                                                                            |  |
|                | Protocol: TCP                                                                                                    |  |
|                | Port Range: 80                                                                                                    |  |
|                | • Remote End: 169.254.0.0/16                                                                                                    |  |
|                | If you use the default outbound security group rule, the preceding requirements are met, and the BMS can be initialized.  The default outbound security group rule is as follows:                                       |  |
|                | Protocol: Any                                                                                                    |  |
|                | Port Range: Any                                                                                                    |  |
|                | • Remote End: 0.0.0.0/16                                                                                                    |  |

| Parameter      | Description                                                                                                    |  |  |
|----------------|----------------------------------------------------------------------------------------------------|--|--|
| EIP            | An EIP is a static public IP address bound to a BMS in a VPC. Using the EIP, the BMS can access the Internet.                                                                                                    |  |  |
|                | You can select one of the following three options for <b>EIP</b> as needed:                                                                                                    |  |  |
|                | Automatically assign: The system automatically assigns an EIP with a dedicated bandwidth to the BMS. The bandwidth is configurable.                                                                                                    |  |  |
|                | • <b>Use existing</b> : An existing EIP is assigned to the BMS.                                                                                                    |  |  |
|                | Not required: The BMS cannot communicate with the Internet and can only be used to deploy services or clusters in a private network.                                                                                                    |  |  |
|                | NOTE  If you select <b>Use existing</b> , you can create only one BMS at a time.                                                                                                    |  |  |
| Specifications | This parameter is available when you select Automatically assign for EIP.                                                                                                    |  |  |
|                | Dynamic BGP: When changes occur on a network using dynamic BGP, network configurations can be promptly adjusted using the specified routing protocol, ensuring network stability and optimal user experience.                                    |  |  |
|                | <ul> <li>Static BGP: When changes occur on a network using<br/>static BGP, carriers cannot adjust network<br/>configurations in real time to ensure optimal user<br/>experience.</li> </ul>                                                      |  |  |
| Bandwidth Type | This parameter is mandatory when <b>EIP</b> is set to <b>Automatically assign</b> .                                                                                                    |  |  |
|                | Dedicated: The bandwidth can be used by only one EIP.                                                                                                    |  |  |
|                | Shared: The bandwidth can be used by multiple EIPs.                                                                                                    |  |  |
|                | A bandwidth can be shared between a limited number of EIPs. If the number of EIPs cannot meet service requirements, switch to a higher shared bandwidth or apply to expand the EIP quota of the existing bandwidth.                              |  |  |
|                | <ul> <li>EIPs that are charged yearly/monthly do not support<br/>shared bandwidths.</li> </ul>                                                                                                    |  |  |
|                | <ul> <li>When a shared bandwidth that is charged yearly/monthly<br/>expires, the system automatically deletes the bandwidth<br/>and creates an exclusive bandwidth charged by traffic for<br/>the EIPs sharing the deleted bandwidth.</li> </ul> |  |  |

| Parameter | Description                                                                              |  |
|-----------|------------------------------------------------------------------------------------------|--|
| Billed By | This parameter is available when you select <b>Automatically assign</b> for <b>EIP</b> . |  |
|           | Bandwidth: You specify a maximum bandwidth and pay for the time you use the bandwidth.   |  |
|           | Traffic: You are charged based on the actual traffic you have used.                      |  |
| Bandwidth | This parameter is available when you select Automatically assign for EIP.                |  |
|           | Specifies the bandwidth size in Mbit/s.                                                  |  |

### 12. Set the BMS login mode.

**Key pair** is recommended because it features higher security than **Password**. If you select **Password**, ensure that the password meets complexity requirements described in **Table 2-2** to prevent malicious attacks.

### Key pair

A key pair is used for BMS login authentication. You can select an existing key pair, or click **Create Key Pair** to create one.

#### □ NOTE

If you use an existing key pair, ensure that you have one.

### - Password

In this mode, the initial password is used for authentication. You can log in to the BMS using the username and its initial password.

If the BMS runs Linux, you can use username **root** and its initial password to log in to the BMS. If the BMS runs Windows, you can use username **Administrator** and its initial password to log in to the BMS. The passwords must meet the requirements described in **Table 2-2**.

Table 2-2 Password requirements

| Parameter | Requirements                                                                                                    | Example<br>Value |
|-----------|----------------------------------------------------------------------------------------------------|------------------|
| Password  | <ul> <li>Consists of 8 to 26 characters.</li> <li>Must contain at least three of the following character types:         <ul> <li>Uppercase letters</li> <li>Lowercase letters</li> <li>Digits</li> <li>Special characters !@\$%^=+[] {}:,./?</li> </ul> </li> <li>Cannot contain the username or the username spelled backwards.</li> <li>Cannot contain more than two characters in the same sequence as they appear in the username. (This requirement applies only to Windows BMSs.)</li> </ul> | Test12\$@        |

### 13. Configure Enterprise Project.

This parameter is available only if you have enabled enterprise projects or your account is an enterprise account. To enable this function, contact your customer manager.

An enterprise project is a cloud resource management mode, in which cloud resources and members are centrally managed by project. The default project is **default**.

Select an enterprise project from the drop-down list. For details about enterprise projects, see **Enterprise Management User Guide**.

### 14. (Optional) Configure Advanced Settings.

To use functions listed in **Advanced Settings**, click **Configure now**. Otherwise, click **Do not configure**.

### (Optional) Tag

Tagging BMSs helps you better identify and manage your BMSs. You can add up to nine tags to a BMS.

If your organization has configured tag policies for BMS, you need to add tags to your BMSs based on the tag policies. If you do not follow the policies, BMSs may fail to be created. Contact your organization administrator to learn more about tag policies.

For detailed operations on tags, see Adding Tags.

### Agency

An agency provides BMSs with temporary security credentials for accessing other cloud services. The agency is created by the tenant administrator on the IAM console.

If you have created an agency in IAM, you can select the agency from the drop-down list. If you have no agency, click **Create Agency** to create one.

Currently, agencies are mainly used for server monitoring. For more information, see **Overview**.

### 15. Set BMS Name.

The name can be customized but can contain only letters, digits, underscores (\_), hyphens (-), and periods (.).

If you purchase multiple BMSs at a time, suffixes will be added to the BMSs in sequence, such as **bms-0001**, **bms-0002**, ... If you purchase multiple BMSs again, the values in the new BMS names increase from the existing maximum value. For example, the existing BMS with the maximum number in name is **bms-0010**. If you enter **bms**, the names of the new BMSs will be **bms-0011**, **bms-0012**, .... When the value reaches 9999, it will start from 0001 again.

### 16. Set Required Duration and Quantity.

 Required Duration: Set the service duration if you select the Yearly/ Monthly billing mode. The service duration ranges from one month to one year.

### 

BMSs charged in yearly/monthly mode cannot be deleted. They support only resource unsubscription. If you no longer need a BMS, you can unsubscribe from it using either of the following methods:

- Locate the row that contains the BMS, click More in the Operation column, and select Unsubscribe from the drop-down list. On the Unsubscribe page, select a reason and click Confirm.
- Choose Billing Center > Orders > Unsubscriptions. Locate the row that contains the BMS and click Unsubscribe from Resource in the Operation column.
- **Quantity**: You can purchase BMSs of the remaining quota at a time.

| $\bigcap$ | NOT | E |
|-----------|-----|---|
|           |     |   |

If you manually set an IP address when configuring **NIC** or **High-Speed NIC** or select **Use existing** when configuring **EIP**, you can create only one BMS at a time.

- 17. Click **Buy Now**. If you have any question about the price, click **Pricing details**. Confirm the BMS information and click **Pay Now**.
- 18. Pay the fees as prompted and click **OK**.

The BMS console is displayed.

19. Wait for the system to create your requested BMSs.

The BMS status changes to **Running** after about 30 minutes. If you select a flavor that supports quick provisioning, you can obtain a BMS within about five minutes.

| $\sim$ | - NI | O. | TE |
|--------|------|----|----|
|        | N    | v  |    |

You can view the BMS creation status. For details, see Viewing BMS Creation Statuses.

### **Follow-up Operations**

 After the BMS is created, you can view its details, such as name/ID, disks, and private IP address. For details, see Viewing BMS Details.

- After logging in to the BMS, you can install software or deploy services as needed. The login mode varies depending on the BMS OS. For details, see Linux BMS Login Methods or Windows BMS Login Methods.
- If you have created data disks when creating the BMS, you must format partitions of the data disks. For details, see Introduction to Data Disk Initialization Scenarios and Partition Styles.
- Change the validity period of the password to prevent any inconvenience caused by password expiration. For detailed operations, see How Do I Set the Password Validity Period?
- BMSs created using public images have the one-click password reset plug-in by default. If your BMS does not have the password reset plug-in, or if you want to check whether the plug-in is installed, see Installing the One-Click Password Reset Plug-in.
- Some types of BMSs require drivers. For details about how to install drivers, see Installing Drivers and Toolkits.
- Currently, Windows Server 2012 BMSs have the same security identifier (SID), which is used to identify users, groups, and computer accounts. In cluster deployment scenarios, change the SIDs of BMSs by following the instructions in How Do I Change the SID of a Windows Server 2012 BMS? to ensure that each BMS has a unique SID.

# 2.1.3 Creating a BMS Supporting Quick Provisioning

### **Scenarios**

When you create a common BMS (that is, a BMS booted from a local disk), its OS needs to be downloaded from the cloud and it also takes some time to install the OS. When you create a BMS that uses an EVS as its system disk, the OS has been installed on the disk and does not need to be downloaded or installed. In this way, the BMS can be provisioned within a short time when you apply for it.

BMSs supporting quick provisioning have the following advantages over other BMSs:

- BMSs booted from EVS disks can be provisioned within about 5 minutes.
- CSBS backups ensure data security.
- BMS rebuilding upon faults is supported, enabling guick service recovery.
- An image of a BMS can be exported to apply configurations of the BMS to other BMSs, eliminating the need to repeatedly configure BMSs.

On the page for creating a BMS, select a flavor that supports quick BMS provisioning, set the system disk type and capacity, and configure other required parameters.

### **Procedure**

You can create a BMS supporting quick provisioning by following the instructions in **Creating a Common BMS**.

When creating the BMS, pay attention to the following:

- Flavor: Select physical.s4.medium, physical.s4.large, physical.s4.xlarge, physical.s4.2xlarge, or physical.s4.3xlarge. For more information about flavors, see Instance Family.
- **Image**: Not all public images can be used to create BMSs supporting quick provisioning.
- **Disk**: Set the system disk type and size.
- Auto Backup: You are advised to select Enable auto backup and set Backup Policy to ensure data security.

# 2.1.4 Creating a Dedicated BMS

### **Scenarios**

Resources in a DeC are physically isolated from those in public resource pools. If your services have high security compliance requirements, you can create BMSs in a DeC in either of the following ways:

- Create a BMS on the DeC Console
- Create a BMS on the Cloud Server Console

Before creating a BMS in a DeC, you must apply for a dedicated BMS resource pool.

### **Prerequisites**

You have enabled DeC. For details, see **Enabling a DeC**.

### Apply for a Dedicated BMS Pool

- 1. Log in to the management console.
- 2. Click the region name in the upper left corner and select the region where DeC resides from the drop-down list.

Figure 2-2 Selecting the region where DeC resides

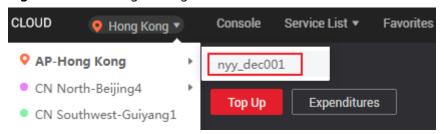

- Choose Service List > Dedicated Cloud > Dedicated Bare Metal Server.
   The Dedicated Bare Metal Server page is displayed.
- 4. In the upper right corner, click **Apply for Resources**.
- 5. Select a flavor based on your service requirements and set the quantity and usage duration.
- 6. Click **Next**. After confirming that the configurations are correct, click **Submit**. Message **Request submitted successfully.** is displayed. The application will be reviewed by the O&M personnel. After the application is approved, you can choose **Fees** > **My Orders** and pay the order.

7. After paying the order, you can view information about the resource pool on the **Dedicated Bare Metal Server** page, such as **Resource Pool Type**, **CPU Allocation Rate**, and **Memory Allocation Rate**.

### Method 1: Create a Dedicated BMS on the DeC Console

- 1. Log in to the management console.
- 2. Click the region name in the upper left corner and select the region where DeC resides from the drop-down list.
- Choose Service List > Dedicated Cloud > Dedicated Bare Metal Server.
   The Dedicated Bare Metal Server page is displayed.
- 4. In the upper right corner of the page, click **Provision BMS in DeC**. The page for creating a BMS is displayed.
- Set the parameters as prompted. These parameters are the same as those for creating a common BMS. For details, see Creating a Common BMS.
   After the BMS is created, the number of BMSs on the Dedicated Bare Metal Server page becomes 1, and CPU Allocation Rate and Memory Allocation Rate increase.

### Method 2: Create a Dedicated BMS on the Cloud Server Console

- 1. Log in to the management console.
- 2. Click the region name in the upper left corner and select the region where DeC resides from the drop-down list.
- Choose Service List > Computing > Bare Metal Server.
   The Cloud Server Console is displayed.
- 4. On the BMS page, click **Provision BMS in DeC** in the upper right corner. The page for creating a BMS is displayed.
- 5. Set the parameters as prompted. These parameters are the same as those for creating a common BMS. For details, see Creating a Common BMS.
  After the BMS is displayed, click the BMS Resource Pool tab in the Resource Usage Details area on the Dashboard page. The number of BMSs is 1, and CPU Allocation Rate and Memory Allocation Rate increase.

# 2.1.5 Creating a BMS from a Private Image

### **Scenarios**

If you want to create a BMS that has the same OS and applications as an existing BMS, you can create a private image using the existing BMS and then create a BMS using the private image. This frees you from repeatedly configuring BMSs and improves efficiency.

## **Background**

You can create a private image using either of the following methods:

Creating a Private Image from a BMS

Creating a Private Image from an External Image File

### **Procedure**

Create a BMS by following the instructions in **Creating a Common BMS**.

Note for setting the parameters:

- **Region**: Select the region where the private image is located.
- **Flavor**: OSs supported by different BMS flavors vary. For details, see **OSs Supported by Different Types of BMSs**. Select a flavor based on the private image OS.
- **Image**: Select **Private image** or **Shared image** and select the required image from the drop-down list.
- **Disk**: If the selected flavor supports quick provisioning, you are advised to increase **System Disk** by 2 GB or more.

# 2.2 Viewing BMS Information

# 2.2.1 Viewing BMS Creation Statuses

### **Scenarios**

After clicking **Submit** to request a BMS, you can query the task status in the **Task Status** area. A task involves several sub-tasks, such as creating a BMS resource, binding an EIP, and attaching an EVS disk.

The task status may be either **Creating** or **Failed**:

- **Processing**: The system is processing the task.
- Failed: The system has failed to process the task. The system rolls back the failed task and displays an error code, for example, (BMS.3033) Failed to create system disk.

This section describes how to query BMS application processing status and the information displayed in the **Task Status** area.

### **Procedure**

- 1. Log in to the management console.
- 2. Under **Computing**, click **Bare Metal Server**.

The BMS console is displayed.

3. **Task Status** is displayed on the right of common operations, such as **Start**, **Stop**, **Restart**, and **Delete**. After you purchase a BMS, the **Task Status** area will show the task processing status.

Figure 2-3 BMS application status

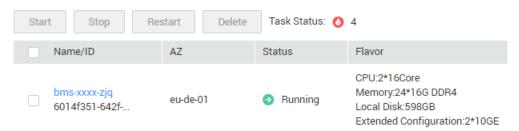

 Click the number displayed in the Task Status area to view details about the BMS application processing status. The tasks in Processing and Failed statuses are displayed.

**Ⅲ** NOTE

If **Failed** is displayed for a task in the **Task Status** area, but the BMS list contains the BMS, handle this issue by following the instructions in **Why Is the BMS Creation Task Displayed as Failed But the BMS List Shows the BMS?** 

# 2.2.2 Viewing BMS Details

### **Scenarios**

After you obtain a BMS, you can view and manage your BMS on the management console. This section describes how to query detailed information about a BMS, such as the BMS name/ID, disks, NICs, and EIP.

### **Procedure**

- 1. Log in to the management console.
- 2. Under **Computing**, click **Bare Metal Server**.
  - On the BMS list page, you can view your BMS and its flavor, image, and private IP address.
- 3. In the upper right corner of the BMS list, query BMSs by specifying the project, status, name, BMS ID, flavor, and private IP address. Alternatively, click **Search by Tag** above the upper right corner of the BMS list and search for a BMS by tag key and value.

Figure 2-4 Searching BMSs

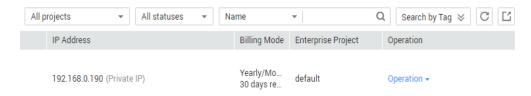

- 4. Click the name of the gueried BMS.
  - The page showing details of the BMS is displayed.
- 5. View the BMS details, such as name, status, flavor, and VPC. You can also click the **Disks**, **NICs**, **Security Groups**, **EIPs**, **Tag**, and **Monitoring** tabs to attach

EVS disks to or detach EVS disks from the BMS, change the security group, bind an EIP to or unbind an EIP from the BMS, and create agencies.

**◯** NOTE

The BMS monitoring data and charts are not displayed on the BMS details page. You need to view them on the Cloud Eye console. The prerequisite is that Agent has been installed on your BMS. For details, see **Overview**.

# 2.2.3 Exporting the BMS list

### **Scenarios**

The information of all BMSs under your account can be exported in CSV format to a local directory. The file is named in the format *BMS-Region-Current date*. It contains information such as the BMS name, ID, AZ, status, and specifications.

### **Procedure**

- 1. Log in to the management console.
- 2. Under Computing, click Bare Metal Server.
- 3. In the upper right corner of the BMS list, click

  The system will automatically export all BMSs in the current region under your account to a local directory.

# 2.3 Logging In to a Linux BMS

# 2.3.1 Linux BMS Login Methods

Choose an appropriate method to log in to a Linux BMS based on the BMS network configuration and your on-premise OS.

Table 2-3 Linux BMS login methods

| Access to the Internet | On-premise OS       | Login Method                                                                                                    |
|------------------------|---------------------|----------------------------------------------------------------------------------------------------|
| Yes/No                 | Windows or<br>Linux | Remotely Logging In to a BMS                                                                                                    |
| Yes                    | Windows             | <ul> <li>Use a remote login tool, such as PuTTY.</li> <li>For how to log in to a BMS using an SSH key pair, see Logging In to a BMS Using an SSH Key Pair.</li> <li>For how to log in to a BMS using an SSH password, see Logging In to a BMS Using an SSH Password.</li> </ul> |

| Access to the Internet | On-premise OS | Login Method                                                                                                    |
|------------------------|---------------|----------------------------------------------------------------------------------------------------|
| Yes                    | Linux         | <ul> <li>Run commands.</li> <li>For how to log in to a BMS using an SSH key pair, see Logging In to a BMS Using an SSH Key Pair.</li> <li>For how to log in to a BMS using an SSH password, see Logging In to a BMS Using an SSH Password.</li> </ul> |

# 2.3.2 Remotely Logging In to a BMS

### **Scenarios**

If common remote connection software (such as PuTTY) is unavailable, you can use the remote login function on the management console to log in to a BMS.

### **Constraints**

- Only Linux BMSs support remote login.
- Only the user who creates a BMS or users with the Tenant Administrator or Server Administrator role can log in to the BMS remotely.
- When you log in to a BMS remotely, shortcut keys such as Ctrl and Alt are not well supported. For example, if you enter Alt + ASCII code, multiple special characters are displayed.
- Before exiting the management console, log out of the OS.

### **Prerequisites**

- The BMS must be in **Running** state.
- You have set a login password when creating the BMS. If you did not set a
  password or forget the password, you can reset the password by following the
  instructions in Resetting the BMS Password with a Few Clicks.
- If you selected the key pair login mode when creating the BMS, log in to the BMS by following the instructions in **SSH Key Pair** and set a password for the BMS. The detailed operations are as follows:

Log in to the BMS using the key pair, switch to user **root**, and run the **passwd** command to set a password for user **root**.

Figure 2-5 Setting a password for user root

```
[root@serverc28ef36e-08ef-4d94-8921-155fa4d4332b ~]# passwd Changing password for user root.

New password:
Retype new password:
passwd: all authentication tokens updated successfully.
[root@serverc28ef36e-08ef-4d94-8921-155fa4d4332b ~]# [
```

### **Procedure**

- 1. Log in to the management console.
- 2. Under **Computing**, click **Bare Metal Server**.

The BMS console is displayed.

3. Locate the row that contains the target BMS and click **Remote Login** in the **Operation** column.

After about one minute, the login page is displayed. Press **Enter** and enter username **root** and password to log in.

#### ■ NOTE

- If you do not log in within 10 minutes after obtaining the remote login link, it will become invalid.
- If you do not perform any operation on the remote login page within 10 minutes, you need to obtain the link again.
- If the login page does not respond after you press Enter, a possible cause is that
  remote login is not configured for the BMS image. You can resolve the issue by
  following the instructions in What Do I Do If the Login Page Does Not Respond?
- If the BMS console is displayed improperly (such as broken lines and garbled characters) after you remotely log in to it, see What Do I Do If the BMS Console Is Displayed Improperly After I Remotely Log In to a BMS?
- If numbers are not properly displayed after you enter them using the numeric keypad for remote login, see What Do I Do If the Numeric Keypad Does Not Work During Remote Login?

# 2.3.3 Logging In to a BMS Using an SSH Key Pair

### **Scenarios**

This section describes how to log in to a Linux BMS using an SSH key pair from a Windows or Linux PC.

### **Prerequisites**

- The BMS must be in **Running** state.
- You have obtained the private key file used during BMS creation.
- You have bound an EIP to the BMS. For details, see Binding an EIP to a BMS.
- You have configured the inbound rules of the security group. For details, see
   Adding Security Group Rules.
- The network connection between the login tool (such as PuTTY) and the target BMS is normal. For example, the default port 22 is not blocked by the firewall.

### Logging In to the Linux BMS from a Windows PC

You can use the following methods to log in to a Linux BMS from a local PC running Windows:

#### Method 1: Use PuTTY to log in to the BMS.

Before logging in to the BMS using PuTTY, ensure that the private key file has been converted to .ppk format.

- 1. Check whether the private key file has been converted to .ppk format.
  - If yes, go to step 7.
  - If no, go to step 2.
- 2. Visit the following website and download PuTTY and PuTTYgen:

https://www.chiark.greenend.org.uk/~sgtatham/putty/latest.html

### 

PuTTYgen is a private key generator, which is used to create a key pair that consists of a public key and a private key for PuTTY.

- 3. Run PuTTYgen.
- 4. In the **Actions** area, click **Load** and import the private key file that you stored when creating the BMS.

Ensure that the private key file is in the format of **All files (\*.\*)**.

- 5. Click Save private key.
- 6. Save the converted private key, for example, **kp-123.ppk**, to your local PC.
- 7. Double-click **PUTTY.EXE**. The **PuTTY Configuration** page is displayed.

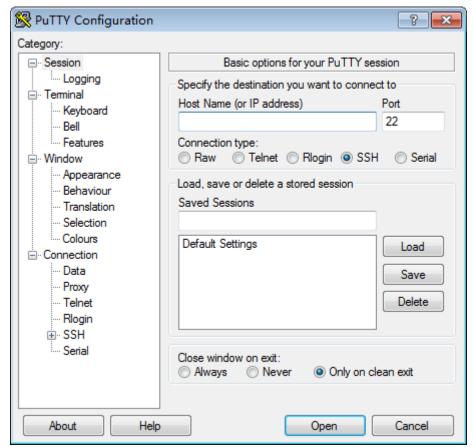

Figure 2-6 PuTTY Configuration

- 8. Choose **Connection** > **Data**. Enter the image username **root** in **Auto-login username**.
- 9. Choose Connection > SSH > Auth. In the last configuration item Private key file for authentication, click Browse and select the .ppk private key in step 6.

- 10. Choose **Session** and enter the EIP of the BMS in the box under **Host Name** (or IP address).
- 11. Click Open.

Log in to the BMS.

### Method 2: Use Xshell to log in to the BMS.

- 1. Start the Xshell tool.
- 2. Run the following command to remotely log in to the BMS through SSH:

ssh Username@EIP

Example:

ssh root@192.168.0.1

- 3. (Optional) If the system displays the **SSH Security Warning** dialog box, click **Accept & Save**.
- 4. Select **Public Key** and click **Browse** beside the user key text box.
- 5. In the user key dialog box, click **Import**.
- 6. Select the locally stored key file and click **Open**.
- 7. Click **OK** to log in to the BMS.

### Logging In to the Linux BMS from a Linux PC

Perform the following operations to log in to a Linux BMS from a local PC running Linux: The following procedure uses private key file **KeyPair-ee55.pem** as an example to describe how to log in to the BMS.

1. On the Linux CLI, run the following command to change operation permissions:

chmod 400 | path| KeyPair-ee55

∩ NOTE

In the preceding command, path refers to the path under which the key file is stored.

2. Run the following command to log in to the BMS:

ssh -i /path/KeyPair-ee55 root@EIP of the BMS

**MOTE** 

- In the preceding command, path refers to the path under which the key file is stored.
- In the preceding command, **root** is the username of the BMS image.

# 2.3.4 Logging In to a BMS Using an SSH Password

### **Scenarios**

This section describes how to log in to a Linux BMS using an SSH password from a Windows or Linux PC.

### **Prerequisites**

The BMS must be in Running state.

- You have bound an EIP to the BMS. For details, see Binding an EIP to a BMS.
- You have configured the inbound rules of the security group. For details, see
   Adding Security Group Rules.
- The network connection between the login tool (such as PuTTY) and the target BMS is normal. For example, the default port 22 is not blocked by the firewall.

### 

If you want to use a password to log in a Linux BMS, log in to the BMS remotely by following the instructions in **Remotely Logging In to a BMS** and enable the SSH password login mode. For details, see **How Do I Set SSH Configuration Items?** 

### Log In to a BMS from a Windows PC

You can use the following methods to log in to a Linux BMS from a local PC running Windows (for example, use PuTTY):

### ∩ NOTE

Download PuTTY from https://www.chiark.greenend.org.uk/~sgtatham/putty/latest.html.

- 1. Run PuTTY.
- In the navigation pane on the left, choose Session, enter the EIP of the BMS in the text box under Host Name (or IP address), and select SSH for Connection type.
- 3. Choose **Windows** > **Translation** and select **UTF-8** from the **Received data assumed to be in which character set:** drop-down list box.
- 4. Click Open.
- 5. Enter username **root** and the password you set to log in to the BMS.

### Log In to a BMS from a Linux PC

To log in to a Linux BMS from a Linux PC, run the following command:

ssh EIP of the BMS

# 2.4 Logging In to a Windows BMS

# 2.4.1 Windows BMS Login Methods

Currently, you can only log in to a Windows BMS remotely by running MSTSC on your local PC. An EIP must be bound to the BMS.

# 2.4.2 Logging In to a BMS Remotely Using MSTSC

### **Scenarios**

This section describes how to log in to a Windows BMS using MSTSC (a remote login tool) from your local PC.

### **Prerequisites**

- The BMS must be in Running state.
- If a Windows BMS uses the key pair authentication mode, you have obtained the password for logging in to the BMS. For details, see Obtaining the Password of a Windows BMS.
- You have bound an EIP to the BMS. For details, see **Binding an EIP to a BMS**.
- You have configured the inbound rules of the security group. For details, see **Adding Security Group Rules**.
- The network connection between the login tool and the target BMS is normal. For example, the default port 3389 is not blocked by the firewall.

### Procedure

The following procedure describes how to log in to a Windows BMS using **mstsc.exe**.

- 1. On the local PC, click **Start**.
- 2. In the **Search programs and files** text box, enter **mstsc.exe**.
- 3. Enter the EIP and username of the Windows BMS, click **Connect**, enter the password as prompted, and click **OK**.

# 2.5 Managing BMSs

# 2.5.1 Changing the Name of a BMS

### **Scenarios**

To make it easy for you to identify and manage each BMS, Huawei Cloud allows you to set BMS names and change the names at any time. The new name of a BMS takes effect after the BMS is restarted.

### **Constraints**

The names of Windows BMSs cannot be changed.

### Procedure

- 1. Log in to the management console.
- 2. Under Computing, click Bare Metal Server.

The BMS console is displayed.

- 3. Click the name of the BMS whose name is to be changed.
- 4. Click ∠ next to **Name**, enter a new name that meets requirements, and click ✓ to save the change.

The BMS name can contain only letters, digits, hyphens (-), underscores (\_), and periods (.).

5. Log in to the BMS OS and run the following command to enable automatic hostname synchronization:

# sed -i 's/auto\_synchronize\_hostname.\*/auto\_synchronize\_hostname = True/g' `find / -name bms-network-config.conf

Check that automatic synchronization is enabled.

### cat `find / -name bms-network-config.conf

```
[NETWORK_CONFIG]
enable_bms_network = True
enable_bms_udev_rules = False
bsdtar_path=C:\Program Files\Cloudbase Solutions\Cloudbase-Init\bin\bsdtar.exe
mtu_use_dhcp_config = True
is_distributed_bms = False
[METADATA]
enable_preserve hostname = False
auto_synchronize_hostname = True

[IB]
enable_ib = True
[ROCE]
enable_roce = True
```

### 

If the value of **auto\_synchronize\_hostname** is **False**, after the BMS is restarted, the hostname will be automatically changed to that set during BMS creation.

6. Log in to the management console again. Locate the row that contains the BMS, click **More** in the **Operation** column, and select **Restart**.

After about 10 minutes, verify that the BMS is restarted and its hostname is automatically updated.

# 2.5.2 Resetting the BMS Password

### **Scenarios**

If you forget the password for logging in to a BMS or if you want to harden the password to improve security, you can reset the password on the console.

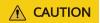

If you change the password of a running BMS on the console, the BMS will be automatically restarted during password resetting. To prevent data loss, it is recommended that you reset the password during off-peak hours to minimize the impact on your services.

### **Prerequisites**

- The password resetting function depends on the CloudResetPwdAgent plugin, which is installed for public images by default. If your BMS is created from a private image, check whether the plug-in has been installed by following the instructions in Installing the One-Click Password Reset Plug-in.
- Ensure that DHCP is enabled in the VPC to which the BMS belongs.
- The BMS network connectivity is normal.
- An EIP has been bound to the BMS.

### **Procedure**

- 1. Log in to the management console.
- 2. Under Computing, click Bare Metal Server.
  - The BMS console is displayed.
- 3. Locate the row that contains the target BMS, click **More** in the **Operation** column, and select **Reset Password** from the drop-down list.
- 4. Set and confirm a new password as prompted.

Figure 2-7 Resetting the password

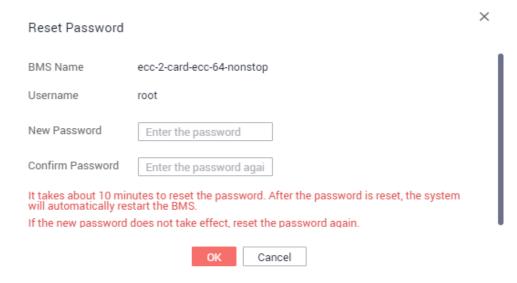

The new password must meet the complexity rules in Table 2-4.

**Table 2-4** Password requirements

| Parameter | Requirement                                                                                                    | Example<br>Value |
|-----------|----------------------------------------------------------------------------------------------------|------------------|
| Password  | <ul> <li>Consists of 8 characters to 26 characters.</li> <li>Must contain at least three of the following character types:         <ul> <li>Uppercase letters</li> <li>Lowercase letters</li> <li>Digits</li> <li>Special characters                 Windows: !@\$%=+[]:./?                 Linux: !@%^=+[]{}:,./?</li> </ul> </li> <li>Cannot contain the username or the username spelled backwards.</li> <li>Cannot contain more than two characters in the same sequence as they appear in the username. (This requirement applies only to Windows BMSs.)</li> </ul> | Test12@#         |

### 5. Click **OK**.

It takes about 10 minutes for the system to reset the password. Do not repeatedly perform this operation. During the process, the BMS will be restarted automatically. After the BMS is restarted, use the new password to log in to the BMS to check whether the password is reset successfully.

### **Related Operations**

You can reset the BMS password using an API. For details, see **Resetting the BMS Password with a Few Clicks**.

You can also **change the login password in the BMS OS**. After changing the password, you must restart the BMS on the management console to make the new password take effect. It is recommended that you change the password on the console.

## **Helpful Links**

What Do I Do If a Service Port Is Used by a One-Click Password Reset Plug-in?

# 2.5.3 Stopping a BMS

### **Scenarios**

You can stop BMSs in Running state.

Stopping a BMS charged in yearly/monthly mode does not affect the BMS fees. If other service products, such as EVS disks, EIPs, and bandwidths are bound to the BMS, these products are billed using their own billing mode (yearly/monthly or pay-per-use).

### □ NOTE

- If you choose to forcibly stop a BMS, services running on the BMS will be stopped.
   Before performing this operation, ensure that you have saved files on the BMS.
- You can stop a BMS only on the management console and cannot run shutdown to stop it. It is because that the shutdown and other commands attempting to stop a BMS will be regarded as unexpected operations and will not take effect.

### **Procedure**

- 1. Log in to the management console.
- 2. Under Computing, click Bare Metal Server.

The BMS console is displayed.

- 3. Locate the row that contains the target BMS, click **More** in the **Operation** column, and select **Stop** from the drop-down list. To stop multiple BMSs, select them and click **Stop** at the top of the BMS list.
- 4. In the displayed dialog box, click **Yes**.

After a BMS is stopped, its status becomes **Stopped**.

You can perform the following operations only when the BMS is stopped:

- Detaching the System Disk
- Creating an Image
- Rebuilding a BMS

# 2.5.4 Restarting a BMS

### **Scenarios**

You can restart BMSs on the console. Only BMSs in running state can be restarted.

### 

Restarting a BMS will interrupt your services. Exercise caution when performing this operation.

### **Procedure**

- 1. Log in to the management console.
- 2. Under Computing, click Bare Metal Server.

The BMS console is displayed.

- 3. Locate the row that contains the target BMS, click **More** in the **Operation** column, and select **Restart** from the drop-down list. To restart multiple BMSs, select them and click **Restart** at the top of the BMS list.
- 4. In the displayed dialog box, click **Yes**.

#### 2.5.5 Reinstalling the OS

#### **Scenarios**

If the OS of a BMS fails to start, suffer from viruses, or requires optimization, reinstall the OS.

The original image is used to reinstall the BMS OS. BMSs provisioned on local disks and quickly provisioned BMSs both support OS reinstallation.

After the OS is reinstalled:

- The system disk type of the quickly provisioned BMS does not change.
- The IP address and MAC address of the BMS do not change.

#### **Precautions**

Reinstalling the OS is a mission-critical operation. Before performing this operation, read the following precautions carefully:

- To reinstall the OS, you must stop the BMS, which will interrupt your services.
- Reinstalling the OS clears the data in all partitions of the system disk. Back up data before performing this operation.
- Do not power off or restart the BMS during the OS reinstallation. Otherwise, the reinstallation may fail.
- After the OS is reinstalled, custom configurations, such as DNS and hostname of the original OS will be reset. You must reconfigure the OS.

#### **Constraints**

- The reinstalled OS must be the same as the original OS.
- During the OS reinstallation, the system disk capacity of a BMS provisioned using a local disk is not displayed.
- If the EVS disk where the BMS OS is installed is deleted during the OS reinstallation, the reinstallation will fail.
- During the OS reinstallation, you cannot inject user data.
- The OS of a BMS in maintenance state cannot be reinstalled.

#### **Prerequisites**

- The BMS must be in **Stopped** or **Reinstalling OS failed** state.
- If the boot device of the BMS is the EVS disk, the EVS disk quota must be greater than 0.
- If it is a guick-provisioning BMS, ensure that the BMS has a system disk.
- If the BMS is created using a private image, ensure that the image is still available.
- The OS reinstallation depends on the bms-network-config and Cloud-Init plug-ins in the BMS image.
  - If the BMS is created using a public image, ensure that the image has the bms-network-config and Cloud-Init plug-ins.

If the BMS is created using a private image, check whether bms-network-config and Cloud-Init are installed by following the instructions in Bare Metal Server Private Image Creation Guide.

#### **Procedure**

- 1. Log in to the management console.
- 2. Under Computing, click Bare Metal Server.

The BMS console is displayed.

 Locate the row containing the target BMS, click More in the Operation column, and select Reinstall OS from the drop-down list.

The **Reinstall OS** dialog box is displayed.

Figure 2-8 Reinstalling the BMS OS

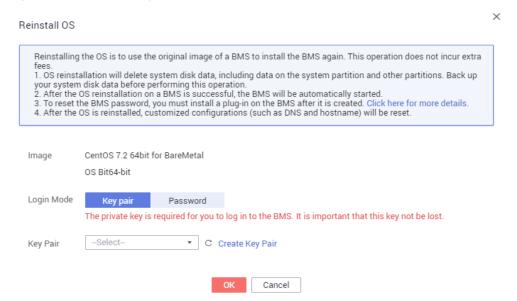

#### 4. Set **Login Mode**.

- Key pair: You can select an existing key pair or click Create Key Pair and create a private key used to log in to the BMS.
- Password: You can set the initial password for logging in to the BMS OS.
   The new password must meet the password complexity requirements listed in Table 2-7.
- 5. Click OK.
- 6. On the **BMS OS Reinstallation** page, confirm the OS configuration and click **Submit**.

After the application is submitted, the BMS status changes to **Reinstalling OS**. The reinstallation is complete when the BMS status changes to **Running**. After the OS is reinstalled, the BMS will start automatically.

#### 

Do not perform any operation on the temporary BMS during the reinstallation process.

#### **Follow-up Operations**

If the QinQ network is configured for the BMS, configure the network by following the instructions in sections Configuring a User-defined VLAN (SUSE Linux Enterprise Server 12) to Configuring a User-defined VLAN (Windows Server) after the OS is reinstalled.

#### 2.5.6 Rebuilding a BMS

#### **Scenarios**

If a BMS cannot work properly due to hardware or SDI card damage, you can rebuild it. This section describes how to rebuild a BMS.

#### 

A BMS cannot be rebuilt automatically. You need to contact the operation administrator to rebuild it.

#### **Notes**

- Currently, only BMSs that are quickly provisioned can be rebuilt.
- After a BMS is rebuilt, it will start automatically.
- If the BMS uses an IB NIC, record the IP address of the IB NIC rebuilding the BMS
- If the BMS uses a QinQ network, record the IP address of the QinQ network before rebuilding the BMS.

#### **Constraints**

- A BMS can only be rebuilt in the same POD.
- A BMS to be rebuilt must use an EVS disk as its system disk.
- Data on local disks cannot be migrated after a BMS is rebuilt.

#### **Prerequisites**

- The BMS to be rebuilt must be stopped.
- The BMS to be rebuilt must have a system disk.

#### **Procedure**

1. If your BMS uses a QinQ network, delete configurations of the original QinQ network before rebuilding the BMS. For example, if eth3 and eth5 form port group bond1 for the QinQ network, delete the following configuration files:

rm /etc/udev/rules.d/80-persistent-net.rules

rm /etc/sysconfig/network-scripts/ifcfg-eth3

rm /etc/sysconfig/network-scripts/ifcfg-eth5

rm /etc/sysconfig/network-scripts/ifcfg-bond1

- 2. Contact the operation administrator and apply for rebuilding the BMS.
  - If your BMS uses the QinQ network, reconfigure the QinQ network based on the original QinQ network configuration and by following the

instructions in Configuring a User-defined VLAN (SUSE Linux Enterprise Server 12) to Configuring a User-defined VLAN (Windows Server) after the BMS is rebuilt.

- If your BMS uses the IB network and the IB NIC IP address assignment mode is DHCP, the IP address of the BMS will change after it is rebuilt. Therefore, if your service heavily depends on the IP address, you need to reconfigure the IP address of the IB network using the static configuration method. The operations describe how to set the IP address of the IB NIC to the original IP address.
  - i. Log in to the BMS OS.
  - ii. Create the /etc/sysconfig/network-scripts/ifcfg-ib0 configuration file. The following uses CentOS as an example. Set IPADDR to the IP address of the BMS before it is rebuilt.

```
#/etc/sysconfig/network-scripts/ifcfg-ib0
DEVICE=ib0
ONBOOT=yes
BOOTPROTO=none
IPADDR=172.31.0.254
NETWORK=172.31.0.0
BROADCAST=172.31.0.255
NETMASK=255.255.255.0
```

iii. Change the value of **enable\_ib** in the **bms-network-config.conf** file to **False**.

sed -i 's/enable\_ib.\*/enable\_ib = False/g' `find / -name bmsnetwork-config.conf

Check that the value has been changed.

cat `find / -name bms-network-config.conf

Figure 2-9 Checking the value of enable\_ib

```
INETWORK_CONFIG1
enable_bms_network = True
enable_bms_udev_rules = False
bsdtar_path=C:\Program Files\Cloudbase Solutions\Cloudbase-Init\bin\bsdtar.exe
mtu_use_dhcp_config = True
IMETADATA1
enable_preserve_hostname = False
IIB1
enable_ib = False
```

iv. Save the configuration and exit. Then restart the NIC.

ifdown ib0

ifup ib0

v. Run the following command to check whether the configured IP address takes effect:

ifconfig ib0

#### 2.5.7 Backing Up a BMS

#### **Scenarios**

To ensure data security, you can back up all EVS system and data disks of a BMS. This backup mode prevents data inconsistency caused by the difference in the backup creation time. The Cloud Server Backup Service (CSBS) offers the backup

service for BMSs. It works based on the consistent snapshot technology for Elastic Volume Service (EVS) disks. With CSBS, you can use backup data to restore BMS data, ensuring data security and correctness.

#### **Constraints**

- BMS backups cannot be used to create images.
- BMSs with shared EVS disks cannot be backed up.
- When the BMS is restored using backup, the BMS will automatically stop, which will interrupt tenant services. After the BMS is stopped, it is locked for a specified time period during which tenants cannot perform operations on the BMS.

#### **Procedure**

- 1. Log in to the management console.
- 2. Under **Computing**, click **Bare Metal Server**.

The BMS console is displayed.

3. Locate the row that contains the target BMS, click **More** in the **Operation** column, and select **Create Backup**.

The Create CSBS Backup page is displayed.

- 4. Perform the following operations as prompted:
  - Select a BMS: By default, the BMS to be backed up is selected in the BMS list. Retain the default.
  - Configure the backup: Select **Auto Backup** and select a backup policy.

| ſ | $ \uparrow $ | ìÌ | V | O | Т | E |
|---|--------------|----|---|---|---|---|
|   |              |    |   |   |   |   |

After the selected BMS is associated with the backup policy, the BMS will be automatically backed up based on the backup policy.

If the selected BMS has been associated with other policy, it will be disassociated from the original policy automatically and then associated with the new policy.

You can also select **back up now**. The selected BMS will be backed up immediately.

For more information, see Cloud Backup and Recovery Getting Started.

#### 2.5.8 Releasing a BMS

#### **Scenarios**

You can delete BMSs you no longer need. Once the status of a BMS becomes **Deleted**, no fees will be incurred for the BMS.

After a BMS is deleted, it is still displayed in the BMS list for a short period of time, after which it will be deleted from the BMS list. Tags and disks of the BMS will be disassociated from the BMS, and data on the disks will be deleted.

You can manually release a BMS billed in yearly/monthly mode after the validity period ends. If you do not renew the BMS, it will be released automatically. Before the BMS expires, you can apply for unsubscription to release the BMS in advance.

#### Procedure

- 1. Log in to the management console.
- 2. Under Computing, click Bare Metal Server.
  - The BMS console is displayed.
- 3. Locate the row that contains the target BMS, click **More** in the **Operation** column, and select **Unsubscribe** from the drop-down list.
- 4. On the **Unsubscribe** page, select a reason and click **Confirm**.
- 5. In the displayed dialog box, click Yes.

#### 2.6 User Data and Metadata

#### 2.6.1 Injecting User Data

#### **Application Scenarios**

You can inject user data to configure BMSs.

- Use scripts to simplify BMS configuration.
- Use scripts to initialize BMS OSs.
- Upload scripts to BMSs at creation time.
- Use scripts for other purposes.

#### **Constraints**

#### • Linux:

- The image that is used to create BMSs must have Cloud-Init installed.
- The user data to be injected must be less than or equal to 32 KB.
- User data uploaded as text can contain only ASCII characters. User data uploaded as a file can contain any characters, and the file size must be less than or equal to 32 KB.
- The image that is used to create BMSs must be a public image, a private image created based on a public image, or a private image with Cloud-Init installed.
- The script format must comply with user data script specifications for Linux BMSs.
- DHCP must be enabled for the VPC, and port 80 must be enabled for the security group in the outbound direction.
- If password login is used, user data injection will be unavailable.

#### Windows:

- The image that is used to create BMSs must have Cloudbase-Init installed.
- The user data to be injected must be less than or equal to 32 KB.
- User data uploaded as text can contain only ASCII characters. User data uploaded as a file can contain any characters, and the file size must be less than or equal to 32 KB.

- The image that is used to create BMSs must be a public image, a private image created based on a public image, or a private image with Cloudbase-Init installed.
- DHCP must be enabled for the VPC, and port 80 must be enabled for the security group in the outbound direction.

#### **Procedure**

- 1. Create a user data script. The format must comply with user data script specifications. For details, see **Helpful Links**.
- 2. When creating a BMS, set **Advanced Settings** to **Configure now**, and paste the content of the user data script to the **User Data** text box or upload the user data file.

Figure 2-10 Injecting user data

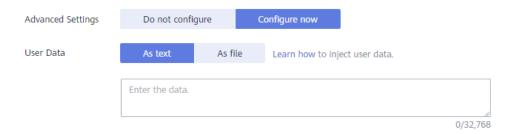

3. The created BMS automatically runs Cloud-Init or Cloudbase-Init to read the user data script upon startup.

#### **User Data Scripts of Linux BMSs**

User data scripts of Linux BMSs are customized by using the open-source Cloud-Init architecture. This architecture uses BMS metadata as the data source for automatically configuring the BMSs. The script types are compatible with open-source Cloud-Init. For details about Cloud-Init, see <a href="http://cloudinit.readthedocs.io/en/latest/topics/format.html">http://cloudinit.readthedocs.io/en/latest/topics/format.html</a>.

 Script execution time: A user data script is executed after the time when the status of the target BMS changes to **Running** and before the time when /etc/ init is executed.

□ NOTE

By default, the scripts are executed as user root.

• Script type: user-data scripts and Cloud-Config data scripts

Table 2-5 Linux BMS script types

| - | User-Data Script                                                               | Cloud-Config Data                                                                                                    |
|---|--------------------------------------------------------------------------------|----------------------------------------------------------------------------------------------------|
|   | Scripts, such as Shell and Python scripts, are used for custom configurations. | Methods pre-defined in Cloud-Init, such as the Yum source and SSH key, are used for configuring certain BMS applications. |

| -                  | User-Data Script                                                                                                    | Cloud-Config Data                                                                                    |
|--------------------|----------------------------------------------------------------------------------------------------|----------------------------------------------------------------------------------------------------|
| For<br>mat         | A script must be started with #!, for example, #!/bin/bash and #!/usr/bin/env python.                                                                           | The first line must be <b>#cloud- config</b> , and no space is allowed in front of it.               |
|                    | When the BMS is started for<br>the first time, the script will be<br>executed at the rc.local-like<br>level, indicating a low priority<br>in the boot sequence. |                                                                                                    |
| Cons<br>train<br>t | Before Base64 encoding, the size of the script, including the first line, cannot exceed 32 KB.                                                                  | Before Base64 encoding, the size of<br>the script, including the first line,<br>cannot exceed 32 KB. |
| Freq<br>uenc<br>y  | The script is executed only once when the BMS is started for the first time.                                                                                    | The execution frequency varies depending on the applications installed on the BMS.                   |

- How can I view the user data injected into a Linux BMS?
  - a. Log in to the BMS.
  - Run the following command to view the user data as user root: curl http://169.254.169.254/openstack/latest/user\_data

#### Examples

This section describes how to inject scripts in different formats into Linux BMSs and view script execution results.

#### Example 1: Inject a User-Data script.

When creating a BMS, set **User Data** to **As Text** and enter the user data script content.

```
#!/bin/bash
echo "Hello, the time is now $(date -R)" | tee /root/output.txt
```

After the BMS is created, start it and run the **cat** [file] command to check the script execution result.

```
[root@XXXXXXXX ~]# cat /root/output.txt
Hello, the time is now Mon, 16 Jul 2016 16:03:18+0800
```

#### Example 2: Inject a Cloud-Config Data script.

When creating a BMS, set **User Data** to **As Text** and enter the user data script content.

```
#cloud-config
bootcmd:
- echo 192.168.1.130 us.archive.ubuntu.com >> /etc/hosts
```

After the BMS is created, start it and run the **cat /etc/hosts** command to check the script execution result.

Figure 2-11 Viewing the execution result

```
localhost localhost.localdomain localhost4 localhost4.localdomain4
::1 localhost localhost.localdomain localhost6 localhost6.localdomain6
192.168.1.130 us.archive.ubuntu.com
```

#### **User Data Scripts of Windows BMSs**

User data scripts of Windows BMSs are customized by using the open-source Cloudbase-Init architecture. This architecture uses BMS metadata as the data source for initializing and automatically configuring the BMSs. The script types are compatible with open-source Cloudbase-Init. For details about Cloudbase-Init, see <a href="https://cloudbase-init.readthedocs.io/en/latest/userdata.html">https://cloudbase-init.readthedocs.io/en/latest/userdata.html</a>.

• Script type: batch-processing program scripts and PowerShell scripts

Table 2-6 Windows BMS script types

| -                  | Batch-Processing Program<br>Script                                                                                                    | PowerShell Script                                                                                                    |
|--------------------|----------------------------------------------------------------------------------------------------|----------------------------------------------------------------------------------------------------|
| For<br>mat         | The script must be started with rem cmd, which is the first line of the script. No space is allowed at the beginning of the first line. | The script must be started with #ps1, which is the first line of the script. No space is allowed at the beginning of the first line. |
| Con<br>strai<br>nt | Before Base64 encoding, the size of the script, including the first line, cannot exceed 32 KB.                                          | Before Base64 encoding, the size of the script, including the first line, cannot exceed 32 KB.                                       |

- How can I view the user data injected into a Windows BMS?
  - a. Log in to the BMS.
  - b. Enter the following URL in the address box of a browser and view the injected user data:

#### http://169.254.169.254/openstack/latest/user\_data

#### Examples

This section describes how to inject scripts in different formats into Windows BMSs and view script execution results.

#### Example 1: Inject a batch-processing program script.

When creating a BMS, set **User Data** to **As Text** and enter the user data script content.

```
rem cmd
echo "Hello, BAT Test" > C:\1111.txt
```

After the BMS is created, start it and check the script execution result. In this example, a text file named **1111** is added to disk C:\.

Figure 2-12 Text file 1111.txt

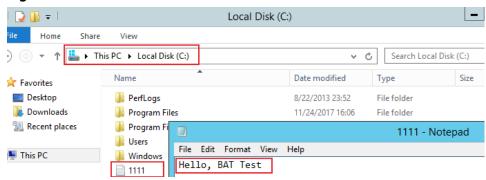

To view the user data injected into the Windows BMS, log in at http://169.254.169.254/openstack/latest/user\_data.

Figure 2-13 Viewing user data in 1111.txt

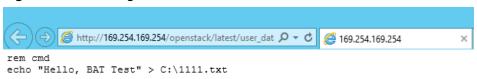

#### Example 2: Inject a PowerShell script.

When creating a BMS, set **User Data** to **As Text** and enter the user data script content.

```
#ps1
echo "Hello, Powershell Test" > C:\aaaa.txt
```

After the BMS is created, start it and check the script execution result. In this example, a text file named **aaaa** is added to disk C:\.

Figure 2-14 Text file aaaa.txt

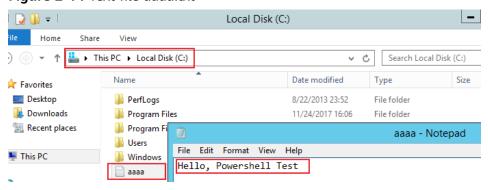

To view the user data injected into the Windows BMS, log in at http://169.254.169.254/openstack/latest/user\_data.

Figure 2-15 Viewing user data in aaaa.txt

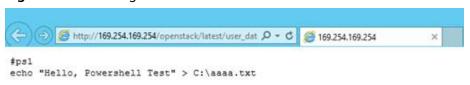

#### Case 1

This case illustrates how to inject user data so as to simplify BMS configuration.

In this example, vim is configured to enable syntax highlighting, display line numbers, and set the tab stop to **4**. Configuration file **.vimrc** is created and injected into the **/root/.vimrc** directory during BMS creation. After the BMS is created, vim is automatically configured based on your requirements. This helps to improve BMS configuration efficiency, especially when you are creating BMSs in a batch.

The script is as follows:

#cloud-config
write\_files:
- path: /root/.vimrc
content: |
syntax on
set tabstop=4
set number

#### Case 2

This case illustrates how to inject user data so as to reset the password for logging in to a Linux BMS.

In this example, the password of user **root** will be reset to "\*\*\*\*\*\*".

#### **Ⅲ** NOTE

The new password must meet the password complexity requirements listed in Table 2-7.

**Table 2-7** Password requirements

| Parameter | Requirements                                                                                                    | Example<br>Value |
|-----------|----------------------------------------------------------------------------------------------------|------------------|
| Password  | <ul> <li>Consists of 8 to 26 characters.</li> <li>Must contain at least three of the following character types:         <ul> <li>Uppercase letters</li> <li>Lowercase letters</li> <li>Digits</li> <li>Special characters !@\$%^=+[]{}:,./?</li> </ul> </li> <li>Cannot contain the username or the username spelled backwards.</li> <li>Cannot contain more than two characters in the same sequence as they appear in the username. (This requirement applies only to Windows BMSs.)</li> </ul> | Test12\$@        |

The script is as follows (retain the indentation in the following script):

#cloud-config chpasswd:

```
list: |
root:*****
expire: False
```

After the BMS is created, you can use the new password to log in to it. To ensure system security, change the password of user **root** after logging in to the BMS for the first time.

#### Case 3

This case illustrates how to inject user data so as to create a user on a Windows BMS and set a password for the user.

In this example, the user's username is **abc**, its password is \*\*\*\*\*\*, and the user is added to the **administrators** user group.

#### □ NOTE

The new password must meet the password complexity requirements listed in Table 2-8.

**Table 2-8** Password requirements

| Parameter | Requirements                                                                                                    | Example<br>Value |
|-----------|----------------------------------------------------------------------------------------------------|------------------|
| Password  | <ul> <li>Consists of 8 to 26 characters.</li> <li>Must contain at least three of the following character types:         <ul> <li>Uppercase letters</li> <li>Lowercase letters</li> <li>Digits</li> <li>Special characters !@\$%^=+[]{}:,./?</li> </ul> </li> <li>Cannot contain the username or the username spelled backwards.</li> <li>Cannot contain more than two characters in the same sequence as they appear in the username. (This requirement applies only to Windows BMSs.)</li> </ul> | Test12\$@        |

#### The script is as follows:

```
rem cmd
net user abc ****** /add
net localgroup administrators abc /add
```

After the BMS is created, you can use its username and password to log in to it.

#### Case 4

This case illustrates how to inject user data so as to update system software packages for a Linux BMS and enable the HTTPd service. After the user data is injected, you can use the HTTPd service.

The script is as follows:

#!/bin/bash yum update -y service httpd start chkconfig httpd on

#### Case 5

This case illustrates how to inject user data so as to assign the user **root** permission for remotely logging in to a Linux BMS. After injecting the file, you can log in to the BMS as user **root** in SSH key authentication mode.

The script is as follows:

#cloud-config disable\_root: false runcmd:

- sed -i 's/^PermitRootLogin.\*\$/PermitRootLogin without-password/' /etc/ssh/sshd\_config
- sed -i '/^KexAlgorithms.\*\$/d' /etc/ssh/sshd\_config
- service sshd restart

#### **Helpful Links**

For more information about user data injection cases, visit the official Cloud-init/Cloudbase-init website:

- https://cloudinit.readthedocs.io/en/latest/
- https://cloudbase-init.readthedocs.io/en/latest/

#### 2.6.2 Retrieving Metadata

#### Introduction

The BMS metadata includes BMS basic information on the cloud platform, such as the BMS ID, hostname, and network information. The BMS metadata can be retrieved using compatible OpenStack and EC2 APIs listed in Table 2-9.

Table 2-9 BMS metadata types

| Metadata<br>Type  | Metadata Item   | Description                                                                                                    |
|-------------------|-----------------|----------------------------------------------------------------------------------------------------|
| OpenStack<br>type | /meta_data.json | This interface is used to query BMS metadata.                                                                                                    |
|                   |                 | For the key fields in the BMS metadata, see Table 2-10.                                                                                             |
|                   | /password       | This interface is used to query the BMS password.                                                                                                   |
|                   |                 | If a key pair is selected during the creation of a Windows BMS, Cloudbase-Init is used to save the ciphertext password when the BMS is initialized. |

| Metadata<br>Type | Metadata Item                                  | Description                                                                                                    |
|------------------|------------------------------------------------|----------------------------------------------------------------------------------------------------|
|                  | /user_data                                     | This interface is used to query BMS user data.                                                                                          |
|                  |                                                | This metadata allows you to specify scripts and configuration files for initializing BMSs. For details, see Injecting User Data.        |
|                  |                                                | For password-authenticated Linux BMSs, save the password injection script.                                                              |
|                  | /network_data.json                             | This interface is used to query network information of a BMS.                                                                           |
|                  | /securitykey                                   | This interface is used to obtain temporary security credentials: Access Key ID (AK) and Secret Access Key (SK).                         |
|                  |                                                | Before obtaining temporary AK/SK on a BMS, you need to create an agency for BMS on IAM and assign required resource permissions to BMS. |
| EC2 type         | /meta-data/<br>hostname                        | This interface is used to query the host name of a BMS.                                                                                 |
|                  |                                                | To remove the suffix <b>.novalocal</b> from a BMS, see:                                                                                 |
|                  |                                                | Is the BMS Host Name with Suffix novalocal Normal?                                                                                      |
|                  | /meta-data/<br>instance-type                   | This interface is used to query the flavor name of a BMS.                                                                               |
|                  | /meta-data/local-<br>ipv4                      | This interface is used to query the fixed IP address of a BMS.                                                                          |
|                  |                                                | If there are multiple NICs, only the IP address of the primary NIC is displayed.                                                        |
|                  | /meta-data/<br>placement/<br>availability-zone | This interface is used to query AZ information about a BMS.                                                                             |
|                  | /meta-data/public-<br>ipv4                     | This interface is used to query the EIP of a BMS.                                                                                       |
|                  |                                                | If there are multiple NICs, only the EIP of the primary NIC is displayed.                                                               |
|                  | /meta-data/public-<br>keys/0/openssh-key       | This interface is used to query the public key of a BMS.                                                                                |
|                  | /user-data                                     | This interface is used to query BMS user data.                                                                                          |

| Metadata<br>Type | Metadata Item                  | Description                                                                |
|------------------|--------------------------------|----------------------------------------------------------------------------|
|                  | /meta-data/<br>security-groups | This interface is used to query the name of the security group of the BMS. |

Table 2-10 Metadata key fields

| Parameter             | Туре   | Description                                                                                                    |
|-----------------------|--------|----------------------------------------------------------------------------------------------------|
| uuid                  | String | Specifies the BMS ID.                                                                                                    |
| availability_z<br>one | String | Specifies the AZ where the BMS is located.                                                                                               |
| meta                  | Dict   | Specifies the metadata information, including the image name, image ID, and VPC ID.                                                      |
| hostname              | String | Specifies the hostname of the BMS.  To remove the suffix .novalocal from a BMS, see:  Is the BMS Host Name with Suffix novalocal Normal? |
| vpc_id                | String | Specifies the ID of the VPC where the BMS is located.                                                                                    |

The following describes the URI and methods of using the supported BMS metadata.

#### **Prerequisites**

- You have logged in to the BMS.
- Security group rules in the outbound direction meet the following requirements:

Protocol: TCPPort Range: 80

- Remote End: 169.254.0.0/16

#### □ NOTE

If you use the default security group rules in the outbound direction, the preceding requirements are met, and the metadata can be accessed. The default outbound security group rule is as follows:

Protocol: AnyPort Range: AnyRemote End: 0.0.0.0/16

#### Metadata (OpenStack Metadata API)

This interface is used to query BMS metadata.

URI

/169.254.169.254/openstack/latest/meta\_data.json

Method

Supports GET requests.

Example

The following describes how to use the cURL tool to query the BMS metadata: curl http://169.254.169.254/openstack/latest/meta\_data.json

```
"random_seed": "rEocCViRS+dNwlYdGIxJHUp+00poeUsAdBFkbPbYQTmpNwpoEb43k9z+96TyrekNKS
+iLYDdRNy4kKGoNPEVBCc05Hq1TcDblAPfJwqJS1okqEtlcofUhKmL3K0fto
+5KXEDU3GNuGwyZXjdVb9HQWU+E1jztAJjjgsahnU+g/tawABTVySLBKlAT8fMGax1mTGgArucn/
WzDcy19DGioKPE7F8ILtSQ4Ww3VClK5VYB/h0x+4r7IVHrPmYX/
bi1Yhm3Dc4rRYNaTjdOV5gUOsbO3oAeQkmKwQ/
NO0N8qw5Ya4l8ZUW4tMav4mOsRySOOB35v0bvaJc6p
+50DTbWNeX5A2MLiEhTP3vsPrmvk4LRF7CLz2J2TGIM14OoVBw7LARwmv9cz532zHki/c8tlhRzLmOTXh/
wL36zFW10DeuReUGmxth7IGNmRMQKV6+mil78jm/KMPpgAdK3vwYF/
GcelOFJD2HghMUUCeMbwYnvijLTejuBpwhJMNiHA/NvlEsxJDxqBCoss/Jfe+yCmUFyxovJ
+L8oNkTzkmtCNzw3Ra0hiKchGhgK3BleToV/kVx5DdF081xrEA
+qyoM6CVyfJtEoz1zlRRyoo9bJ65Eg6JJd8dj1UCVsDqRY1pljgzE/
Mzsw6AaaCVhaMJL7u7YMVdyKzA6z65Xtvujz0Vo="
  "uuid": "ca9e8b7c-f2be-4b6d-a639-f10b4d994d04",
  "availability_zone": "lt-test-1c"
  "hostname": "bms-ddd4-l00349281.novalocal",
  "launch_index": 0,
  "meta": {
     "metering.image_id": "3a64bd37-955e-40cd-ab9e-129db56bc05d",
    "metering.imagetype": "gold",
    "metering.resourcespeccode": "physical.s3.small", "metering.cloudServiceType": "service.type.ec2",
    "image_name": "CentOS 7.6 64bit",
    "os_bit": "64",
     "vpc_id": "3b6c201f-aeb3-4bce-b841-64756e66cb49",
     "metering.resourcetype": "1"
    "cascaded.instance_extrainfo": "pcibridge:2",
    "os_type": "Linux",
"charging_mode": "0"
  "project_id": "6e8b0c94265645f39c5abbe63c4113c6",
  "name": "ecs-ddd4-l00349281"
```

#### **User Data (OpenStack Metadata API)**

This interface is used to query BMS user data. The value is configured when you create a BMS. It cannot be changed after the configuration.

URI

/169.254.169.254/openstack/latest/user\_data

- Method
  - Supports GET requests.
- Example

#### curl http://169.254.169.254/openstack/latest/user\_data

ICAgICAgDQoiQSBjbG91ZCBkb2VzIG5vdCBrbm93IHdoeSBpdCBtb3ZlcyBpbiBqdXN0IHN1Y2ggYSBkaXJlY3Rpb24gYW5kIGF0IHN1Y2ggYSBzcGVlZC4uLkl0IGZIZWxzIGFuIGltcHVsc2lvbi4uLnRoaXMgaXMgdGhlIH

BsYWNlIHRvIGdvIG5vdy4gQnV0IHRoZSBza3kga25vd3MgdGhlIHJlYXNvbnMgYW5kIHRoZSBwYXR0ZXJu cyBiZWhpbmQgYWxsIGNsb3VkcywgYW5kIHlvdSB3aWxsIGtub3csIHRvbywgd2hlbiB5b3UgbGlmdCB5b3 Vyc2VsZiBoaWdoIGVub3VnaCB0byBzZWUgYmV5b25kIGhvcml6b25zLiINCg0KLVJpY2hhcmQgQmFjaA=

#### 

If user data is not injected during BMS creation, the query result is 404.

#### Figure 2-16 404 Not Found

#### Network Data (OpenStack Metadata API)

This interface is used to query network information of a BMS.

URI

/openstack/latest/network\_data.json

Method

Supports GET requests.

Example

#### curl http://169.254.169.254/openstack/latest/network\_data.json

```
{
    "services": [{
        "type": "dns",
        "address": "100.125.1.250"
},
    {
        "type": "dns",
        "address": "100.125.21.250"
}],
    "networks": [{
        "network_id": "67dc10ce-441f-4592-9a80-cc709f6436e7",
        "type": "ipv4_dhcp",
        "link": "tap68a9272d-71",
        "id": "network0"
}],
    "links": [{
        "type": "cascading",
        "vif_id": "68a9272d-7152-4ae7-a138-3ef53af669e7",
        "ethernet_mac_address": "fa:16:3e:f7:c1:47",
        "id": "tap68a9272d-71",
        "mtu": null
}]
```

#### Security Key (OpenStack Metadata API)

This interface is used to obtain temporary security credentials: Access Key ID (AK) and Secret Access Key (SK).

#### □ NOTE

- To obtain temporary AK/SK on a BMS, you need to create an agency for BMS on IAM and assign required resource permissions to BMS. For details, see Identity and Access Management User Guide.
- The temporary AK/SK pair expires an hour later but is updated 10 minutes ahead of the expiration time. During the 10 minutes, both the new and old temporary AK/SK pairs can be used.
- When using temporary AK/SK, add 'X-Security-Token':securitytoken in the message header. securitytoken is the value returned when a call is made to the API.
- URI

/openstack/latest/securitykey

- Method
  - Supports GET requests.
- Example

curl http://169.254.169.254/openstack/latest/securitykey

#### User Data (EC2 Compatible API)

This interface is used to query BMS user data. The value is configured when you create a BMS. It cannot be changed after the configuration.

- URI
  - /169.254.169.254/latest/user-data
- Method
  - Supports GET requests.
- Example

#### curl http://169.254.169.254/latest/user-data

ICAgICAgDQoiQSBjbG91ZCBkb2VzIG5vdCBrbm93IHdoeSBpdCBtb3ZlcyBpbiBqdXN0IHN1Y2ggYSBkaXJlY 3Rpb24gYW5kIGF0IHN1Y2ggYSBzcGVIZC4uLkl0IGZIZWxzIGFuIGltcHVsc2Ivbi4uLnRoaXMgaXMgdGhlIH BsYWNlIHRvIGdvIG5vdy4gQnV0IHRoZSBza3kga25vd3MgdGhlIHJlYXNvbnMgYW5kIHRoZSBwYXR0ZXJu cyBiZWhpbmQgYWxsIGNsb3VkcywgYW5kIHlvdSB3aWxsIGtub3csIHRvbywgd2hlbiB5b3UgbGlmdCB5b3 Vyc2VsZiBoaWdoIGVub3VnaCB0byBzZWUgYmV5b25kIGhvcml6b25zLiINCg0KLVJpY2hhcmQgQmFjaA=

#### Hostname (EC2 Compatible API)

This interface is used to query the name of the host accommodating a BMS. The .novalocal suffix will be added later.

- URI
  - /169.254.169.254/latest/meta-data/hostname
- Method
  - Supports GET requests.
- Example

curl http://169.254.169.254/latest/meta-data/hostname

bms-test.novalocal

#### Instance Type (EC2 Compatible API)

This interface is used to query the flavor name of a BMS.

URI

/169.254.169.254/latest/meta-data/instance-type

Method

Supports GET requests.

Example

curl http://169.254.169.254/latest/meta-data/instance-type

physical.o2.medium

#### Local IPv4 (EC2 Compatible API)

This interface is used to query the fixed IP address of a BMS. If there are multiple NICs, only the IP address of the primary NIC is displayed.

URI

/169.254.169.254/latest/meta-data/local-ipv4

Method

Supports GET requests.

Example

curl http://169.254.169.254/latest/meta-data/local-ipv4

192.1.1.2

#### Availability Zone (EC2 Compatible API)

This interface is used to query AZ information about a BMS.

URI

/169.254.169.254/latest/meta-data/placement/availability-zone

Method

Supports GET requests.

Example

curl http://169.254.169.254/latest/meta-data/placement/availability-zone az1.dc1

#### Public IPv4 (EC2 Compatible API)

This interface is used to query the EIP of a BMS. If there are multiple NICs, only the EIP of the primary NIC is displayed.

URI

/169.254.169.254/latest/meta-data/public-ipv4

Method

Supports GET requests.

Example

curl http://169.254.169.254/latest/meta-data/public-ipv4

46112

#### Public Keys (EC2 Compatible API)

This interface is used to query the public key of a BMS.

URI

/169.254.169.254/latest/meta-data/public-keys/0/openssh-key

Method

Supports GET requests.

Example

#### curl http://169.254.169.254/latest/meta-data/public-keys/0/openssh-key

ssh-rsa AAAAB3NzaC1yc2EAAAADAQABAAABAQDI5Fw5k8Fgzajn1zJwLoV3+wMP+6CyvsSilc/hioggSnYu/AD0Yqm8vVO0kWlun1rFbdO+QUZKyVr/OPUjQSw4SRh4qsTKf/+eFoWTjplFvd1WCBZzS/WRenxlwR00KkczHSJro763+wYcwKieb4eKRxaQoQvoFgVjLBULXAjH4eKoKTVNtMXAvPP9aMy2SLgsJNtMb9ArfziAiblQynq7UIfLnN3VclzPeiWrqtzjyOp6CPUXnL0lVPTvbLe8sUteBsJZwlL6K4i+Y0lf3ryqnmQgC21yW4Dzu+kwk8FVT2MgWkCwiZd8gQ/+uJzrJFyMfUOBIklOBfuUENIJUhABGenerated-by-Nova

#### 2.7 Installing Drivers and Toolkits

### 2.7.1 Installing the NVIDIA GPU Driver and CUDA Toolkit on a P1 BMS

#### **Scenarios**

After a GPU-accelerated P1 BMS (using the physical.p1.large flavor) is created, the NVIDIA GPU driver and CUDA Toolkit must be installed on it for computing acceleration.

#### **Prerequisites**

- An EIP has been bound to the BMS.
- You have obtained the required driver installation packages.

Table 2-11 Download paths for the NVIDIA GPU driver and CUDA Toolkit

| OS                                                               | Driver                                                                 | How to Obtain                                                               |
|------------------------------------------------------------------|------------------------------------------------------------------------|-----------------------------------------------------------------------------|
| Ubuntu 16.04<br>and CentOS 7.4                                   | NVIDIA GPU driver installation package: NVIDIA-Linux-x86_64-375.66.run | https://www.nvidia.com/<br>download/<br>driverResults.aspx/<br>118955/en-us |
| CUDA Toolkit installation package: cuda_8.0.61_375.26_linu x.run |                                                                        | https://<br>developer.nvidia.com/<br>cuda-80-ga2-download-<br>archive       |

The procedure of installing the NVIDIA GPU driver and CUDA Toolkit varies depending on the OS.

#### CentOS 7.4

- **Step 1** Log in to the target BMS and run the following command to switch to user **root**: su root
- **Step 2** (Optional) If the **gcc**, **gcc-c++**, **make**, and **kernel-devel** dependency packages do not exist, run the following commands to install the gcc, gcc-c++, make, and kernel-devel tools:

yum install gcc-c++
yum install make
yum install kernel-devel-`uname -r`

**Step 3** (Optional) Add the Nouveau driver to the blacklist.

If the Nouveau driver has been installed and loaded, perform the following operations to add the Nouveau driver to the blacklist to avoid conflicts:

- 1. Add **blacklist nouveau** to the end of the **/etc/modprobe.d/blacklist.conf** file.
- Run the following commands to back up and reconstruct initramfs: mv /boot/initramfs-\$(uname -r).img /boot/initramfs-\$(uname -r).img.bak dracut -v /boot/initramfs-\$(uname -r).img \$(uname -r)
- 3. Run the **reboot** command to restart the BMS.
- **Step 4** (Optional) If the X service is running, run the **systemctl set-default multi-user.target** command and restart the BMS to enter multi-user mode.
- Step 5 (Optional) Install the NVIDIA GPU driver.

If you selected a specified version of NVIDIA GPU driver rather than a version contained in the CUDA Toolkit, perform this step.

 Download NVIDIA GPU driver installation package NVIDIA-Linux-x86\_64xxx.yy.run from https://www.nvidia.com/Download/index.aspx?lang=en, and upload this package to the /tmp directory on the BMS.

Figure 2-17 Searching for the NVIDIA GPU driver package (CentOS 7.4)

# NVIDIA Driver Downloads Option 1: Manually find drivers for my NVIDIA products. Product Type: Tesla Product Series: P-Series Product: Tesla P100 Operating System: Linux 64-bit CUDA Toolkit: 8.0 Language: English (US) V SEARCH

2. Run the following command to install the NVIDIA GPU driver:

sh ./NVIDIA-Linux-x86\_64-xxx.yy.run

3. Run the following command to delete the installation package:

rm -f NVIDIA-Linux-x86\_64-xxx.yy.run

#### Step 6 Install the CUDA Toolkit.

- 1. Download CUDA Toolkit installation package **cuda**\_a.b.cc\_xxx.yy\_**linux.run** from **https://developer.nvidia.com/cuda-downloads**, and upload this package to the **/tmp** directory on the BMS.
- 2. Run the following command to change the permission to the installation package:

chmod +x cuda\_a.b.cc\_xxx.yy\_linux.run

3. Run the following command to install the CUDA Toolkit:

./cuda\_a.b.cc\_xxx.yy\_linux.run --toolkit --samples --silent --override --tmpdir=/tmp/

4. Run the following command to delete the installation package:

rm -f cuda\_a.b.cc\_xxx.yy\_linux.run

5. Run the following commands to check whether the installation is successful:

cd /usr/local/cuda/samples/1\_Utilities/deviceQueryDrv/make

./deviceQueryDrv

If the command output contains "Result = PASS", the CUDA Toolkit and the NVIDIA GPU driver have been installed successfully.

----End

#### **Ubuntu 16.04**

**Step 1** Log in to the target BMS and run the following command to switch to user **root**: sudo root

**Step 2** (Optional) If the **gcc**, **g++**, and **make** dependency packages do not exist, run the following commands to install the gcc, g++, and make tools:

apt-get install gcc

apt-get install g++

apt-get install make

**Step 3** (Optional) Add the Nouveau driver to the blacklist.

If the Nouveau driver has been installed and loaded, perform the following operations to add the Nouveau driver to the blacklist to avoid conflicts:

 Add the following information to the end of the /etc/modprobe.d/ blacklist.conf file:

blacklist nouveau options nouveau modeset=0

Run the following commands to back up and reconstruct initramfs:
 mv /boot/initramfs-\$(uname -r).img /boot/initramfs-\$(uname -r).img.bak

#### sudo update-initramfs -u

- 3. Run the **sudo reboot** command to restart the BMS.
- **Step 4** (Optional) If the X service is running, run the **systemctl set-default multi-user.target** command and restart the BMS to enter multi-user mode.
- **Step 5** (Optional) Install the NVIDIA GPU driver.

If you selected a specified version of NVIDIA GPU driver rather than a version contained in the CUDA Toolkit, perform this step.

1. Download NVIDIA GPU driver installation package NVIDIA-Linux-x86\_64-xxx.yy.run from https://www.nvidia.com/Download/index.aspx?lang=en, and upload this package to the /tmp directory on the BMS.

Figure 2-18 Searching for the NVIDIA GPU driver package (Ubuntu 16.04)

# NVIDIA Driver Downloads Option 1: Manually find drivers for my NVIDIA products. Product Type: Tesla Product Series: P-Series Product: Tesla P100 Operating System: Linux 64-bit CUDA Toolkit: 8.0 Language: English (US)

2. Run the following command to install the NVIDIA GPU driver:

sh ./NVIDIA-Linux-x86\_64-xxx.yy.run

3. Run the following command to delete the installation package:

rm -f NVIDIA-Linux-x86\_64-xxx.yy.run

#### **Step 6** Install the CUDA Toolkit.

- 1. Download CUDA Toolkit installation package **cuda**\_a.b.cc\_xxx.yy\_**linux.run** from **https://developer.nvidia.com/cuda-downloads**, and upload this package to the **/tmp** directory on the BMS.
- 2. Run the following command to change the permission to the installation package:

chmod +x cuda\_a.b.cc\_xxx.yy\_linux.run

- 3. Run the following command to install the CUDA Toolkit:
  - ./cuda\_a.b.cc\_xxx.yy\_linux.run --toolkit --samples --silent --override --tmpdir=/tmp/
- 4. Run the following command to delete the installation package:
  - rm -f cuda a.b.cc xxx.yy linux.run
- Run the following commands to check whether the installation is successful: cd /usr/local/cuda/samples/1\_Utilities/deviceQueryDrv/ make

./deviceQueryDrv

If the command output contains "Result = PASS", the CUDA Toolkit and the NVIDIA GPU driver have been installed successfully.

----End

### 2.7.2 Installing the NVIDIA GPU Driver and CUDA Toolkit on a P2 BMS

#### **Scenarios**

After a GPU-accelerated P2 BMS (using the physical.p2.large flavor) is created, the NVIDIA GPU driver and CUDA Toolkit must be installed on it for computing acceleration.

#### **Prerequisites**

- An EIP has been bound to the BMS.
- You have obtained the required driver installation packages.

Table 2-12 Download paths for the NVIDIA GPU driver and CUDA Toolkit

| OS                             | Driver                                                                 | How to Obtain                                                                                                    |
|--------------------------------|------------------------------------------------------------------------|----------------------------------------------------------------------------------------------------|
| Ubuntu 16.04<br>and CentOS 7.4 | NVIDIA GPU driver installation package: NVIDIA-Linux-x86_64-384.81.run | https://www.nvidia.com/<br>download/<br>driverResults.aspx/<br>124722/en-us                                                                 |
|                                | CUDA Toolkit installation package: cuda_9.0.176_384.81_lin ux.run      | https:// developer.nvidia.com/ cuda-90-download-archive? target_os=Linux⌖_arc h=x86_64⌖_distro=Ce ntOS⌖_version=7&tar get_type=runfilelocal |

The procedure of installing the NVIDIA GPU driver and CUDA Toolkit varies depending on the OS.

#### CentOS 7.4

**Step 1** Log in to the target BMS and run the following command to switch to user **root**: su root

**Step 2** (Optional) If the **gcc**, **gcc-c++**, **make**, and **kernel-devel** dependency packages do not exist, run the following commands to install the gcc, gcc-c++, make, and kernel-devel tools:

yum install gcc yum install gcc-c++ yum install make

#### yum install kernel-devel-'uname -r'

**Step 3** (Optional) Add the Nouveau driver to the blacklist.

If the Nouveau driver has been installed and loaded, perform the following operations to add the Nouveau driver to the blacklist to avoid conflicts:

- Add blacklist nouveau to the end of the /etc/modprobe.d/blacklist.conf file.
- Run the following commands to back up and reconstruct initramfs: mv /boot/initramfs-\$(uname -r).img /boot/initramfs-\$(uname -r).img.bak dracut -v /boot/initramfs-\$(uname -r).img \$(uname -r)
- 3. Run the **reboot** command to restart the BMS.
- **Step 4** (Optional) If the X service is running, run the **systemctl set-default multi-user.target** command and restart the BMS to enter multi-user mode.
- Step 5 (Optional) Install the NVIDIA GPU driver.

If you selected a specified version of NVIDIA GPU driver rather than a version contained in the CUDA Toolkit, perform this step.

 Download NVIDIA GPU driver installation package NVIDIA-Linux-x86\_64xxx.yy.run from https://www.nvidia.com/Download/index.aspx?lang=en, and upload this package to the /tmp directory on the BMS.

Figure 2-19 Searching for the NVIDIA GPU driver package (CentOS 7.4)

# NVIDIA Driver Downloads Option 1: Manually find drivers for my NVIDIA products. Product Type: Tesla Product Series: P-Series Product: Tesla P100 Operating System: Linux 64-bit CUDA Toolkit: 8.0 Language: English (US)

- 2. Run the following command to install the NVIDIA GPU driver:
  - sh ./NVIDIA-Linux-x86\_64-xxx.yy.run
- 3. Run the following command to delete the installation package: rm -f NVIDIA-Linux-x86\_64-xxx.yy.run
- **Step 6** Install the CUDA Toolkit.
  - Download CUDA Toolkit installation package cuda\_a.b.cc\_xxx.yy\_linux.run from https://developer.nvidia.com/cuda-downloads, and upload this package to the /tmp directory on the BMS.
  - 2. Run the following command to change the permission to the installation package:
    - chmod +x cuda\_a.b.cc\_xxx.yy\_linux.run

3. Run the following command to install the CUDA Toolkit:

./cuda\_a.b.cc\_xxx.yy\_linux.run --toolkit --samples --silent --override --tmpdir=/tmp/

4. Run the following command to delete the installation package:

rm -f cuda\_a.b.cc\_xxx.yy\_linux.run

5. Run the following commands to check whether the installation is successful:

cd /usr/local/cuda/samples/1\_Utilities/deviceQueryDrv/make

./deviceQueryDrv

If the command output contains "Result = PASS", the CUDA Toolkit and the NVIDIA GPU driver have been installed successfully.

----End

#### **Ubuntu 16.04**

**Step 1** Log in to the target BMS and run the following command to switch to user **root**: sudo root

**Step 2** (Optional) If the **gcc**, **g++**, and **make** dependency packages do not exist, run the following commands to install the gcc, g++, and make tools:

apt-get install gcc

apt-get install g++

apt-get install make

**Step 3** (Optional) Add the Nouveau driver to the blacklist.

If the Nouveau driver has been installed and loaded, perform the following operations to add the Nouveau driver to the blacklist to avoid conflicts:

 Add the following information to the end of the /etc/modprobe.d/ blacklist.conf file:

blacklist nouveau options nouveau modeset=0

- Run the following commands to back up and reconstruct initramfs: mv /boot/initramfs-\$(uname -r).img /boot/initramfs-\$(uname -r).img.bak sudo update-initramfs -u
- 3. Run the **sudo reboot** command to restart the BMS.
- **Step 4** (Optional) If the X service is running, run the **systemctl set-default multi-user.target** command and restart the BMS to enter multi-user mode.
- **Step 5** (Optional) Install the NVIDIA GPU driver.

If you selected a specified version of NVIDIA GPU driver rather than a version contained in the CUDA Toolkit, perform this step.

 Download NVIDIA GPU driver installation package NVIDIA-Linux-x86\_64xxx.yy.run from https://www.nvidia.com/Download/index.aspx?lang=en, and upload this package to the /tmp directory on the BMS.

Figure 2-20 Searching for the NVIDIA GPU driver package (Ubuntu 16.04)

#### **NVIDIA Driver Downloads**

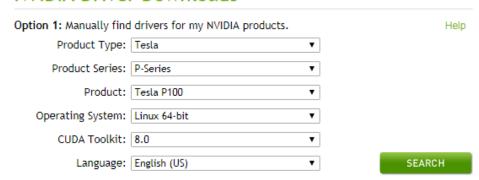

2. Run the following command to install the NVIDIA GPU driver:

sh ./NVIDIA-Linux-x86\_64-xxx.yy.run

3. Run the following command to delete the installation package:

rm -f NVIDIA-Linux-x86\_64-xxx.yy.run

#### **Step 6** Install the CUDA Toolkit.

- Download CUDA Toolkit installation package cuda\_a.b.cc\_xxx.yy\_linux.run from https://developer.nvidia.com/cuda-downloads, and upload this package to the /tmp directory on the BMS.
- 2. Run the following command to change the permission to the installation package:

chmod +x cuda\_a.b.cc\_xxx.yy\_linux.run

3. Run the following command to install the CUDA Toolkit:

./cuda\_a.b.cc\_xxx.yy\_linux.run --toolkit --samples --silent --override --tmpdir=/tmp/

4. Run the following command to delete the installation package:

rm -f cuda\_a.b.cc\_xxx.yy\_linux.run

 Run the following commands to check whether the installation is successful: cd /usr/local/cuda/samples/1\_Utilities/deviceQueryDrv/ make

./deviceQueryDrv

If the command output contains "Result = PASS", the CUDA Toolkit and the NVIDIA GPU driver have been installed successfully.

----End

### 2.7.3 Installing the NVIDIA GPU Driver and CUDA Toolkit on a P3 BMS

#### **Scenarios**

After a GPU-accelerated P3 BMS (using the physical.p3.large flavor) is created, the NVIDIA GPU driver and CUDA Toolkit must be installed on it for computing acceleration.

#### **Prerequisites**

- An EIP has been bound to the BMS.
- You have obtained the required driver installation packages.

Table 2-13 Download paths for the NVIDIA GPU driver and CUDA Toolkit

| os                             | Driver                                                                 | How to Obtain                                                                                                    |
|--------------------------------|------------------------------------------------------------------------|----------------------------------------------------------------------------------------------------|
| Ubuntu 16.04<br>and CentOS 7.4 | NVIDIA GPU driver installation package: NVIDIA-Linux-x86_64-384.81.run | http://www.nvidia.com/<br>download/<br>driverResults.aspx/<br>124722/en-us                                                                  |
|                                | CUDA Toolkit installation package: cuda_9.0.176_384.81_lin ux.run      | https:// developer.nvidia.com/ cuda-90-download-archive? target_os=Linux⌖_arc h=x86_64⌖_distro=Ce ntOS⌖_version=7&tar get_type=runfilelocal |

The procedure of installing the NVIDIA GPU driver and CUDA Toolkit varies depending on the OS.

#### CentOS 7.4

**Step 1** Log in to the target BMS and run the following command to switch to user **root**: su root

**Step 2** (Optional) If the **gcc**, **gcc-c++**, **make**, and **kernel-devel** dependency packages do not exist, run the following commands to install the gcc, gcc-c++, make, and kernel-devel tools:

yum install gcc

yum install gcc-c++

yum install make

yum install kernel-devel-`uname -r`

Step 3 (Optional) Add the Nouveau driver to the blacklist.

If the Nouveau driver has been installed and loaded, perform the following operations to add the Nouveau driver to the blacklist to avoid conflicts:

- Add blacklist nouveau to the end of the /etc/modprobe.d/blacklist.conf file.
- Run the following commands to back up and reconstruct initramfs:
   mv /boot/initramfs-\$(uname -r).img /boot/initramfs-\$(uname -r).img.bak
   dracut -v /boot/initramfs-\$(uname -r).img \$(uname -r)
- 3. Run the **reboot** command to restart the BMS.

- **Step 4** (Optional) If the X service is running, run the **systemctl set-default multi-user.target** command and restart the BMS to enter multi-user mode.
- Step 5 (Optional) Install the NVIDIA GPU driver.

If you selected a specified version of NVIDIA GPU driver rather than a version contained in the CUDA Toolkit, perform this step.

1. Download NVIDIA GPU driver installation package NVIDIA-Linux-x86\_64-xxx.yy.run from https://www.nvidia.com/Download/index.aspx?lang=en, and upload this package to the /tmp directory on the BMS.

Figure 2-21 Searching for the NVIDIA GPU driver package (CentOS 7.4)

# NVIDIA Driver Downloads Option 1: Manually find drivers for my NVIDIA products. Product Type: Tesla Product Series: P-Series Product: Tesla P100 Operating System: Linux 64-bit CUDA Toolkit: 8.0 Language: English (US) ▼ SEARCH

- 2. Run the following command to install the NVIDIA GPU driver:
  - sh ./NVIDIA-Linux-x86\_64-xxx.yy.run
- 3. Run the following command to delete the installation package:
  - rm -f NVIDIA-Linux-x86\_64-xxx.yy.run
- **Step 6** Install the CUDA Toolkit.
  - 1. Download CUDA Toolkit installation package **cuda**\_a.b.cc\_xxx.yy\_**linux.run** from **https://developer.nvidia.com/cuda-downloads**, and upload this package to the **/tmp** directory on the BMS.
  - 2. Run the following command to change the permission to the installation package:
    - chmod +x cuda\_a.b.cc\_xxx.yy\_linux.run
  - 3. Run the following command to install the CUDA Toolkit:
    - ./cuda\_a.b.cc\_xxx.yy\_linux.run --toolkit --samples --silent --override --tmpdir=/tmp/
  - 4. Run the following command to delete the installation package:
    - rm -f cuda\_a.b.cc\_xxx.yy\_linux.run
  - Run the following commands to check whether the installation is successful: cd /usr/local/cuda/samples/1\_Utilities/deviceQueryDrv/ make
    - ./deviceQueryDrv

If the command output contains "Result = PASS", the CUDA Toolkit and the NVIDIA GPU driver have been installed successfully.

----End

#### **Ubuntu 16.04**

- **Step 1** Log in to the target BMS and run the following command to switch to user **root**: sudo root
- **Step 2** (Optional) If the **gcc**, **g++**, and **make** dependency packages do not exist, run the following commands to install the gcc, g++, and make tools:

apt-get install gcc

apt-get install g++

apt-get install make

**Step 3** (Optional) Add the Nouveau driver to the blacklist.

If the Nouveau driver has been installed and loaded, perform the following operations to add the Nouveau driver to the blacklist to avoid conflicts:

 Add the following information to the end of the /etc/modprobe.d/ blacklist.conf file:

blacklist nouveau options nouveau modeset=0

- Run the following commands to back up and reconstruct initramfs: mv /boot/initramfs-\$(uname -r).img /boot/initramfs-\$(uname -r).img.bak sudo update-initramfs -u
- 3. Run the **sudo reboot** command to restart the BMS.
- **Step 4** (Optional) If the X service is running, run the **systemctl set-default multi-user.target** command and restart the BMS to enter multi-user mode.
- **Step 5** (Optional) Install the NVIDIA GPU driver.

If you selected a specified version of NVIDIA GPU driver rather than a version contained in the CUDA Toolkit, perform this step.

1. Download NVIDIA GPU driver installation package NVIDIA-Linux-x86\_64-xxx.yy.run. from https://www.nvidia.com/Download/index.aspx?lang=en, and upload this package to the /tmp directory on the BMS.

Figure 2-22 Searching the NVIDIA GPU driver package

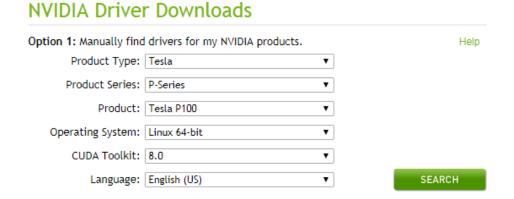

2. Run the following command to install the NVIDIA GPU driver:

sh ./NVIDIA-Linux-x86\_64-xxx.yy.run

3. Run the following command to delete the installation package:

rm -f NVIDIA-Linux-x86\_64-xxx.yy.run

#### **Step 6** Install the CUDA Toolkit.

- 1. Download CUDA Toolkit installation package **cuda**\_a.b.cc\_xxx.yy\_**linux.run** from **https://developer.nvidia.com/cuda-downloads**, and upload this package to the **/tmp** directory on the BMS.
- 2. Run the following command to change the permission to the installation package:

chmod +x cuda\_a.b.cc\_xxx.yy\_linux.run

3. Run the following command to install the CUDA Toolkit:

./cuda\_a.b.cc\_xxx.yy\_linux.run --toolkit --samples --silent --override --tmpdir=/tmp/

4. Run the following command to delete the installation package:

rm -f cuda\_a.b.cc\_xxx.yy\_linux.run

5. Run the following commands to check whether the installation is successful:

cd /usr/local/cuda/samples/1\_Utilities/deviceQueryDrv/make

#### ./deviceQueryDrv

If the command output contains "Result = PASS", the CUDA Toolkit and the NVIDIA GPU driver have been installed successfully.

6. Run the following command to check whether the driver is running properly: **nvidia-smi topo -m** 

If GPU information is displayed in the command output, the driver is running properly.

----End

## $\mathbf{3}_{\mathsf{Image}}$

#### 3.1 Private Image Overview

A private image is an image available only to the user who created it. It contains an OS, preinstalled public applications, and a user's private applications. You can create a private image in the following ways:

- Creating a Private Image from a BMS
- Creating a Private Image from an External Image File

After a private image is created successfully, the image status becomes **Normal**. You can use the image to create BMSs or share the image with other tenants. You can also replicate the image to your other regions. The following figure shows how to use private images.

Create a BMS. Create an image using a BMS. Share an image. (cross-account) Create an image Image A Image A Replicate an image using an external (cross-region) image file. Account B Delete an image Image B Image A Account A Account A Region A Region B

Figure 3-1 Using private images

#### 3.2 Creating a Private Image from a BMS

#### **Scenarios**

You can create a private image from a BMS and copy the system disk data of the BMS to the private image. The system disk contains an OS and pre-installed applications for running services.

#### **Constraints**

- Currently, only a BMS that supports quick provisioning (the OS is installed on an EVS disk) can be used to create a private image.
- Data disks of a BMS cannot be exported as images.
- The BMS must be stopped.
- This operation depends on the bms-network-config and Cloud-Init plug-ins in the BMS image.

#### NOTE

Do not delete or modify built-in plug-ins of an image, such as Cloud-Init and bms-network-config. Otherwise, basic BMS functions may be unavailable.

- If the BMS is created using a public image, the image has the bmsnetwork-config and Cloud-Init plug-ins by default.
- If the BMS is created using a private image, check whether bms-networkconfig and Cloud-Init are installed by following the instructions in Bare Metal Server Private Image Creation Guide.

#### **Precautions**

- Delete sensitive data from the BMS before using it to creating a private image to prevent data leak.
- Delete residual files from the OS. For details, see **Deleting Files**.
- During the image creation process, do not change the BMS status. Otherwise, the image will fail to be created.

#### **Procedure**

- 1. Log in to the management console.
- 2. Under Computing, click Bare Metal Server.

The BMS console is displayed.

- 3. Locate the row that contains the target BMS, click **More** in the **Operation** column, and select **Stop** from the drop-down list.
  - Only a BMS in stopped state can be used to create a private image.
- 4. After the BMS status changes to **Stopped**, click **More** in the **Operation** column and select **Create Image**.

The page for creating an image is displayed.

Image Type and Source • \* Region Regions are geographic areas isolated from each other. Resources are region-specific and cannot be used across regions through internal network connections. For low network latency and quick resource access, select the nearest region. System disk image Full-ECS image Data disk image ISO image \* Source ECS BMS Image File Only BMSs that are quickly provisioned and have been stopped can be used to create private images. During private image creation, do not perform any operations on the BMS or associated resources.
 Ensure that the BMS attributes are correctly configured. Learn more All statuses ▼ Name ▼ Name OS Status Created -test-nonstop Windows Server 2012 R2 S... 

Stopped Selected: -test-nonstop|OS: Windows Server 2012 R2 Standard 64bit|System Disk: Common I/O | 160 GB Buy BMS Image Information It is recommended that you use TMS's predefined tag function to add the same tag to different cloud resources. Tag key Tag value You can add 10 more tags. Description

Figure 3-2 Creating a private image

5. Enter the image name, select an enterprise project, set a tag, and enter description as needed.

Click Next.

- 6. On the displayed **Details** page, confirm the configuration and click **Submit**.
- Return to the image list. If the status of the private image changes to Normal, the private image is created successfully.

#### **Follow-up Operations**

If you want to create BMSs using the private image, see **Creating a BMS Using a Private Image**. On the page for creating BMSs, select the private image you have created.

### 3.3 Creating a Private Image from an External Image File

#### **Scenarios**

You can create and register a private image using an external image file. **Figure 3-3** shows the procedure.

Figure 3-3 Creating a private image from an external image file

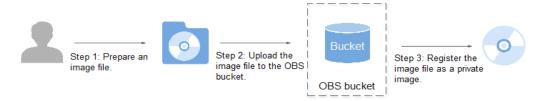

The procedure contains the following steps:

- Prepare an image file. For details, see Bare Metal Server Private Image Creation Guide.
- 2. Upload the image file to your OBS bucket. For details, see **Upload an External Image File**.
- 3. On the management console, select the uploaded image file and register it as a private image. For details, see **Register a Private Image**.

#### **Constraints**

You can import an image file in VHD, VMDK, QCOW2, RAW, VHDX, QCOW, VDI, QED, ZVHD, or ZVHD2 format to create a private image.

#### **Ⅲ** NOTE

Images of other formats must be converted using the image conversion tool before they can be used on BMSs. For details about how to convert the image format, see <a href="Image">Image</a> <a href="Image">Image</a> <a href="Ima

#### Upload an External Image File

Use OBS Browser+ to upload external image files. For details, see **OBS Browser+ Best Practices**.

When uploading the external image file, you must select an OBS bucket with standard storage.

Download OBS Browser+ from the following link:

https://support.huaweicloud.com/intl/en-us/browsertg-obs/obs\_03\_1003.html

#### Register a Private Image

- 1. Log in to the management console.
- Under Computing, click Image Management Service.
   The IMS console is displayed.
- 3. Click **Create Image** in the upper right corner.
- 4. Configure the following information:

#### Image Type and Source

- Type: Select System disk image.
- Source: Select Image file.

In the bucket list, select the bucket that stores the image file and select the image file.

#### **Image Information**

Function: Select BMS system disk image.

Ensure that you have completed initialization configuration on the image file by following the instructions in **Bare Metal Server Private Image Creation Guide**.

- OS: (Optional) Select the OS of the image file.
  - To ensure that the image can be created and used properly, select the OS consistent with that of the image file.
- System Disk (GB): Set the system disk size. You are advised to set the value to the image system disk size plus 2 GB.
- Name: Enter a name for the image to be created. The value can contain only letters, digits, spaces, hyphens (-), underscores (\_), and periods (.), and cannot start or end with a space.
- Enterprise Project: Select an enterprise project from the drop-down list.
   This parameter is available only when you have enabled the enterprise project function, or your account is an enterprise account. To enable this function, contact your customer manager.
- **Description**: (Optional) Enter description of the image.
- 5. Click Next.

On the displayed **Details** page, confirm the configuration and click **Submit**.

6. Return to the image list. If the status of the private image changes to **Normal**, the private image is registered successfully.

#### 

The time required for registering a private image varies depending on the size of the image file.

#### **Follow-up Operations**

You can use the private image to create a BMS by following the instructions in **Creating a BMS Using a Private Image**.

4 Disk

# 4.1 Disk Types

Huawei Cloud provides various storage products for your BMSs, including block storage based on the distributed storage architecture, dedicated storage based on enterprise storage architecture, and local disks.

- Block storage refers to EVS disks, which are block-based storage products and adopt a three-copy distributed mechanism. EVS disks provide high reliability, performance, and scalability. You can create or release them at any time.
- Dedicated Distributed Storage Service (DSS) provides dedicated physical storage resources and adopts a three-copy distributed mechanism similar to block storage. It provides high availability and durability, and stable and low latency using multiple technologies, such as data redundancy and cache acceleration.
- Local disks include NVMe SSDs, SATA disks, and others. They provide a low latency, high throughput, and high cost-effectiveness and are applicable to scenarios that have large volumes of data and require high storage I/O performance and real-time performance.
  - Because local disks of a single physical server may encounter a single point of failure (SPOF), you are advised to configure data redundancy at the application layer to ensure data availability.

**Table 4-1** Comparison of storage products

| Storage<br>Product | Storage Type                                              | Typical<br>Application<br>Scenarios                                                                                                    | Process                                                                                                    |
|--------------------|-----------------------------------------------------------|----------------------------------------------------------------------------------------------------|----------------------------------------------------------------------------------------------------|
| Block storage      | Shared storage pools                                      | <ul> <li>Enterprise daily work</li> <li>Development and testing</li> <li>Enterprise applications, including SAP, Microsoft Exchange, and Microsoft SharePoint</li> <li>Distributed file systems</li> <li>Various databases, including MongoDB, Oracle, SQL Server, MySQL, and PostgreSQL</li> </ul> | Create a disk and then attach the disk to the BMS.                                                                                                    |
| DSS                | Physically isolated storage pools and dedicated resources | <ul> <li>Hybrid load:         DSS supports         hybrid         deployment of         HPC, database,         email, OA, and         web         applications.</li> <li>High-         performance         computing</li> <li>OLAP         applications</li> </ul>                                  | DSS can be used with BMSs in DeCs or those not in DeCs.  • DeC scenario: Enable DeC, apply for a storage pool, create a disk in the storage pool, and attach the disk to the BMS.  • Non-DeC scenario: Apply for a storage pool, create a disk in the storage pool, and attach the disk to the BMS. |
| Local disks        | Local disks of servers                                    | <ul><li>Big data</li><li>Distributed cache</li></ul>                                                                                                    | Create a BMS and use its local disks directly.                                                                                                    |

# 4.2 Attaching Data Disks

## **Scenarios**

If the existing disks of a BMS fail to meet service requirements, for example, due to insufficient disk space or poor disk performance, you can attach more available disks to the BMS, or create more disks and attach them to the BMS.

## **Constraints**

- The disk and the target BMS must be located in the same AZ.
- The BMS must be in **Running** or **Stopped** state.
- Device Type of the EVS disk must be SCSI.
- A non-shared EVS disk must be in Available state.

A shared EVS disk must be in In-use or Available state.

- BMSs using some flavors or images cannot have EVS disks attached because the servers do not have SDI iNICs or for other reasons.
- Quotas are enforced for service resources on the platform to prevent unforeseen spikes in resource usage. For details, see How Do I View My Quotas?

## **Prerequisites**

Disks are available.

For details about how to create disks, see **Purchasing an EVS Disk** in *Elastic Volume Service Quick Start*.

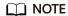

If DSS is used, see **Dedicated Distributed Storage Service Getting Started**.

## **Procedure**

- 1. Log in to the management console.
- 2. Under Computing, click Bare Metal Server.

The BMS console is displayed.

- 3. In the upper right corner of the BMS list, enter the name, private IP address,
  - ID, or flavor of a BMS and click to search for the desired BMS.
- 4. Click the name of the target BMS.

The page showing details of the BMS is displayed.

- 5. Click the **Disks** tab. Then, click **Attach Disk**.
  - The **Attach Disk** dialog box is displayed.
- 6. Select the disk type and target disk, and set the mount point as prompted.

## **Ⅲ** NOTE

If no EVS disks are available, click Create Disk in the lower part of the list.

#### 7. Click OK.

After the disk is attached, you can view the information about it on the **Disks** tab.

## **Follow-up Operations**

If the attached disk is newly created, the disk can be used only after it is initialized (formatted). For details about how to initialize data disks, see **Initializing Data Disks**.

#### □ NOTE

After the BMS is restarted, the drive letter of the EVS disk may change. For the mapping between the EVS disk device and drive letter, see **How Do I Obtain the Drive Letter of an EVS Disk?** 

# 4.3 Initializing Data Disks

# 4.3.1 Introduction to Data Disk Initialization Scenarios and Partition Styles

#### **Scenarios**

After a disk is attached to a BMS, you need to log in to the BMS to initialize (format) the disk before you can use the disk properly.

System disk

A system disk does not need to be initialized because it is automatically created and initialized during the BMS creation. The default disk partition style is master boot record (MBR).

- Data disk
  - If a data disk is created during the BMS creation, it will be automatically attached to the BMS.
  - If a data disk is created explicitly, you need to manually attach the data disk to the BMS.

In both cases, the data disk can only be used after it is initialized. Choose a proper disk partition style based on your service plans.

## **Disk Partition Style**

**Table 4-2** lists the common disk partition styles. For Linux OSs, different disk partition styles require different partitioning tools.

Table 4-2 Disk partition styles

| Disk Partition<br>Style       | Maximu<br>m Disk<br>Capacity<br>Supporte<br>d | Maximum Number of Partitions Supported                                                                                                    | Linux<br>Partitioning<br>Tool |
|-------------------------------|-----------------------------------------------|----------------------------------------------------------------------------------------------------|-------------------------------|
| Master Boot<br>Record (MBR)   | 2 TB                                          | <ul> <li>4 primary partitions</li> <li>3 primary partitions and 1 extended partition</li> <li>With the MBR partition style, primary partitions and an extended partition can be included, where the extended partition can contain several logical partitions. For example, if 6 partitions need to be created, you can create the partitions in the following two ways:</li> <li>3 primary partitions and 1 extended partition, with the extended partition containing 3 logical partitions</li> <li>1 primary partition and 1 extended partition, with the extended partition containing 5 logical partitions</li> </ul> | • fdisk • parted              |
| GUID Partition<br>Table (GPT) | 18 EB<br>1 EB =<br>1048576<br>TB              | Unlimited Disk partitions allocated using GPT are not categorized.                                                                                                    | parted                        |

# **⚠** CAUTION

The maximum disk capacity supported by MBR is 2 TB, and that supported by GPT is 18 EB. Currently, an EVS data disk supports up to 32 TB. Therefore, use the GPT partition style if your disk capacity is greater than 2 TB.

If you change the disk partition style after the disk has been used, the original data on the disk will be cleared. Therefore, select a proper disk partition style when initializing the disk.

# **Partitioning Operation Guide**

For a disk with less than 2 TB capacity, see one of the following topics:

- Initializing a Windows Data Disk (Windows Server 2016)
- Initializing a Linux Data Disk (fdisk)
- Initializing a Linux Data Disk (parted)

For a disk with greater than 2 TB capacity, see one of the following topics:

- Initializing a Windows Data Disk Greater Than 2 TB (Windows Server 2012)
- Initializing a Linux Data Disk Greater Than 2 TB (parted)

# 4.3.2 Initializing a Windows Data Disk (Windows Server 2016)

## **Scenarios**

This section uses Windows Server 2016 Standard 64bit to describe how to initialize a data disk attached to a BMS running Windows.

The maximum disk capacity supported by MBR is 2 TB, and that supported by GPT is 18 EB. Therefore, use the GPT partition style if your disk capacity is greater than 2 TB. For details about disk partition styles, see Introduction to Data Disk Initialization Scenarios and Partition Styles.

The method for initializing a disk varies depending on the OSs running on the BMS. This document is for reference only. For detailed operations and differences, see the product documents of the OSs running on the corresponding BMSs.

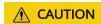

When using an EVS disk for the first time, if you have not initialized the disk, including creating partitions and file systems, the additional capacity added to the disk in a later expansion operation may not be normally used.

## **Prerequisites**

- You have logged in to the BMS.
- A data disk has been attached to the BMS and has not been initialized.

## **Procedure**

**Step 1** On the BMS desktop, click the start icon in the lower left corner.

The Windows Server window is displayed.

Step 2 Click Server Manager.

The **Server Manager** window is displayed.

Figure 4-1 Server Manager

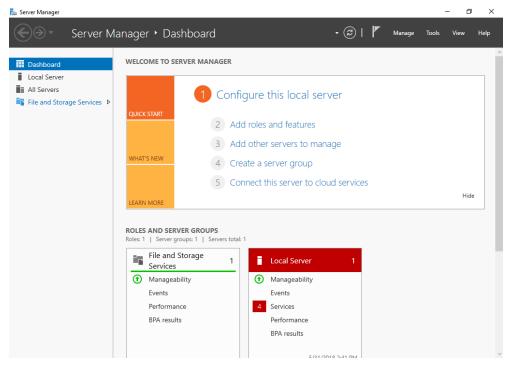

**Step 3** In the navigation tree on the left, choose **File and Storage Services**.

The **Servers** page is displayed.

Figure 4-2 Servers

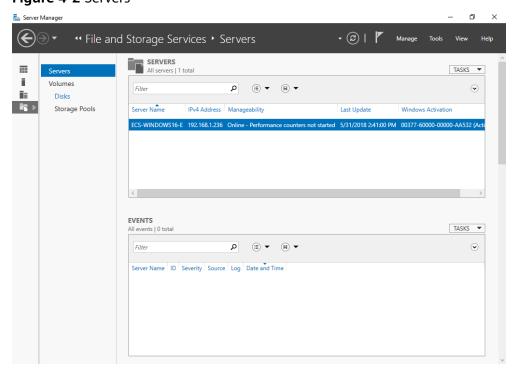

Step 4 In the navigation pane, choose Disks.

The **Disks** page is displayed.

Figure 4-3 Disks

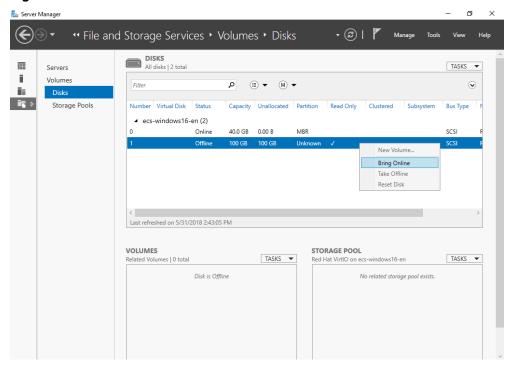

**Step 5** Disks are listed in the right pane. If the new disk is in the offline state, bring it online before initialize it.

Right-click the new disk and choose **Bring Online** from the shortcut menu. The Bring Disk Online dialog box is displayed.

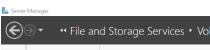

Figure 4-4 Bring Disk Online

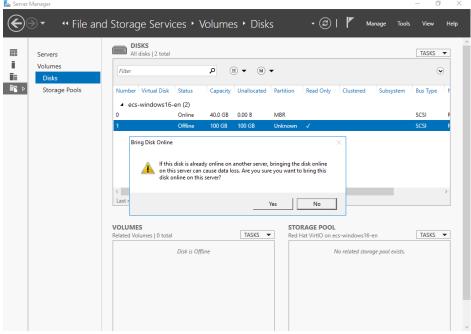

Click **Yes** to confirm the operation.

3. Click in the upper area of the page to refresh the disk information. When the disk status changes from **Offline** to **Online**, the disk has been brought online.

Figure 4-5 Bring online succeeded

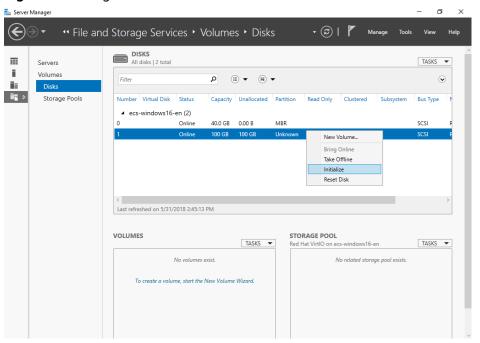

**Step 6** After the disk has been brought online, initialize the disk.

Right-click the new disk and choose Initialize from the shortcut menu.
 The Initialize Disk dialog box is displayed.

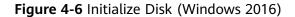

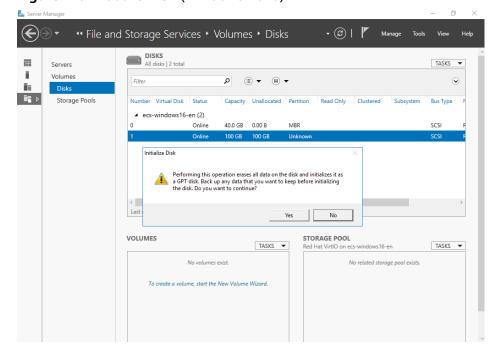

- 2. Click **Yes** to confirm the operation.
- 3. Click in the upper area of the page to refresh the disk information.

  When the disk partition changes from **Unknown** to **GPT**, the initialization is complete.

Figure 4-7 Completing initialization

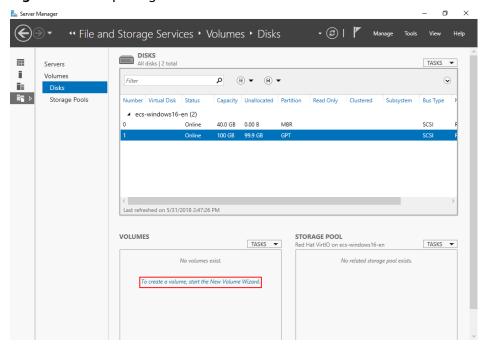

**Step 7** In the lower left area of the page, click **To create a volume, start the New Volume Wizard.** to create a new volume.

The New Volume Wizard window is displayed.

Figure 4-8 New Volume Wizard

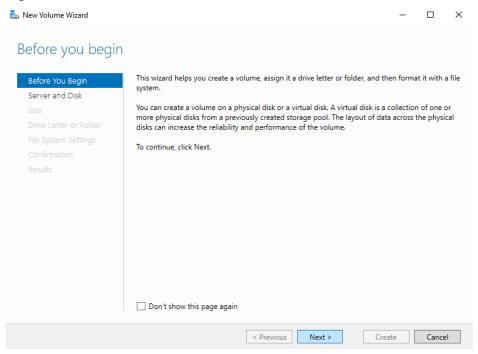

Step 8 Follow the prompts and click Next.

The **Select the server and disk** page is displayed.

Figure 4-9 Select the server and disk

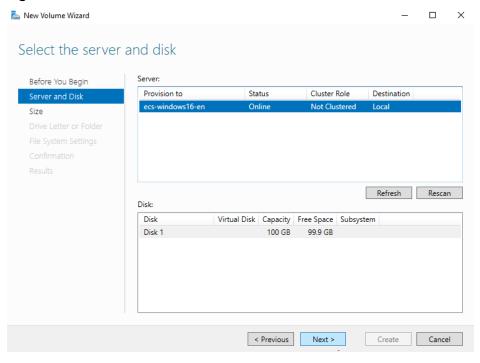

**Step 9** Select the server and disk, and then click **Next**. The system selects the server to which the disk is attached by default. You can specify the server based on your requirements. In this example, the default setting is used.

The **Specify the size of the volume** page is displayed.

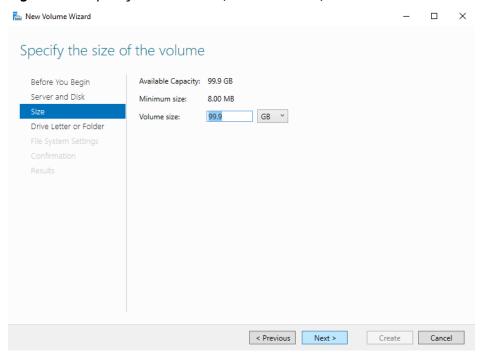

Figure 4-10 Specify Volume Size (Windows 2016)

**Step 10** Specify the volume size and click **Next**. The system selects the maximum volume size by default. You can specify the volume size as required. In this example, the default setting is used.

The Assign to a drive letter or folder page is displayed.

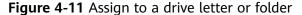

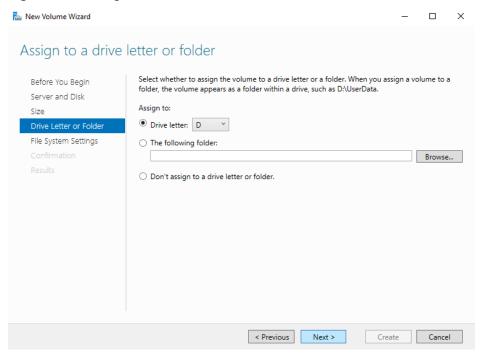

**Step 11** Assign the volume to a drive letter or folder and click **Next**. The system assigns the volume to drive letter D by default. In this example, the default setting is used.

The **Select file system settings** page is displayed.

Figure 4-12 Select file system settings

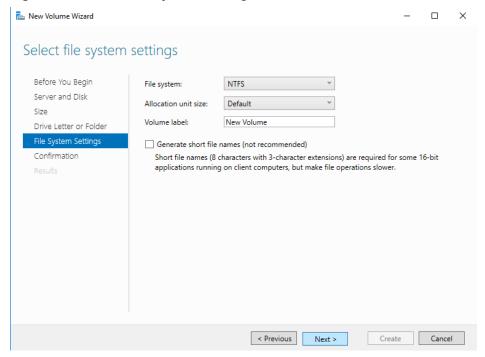

**Step 12** Specify file system settings and click **Next**. The system selects the NTFS file system by default. You can specify the file system type based on the actual condition. In this example, the default setting is used.

## □ NOTE

The partition sizes supported by file systems vary. Therefore, you are advised to choose an appropriate file system based on your service requirements.

The **Confirm selections** page is displayed.

New Volume Wizard  $\times$ Confirm selections Confirm that the following are the correct settings, and then click Create. Before You Beain Server and Disk VOLUME LOCATION ecs-windows16-en Server: Drive Letter or Folder Disk: Disk 1 File System Settings Free space: 99.9 GB VOLUME PROPERTIES 99.9 GB Volume size: Drive letter or folder: D:\ Volume label: New Volume FILE SYSTEM SETTINGS File system: NTES Short file name creation: Disabled Allocation unit size: Default < Previous Next > Create Cancel

Figure 4-13 Confirm selections

**Step 13** Confirm the volume location, volume properties, and file system settings. Then, click **Create** to create a volume.

If the page shown in Figure 4-14 is displayed, the volume is successfully created.

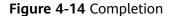

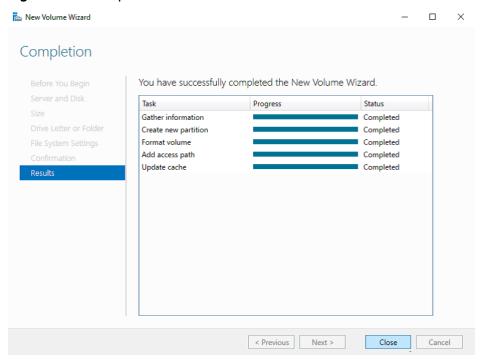

**Step 14** After the volume is created, click and check whether a new volume appears in File Explorer. In this example, New Volume (D:) is the new volume.

• If New Volume (D:) appears, the disk is successfully initialized and no further action is required.

Figure 4-15 File Explorer

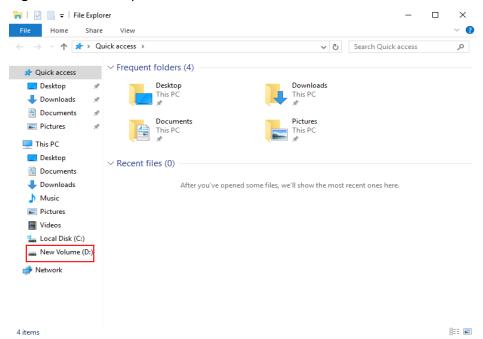

- If New Volume (D:) does not appear, perform the following operations to assign the volume to another drive letter or folder:
  - a. Click enter **cmd**, and press **Enter**.

    The **Administrator: Command Prompt** window is displayed.
  - b. Run the **diskmgmt** command.

The **Disk Management** page is displayed.

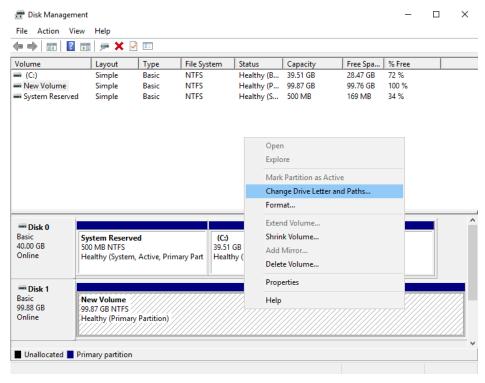

Figure 4-16 Disk Management (Windows 2016)

 In the right pane of **Disk 1**, right-click and choose **Change Drive Letter** and **Paths**.

The Change Drive Letter and Paths for New Volume dialog box is displayed.

Figure 4-17 Change Drive Letter and Paths for New Volume

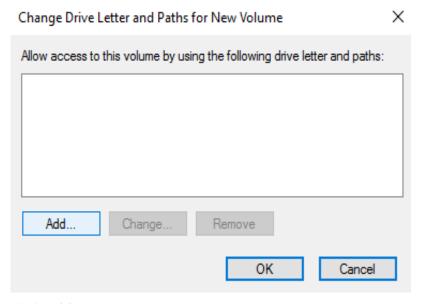

d. Click **Add**.

The **Add Drive Letter or Path** dialog box is displayed.

Figure 4-18 Add Drive Letter or Path

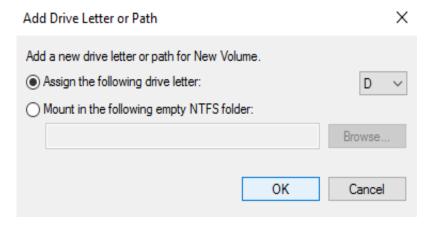

e. Select **Assign the following drive letter** to re-assign the volume to a drive letter. Then, click **OK**. Drive letter D is used in this example.

After assigning the drive letter, you can view New Volume (D:) in File Explorer.

∩ NOTE

The drive letter selected here must be the same as that set in **Step 11**.

----End

## 4.3.3 Initializing a Linux Data Disk (fdisk)

## **Scenarios**

This section uses CentOS 7.0 64-bit as an example.

The maximum disk capacity supported by MBR is 2 TB, and that supported by GPT is 18 EB. Therefore, use the GPT partition style if your disk capacity is greater than 2 TB. In Linux OSs, if the GPT partition style is used, the fdisk partitioning tool cannot be used. The parted partitioning tool must be used. For details about disk partition styles, see Introduction to Data Disk Initialization Scenarios and Partition Styles.

The method for initializing a disk varies depending on the OSs running on the BMS. This document is for reference only. For detailed operations and differences, see the product documents of the OSs running on the corresponding BMSs.

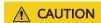

When using an EVS disk for the first time, if you have not initialized the disk, including creating partitions and file systems, the additional capacity added to the disk in a later expansion operation may not be normally used.

## **Prerequisites**

- You have logged in to the BMS.
- A data disk has been attached to the BMS and has not been initialized.

## Create Partitions and Attach a Disk

The following example shows how to use fdisk to create a primary partition on a data disk that has been attached to the BMS. The default partitioning style is MBR and the default file system format is **ext4**. Mount the file system to **/mnt/sdc**, and configure automatic mounting upon system start.

**Step 1** Run the following command to query information about the added data disk:

#### fdisk -l

Information similar to the following is displayed:

```
[root@bms-b656 test]# fdisk -l
Disk /dev/sda: 42.9 GB, 42949672960 bytes, 83886080 sectors
Units = sectors of 1 * 512 = 512 bytes
Sector size (logical/physical): 512 bytes / 512 bytes
I/O size (minimum/optimal): 512 bytes / 512 bytes
Disk label type: dos
Disk identifier: 0x000cc4ad
 Device Boot
                                 Blocks Id System
                Start
                          End
                         2050047 1024000 83 Linux
/dev/xvda1 *
                 2048
/dev/xvda2
               2050048 22530047 10240000 83 Linux
/dev/xvda3
               22530048 24578047
                                      1024000 83 Linux
/dev/xvda4
              24578048 83886079 29654016 5 Extended
/dev/xvda5
              24580096 26628095 1024000 82 Linux swap / Solaris
Disk /dev/sdb: 10.7 GB, 10737418240 bytes, 20971520 sectors
Units = sectors of 1 * 512 = 512 bytes
Sector size (logical/physical): 512 bytes / 512 bytes
I/O size (minimum/optimal): 512 bytes / 512 bytes
```

The command output shows that the BMS has two disks, system disk /dev/sda and data disk /dev/sdb.

**Step 2** Run the following command to use fdisk to perform the partitioning operations for the added data disk:

fdisk Newly added data disk

For example, run the following command to use fdisk to perform the partitioning operations for the /dev/sdb data disk:

## fdisk /dev/sdb

Information similar to the following is displayed:

```
[root@ecs-b656 test]# fdisk /dev/sdb
Welcome to fdisk (util-linux 2.23.2).
Changes will remain in memory only, until you decide to write them.
Be careful before using the write command.
Device does not contain a recognized partition table
Building a new DOS disklabel with disk identifier 0xb00005bd.
Command (m for help):
```

**Step 3** Enter **n** and press **Enter** to create a new partition.

Information similar to the following is displayed:

```
Command (m for help): n
Partition type:
p primary (0 primary, 0 extended, 4 free)
e extended
```

There are two types of disk partitions:

- Choosing **p** creates a primary partition.
- Choosing e creates an extended partition.
- **Step 4** Recreate the partition with the same partition type as before. In this example a primary partition is used. Therefore, enter **p** and press **Enter** to create a primary partition.

Information similar to the following is displayed:

```
Select (default p): p
Partition number (1-4, default 1):
```

**Partition number** indicates the serial number of the primary partition. The value can be **1** to **4**.

**Step 5** Enter the same partition number as the partition had before and press **Enter**. Primary partition number **1** is used in this example.

Information similar to the following is displayed:

```
Partition number (1-4, default 1): 1
First sector (2048-20971519, default 2048):
```

**First sector** indicates the start cylinder number. The value can be **2048** to **20971519**, and the default value is **2048**.

**Step 6** Ensure that you enter the same first cylinder as the partition had before. In this example, we previously noted down **2048**, so we type in **2048** here and press **Enter**.

Information similar to the following is displayed:

```
First sector (2048-20971519, default 2048):
Using default value 2048
Last sector, +sectors or +size{K,M,G} (2048-20971519, default 20971519):
```

**Last sector** indicates the end cylinder number. The value can be **2048** to **20971519**, and the default value is **20971519**.

**Step 7** In this example, select the default end cylinder number **20971519** and press **Enter**.

Information similar to the following is displayed:

```
Last sector, +sectors or +size{K,M,G} (2048-20971519, default 20971519):
Using default value 20971519
Partition 1 of type Linux and of size 10 GiB is set
Command (m for help):
```

A primary partition has been created for a 10-GB data disk.

**Step 8** Enter **p** and press **Enter** to view the details about the created partition.

Information similar to the following is displayed:

```
Command (m for help): p

Disk /dev/sdb: 10.7 GB, 10737418240 bytes, 20971520 sectors

Units = sectors of 1 * 512 = 512 bytes
Sector size (logical/physical): 512 bytes / 512 bytes
I/O size (minimum/optimal): 512 bytes / 512 bytes
Disk label type: dos
Disk identifier: 0xb00005bd

Device Boot Start End Blocks Id System
```

/dev/sdb1 2048 20971519 10484736 83 Linux

Command (m for help):

Details about the /dev/sdb1 partition are displayed.

**Step 9** Enter **w** and press **Enter** to write the partition result into the partition table.

Information similar to the following is displayed:

Command (m for help): w

The partition table has been altered!

Calling ioctl() to re-read partition table. Syncing disks.

The partition is successfully created.

**Ⅲ** NOTE

In case that you want to discard the changes made before, you can exit fdisk by entering  $\mathbf{q}$ .

**Step 10** Run the following command to synchronize the new partition table to the OS:

## partprobe

**Step 11** Run the following command to set the format for the file system of the newly created partition:

mkfs -t File system format /dev/sdb1

For example, run the following command to set the **ext4** file system for the **/dev/sdb1** partition:

#### mkfs -t ext4 /dev/sdb1

Information similar to the following is displayed:

[root@bms-b656 test]# mkfs -t ext4 /dev/sdb1

mke2fs 1.42.9 (28-Dec-2013)

Filesystem label=

OS type: Linux

Block size=4096 (log=2)

Fragment size=4096 (log=2)

Stride=0 blocks, Stripe width=0 blocks

655360 inodes, 2621184 blocks

131059 blocks (5.00%) reserved for the super user

First data block=0

Maximum filesystem blocks=2151677952

80 block groups

32768 blocks per group, 32768 fragments per group

8192 inodes per group

Superblock backups stored on blocks:

32768, 98304, 163840, 229376, 294912, 819200, 884736, 1605632

Allocating group tables: done

Writing inode tables: done

Creating journal (32768 blocks): done

Writing superblocks and filesystem accounting information: done

The formatting takes a period of time. Observe the system running status and do not exit.

**Ⅲ** NOTE

The partition sizes supported by file systems vary. Therefore, you are advised to choose an appropriate file system based on your service requirements.

**Step 12** Run the following command to create a mount point:

mkdir Mount point

For example, run the following command to create the /mnt/sdc mount point:

mkdir /mnt/sdc

**Step 13** Run the following command to mount the new partition on the mount point created in **Step 12**:

mount /dev/sdb1 Mount point

For example, run the following command to mount the newly created partition on /mnt/sdc:

mount /dev/sdb1 /mnt/sdc

**Step 14** Run the following command to view the mount result:

#### df -TH

Information similar to the following is displayed:

```
[root@bms-b656 test]# df -TH
Filesystem
                 Size Used Avail Use% Mounted on
          Type
                  11G 7.4G 3.2G 71%/
/dev/xvda2
          xfs
           devtmpfs 4.1G 0 4.1G 0% /dev
devtmpfs
         tmpfs 4.1G 82k 4.1G 1% /dev/shm
tmpfs
tmpfs
                 4.1G 9.2M 4.1G 1% /run
          tmpfs
          tmpfs 4.1G 0 4.1G 0% /sys/fs/cgroup
tmpfs
/dev/sda3 xfs 1.1G 39M 1.1G 4% /home
/dev/sda1
          xfs
               1.1G 131M 915M 13% /boot
/dev/sdb1 ext4 11G 38M 9.9G 1% /mnt/sdc
```

The newly created /dev/sdb1 is mounted on /mnt/sdc.

----End

## Set Automatic Disk Attachment Upon BMS Start

To automatically attach a disk when a BMS starts, you should not specify its partition, for example /dev/sdb1, in /etc/fstab. This is because the sequence of cloud devices may change during the server start or stop process, for example, from /dev/sdb to /dev/sdc. You are advised to use the universally unique identifier (UUID) in /etc/fstab to automatically attach a disk at system start.

The universally unique identifier (UUID) is the unique character string for disk partitions in a Linux system.

**Step 1** Run the following command to guery the partition UUID:

blkid Disk partition

For example, run the following command to guery the UUID of /dev/sdb1:

#### blkid /dev/sdb1

Information similar to the following is displayed:

```
[root@bms-b656 test]# blkid /dev/sdb1
/dev/sdb1: UUID="1851e23f-1c57-40ab-86bb-5fc5fc606ffa" TYPE="ext4"
```

The UUID of /dev/sdb1 is displayed.

**Step 2** Run the following command to open the **fstab** file using the vi editor:

## vi /etc/fstab

- **Step 3** Press **i** to enter the editing mode.
- **Step 4** Move the cursor to the end of the file and press **Enter**. Then add the following information:

UUID=1851e23f-1c57-40ab-86bb-5fc5fc606ffa /mnt/sdc ext4 defaults 0 2

**Step 5** Press **Esc**, enter :wq, and press **Enter**.

The system saves the configurations and exits the vi editor.

----End

# 4.3.4 Initializing a Linux Data Disk (parted)

## **Scenarios**

This section uses CentOS 7.0 64-bit as an example to describe how to initialize a data disk attached to a BMS running Linux and use parted to partition the data disk.

The maximum disk capacity supported by MBR is 2 TB, and that supported by GPT is 18 EB. Therefore, use the GPT partition style if your disk capacity is greater than 2 TB. In Linux OSs, if the GPT partition style is used, the fdisk partitioning tool cannot be used. The parted partitioning tool must be used. For details about disk partition styles, see Introduction to Data Disk Initialization Scenarios and Partition Styles.

The method for initializing a disk varies depending on the OSs running on the BMS. This document is for reference only. For detailed operations and differences, see the product documents of the OSs running on the corresponding BMSs.

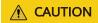

When using an EVS disk for the first time, if you have not initialized the disk, including creating partitions and file systems, the additional capacity added to the disk in a later expansion operation may not be normally used.

## **Prerequisites**

- You have logged in to the BMS.
- A data disk has been attached to the BMS and has not been initialized.

## Creating Partitions and Attaching a Disk

The following example shows how to use parted to create a partition on a new data disk that has been attached to the BMS. The default partitioning style is GPT and the default file system format is **ext4**. Mount the file system to **/mnt/sdc**, and configure automatic mounting upon system start.

## **Step 1** Run the following command to query information about the added data disk:

#### Isblk

Information similar to the following is displayed:

```
[root@bms-centos-70 linux]# lsblk
NAME MAJ:MIN RM SIZE RO TYPE MOUNTPOINT
sda 202:0 0 40G 0 disk

—sda1 202:1 0 4G 0 part [SWAP]
—sda2 202:2 0 36G 0 part /
sdb 202:16 0 10G 0 disk
```

The command output shows that the BMS has two disks, system disk /dev/sda and data disk /dev/sdb.

**Step 2** Run the following command to enter parted to partition the added data disk:

```
parted Added data disk
```

For example, run the following command to use fdisk to perform the partitioning operations for the /dev/sdb data disk:

## parted /dev/sdb

Information similar to the following is displayed:

```
[root@bms-centos-70 linux]# parted /dev/sdb
GNU Parted 3.1
Using /dev/sdb
Welcome to GNU Parted! Type 'help' to view a list of commands.
```

**Step 3** Enter **p** and press **Enter** to view the current disk partition style.

Information similar to the following is displayed:

```
(parted) p
Error: /dev/sdb: unrecognised disk label
Model: Xen Virtual Block Device (xvd)
Disk /dev/sdb: 10.7GB
Sector size (logical/physical): 512B/512B
Partition Table: unknown
Disk Flags:
```

In the command output, the **Partition Table** value is **unknown**, indicating that the disk partition style is unknown.

**Step 4** Run the following command to set the disk partition style:

```
mklabel Disk partition style
```

For example, run the following command to set the partition style to GPT: (Disk partition styles include MBR and GPT.)

## mklabel gpt

## **CAUTION**

The maximum disk capacity supported by MBR is 2 TB, and that supported by GPT is 18 EB. Because a data disk currently supports up to 32 TB, use the GPT partition style if your disk capacity is larger than 2 TB.

If you change the disk partition style after the disk has been used, the original data on the disk will be cleared. Therefore, select a proper disk partition style when initializing the disk.

**Step 5** Enter **p** and press **Enter** to view the disk partition style.

Information similar to the following is displayed:

(parted) mklabel gpt (parted) p Model: Xen Virtual Block Device (xvd) Disk /dev/sdb: 20971520s Sector size (logical/physical): 512B/512B Partition Table: gpt Disk Flags:

Number Start End Size File system Name Flags

- **Step 6** Enter **unit s** and press **Enter** to set the measurement unit of the disk to sector numbers.
- **Step 7** Enter **mkpart opt** *2048s 100%* and press **Enter**.

In this example, one partition is created for the added data disk. Variable 2048s indicates the disk start capacity, and variable 100% indicates the disk end capacity. The two values are used for reference only. You can determine the number of partitions and the partition capacity based on your service requirements.

Information similar to the following is displayed:

(parted) mkpart opt 2048s 100%

Warning: The resulting partition is not properly aligned for best performance.

Ignore/Cancel? Ignore

If the preceding warning message is displayed, enter **Ignore** to ignore the performance warning.

**Step 8** Enter **p** and press **Enter** to view the details about the created partition.

Information similar to the following is displayed:

(parted) p
Model: Xen Virtual Block Device (xvd)
Disk /dev/sdb: 20971520s
Sector size (logical/physical): 512B/512B
Partition Table: gpt
Disk Flags:

Number Start End Size File system Name Flags
1 2048s 20969471s 20967424s opt

Details about the /dev/sdb1 partition are displayed.

- **Step 9** Enter **q** and press **Enter** to exit parted.
- **Step 10** Run the following command to view the disk partition information:

lsblk

Information similar to the following is displayed:

```
[root@bms-centos-70 linux]# lsblk
NAME MAJ:MIN RM SIZE RO TYPE MOUNTPOINT
sda 202:0 0 40G 0 disk

—sda1 202:1 0 4G 0 part [SWAP]
—sda2 202:2 0 36G 0 part /
sdb 202:16 0 100G 0 disk

—sdb1 202:17 0 100G 0 part
```

In the command output, /dev/sdb1 is the partition you created.

**Step 11** Run the following command to set the format for the file system of the newly created partition:

## mkfs -t File system format /dev/sdb1

For example, run the following command to set the **ext4** file system for the **/dev/xvdb1** partition:

## mkfs -t ext4 /dev/sdb1

Information similar to the following is displayed:

```
[root@bms-centos-70 linux]# mkfs -t ext4 /dev/sdb1
mke2fs 1.42.9 (28-Dec-2013)
Filesystem label=
OS type: Linux
Block size=4096 (log=2)
Fragment size=4096 (log=2)
Stride=0 blocks, Stripe width=0 blocks
655360 inodes, 2620928 blocks
131046 blocks (5.00%) reserved for the super user
First data block=0
Maximum filesystem blocks=2151677925
80 block groups
32768 blocks per group, 32768 fragments per group
8192 inodes per group
Superblock backups stored on blocks:
32768, 98304, 163840, 229376, 294912, 819200, 884736, 1605632
Allocating group tables: done
Writing inode tables: done
Creating journal (32768 blocks): done
Writing superblocks and filesystem accounting information: done
```

The formatting takes a period of time. Observe the system running status and do not exit.

#### 

The partition sizes supported by file systems vary. Therefore, you are advised to choose an appropriate file system based on your service requirements.

**Step 12** Run the following command to create a mount point:

## mkdir Mount point

For example, run the following command to create the /mnt/sdc mount point:

## mkdir /mnt/sdc

**Step 13** Run the following command to mount the new partition on the created mount point:

mount /dev/sdb1 Mount point

For example, run the following command to mount the newly created partition on /mnt/sdc:

## mount /dev/sdb1 /mnt/sdc

**Step 14** Run the following command to view the mount result:

#### df -TH

Information similar to the following is displayed:

```
[root@bms-centos-70 linux]# df -TH
                 Size Used Avail Use% Mounted on
Filesystem
          Type
/dev/sda2
          xfs
                 39G 4.0G 35G 11% /
          devtmpfs 946M 0 946M 0% /dev
devtmpfs
tmpfs
          tmpfs 954M 0 954M 0% /dev/shm
          tmpfs
tmpfs
                 954M 9.1M 945M 1% /run
                 954M 0 954M 0% /sys/fs/cgroup
tmpfs
          tmpfs
/dev/sdb1 ext4 11G 38M 101G 1% /mnt/sdc
```

The newly created /dev/sdb1 is mounted on /mnt/sdc.

----End

## Set Automatic Disk Attachment Upon BMS Start

To automatically attach a disk when a BMS starts, you should not specify its partition, for example /dev/sdb1, in /etc/fstab. This is because the sequence of cloud devices may change during the server start or stop process, for example, from /dev/sdb to /dev/sdc. You are advised to use the universally unique identifier (UUID) in /etc/fstab to automatically attach a disk at system start.

## **◯** NOTE

The universally unique identifier (UUID) is the unique character string for disk partitions in a Linux system.

**Step 1** Run the following command to query the partition UUID:

**blkid** Disk partition

For example, run the following command to query the UUID of /dev/sdb1:

## blkid /dev/sdb1

Information similar to the following is displayed:

```
[root@bms-b656 test]# blkid /dev/sdb1
/dev/sdb1: UUID="1851e23f-1c57-40ab-86bb-5fc5fc606ffa" TYPE="ext4"
```

The UUID of /dev/sdb1 is displayed.

**Step 2** Run the following command to open the **fstab** file using the vi editor:

#### vi /etc/fstab

- **Step 3** Press **i** to enter the editing mode.
- **Step 4** Move the cursor to the end of the file and press **Enter**. Then add the following information:

```
UUID=1851e23f-1c57-40ab-86bb-5fc5fc606ffa /mnt/sdc ext4 defaults 0 2
```

**Step 5** Press **Esc**, enter :wq, and press **Enter**.

The system saves the configurations and exits the vi editor.

----End

# 4.3.5 Initializing a Windows Data Disk Greater Than 2 TB (Windows Server 2012)

## **Scenarios**

This section uses Windows Server 2012 R2 Standard 64bit to describe how to initialize a data disk whose capacity is greater than 2 TB. In the following operations, the capacity of the example disk is 3 TB.

The maximum disk capacity supported by MBR is 2 TB, and that supported by GPT is 18 EB. Therefore, use the GPT partition style if your disk capacity is greater than 2 TB. For details about disk partition styles, see Introduction to Data Disk Initialization Scenarios and Partition Styles.

The method for initializing a disk varies depending on the OSs running on the BMS. This document is for reference only. For detailed operations and differences, see the product documents of the OSs running on the corresponding BMSs.

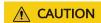

When using an EVS disk for the first time, if you have not initialized the disk, including creating partitions and file systems, the additional capacity added to the disk in a later expansion operation may not be normally used.

## **Prerequisites**

- You have logged in to the BMS.
- A data disk has been attached to the BMS and has not been initialized.

## **Procedure**

**Step 1** On the BMS desktop, click in the lower left corner.

The **Server Manager** window is displayed.

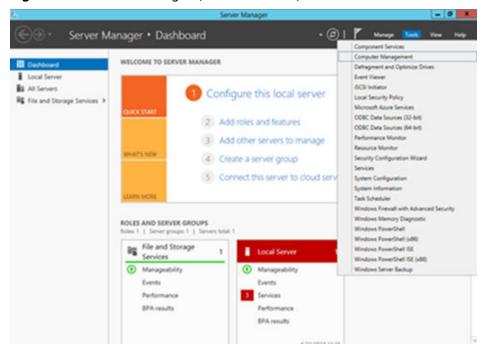

Figure 4-19 Server Manager (Windows 2012)

**Step 2** In the upper right corner of the **Server Manager** page, choose **Tools** > **Computer Management**.

The **Computer Management** page is displayed.

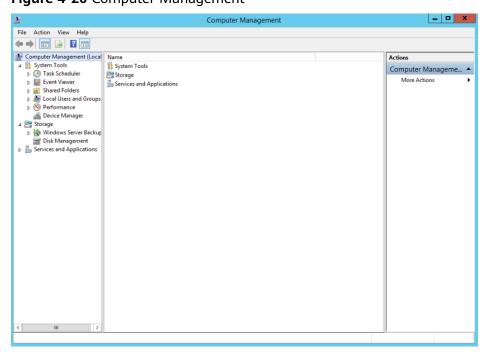

Figure 4-20 Computer Management

**Step 3** Choose **Storage** > **Disk Management**.

The disk list is displayed.

Figure 4-21 Disk list

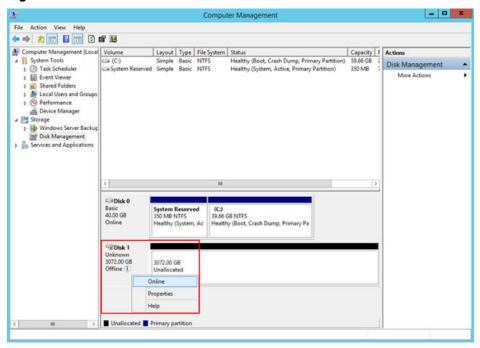

**Step 4** Disks are listed in the right pane. If the new disk is in the offline state, bring it online before initialize it.

In the **Disk 1** area, right-click and choose **Online** from the shortcut menu.

When the Disk 1 status changes from **Offline** to **Not Initialized**, the disk has been brought online.

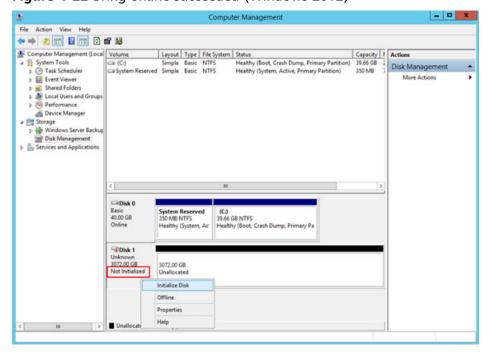

Figure 4-22 Bring online succeeded (Windows 2012)

Step 5 In the Disk 1 area, right-click and choose Initialize Disk from the shortcut menu.

The Initialize Disk dialog box is displayed.

Figure 4-23 Initialize Disk (Windows 2012)

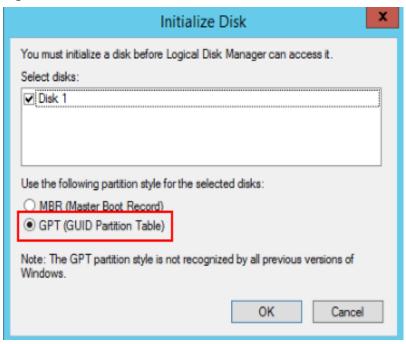

**Step 6** The **Initialize Disk** dialog box displays the disk to be initialized. If the disk capacity is greater than 2 TB, select **GPT (GUID Partition Table)** and click **OK**.

The **Computer Management** page is displayed.

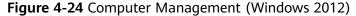

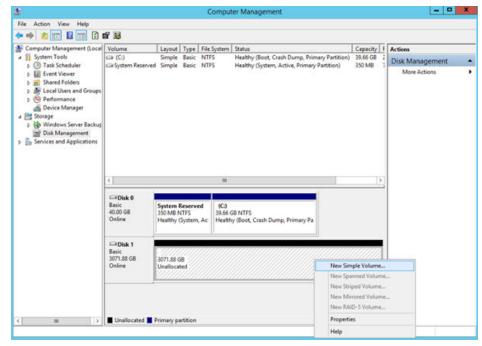

## **CAUTION**

The maximum disk capacity supported by MBR is 2 TB, and that supported by GPT is 18 EB. Because a data disk currently supports up to 32 TB, use the GPT partition style if your disk capacity is larger than 2 TB.

If you change the disk partition style after the disk has been used, the original data on the disk will be cleared. Therefore, select a proper disk partition style when initializing the disk.

**Step 7** Right-click at the unallocated disk space and choose **New Simple Volume** from the shortcut menu.

The **New Simple Volume Wizard** window is displayed.

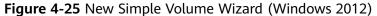

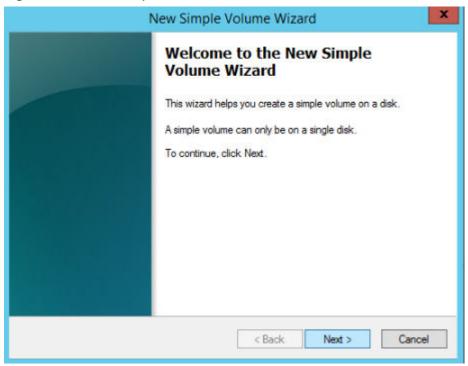

**Step 8** Follow the prompts and click **Next**.

The **Specify Volume Size** page is displayed.

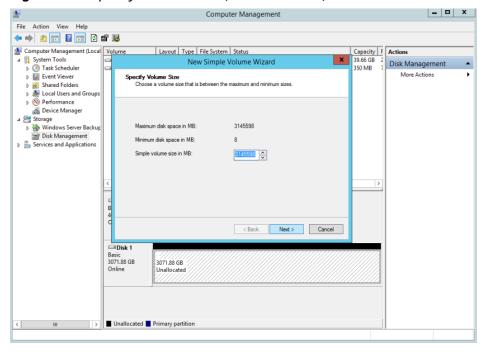

Figure 4-26 Specify Volume Size (Windows 2012)

**Step 9** Specify the volume size and click **Next**. The system selects the maximum volume size by default. You can specify the volume size as required. In this example, the default setting is used.

The **Assign Drive Letter or Path** page is displayed.

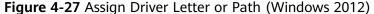

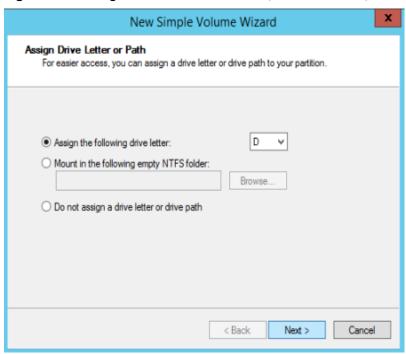

**Step 10** Assign the volume to a drive letter or folder and click **Next**. The system assigns the volume to drive letter D by default. In this example, the default setting is used.

The Format Partition page is displayed.

Figure 4-28 Format Partition (Windows 2012)

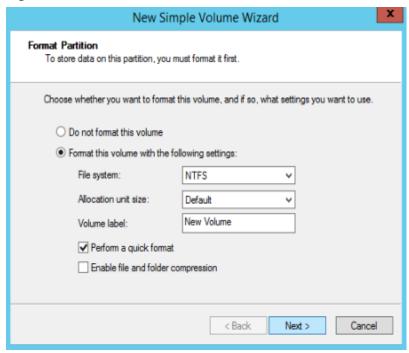

**Step 11** Specify format settings and click **Next**. The system selects the NTFS file system by default. You can specify the file system type based on the actual condition. In this example, the default setting is used.

The Completing the New Simple Volume Wizard page is displayed.

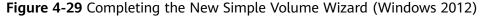

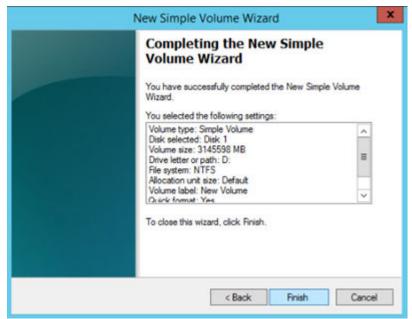

## ■ NOTE

The partition sizes supported by file systems vary. Therefore, you are advised to choose an appropriate file system based on your service requirements.

## Step 12 Click Finish.

Wait for the initialization to complete. When the volume status changes to **Healthy**, the initialization has finished successfully, as shown in **Figure 4-30**.

Figure 4-30 Disk initialization succeeded (Windows 2012)

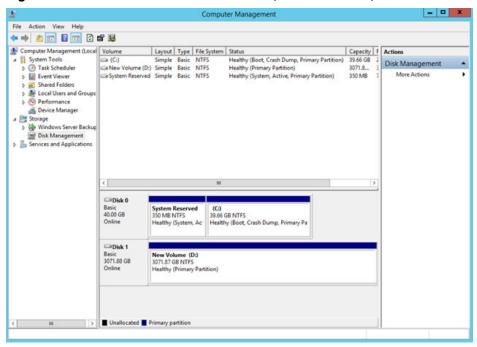

**Step 13** After the volume is created, click and check whether a new volume appears in **This PC**. In this example, New Volume (D:) is the new volume.

If New Volume (D:) appears, the disk is successfully initialized and no further action is required.

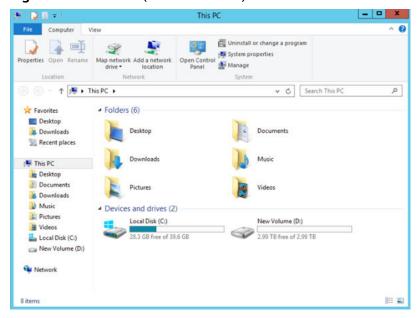

Figure 4-31 This PC (Windows 2012)

----End

## 4.3.6 Initializing a Linux Data Disk Greater Than 2 TB (parted)

## **Scenarios**

This section uses CentOS 7.4 64bit to describe how to use parted to initialize a data disk whose capacity is greater than 2 TB. In the following operations, the capacity of the example disk is 3 TB.

The maximum disk capacity supported by MBR is 2 TB, and that supported by GPT is 18 EB. Therefore, use the GPT partition style if your disk capacity is greater than 2 TB. In Linux OSs, if the GPT partition style is used, the fdisk partitioning tool cannot be used. The parted partitioning tool must be used. For details about disk partition styles, see Introduction to Data Disk Initialization Scenarios and Partition Styles.

The method for initializing a disk varies depending on the OSs running on the BMS. This document is for reference only. For detailed operations and differences, see the product documents of the OSs running on the corresponding BMSs.

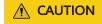

When using an EVS disk for the first time, if you have not initialized the disk, including creating partitions and file systems, the additional capacity added to the disk in a later expansion operation may not be normally used.

## **Prerequisites**

- You have logged in to the BMS.
- A data disk has been attached to the BMS and has not been initialized.

## **Creating Partitions and Attaching a Disk**

The following example shows how to use parted to create a partition on a new data disk that has been attached to the BMS. The default partitioning style is GPT and the default file system format is **ext4**. Mount the file system to **/mnt/sdc**, and configure automatic mounting upon system start.

**Step 1** Run the following command to query information about the added data disk:

#### lsblk

Information similar to the following is displayed:

```
[root@bms-centos74 ~]# lsblk

NAME MAJ:MIN RM SIZE RO TYPE MOUNTPOINT

vda 253:0 0 40G 0 disk

—vda1 253:1 0 1G 0 part /boot

—vda2 253:2 0 39G 0 part /

vdb 253:16 0 3T 0 disk
```

The command output shows that the BMS has two disks, system disk /dev/vda and data disk /dev/vdb.

**Step 2** Run the following command to enter parted to partition the added data disk:

```
parted Added data disk
```

In this example, /dev/vdb is the newly added data disk.

## parted /dev/vdb

Information similar to the following is displayed:

```
[root@bms-centos74 ~]# parted /dev/vdb
GNU Parted 3.1
Using /dev/vdb
Welcome to GNU Parted! Type 'help' to view a list of commands.
```

**Step 3** Enter **p** and press **Enter** to view the current disk partition style.

Information similar to the following is displayed:

```
(parted) p
Error: /dev/vdb: unrecognised disk label
Model: Virtio Block Device (virtblk)
Disk /dev/vdb: 3299GB
Sector size (logical/physical): 512B/512B
Partition Table: unknown
Disk Flags:
(parted)
```

In the command output, the **Partition Table** value is **unknown**, indicating that the disk partition style is unknown.

**Step 4** Run the following command to set the disk partition style:

```
mklabel Disk partition style
```

The disk partition style can be MBR or GPT. If the disk capacity is greater than 2 TB, choose the GPT partition style.

#### mklabel gpt

#### **CAUTION**

The maximum disk capacity supported by MBR is 2 TB, and that supported by GPT is 18 EB. Because a data disk currently supports up to 32 TB, use the GPT partition style if your disk capacity is larger than 2 TB.

If you change the disk partition style after the disk has been used, the original data on the disk will be cleared. Therefore, select a proper disk partition style when initializing the disk.

**Step 5** Enter **p** and press **Enter** to view the disk partition style.

Information similar to the following is displayed:

(parted) mklabel gpt (parted) p Model: Virtio Block Device (virtblk) Disk /dev/vdb: 3299GB Sector size (logical/physical): 512B/512B Partition Table: gpt Disk Flags:

Number Start End Size File system Name Flags

(parted)

- **Step 6** Enter **unit s** and press **Enter** to set the measurement unit of the disk to sector numbers.
- **Step 7** Enter **mkpart opt** *2048s 100%* and press **Enter**.

In this example, one partition is created for the added data disk. Variable *2048s* indicates the disk start capacity, and variable *100%* indicates the disk end capacity. The two values are used for reference only. You can determine the number of partitions and the partition capacity based on your service requirements.

Information similar to the following is displayed:

(parted) mkpart opt 2048s 100% Warning: The resulting partition is not properly aligned for best performance. Ignore/Cancel? Cancel

If the preceding warning message is displayed, enter **Cancel** to stop the partitioning. Then, find the first sector with the best disk performance and use that value to partition the disk. In this example, the first sector with the best disk performance is **2048s**. Therefore, the system does not display the warning message.

**Step 8** Enter **p** and press **Enter** to view the details about the created partition.

Information similar to the following is displayed:

(parted) p
Model: Virtio Block Device (virtblk)
Disk /dev/vdb: 6442450944s
Sector size (logical/physical): 512B/512B
Partition Table: gpt
Disk Flags:

Number Start End Size File system Name Flags
1 2048s 6442448895s 6442446848s opt

Details about the **dev/vdb1** partition are displayed.

- **Step 9** Enter **q** and press **Enter** to exit parted.
- **Step 10** Run the following command to view the disk partition information:

#### lsblk

Information similar to the following is displayed:

```
[root@bms-centos74 ~]# lsblk
NAME MAJ:MIN RM SIZE RO TYPE MOUNTPOINT
vda 253:0 0 40G 0 disk

─vda1 253:1 0 1G 0 part /boot

─vda2 253:2 0 39G 0 part /
vdb 253:16 0 3T 0 disk

─vdb1 253:17 0 3T 0 part
```

In the command output, /dev/vdb1 is the partition you created.

**Step 11** Run the following command to set the format for the file system of the newly created partition:

```
mkfs -t File system format /dev/vdb1
```

For example, run the following command to set the **ext4** file system for the **/dev/vdb1** partition:

#### mkfs -t ext4 /dev/vdb1

Information similar to the following is displayed:

```
[root@bms-centos74 ~]# mkfs -t ext4 /dev/vdb1
mke2fs 1.42.9 (28-Dec-2013)
Filesystem label=
OS type: Linux
Block size=4096 (log=2)
Fragment size=4096 (log=2)
Stride=0 blocks, Stripe width=0 blocks
201326592 inodes, 805305856 blocks
40265292 blocks (5.00%) reserved for the super user
First data block=0
Maximum filesystem blocks=2952790016
24576 block groups
32768 blocks per group, 32768 fragments per group
8192 inodes per group
Superblock backups stored on blocks:
     32768, 98304, 163840, 229376, 294912, 819200, 884736, 1605632, 2654208,
     4096000, 7962624, 11239424, 20480000, 23887872, 71663616, 78675968,
     102400000, 214990848, 512000000, 550731776, 644972544
Allocating group tables: done
Writing inode tables: done
Creating journal (32768 blocks): done
Writing superblocks and filesystem accounting information: done
```

The formatting takes a period of time. Observe the system running status and do not exit.

#### **Ⅲ** NOTE

The partition sizes supported by file systems vary. Therefore, you are advised to choose an appropriate file system based on your service requirements.

**Step 12** Run the following command to create a mount point:

```
mkdir Mount point
```

For example, run the following command to create the /mnt/sdc mount point:

#### mkdir /mnt/sdc

**Step 13** Run the following command to mount the new partition on the created mount point:

#### mount /dev/vdb1 Mount point

For example, run the following command to mount the newly created partition on /mnt/sdc:

#### mount /dev/vdb1 /mnt/sdc

Step 14 Run the following command to view the mount result:

#### df -TH

Information similar to the following is displayed:

```
[root@bms-centos74 ~]# df -TH
                   Size Used Avail Use% Mounted on
Filesystem
           Type
/dev/vda2
                   42G 1.5G 38G 4% /
s 2.0G 0 2.0G 0% /dev
            ext4
devtmpfs
            devtmpfs 2.0G
           tmpfs 2.0G 0 2.0G 0% /dev/shm
tmpfs
tmpfs
           tmpfs
                   2.0G 8.9M 2.0G 1% /run
                   2.0G 0 2.0G 0% /sys/fs/cgroup
tmpfs
           tmpfs
                   1.1G 153M 801M 17% /boot
/dev/vda1
            ext4
                   398M 0 398M 0% /run/user/0
tmpfs
           tmpfs
/dev/vdb1
                  3.3T 93M 3.1T 1% /mnt/sdc
            ext4
```

In the command output, the newly created **dev/vdb1** partition has been mounted on **/mnt/sdc**.

#### ----End

### **Setting Automatic Disk Mounting at System Start**

To automatically attach a disk when a BMS starts, you should not specify its partition, for example /dev/vdb1, in /etc/fstab. This is because the sequence of cloud devices may change during the BMS stop and start, for example, /dev/vdb1 may change to /dev/vdb2. You are advised to use the UUID in /etc/fstab to automatically attach a disk at system start.

#### **◯** NOTE

The universally unique identifier (UUID) is the unique character string for disk partitions in a Linux system.

**Step 1** Run the following command to query the partition UUID:

#### blkid Disk partition

For example, run the following command to query the UUID of /dev/vdb1:

#### blkid /dev/vdb1

Information similar to the following is displayed:

```
[root@bms-centos74 ~]# blkid /dev/vdb1
/dev/vdb1: UUID="bdd29fe6-9cee-4d4f-a553-9faad281f89b" TYPE="ext4" PARTLABEL="opt"
PARTUUID="c7122c92-ed14-430b-9ece-259920d5ee74"
```

In the command output, the UUID of /dev/vdb1 is displayed.

**Step 2** Run the following command to open the **fstab** file using the vi editor:

#### vi /etc/fstab

- **Step 3** Press **i** to enter the editing mode.
- **Step 4** Move the cursor to the end of the file and press **Enter**. Then add the following information:

UUID=bdd29fe6-9cee-4d4f-a553-9faad281f89b /mnt/sdc ext4 defaults 0 2

**Step 5** Press **Esc**, enter :wq, and press **Enter**.

The system saves the configurations and exits the vi editor.

----End

## 4.4 Detaching a Disk

#### **Scenarios**

A disk attached to a BMS can be detached.

- A disk mounted to /dev/sda functions as the system disk. You can only detach the system disk from a stopped BMS.
- Disks attached to a mount point other than /dev/sda function as data disks and can be detached from a running or stopped BMS.

#### 

After a BMS is restarted, the drive letter of an EVS disk attached to the BMS may change to the one different from that in the OS.

So, you are advised to use a world wide name (WWN) instead of a driver letter when you perform operations on disks. For details about the mapping between a WWN and driver letter, see **How Do I Obtain the Drive Letter of an EVS Disk?** 

#### **Constraints**

- Detaching the system disk is a mission-critical operation. A BMS without the system disk cannot start. Exercise caution when performing this operation.
- Before detaching a data disk from a running Windows BMS, ensure that no program is reading data from or writing data to the disk. Otherwise, data will be lost.
- Before detaching a data disk from a running Linux BMS, you must log in to the BMS and run the **umount** command to cancel the association between the disk and the file system. In addition, ensure that no program is reading data from or writing data to the disk. Otherwise, detaching the disk will fail.

#### **Procedure**

- 1. Log in to the management console.
- 2. Under Computing, click Bare Metal Server.

The BMS console is displayed.

3. Click the name of the BMS from which the disk is to be detached. The page showing details of the BMS is displayed.

4. Click the **Disks** tab. Locate the row containing the disk to be detached and click **Detach**.

## 4.5 Expanding Disk Capacity

If a disk does not have sufficient capacity, you can expand its capacity. Both the system disk and data disk can be expanded. The maximum size of a system disk is 1 TB. For details about how to expand the disk capacity, see **Expansion Overview** in *Elastic Volume Service User Guide*.

#### NOTICE

The system disk capacity of a Windows BMS that is quickly provisioned cannot be expanded. If you need to expand the capacity, contact technical support.

After the capacity expansion is successful, allocate the partition for the extended space of the DSS disk.

- For details about the follow-up operations after a system disk is expanded, see Extending Disk Partitions and File Systems (Windows) or Extending Partitions and File Systems for System Disks (Linux) in Elastic Volume Service User Guide.
- For details about the follow-up operations after a data disk is expanded, see
   Extending Disk Partitions and File Systems (Windows) or Extending
   Partitions and File Systems for Data Disks (Linux) in Elastic Volume Service
   User Guide.

# **5** Key Pair and Password

## 5.1 Using an SSH Key Pair

#### **Scenarios**

To ensure system security, you are advised to use the key authentication mode to authorize the user who attempts to log in to a BMS. Therefore, you must use an existing key pair or create a new one for remote login authentication.

- Creating a Key Pair
  - If no key pair is available, create one that contains a public and a private key used for login authentication. You can use either of the following methods:
  - Create a key pair using the management console. After the creation, the
    public key is automatically stored in the system, and the private key is
    manually stored in a local directory. For details, see Create a Key Pair on
    the Management Console.
  - Use PuTTYgen to create a key pair, and save both the public and private keys to the local host. For details, see Create a Key Pair Using PuTTYgen. After the creation, import the key pair by following the instructions provided in Import a Key Pair. Then, the key pair can be used.

#### ■ NOTE

PuTTygen is a tool for generating public and private keys. You can obtain the tool from <a href="https://www.chiark.greenend.org.uk/~sgtatham/putty/latest.html">https://www.chiark.greenend.org.uk/~sgtatham/putty/latest.html</a>.

• Using an existing key pair

If a key pair is available locally, for example, generated using PuTTYgen, you can import the public key on the management console so that the system maintains the public key file. For details, see **Import a Key Pair**.

#### **Constraints**

- SSH key pairs can only be used to log in to Linux BMSs.
- Only key pairs encrypted by Rivest-Shamir-Adleman (RSA) can be imported, and the length can be 1,024, 2,048, or 4,096 bits.

#### Create a Key Pair on the Management Console

- 1. Log in to the management console.
- 2. Under Computing, click Bare Metal Server.
  - The BMS console is displayed.
- 3. In the navigation tree, choose **Key Pair**.
- 4. On the right side of the page, click **Create Key Pair**.
- 5. Enter the key name and click **OK**.
  - An automatically populated key name consists of **KeyPair-** and a 4-digit random number. Change it to an easy-to-remember one, for example, **KeyPair-** xxxx\_bms.
- 6. Download the private key file. The file name is the specified key pair name with a suffix of .pem. Store the private key file securely. In the displayed dialog box, click **OK**.

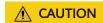

You can save the private key file only once. When you create a BMS, provide the key pair name. Each time you log in to the BMS using SSH, you need to provide the private key.

#### Create a Key Pair Using PuTTYgen

- **Step 1** Obtain the public and private keys.
  - 1. Double-click **puttygen.exe**. The **PuTTY Key Generator** window is displayed.

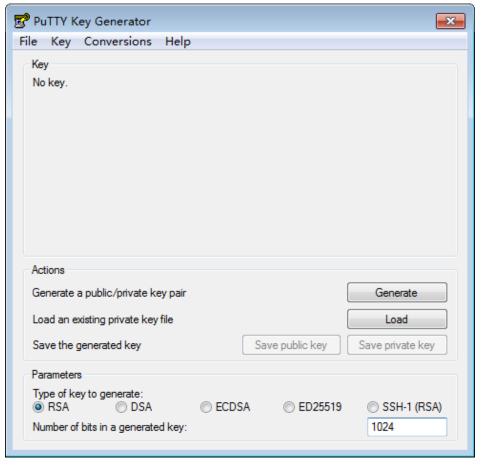

Figure 5-1 PuTTY Key Generator

#### 2. Click Generate.

The key generator automatically generates a key pair that consists of a public key and a private key. The public key is that shown in the red box in **Figure** 5-2.

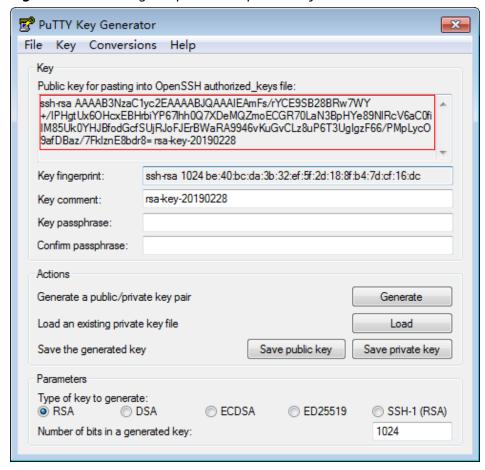

Figure 5-2 Obtaining the public and private keys

**Step 2** Copy the public key content to a .txt file and save the file in a local directory.

#### 

Do not save the public key by clicking **Save public key**. Storing a public key by clicking **Save public key** of PuTTYgen will change the format of the public key content. Such a key cannot be imported to the management console.

#### **Step 3** Save the private key file.

The format in which to save your private key varies depending on application scenarios: To ensure BMS security, you are limited to downloading the private key only once.

- Saving the private key in .ppk format
  - When you are required to log in to a Linux BMS using PuTTY, you must use the .ppk private key. To save the private key in .ppk format, perform the following operations:
  - a. On the **PuTTY Key Generator** page, choose **File > Save private key**.
  - b. Save the private key, for example, **kp-123.ppk**, to the local PC.
- Saving the private key in .pem format

When you are required to log in to a Linux BMS using Xshell or attempt to obtain the password for logging in to a Windows BMS, you must use the .pem private key for authentication. To save the private key in .ppk format, perform the following operations:

a. On the **PuTTY Key Generator** page, choose **Conversions** > **Export OpenSSH key**.

### **<u>A</u>** CAUTION

If you use this private file to obtain the password for logging in to a Windows BMS, when you choose **Export OpenSSH key**, do not configure **Key passphrase**. Otherwise, obtaining the password will fail.

- b. Save the private key, for example, **kp-123.pem**, in a local directory.
- **Step 4** After the public key file and private key file are saved, import the public key to the system by referring to **Import a Key Pair**.

----End

#### Import a Key Pair

If you store a public key by clicking **Save public key** of PuTTYgen, the format of the public key content will change. Such a key cannot be imported to the management console. To resolve this issue, obtain the public key content in correct format and import the content to the management console. For details, see **What Do I Do If a Key Pair Created Using PuTTYgen Cannot Be Imported to the Management Console?** 

- 1. Log in to the management console.
- 2. Under **Computing**, click **Bare Metal Server**.

The BMS console is displayed.

- 3. In the navigation tree, choose **Key Pair**.
- 4. On the right side of the page, click **Import Key Pair**.
- 5. Use either of the following methods to import the key pair:
  - Selecting a file
    - i. On the **Import Key Pair** page of the management console, click **Select File** and select the local public key file, for example, the .txt file saved in **Step 2**.

#### ■ NOTE

When importing a key pair, ensure that the public key is imported. Otherwise, importing the key pair will fail.

ii. Click OK.

After the public key is imported, you can change its name.

- Copying the public key content
  - Copy the content of the public key in .txt file into the **Public Key** Content text box.
  - ii. Click OK.

#### Delete a Key Pair

If you no longer need a key pair, you can delete it. After a key pair is deleted, it cannot be restored. However, you can still use the private key saved locally to log in to the BMS, and the deleted key pair is still displayed in the BMS details.

#### **◯** NOTE

- If your key pair has been bound to a BMS and you do not unbind the key pair from the BMS before deleting the key pair, you cannot create a key pair of the same name. When you enter this name when creating or importing a key pair, the console displays an error message indicating that the key pair already exists.
- If your key pair is not bound to any BMS or has been unbound from the BMS before it is deleted, you can create a key pair of the same name.
- 1. Log in to the management console.
- 2. Under Computing, click Bare Metal Server.
  - The BMS console is displayed.
- 3. In the navigation tree, choose **Key Pair**.
- 4. Locate the row that contains the target key pair and click **Delete** in the **Operation** column.

## 5.2 Obtaining the One-Click Password Reset Plug-in

#### **Scenario**

If the password of a BMS failed to be reset, this may be because the one-click password reset plug-in has not been installed on the BMS. Obtain the plug-in and verify its integrity.

Then, you can install the plug-in as instructed in **Installing the One-Click Password Reset Plug-in**.

## Obtaining the One-Click Password Reset Plug-in and Verifying Its Integrity (Linux)

- 1. Log in to the BMS as user **root**.
- Download the one-click password reset plug-in and SHA256 checksum.
   Obtain the download address from How to Obtain the One-Click Password Reset Plug-in and SHA256 Checksum based on the region and OS (32- or 64-bit).

Example commands to download the plug-in and SHA256 checksum for a 32-bit x86 BMS in the CN North-Beijing1 region:

wget https://cn-north-1-cloud-reset-pwd.obs.cnnorth-1.myhuaweicloud.com/linux/32/reset\_pwd\_agent/ CloudResetPwdAgent.zip

wget https://cn-north-1-cloud-reset-pwd.obs.cnnorth-1.myhuaweicloud.com/linux/32/reset\_pwd\_agent/ CloudResetPwdAgent.zip.sha256

3. Obtain the hash value of the one-click password reset plug-in.

#### sha256sum {Software package directory}/CloudResetPwdAgent.zip

Replace *Software package directory* with the directory where the downloaded plug-in is stored.

- 4. Check whether the SHA256 hash value obtained in step 2 is consistent with that obtained in step 3.
  - If they are consistent, the verification is successful.
  - If they are inconsistent, repeat steps 2 through 4 to download the correct plug-in and verify it.

## Obtaining the One-Click Password Reset Plug-in and Verifying Its Integrity (Windows)

- 1. Log in to the BMS.
- Download the one-click password reset plug-in and SHA256 checksum.
   Obtain the download address from How to Obtain the One-Click Password Reset Plug-in and SHA256 Checksum based on the region where the BMS resides.
- 3. Open Command Prompt as an administrator and run the following command to obtain the hash value of the plug-in:

certutil -hashfile {Software package directory}\CloudResetPwdAgent.zip SHA256

Replace *Software package directory* with the directory where the downloaded plug-in is stored.

- 4. Check whether the SHA256 hash value obtained in step 2 is consistent with that obtained in step 3.
  - If they are consistent, the verification is successful.
  - If they are inconsistent, repeat steps 2 through 4 to download the correct plug-in and verify it.

#### How to Obtain the One-Click Password Reset Plug-in and SHA256 Checksum

**Table 5-1** Addresses for downloading the one-click password reset plug-in

| Regi<br>on                       | os                | Name                       | How to Obtain                                                                                                    |
|----------------------------------|-------------------|----------------------------|----------------------------------------------------------------------------------------------------|
| CN<br>Nort<br>h-<br>Beiji<br>ng1 | Linux(x8<br>6_32) | CloudResetPwdA<br>gent.zip | https://cn-north-1-cloud-reset-pwd.obs.cn-<br>north-1.myhuaweicloud.com/linux/32/<br>reset_pwd_agent/CloudResetPwdAgent.zip            |
|                                  |                   | SHA256<br>checksum         | https://cn-north-1-cloud-reset-pwd.obs.cn-<br>north-1.myhuaweicloud.com/linux/32/<br>reset_pwd_agent/<br>CloudResetPwdAgent.zip.sha256 |
|                                  | Linux(x8<br>6_64) | CloudResetPwdA<br>gent.zip | https://cn-north-1-cloud-reset-pwd.obs.cn-<br>north-1.myhuaweicloud.com/linux/64/<br>reset_pwd_agent/CloudResetPwdAgent.zip            |

| Regi<br>on                       | os                 | Name                       | How to Obtain                                                                                                    |
|----------------------------------|--------------------|----------------------------|----------------------------------------------------------------------------------------------------|
|                                  |                    | SHA256<br>checksum         | https://cn-north-1-cloud-reset-pwd.obs.cn-<br>north-1.myhuaweicloud.com/linux/64/<br>reset_pwd_agent/<br>CloudResetPwdAgent.zip.sha256     |
|                                  | Linux(aa<br>rch64) | CloudResetPwdA<br>gent.zip | https://cn-north-1-cloud-reset-pwd.obs.cn-<br>north-1.myhuaweicloud.com/arm/<br>linux/64/reset_pwd_agent/<br>CloudResetPwdAgent.zip        |
|                                  |                    | SHA256<br>checksum         | https://cn-north-1-cloud-reset-pwd.obs.cn-<br>north-1.myhuaweicloud.com/arm/<br>linux/64/reset_pwd_agent/<br>CloudResetPwdAgent.zip.sha256 |
|                                  | Window<br>s        | CloudResetPwdA<br>gent.zip | https://cn-north-1-cloud-reset-pwd.obs.cn-<br>north-1.myhuaweicloud.com/windows/<br>reset_pwd_agent/CloudResetPwdAgent.zip                 |
|                                  |                    | SHA256<br>checksum         | https://cn-north-1-cloud-reset-pwd.obs.cn-<br>north-1.myhuaweicloud.com/windows/<br>reset_pwd_agent/<br>CloudResetPwdAgent.zip.sha256      |
| CN<br>Nort<br>h-                 | Linux(x8<br>6_64)  | CloudResetPwdA<br>gent.zip | https://cn-north-4-cloud-reset-pwd.obs.cn-<br>north-4.myhuaweicloud.com/linux/64/<br>reset_pwd_agent/CloudResetPwdAgent.zip                |
| Beiji<br>ng4                     |                    | SHA256<br>checksum         | https://cn-north-4-cloud-reset-pwd.obs.cn-<br>north-4.myhuaweicloud.com/linux/64/<br>reset_pwd_agent/<br>CloudResetPwdAgent.zip.sha256     |
|                                  | Window<br>s        | CloudResetPwdA<br>gent.zip | https://cn-north-4-cloud-reset-pwd.obs.cn-<br>north-4.myhuaweicloud.com/windows/<br>reset_pwd_agent/CloudResetPwdAgent.zip                 |
|                                  |                    | SHA256<br>checksum         | https://cn-north-4-cloud-reset-pwd.obs.cn-<br>north-4.myhuaweicloud.com/windows/<br>reset_pwd_agent/<br>CloudResetPwdAgent.zip.sha256      |
| CN<br>East-<br>Shan<br>ghai<br>2 | Linux(x8<br>6_32)  | CloudResetPwdA<br>gent.zip | https://cn-east-2-cloud-reset-pwd.obs.cn-east-2.myhuaweicloud.com/linux/32/reset_pwd_agent/CloudResetPwdAgent.zip                          |
|                                  |                    | SHA256<br>checksum         | https://cn-east-2-cloud-reset-pwd.obs.cn-east-2.myhuaweicloud.com/linux/32/reset_pwd_agent/CloudResetPwdAgent.zip.sha256                   |

| Regi<br>on        | os                 | Name                       | How to Obtain                                                                                                    |
|-------------------|--------------------|----------------------------|----------------------------------------------------------------------------------------------------|
|                   | Linux(x8<br>6_64)  | CloudResetPwdA<br>gent.zip | https://cn-east-2-cloud-reset-pwd.obs.cn-east-2.myhuaweicloud.com/linux/64/reset_pwd_agent/CloudResetPwdAgent.zip            |
|                   |                    | SHA256<br>checksum         | https://cn-east-2-cloud-reset-pwd.obs.cn-east-2.myhuaweicloud.com/linux/64/reset_pwd_agent/CloudResetPwdAgent.zip.sha256     |
|                   | Linux(aa<br>rch64) | CloudResetPwdA<br>gent.zip | https://cn-east-2-cloud-reset-pwd.obs.cn-east-2.myhuaweicloud.com/arm/linux/64/reset_pwd_agent/CloudResetPwdAgent.zip        |
|                   |                    | SHA256<br>checksum         | https://cn-east-2-cloud-reset-pwd.obs.cn-east-2.myhuaweicloud.com/arm/linux/64/reset_pwd_agent/CloudResetPwdAgent.zip.sha256 |
|                   | Window<br>s        | CloudResetPwdA<br>gent.zip | https://cn-east-2-cloud-reset-pwd.obs.cn-east-2.myhuaweicloud.com/windows/reset_pwd_agent/CloudResetPwdAgent.zip             |
|                   |                    | SHA256<br>checksum         | https://cn-east-2-cloud-reset-pwd.obs.cn-east-2.myhuaweicloud.com/windows/reset_pwd_agent/CloudResetPwdAgent.zip.sha256      |
| CN<br>Sout<br>h-  | Linux(x8<br>6_32)  | CloudResetPwdA<br>gent.zip | https://cn-south-1-cloud-reset-pwd.obs.cn-south-1.myhuaweicloud.com/linux/32/reset_pwd_agent/CloudResetPwdAgent.zip          |
| Gua<br>ngzh<br>ou |                    | SHA256<br>checksum         | https://cn-south-1-cloud-reset-pwd.obs.cn-south-1.myhuaweicloud.com/linux/32/reset_pwd_agent/CloudResetPwdAgent.zip.sha256   |
|                   | Linux(x8<br>6_64)  | CloudResetPwdA<br>gent.zip | https://cn-south-1-cloud-reset-pwd.obs.cn-south-1.myhuaweicloud.com/linux/64/reset_pwd_agent/CloudResetPwdAgent.zip          |
|                   |                    | SHA256<br>checksum         | https://cn-south-1-cloud-reset-pwd.obs.cn-south-1.myhuaweicloud.com/linux/64/reset_pwd_agent/CloudResetPwdAgent.zip.sha256   |
|                   | Linux(aa<br>rch64) | CloudResetPwdA<br>gent.zip | https://cn-south-1-cloud-reset-pwd.obs.cn-south-1.myhuaweicloud.com/arm/linux/64/reset_pwd_agent/CloudResetPwdAgent.zip      |

| Regi<br>on                  | os                 | Name                       | How to Obtain                                                                                                    |
|-----------------------------|--------------------|----------------------------|----------------------------------------------------------------------------------------------------|
|                             |                    | SHA256<br>checksum         | https://cn-south-1-cloud-reset-pwd.obs.cn-south-1.myhuaweicloud.com/arm/linux/64/reset_pwd_agent/CloudResetPwdAgent.zip.sha256                         |
|                             | Window<br>s        | CloudResetPwdA<br>gent.zip | https://cn-south-1-cloud-reset-pwd.obs.cn-south-1.myhuaweicloud.com/windows/reset_pwd_agent/CloudResetPwdAgent.zip                                     |
|                             |                    | SHA256<br>checksum         | https://cn-south-1-cloud-reset-pwd.obs.cn-south-1.myhuaweicloud.com/windows/reset_pwd_agent/CloudResetPwdAgent.zip.sha256                              |
| CN-<br>Hon<br>g<br>Kon<br>g | Linux(x8<br>6_32)  | CloudResetPwdA<br>gent.zip | https://ap-southeast-1-cloud-reset-<br>pwd.obs.ap-<br>southeast-1.myhuaweicloud.com/linux/32/<br>reset_pwd_agent/CloudResetPwdAgent.zip                |
|                             |                    | SHA256<br>checksum         | https://ap-southeast-1-cloud-reset-<br>pwd.obs.ap-<br>southeast-1.myhuaweicloud.com/linux/32/<br>reset_pwd_agent/<br>CloudResetPwdAgent.zip.sha256     |
|                             | Linux(x8<br>6_64)  | CloudResetPwdA<br>gent.zip | https://ap-southeast-1-cloud-reset-<br>pwd.obs.ap-<br>southeast-1.myhuaweicloud.com/linux/64/<br>reset_pwd_agent/CloudResetPwdAgent.zip                |
|                             |                    | SHA256<br>checksum         | https://ap-southeast-1-cloud-reset-<br>pwd.obs.ap-<br>southeast-1.myhuaweicloud.com/linux/64/<br>reset_pwd_agent/<br>CloudResetPwdAgent.zip.sha256     |
|                             | Linux(aa<br>rch64) | CloudResetPwdA<br>gent.zip | https://ap-southeast-1-cloud-reset-<br>pwd.obs.ap-<br>southeast-1.myhuaweicloud.com/arm/<br>linux/64/reset_pwd_agent/<br>CloudResetPwdAgent.zip        |
|                             |                    | SHA256<br>checksum         | https://ap-southeast-1-cloud-reset-<br>pwd.obs.ap-<br>southeast-1.myhuaweicloud.com/arm/<br>linux/64/reset_pwd_agent/<br>CloudResetPwdAgent.zip.sha256 |

| Regi<br>on         | os                 | Name                       | How to Obtain                                                                                                    |
|--------------------|--------------------|----------------------------|----------------------------------------------------------------------------------------------------|
|                    | Window<br>s        | CloudResetPwdA<br>gent.zip | https://ap-southeast-1-cloud-reset-<br>pwd.obs.ap-<br>southeast-1.myhuaweicloud.com/<br>windows/reset_pwd_agent/<br>CloudResetPwdAgent.zip             |
|                    |                    | SHA256<br>checksum         | https://ap-southeast-1-cloud-reset-<br>pwd.obs.ap-<br>southeast-1.myhuaweicloud.com/<br>windows/reset_pwd_agent/<br>CloudResetPwdAgent.zip.sha256      |
| AP-<br>Bang<br>kok | Linux(x8<br>6_32)  | CloudResetPwdA<br>gent.zip | https://ap-southeast-2-cloud-reset-<br>pwd.obs.ap-<br>southeast-2.myhuaweicloud.com/linux/32/<br>reset_pwd_agent/CloudResetPwdAgent.zip                |
|                    |                    | SHA256<br>checksum         | https://ap-southeast-2-cloud-reset-<br>pwd.obs.ap-<br>southeast-2.myhuaweicloud.com/linux/32/<br>reset_pwd_agent/<br>CloudResetPwdAgent.zip.sha256     |
|                    | Linux(x8<br>6_64)  | CloudResetPwdA<br>gent.zip | https://ap-southeast-2-cloud-reset-<br>pwd.obs.ap-<br>southeast-2.myhuaweicloud.com/linux/64/<br>reset_pwd_agent/CloudResetPwdAgent.zip                |
|                    |                    | SHA256<br>checksum         | https://ap-southeast-2-cloud-reset-<br>pwd.obs.ap-<br>southeast-2.myhuaweicloud.com/linux/64/<br>reset_pwd_agent/<br>CloudResetPwdAgent.zip.sha256     |
|                    | Linux(aa<br>rch64) | CloudResetPwdA<br>gent.zip | https://ap-southeast-2-cloud-reset-<br>pwd.obs.ap-<br>southeast-2.myhuaweicloud.com/arm/<br>linux/64/reset_pwd_agent/<br>CloudResetPwdAgent.zip        |
|                    |                    | SHA256<br>checksum         | https://ap-southeast-2-cloud-reset-<br>pwd.obs.ap-<br>southeast-2.myhuaweicloud.com/arm/<br>linux/64/reset_pwd_agent/<br>CloudResetPwdAgent.zip.sha256 |
|                    | Window<br>s        | CloudResetPwdA<br>gent.zip | https://ap-southeast-2-cloud-reset-<br>pwd.obs.ap-<br>southeast-2.myhuaweicloud.com/<br>windows/reset_pwd_agent/<br>CloudResetPwdAgent.zip             |

| Regi<br>on | os | Name               | How to Obtain                                                                                                    |
|------------|----|--------------------|----------------------------------------------------------------------------------------------------|
|            |    | SHA256<br>checksum | https://ap-southeast-2-cloud-reset-<br>pwd.obs.ap-<br>southeast-2.myhuaweicloud.com/<br>windows/reset_pwd_agent/<br>CloudResetPwdAgent.zip.sha256 |

## 5.3 Installing the One-Click Password Reset Plug-in

#### **Scenarios**

If the password of your BMS is lost or expires and your BMS has the password reset plug-in CloudResetPwdAgent installed, you can reset the password by a few clicks.

This method is convenient and efficient. After you have created a BMS, you are advised to log in to it and install the one-click password reset plug-in.

#### □ NOTE

By default, the one-click password reset plug-in has been installed on the BMSs created using public images. To check whether the plug-in has been installed for the BMS, see step **Step 1** in "Install the Password Reset Plug-ins on a Linux BMS" or step **Step 1** in "Install the Password Reset Plug-ins on a Windows BMS".

#### **Notes**

- 1. Do not use any other password reset plug-in.
- 2. It is up to you to decide whether to install the CloudResetPwdAgent plug-in.
- 3. After installing the plug-in, do not uninstall it. Otherwise, you may fail to reset the password on the management console.
- 4. After you reinstall or change the BMS OS, the one-click password resetting function will become invalid. If you still want to use this function, reinstall the CloudResetPwdAgent plug-in.
- 5. CloudResetPwdAgent can be automatically upgraded only if an EIP is bound to the BMS. You can also download the upgrade package and upgrade CloudResetPwdAgent manually.

#### **Prerequisites**

- The BMS must be in **Running** state.
- A Windows BMS must have larger than 600 MB remaining space and data can be written to its drive C.
  - A Linux BMS must have larger than 600 MB remaining space and data can be written to its root directory.
- Ensure that DHCP is enabled in the VPC to which the BMS belongs.
- The BMS network connectivity is normal.

• Ensure that security group rules in the outbound direction meet the following requirements:

Protocol: TCPPort Range: 80

- Remote End: 169.254.0.0/16

If you use the default outbound security group rule, the preceding requirements are met. The default outbound security group rule is as follows:

Protocol: ANYPort Range: ANY

- Remote End: 0.0.0.0/16

#### Install the Password Reset Plug-in on a Linux BMS

**Step 1** Use either of the following methods to check whether the password reset plug-in is installed on the BMS:

#### Method 1: Use the management console.

- 1. Log in to the management console.
- Under Computing, click Bare Metal Server.
   The BMS console is displayed.
- 3. Locate the row that contains the BMS, click **More** in the **Operation** column, and select **Reset Password** from the drop-down list.
  - If the dialog box shown in **Figure 5-3** is displayed, the password reset plug-in is installed. No further action is required.

Figure 5-3 Information displayed if the password reset plug-in is installed

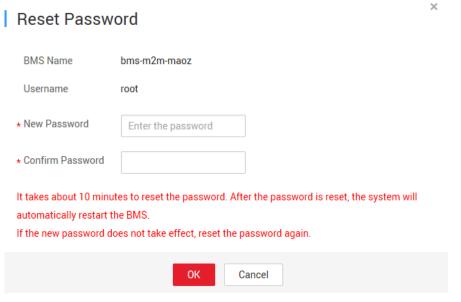

- If the dialog box shown in **Figure 5-4** is displayed, the password reset plug-in is not installed. Perform subsequent operations to install it.

**Figure 5-4** Information displayed if the password reset plug-in is not installed

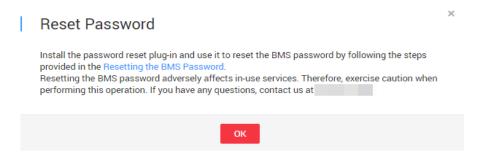

#### Method 2: Log in to the OS.

- Log in to the BMS as user root.
- Run the following command to check whether CloudResetPwdAgent has been installed:

ls -lh /Cloud\*

Figure 5-5 Checking whether the plug-in has been installed

```
Iroot@ecs-test ~]# Is -Ih /Cloud*
total 20K
drwx----- 2 root root 4.0K Jun 13 14:13 bin
drwxr-xr-x 2 root root 4.0K Jun 13 11:53 conf
drwx----- 3 root root 4.0K Jun 13 11:53 depend
drwx----- 2 root root 4.0K Jun 13 11:53 lib
drwx---- 2 root root 4.0K Jun 13 14:13 logs
Iroot@ecs-test ~]#
Iroot@ecs-test ~]#
```

Check whether information similar to Figure 5-5 is displayed.

- If yes, the plugin has been installed.
- If no, the plug-in has not been installed. Then, install it.
- Step 2 Download the plug-in package CloudResetPwdAgent.zip and verify its integrity by referring to Obtaining the One-Click Password Reset Plug-in and Verifying Its Integrity (Linux).

There is no special requirement for the directory that stores **CloudResetPwdAgent.zip**.

wget https://cn-south-1-cloud-reset-pwd.obs.cn-south-1.myhuaweicloud.com/linux/64/reset\_pwd\_agent/CloudResetPwdAgent.zip

**Step 3** Run the following command to decompress **CloudResetPwdAgent.zip**:

There is no special requirement for the directory that stores the decompressed **CloudResetPwdAgent.zip**.

unzip -o -d Decompressed directory CloudResetPwdAgent.zip

Example:

If the plug-in is decompressed to /home/linux/test, run the following command:

#### unzip -o -d /home/linux/test CloudResetPwdAgent.zip

- **Step 4** Install the one-click password reset plug-in.
  - Run the following command to open the CloudResetPwdAgent.Linux file: cd CloudResetPwdAgent/CloudResetPwdAgent.Linux
  - 2. Run the following command to add the execute permission for the **setup.sh** file:

#### chmod +x setup.sh

3. Run the following command to install the plug-in:

#### sudo sh setup.sh

If "cloudResetPwdAgent install successfully." is displayed and "Failed to start service cloudResetPwdAgent" is not displayed, the installation is successful.

#### **™** NOTE

- You can also check whether the plug-in has been installed using the methods provided in Step 1.
- If the installation failed, check whether the installation environment meets requirements and install the plug-in again.
- **Step 5** Modify file permissions for the password reset plug-in.

chmod 700 /CloudrResetPwdAgent/bin/cloudResetPwdAgent.script chmod 700 /CloudrResetPwdAgent/bin/wrapper chmod 600 /CloudrResetPwdAgent/lib/\*

----End

#### Install the Password Reset Plug-in on a Windows BMS

**Step 1** Check whether CloudResetPwdAgent has been installed on the BMS. To check this, perform the following operations:

Start the **Task Manager** and check whether **cloudResetPwdAgent** is displayed on the **Services** tab page.

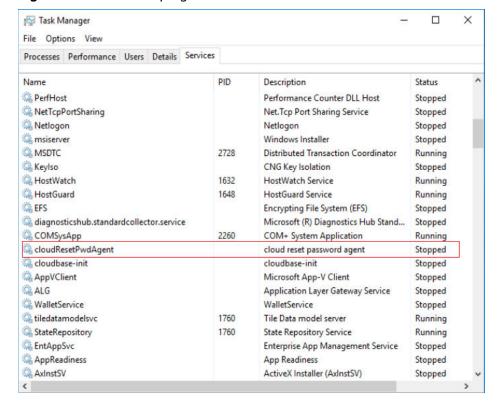

Figure 5-6 Successful plug-in installation

- If yes, no further action is required.
- If no, go to the next step.

## Step 2 Download the plug-in package CloudResetPwdAgent.zip and verify its integrity by referring to Obtaining the One-Click Password Reset Plug-in and Verifying Its Integrity (Windows).

There is no special requirement for the directory that stores **CloudResetPwdAgent.zip**.

Download path: https://cn-south-1-cloud-reset-pwd.obs.cn-south-1.myhuaweicloud.com/windows/reset\_pwd\_agent/CloudResetPwdAgent.zip

#### Step 3 Decompress CloudResetPwdAgent.zip.

There is no special requirement for the directory that stores the decompressed **CloudResetPwdAgent.zip**.

#### **Step 4** Install the plug-in.

- Double-click setup.bat in CloudResetPwdAgent.Windows.
   The password reset plug-in starts to be installed.
- View the Task Manager to check whether the installation is successful.
   If cloudResetPwdAgent is displayed in the Task Manager, as shown in Figure 5-7, the installation is successful. Otherwise, the installation failed.

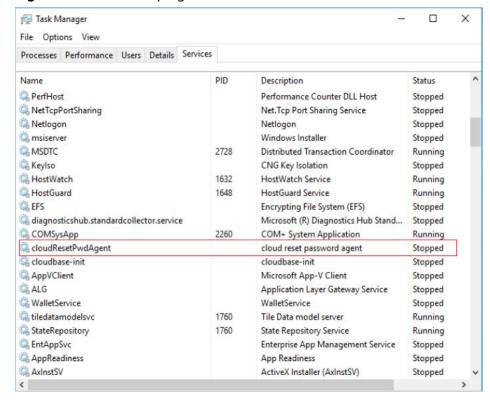

Figure 5-7 Successful plug-in installation

#### 

If the installation failed, check whether the installation environment meets requirements and install the plug-in again.

#### ----End

## Uninstall the Password Reset Plug-in

If you do not need the password reset function any longer, perform the following operations to uninstall the plug-in:

#### • Linux

- a. Log in to the BMS.
- Run the following commands to switch to the **bin** directory and delete **cloudResetPwdAgent**:
  - cd /CloudrResetPwdAgent/bin
  - sudo ./cloudResetPwdAgent.script remove
- c. Run the following command to delete the plug-in:
  - sudo rm -rf /CloudrResetPwdAgent

Check whether **CloudResetPwdUpdateAgent** exists. If it exists, run the following command to delete it:

sudo rm -rf /CloudResetPwdUpdateAgent

#### Windows

a. Switch to the C:\CloudResetPwdAgent\bin folder.

- b. Double-click UninstallApp-NT.bat.
- c. Delete the file in C:\CloudResetPwdAgent.
- d. Delete the file in C:\CloudResetPwdUpdateAgent.

## 5.4 Obtaining the Password of a Windows BMS

#### **Scenarios**

Password authentication mode is required to log in to a Windows BMS. Therefore, you must use the key file used when you created the BMS to obtain the administrator password generated when the BMS was initially installed. The administrator user is **Administrator** or the user configured using Cloudbase-Init. This password is randomly generated, offering high security.

#### **Prerequisites**

You have obtained the private key file used during BMS creation.

#### **Procedure**

- 1. Log in to the management console.
- Under Computing, click Bare Metal Server.
   The BMS console is displayed.
- 3. Locate the row that contains the Windows BMS, click **More** in the **Operation** column, and select **Obtain Password**.

Figure 5-8 Obtaining the password

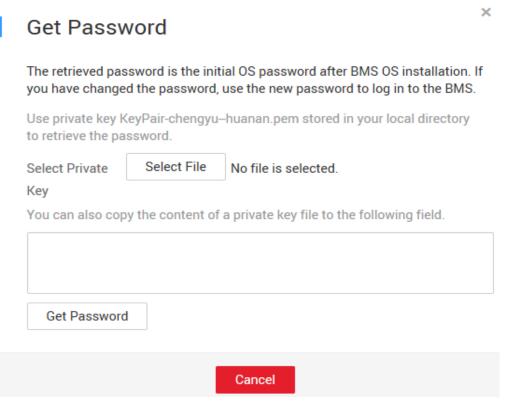

- 4. Use either of the following methods to obtain the password through the private key:
  - Click Select File and upload the private key from a local directory.
  - Copy the private key content to the text field.
- 5. Click **Get Password** to obtain a random password.

## 5.5 Deleting the Password of a Windows BMS

#### **Scenarios**

To ensure security, you are advised to delete the initial password recorded in the system.

Deleting the initial password does not affect BMS operation or login. Once deleted, the password cannot be retrieved. Before deleting a password, you are advised to record it.

#### **Procedure**

- 1. Log in to the management console.
- 2. Under **Computing**, click **Bare Metal Server**. The BMS console is displayed.
- 3. Locate the target BMS in the BMS list.
- In the Operation column, click More and select Delete Password.
   The following dialog box is displayed.

Figure 5-9 Warning

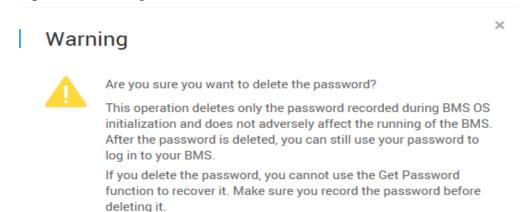

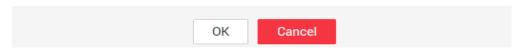

5. Click **OK** to delete the password.

## 6 Network

## **6.1 EIP**

## 6.1.1 Overview

#### **EIP**

The Elastic IP (EIP) service provides independent public IP addresses and bandwidth for Internet access. Different from traditional static IP addresses, EIPs can be dynamically bound to or unbound from resources such as BMSs, ECSs, and NAT gateways. If a server becomes faulty, the EIP can be quickly unbound from it and bound to another healthy server to recover services.

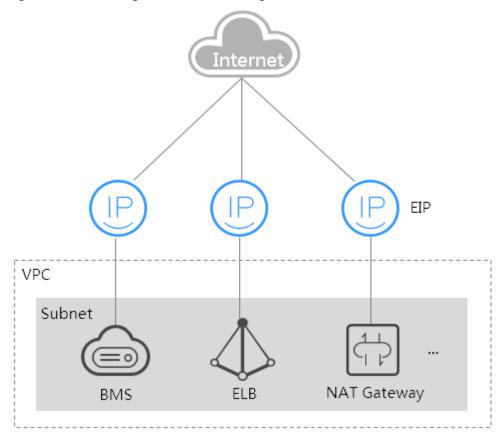

Figure 6-1 Accessing the Internet through an EIP

### **Helpful Links**

- Can I Bind Multiple EIPs to a BMS?
- Will I Obtain an EIP That Has Been Released?
- What Are the Differences Between EIPs, Private IP Addresses, and Virtual IP Addresses?

## 6.1.2 Binding an EIP to a BMS

#### **Scenarios**

To allow your BMS to communicate with the Internet, bind an EIP to the BMS.

#### **Prerequisites**

An EIP is available. For details about how to apply for an EIP, see **Assigning an EIP**.

#### **Procedure**

- 1. Log in to the management console.
- Under Computing, click Bare Metal Server.
   The BMS console is displayed.

3. Click a BMS.

The page showing details of the BMS is displayed.

4. Click the **EIPs** tab and then **Bind EIP**.

The **Bind EIP** dialog box is displayed.

5. Select the EIP to be bound and click **OK**.

Only one EIP can be bound to a NIC.

## 6.1.3 Unbinding an EIP from a BMS

#### **Scenarios**

This section describes how to unbind an EIP from a BMS.

#### **Procedure**

- 1. Log in to the management console.
- 2. Under Computing, click Bare Metal Server.

The BMS console is displayed.

3. Click a BMS.

The page showing details of the BMS is displayed.

4. Click the **EIPs** tab. On the displayed page, locate the target EIP and click **Unbind**. In the displayed dialog box, click **Yes**.

∩ NOTE

The EIP is still billed after it is unbound. Release it if you do not need it any more.

## 6.1.4 Changing an EIP Bandwidth

#### **Scenarios**

If an EIP has been bound to a BMS, the BMS can access the Internet using specified bandwidth. This section describes how to modify the BMS bandwidth.

#### **Procedure**

- 1. Log in to the management console.
- Under Computing, click Bare Metal Server.
- 3. In the BMS list, click the name of the target BMS. The page showing details of the BMS is displayed.
- 4. Click the **EIPs** tab. Expand the information of the EIP to be modified and click the **ID** hyperlink.

The EIP console is displayed.

- 5. Locate the row that contains the target EIP and choose **More** > **Modify Bandwidth** in the **Operation** column.
- 6. Change the bandwidth name or size as prompted.

#### **6.2 VPC**

#### 6.2.1 Overview

#### **VPC**

A VPC provides a logically isolated network environment for BMSs. You can configure EIPs, security groups, and VPNs in a VPC and use the VPC for communication between ECSs and BMSs.

#### **View VPC NICs**

You can view the network interfaces of the VPC on the **NICs** tab page of the BMS details page. For Linux images, you can also locate the VLAN sub-interface or bond interface in the OS based on the allocated IP address.

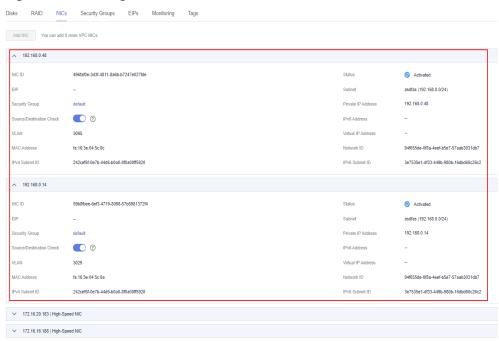

Figure 6-2 Viewing NICs

Take CentOS 7.4 64-bit as an example. Log in to the OS and view the NIC configuration files **ifcfg-eth0**, **ifcfg-eth1**, **ifcfg-bond0**, **ifcfg-bond0.3029**, **ifcfg-bond0.3187**, and **ifcfg-bond0.3189** in the **/etc/sysconfig/network-scripts** directory. You need to use IP mapping to match the network.

Run the **ifconfig** command. The private IP address and MAC address of VPC NIC 1 are 192.168.0.48 and fa:16:3e:04:5c:8c. The private IP address and MAC address of VPC NIC 2 are 192.168.0.14 and fa:16:3e:04:5c:6a. eth0 and eth1 automatically form bond0, and they have the same MAC address. In addition, it can be determined that **ifcfg-eth0**, **ifcfg-eth1**, **ifcfg-bond0**, **ifcfg-bond0.3029**, **ifcfg-bond0.3187**, and **ifcfg-bond0.3189** are VPC NIC configuration files.

```
[root@bms-7e45 network-scripts]# ifconfig
bond0: flags=5187<UP,BROADCAST,RUNNING,MASTER,MULTICAST> mtu 8888
       inet 192.168.0.48 netmask 255.255.255.0 broadcast 192.168.0.255
       inet6 fe80::f816:3eff:fe04:5c8c prefixlen 64 scopeid 0x20<link>
       ether fa:16:3e:04:5c:8c txqueuelen 1000 (Ethernet)
       RX packets 243 bytes 58662 (57.2 KiB)
       RX errors 0 dropped 0 overruns 0 frame 0
       TX packets 728 bytes 95132 (92.9 KiB)
       TX errors 0 dropped 0 overruns 0 carrier 0 collisions 0
bond0.3029: flags=4163<UP,BROADCAST,RUNNING,MULTICAST> mtu 8888
       inet 192.168.0.14 netmask 255.255.255.0 broadcast 192.168.0.255
       inet6 fe80::f816:3eff:fe04:5c6a prefixlen 64 scopeid 0x20<link>
       ether fa:16:3e:04:5c:6a txqueuelen 1000 (Ethernet)
       RX packets 5 bytes 833 (833.0 B)
       RX errors 0 dropped 0 overruns 0 frame 0
       TX packets 12 bytes 1424 (1.3 KiB)
       TX errors 0 dropped 0 overruns 0 carrier 0 collisions 0
bond0.3187: flags=4163<UP,BROADCAST,RUNNING,MULTICAST> mtu 8888
       inet6 fe80::f816:3eff:fe09:47f3 prefixlen 64 scopeid 0x20<link>
       ether fa:16:3e:09:47:f3 txqueuelen 1000 (Ethernet)
       RX packets 0 bytes 0 (0.0 B)
       RX errors 0 dropped 0 overruns 0 frame 0
       TX packets 125 bytes 40670 (39.7 KiB)
       TX errors 0 dropped 0 overruns 0 carrier 0 collisions 0
bond0.3189: flags=4163<UP,BROADCAST,RUNNING,MULTICAST> mtu 8888
       inet 172.16.16.188 netmask 255.255.255.0 broadcast 172.16.16.255
       inet6 fe80::f816:3eff:fe88:6322 prefixlen 64 scopeid 0x20<link>
       ether fa:16:3e:88:63:22 txqueuelen 1000 (Ethernet)
       RX packets 0 bytes 0 (0.0 B)
       RX errors 0 dropped 0 overruns 0 frame 0
       TX packets 18 bytes 1076 (1.0 KiB)
       TX errors 0 dropped 0 overruns 0 carrier 0 collisions 0
eth0: flags=6211<UP, BROADCAST, RUNNING, SLAVE, MULTICAST> mtu 8888
       ether fa:16:3e:04:5c:8c txqueuelen 1000 (Ethernet)
       RX packets 110 bytes 16560 (16.1 KiB)
       RX errors 0 dropped 0 overruns 0 frame 0
       TX packets 728 bytes 95132 (92.9 KiB)
       TX errors 0 dropped 0 overruns 0 carrier 0 collisions 0
eth1: flags=6211<UP,BROADCAST,RUNNING,SLAVE,MULTICAST> mtu 8888
       ether fa:16:3e:04:5c:8c txqueuelen 1000 (Ethernet)
       RX packets 133 bytes 42102 (41.1 KiB)
       RX errors 0 dropped 0 overruns 0 frame 0
       TX packets 0 bytes 0 (0.0 B)
       TX errors 0 dropped 0 overruns 0 carrier 0 collisions 0
1o: flags=73<UP,LOOPBACK,RUNNING> mtu 65536
       inet 127.0.0.1 netmask 255.0.0.0
        inet6 :: 1 prefixlen 128 scopeid 0x10<host>
       loop txqueuelen 1000 (Local Loopback)
       RX packets 0 bytes 0 (0.0 B)
       RX errors 0 dropped 0 overruns 0 frame 0
       TX packets 0 bytes 0 (0.0 B)
       TX errors 0 dropped 0 overruns 0 carrier 0 collisions 0
```

The following figures show the NIC and bond configuration information.

```
[root@bms-7e45 network-scripts]# cat ifcfg-eth0
USERCTL=no
MTU=8888
NM CONTROLLED=no
B00TPR0T0=dhcp
DEVICE=eth0
TYPE=Ethernet
ONBOOT=yes
MASTER=bond0
SLAVE=yes
[root@bms-7e45 network-scripts]# cat ifcfg-eth1
USERCTL=no
MTU=8888
NM CONTROLLED=no
B00TPR0T0=dhcp
DEVICE=eth1
TYPE=Ethernet
ONBOOT=yes
MASTER=bond0
SLAVE=ves
[root@bms-7e45 network-scripts]# cat ifcfg-bond0
MACADDR=fa:16:3e:04:5c:8c
USERCTL=no
PERSISTENT DHCLIENT=1
BONDING MASTER=yes
ONBOOT=yes
NM CONTROLLED=no
B00TPR0T0=dhcp
BONDING OPTS="mode=1 miimon=100"
DEVICE=bond0
TYPE=Bond
[root@bms-7e45 network-scripts]# cat ifcfg-bond0.3029
MACADDR=fa:16:3e:04:5c:6a
USERCTL=no
PERSISTENT DHCLIENT=1
PHYSDEV=bond0
VLAN=yes
NM CONTROLLED=no
B00TPR0T0=dhcp
DEVICE=bond0.3029
TYPE=Ethernet
ONBOOT=yes
```

```
[root@bms-7e45 network-scripts]# cat ifcfg-bond0.3189
MACADDR=fa:16:3e:88:63:22
USERCTL=no
PHYSDEV=bond0
VLAN=yes
IPADDR=172.16.16.188
NM CONTROLLED=no
NETMASK=255.255.255.0
B00TPR0T0=static
DEVICE=bond0.3189
TYPE=Ethernet
ONBOOT=yes
[root@bms-7e45 network-scripts]# cat ifcfg-bond0.3187
MACADDR=fa:16:3e:09:47:f3
USERCTL=no
PERSISTENT DHCLIENT=1
PHYSDEV=bond0
VLAN=ves
NM CONTROLLED=no
B00TPR0T0=dhcp
DEVICE=bond0.3187
TYPE=Ethernet
ONBOOT=ves
```

## 6.2.2 Changing the Private IP Address

#### **Scenarios**

You can directly change the private IP address of a BMS in a VPC, or change the private IP address by modifying the subnet to which the BMS belongs.

#### **Constraints**

- The BMS must be stopped.
- The private IP address of an extension NIC cannot be changed.
- If you specify a private IP address, ensure that the IP address belongs to the selected subnet.
- The private IP address cannot be in the same subnet as the IP addresses of other NICs of the BMS.
- The BMS cannot be in an ELB backend server group.

#### Procedure

- 1. Log in to the management console.
- 2. Under Computing, click Bare Metal Server.
- 3. In the upper right corner of the BMS list, enter the name, private IP address, ID, or flavor of a BMS and click to search for the desired BMS.
- 4. Click the name of the target BMS.

The page showing details of the BMS is displayed.

5. Click the **NICs** tab. Locate row that contains the primary NIC and click **Change Private IP Address**.

The **Change Private IP Address** dialog box is displayed.

Figure 6-3 Changing a private IP address

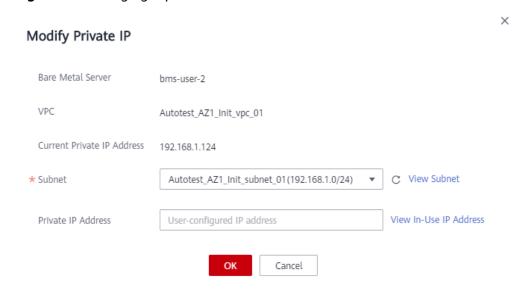

6. Change the subnet and private IP address of the primary NIC and click **OK**.

#### **◯** NOTE

You can only select a subnet in the same VPC as the original subnet.

If you do not need to change a subnet, change the private IP address only.

If you do not specify **Private IP Address**, the system will assign one to the primary

7. On the BMS details page, click **Start** in the upper right corner. After the BMS is started, the new private IP address will take effect.

## 6.2.3 Binding a Virtual IP Address to a BMS

#### **Scenarios**

You can bind a virtual IP address to a BMS for connection redundancy. This section describes how to bind a virtual IP address to a BMS.

#### What Is a Virtual IP Address?

Virtual IP addresses, also called floating IP addresses, are used for active and standby switchover of servers to achieve high availability. If the active server is faulty and cannot provide services, the virtual IP address is dynamically switched to the standby server to provide services.

If you want to improve service high availability and avoid single points of failure, you can use BMSs that are deployed to work in the active/standby mode or one active and multiple standby modes. These BMSs use the same virtual IP address.

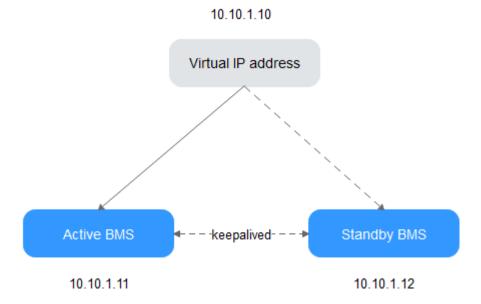

Figure 6-4 Networking diagram of the HA mode

- Bind two BMSs in the same subnet to the same virtual IP address.
- Configure Keepalived for the two BMSs to work in the active/standby mode.
   For details about Keepalived configurations, see the common configuration methods in the industry.

#### ∩ NOTE

For more information about virtual IP addresses, see Virtual Private Cloud Service Overview.

#### **Procedure**

- 1. Log in to the management console.
- 2. Under Computing, click Bare Metal Server.
  - The BMS console is displayed.
- 3. Click the name of the BMS to which a virtual IP address needs to be bound. The page showing details of the BMS is displayed.
- Click the NICs tab. Then, click Manage Virtual IP Address.
   The page showing details of the particular VPC is displayed.
- 5. On the Virtual IP Address tab, select a desired one or click Assign Virtual IP Address for a new one.
- 6. Click **Bind to Server** in the **Operation** column and select the target BMS and the NIC to bind the virtual IP address to the NIC.

## 6.2.4 Setting the Source/Destination Check for a NIC

#### **Scenarios**

After source/destination check is enabled, the system checks whether source IP addresses contained in the packets sent by BMSs are correct. If the IP addresses

are incorrect, the system does not allow the BMSs to send the packets. This mechanism prevents packet spoofing, thereby improving system security.

#### **Procedure**

- 1. Log in to the management console.
- 2. Under Computing, click Bare Metal Server.

The BMS console is displayed.

3. Click the name of the target BMS.

The page showing details of the BMS is displayed.

- 4. Select the **NICs** tab. Expand the details of the target NIC.
- 5. Enable or disable Source/Destination Check.

By default, **Source/Destination Check** is enabled. If the BMS functions as a NAT server, router, or firewall, you must disable the source/destination check for the BMS.

## 6.2.5 Enabling IPv4/IPv6 Dual Stack

#### **Scenarios**

IPv4/IPv6 dual stack allows your BMSs to use both IPv4 and IPv6 addresses for private and public network communications. This section describes how to enable IPv4/IPv6 dual stack.

#### **Notes**

- Currently, you can only enable IPv6 when creating a BMS, rather than when adding a NIC. After IPv6 is enabled, it cannot be disabled.
- After IPv6 is enabled, IPv6 CIDR blocks will be automatically assigned to subnets. You are not allowed to specify a custom IPv6 CIDR block.
- After IPv4/IPv6 dual stack is enabled, a BMS has an IPv4 and an IPv6 address, and cannot use the IPv6 address alone.

#### **Procedure**

- 1. Enable IPv6 for a VPC subnet.
  - a. On the management console, choose **Network** > **Virtual Private Cloud** from the service list.

The VPC console is displayed.

b. Locate the target VPC and click the number of subnets.

The **Subnets** page is displayed.

- c. Locate the target subnet and click **Enable IPv6**.
- d. In the Enable IPv6 dialog box, click Yes.

| $\sim$ | LIOTE |
|--------|-------|
|        |       |
|        |       |

IPv6 cannot be disabled.

2. Create a BMS and enable IPv4/IPv6 dual stack.

- Image

Select an image that supports IPv6. A public image that supports IPv6 has a tag after the image's OS version. For a private or shared image, you need to find out whether it supports IPv6.

VPC

Select the VPC subnet for which IPv6 has been enabled.

Figure 6-5 Network configuration

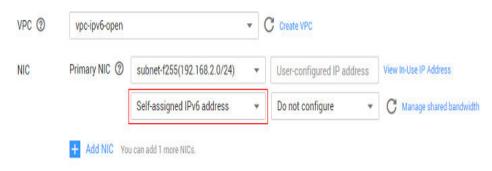

- NIC

After you select a subnet with IPv6 enabled, the **Self-assigned IPv6 address** option will be available when you configure a NIC.

#### 

- If you select a private or shared image that does not support IPv6, Self-assigned IPv6 address will not take effect. That is, no IPv6 address can be found in the BMS OS even if Self-assigned IPv6 address is selected.
  Therefore, you are advised to select a public image that supports IPv6.
- CentOS 7.3 public images do not support IPv6 address assignment to extension NICs. Therefore, you are advised to use other images.
- 3. After the BMS is created, log in to BMS and view the IPv6 address assigned to it.

For example, run the **ip addr** command on a Linux BMS to query the IPv6 address.

#### Figure 6-6 Example command

## 6.3 High-Speed Network

#### 6.3.1 Overview

#### **High-Speed Network**

A high-speed network is an internal network among BMSs and shares the same physical plane with the VPC. After you create a high-speed network on the management console, the system will create a dedicated VLAN sub-interface in the BMS OS for network data communication. It uses the 10 Gbit/s port. A high-speed network has only east-west traffic and supports only communication at layer 2 because it does not support layer 3 routing.

#### ■ NOTE

In some regions, high-speed networks have been upgraded to enhanced high-speed networks with higher performance. For details, see **Overview**.

#### View High-Speed NICs

You can view the network interfaces of the high-speed network on the **NICs** tab page of the BMS details page. For Linux images, you can also locate the VLAN sub-interface or bond interface in the OS based on the allocated IP address.

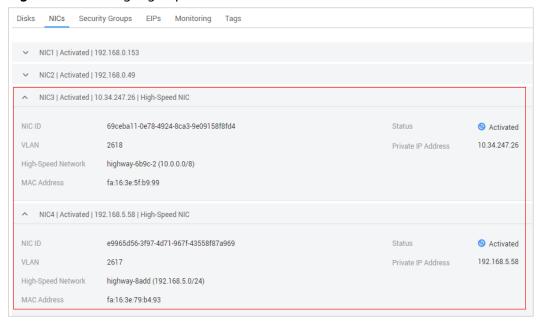

Figure 6-7 Viewing high-speed NICs

Take CentOS 7.4 64-bit as an example. Log in to the OS and view the NIC configuration files **ifcfg-eth0**, **ifcfg-eth1**, **ifcfg-bond0**, **ifcfg-bond0.3441**, **ifcfg-bond0.2617**, and **ifcfg-bond0.2618** in the **/etc/sysconfig/network-scripts** directory. You need to use IP mapping to match the network.

Run the **ifconfig** command. The private IP addresses of the two high-speed NICs on the console are 192.168.5.58 and 10.34.247.26. It can be determined that **ifcfg-bond0.2617** and **ifcfg-bond0.2618** are configuration files of the high-speed NICs.

```
[root@bms-373896 network-scripts]# ifconfig
bond0: flags=5187<UP,BROADCAST,RUNNING,MASTER,MULTICAST> mtu 8888
         inet 192.168.0.153 netmask 255.255.255.0 broadcast 192.168.0.255
         inet6 fe80::f816:3eff:feb0:d27c prefixlen 64 scopeid 0x20<link>
ether fa:16:3e:b0:d2:7c txqueuelen 1000 (Ethernet)
         RX packets 8119 bytes 4222333 (4.0 MiB)
         RX errors 0 dropped 0 overruns 0 fr
TX packets 459 bytes 38566 (37.6 KiB)
         TX errors 0 dropped 0 overruns 0 carrier 0 collisions 0
bond0.2617: flags=4163<UP,BROADCAST,RUNNING,MULTICAST>_mtu 8888
         inet 192.168.5.58 netmask 255.255.255.0 broadcast 192.168.5.255
inet6 fe80::f816:3eff:fe79:b493 prefixlen 64 scopeid 0x20<link>
         ether fa:16:3e:79:b4:93 txqueuelen 1000 (Ethernet)
         RX packets 0 bytes 0 (0.0 B)
RX errors 0 dropped 0 overruns 0 frame 0
         TX packets 18 bytes 1068 (1.0 KiB)
         TX errors 0 dropped 0 overruns 0 carrier 0 collisions 0
bond0.2618: flags=4163<UP,BROADCAST,RUNNING,MULTICAST> mtu 8888
         inet 10.34.247.26  netmask 255.0.0.0  broadcast 10.255.255.255
inet6 fe80::f816:3eff:fe5f:b999  prefixlen 64  scopeid 0x20<link>
         ether fa:16:3e:5f:b9:99 txqueuelen 1000 (Ethernet)
         RX packets 0 bytes 0 (0.0 B)
         RX errors 0 dropped 0 overruns 0 frame 0
         TX packets 18 bytes 1068 (1.0 KiB)
         TX errors 0 dropped 0 overruns 0 carrier 0 collisions 0
bond0.3441: flags=4163<UP,BROADCAST,RUNNING,MULTICAST> mtu 8888
inet 192.168.0.49 netmask 255.255.255.0 broadcast 192.168.0.255
         inet6 fe80::f816:3eff:fe86:31f4 prefixlen 64 scopeid 0x20<link>
         ether fa:16:3e:86:31:f4 txqueuelen 1000 (Ethernet)
         RX packets 219 bytes 10677 (10.4 KiB)
RX errors 0 dropped 0 overruns 0 frame 0
         TX packets 12 bytes 1416 (1.3 KiB)
TX errors 0 dropped 0 overruns 0
                                                    carrier 0 collisions 0
eth0: flags=6211<UP,BROADCAST,RUNNING,SLAVE,MULTICAST> mtu 8888
         ether fa:16:3e:b0:d2:7c txqueuelen 1000
RX packets 4164 bytes 2129931 (2.0 MiB)
                                                             (Ethernet)
         RX errors 0 dropped 0 overruns 0 frame 0
         TX packets 459 bytes 38566 (37.6 KiB)
         TX errors 0 dropped 0 overruns 0 carrier 0 collisions 0
ethl: flags=6211<UP,BROADCAST,RUNNING,SLAVE,MULTICAST> mtu 8888
         ether fa:16:3e:b0:d2:7c txqueuelen 1000 (Ethernet)
         RX packets 3955 bytes 2092402 (1.9 MiB)
         RX errors 0 dropped 0 overruns 0 frame 0
TX packets 0 bytes 0 (0.0 B)
         TX errors 0 dropped 0 overruns 0 carrier 0 collisions 0
lo: flags=73<UP,LOOPBACK,RUNNING> mtu 65536
         inet 127.0.0.1 netmask 255.0.0.0
inet6 ::1 prefixlen 128 scopeid 0x10<host>
loop txqueuelen 1 (Local Loopback)
         RX packets 48 bytes 2640 (2.5 KiB)
TX packets 48 bytes 2640 (2.5 KiB) frame 0
         TX errors 0 dropped 0 overruns 0 carrier 0 collisions 0
```

The following figures show the NIC and bond configuration information.

```
[root@bms-373896 network-scripts]# cat ifcfg-bond0.2617
MACADDR=fa:16:3e:79:b4:93
USERCTL=no
PHYSDEV=bond0
VLAN=ves
IPADDR=192.168.5.58
NM CONTROLLED=no
NETMASK=255.255.255.0
BOOTPROTO=static
DEVICE=bond0.2617
ONBOOT=yesnet
You have new mail in /var/spool/mail/root
[root@bms-373896 network-scripts]# cat ifcfg-bond0.2618
MACADDR=fa:16:3e:5f:b9:99
USERCTL=no
PHYSDEV=bond0
VLAN=yes
IPADDR=10.34.247.26
NM CONTROLLED=no
NETMASK=255.0.0.0
BOOTPROTO=static
DEVICE=bond0.2618
TYPE=Ethernet
ONBOOT=yes
[root@bms-373896 network-scripts]#
```

# 6.3.2 Managing High-Speed Networks

#### **Scenarios**

A high-speed network is an internal network among BMSs and provides high bandwidth for connecting BMSs in the same AZ. If you want to deploy services requiring high throughput and low latency, you can create high-speed networks.

#### **Constraints**

- When creating a BMS, the network segment used by common NICs cannot overlap with that used by high-speed NICs.
- The high-speed network does not support security groups, EIPs, DNS, VPNs, and Direct Connect connections.
- You must select different high-speed networks for different high-speed NICs of a BMS.
- After a BMS is provisioned, you cannot configure a high-speed network.

## **Create a High-Speed Network**

- 1. Log in to the management console.
- 2. Under Computing, click Bare Metal Server.
  - The BMS console is displayed.
- 3. Click the **High-Speed Networks** tab and then click **Create High-Speed Network**.
- 4. Set the name and subnet for the high-speed network and click **OK**.

### Change the Name of a High-Speed Network

- 1. Log in to the management console.
- 2. Under Computing, click Bare Metal Server.
  - The BMS console is displayed.
- 3. Click the **High-Speed Networks** tab. Locate the target high-speed network and click **Modify** in the **Operation** column.
- 4. Change the high-speed network name and click **OK**.

### **Manage Private IP Addresses**

- Log in to the management console.
- 2. Under Computing, click Bare Metal Server.
  - The BMS console is displayed.
- 3. Click the **High-Speed Networks** tab. Locate the target high-speed network, click **More** in the **Operation** column, and select **Manage Private IP Address** from the drop-down list.
  - To reserve a private IP address in the high-speed network for binding the IP address to a BMS during BMS creation or for other purposes, perform steps 4 to 5.
  - To delete a private IP address, perform step 6.
- 4. Click Assign Private IP Address.
  - If you select Automatic Assignment, the system automatically assigns a private IP address.
  - If you select Manual Assignment, you can specify a specific IP address in the high-speed network segment as the private IP address.
- 5. Click OK.
- 6. Locate the row that contains the target private IP address, and click **Delete** in the **Operation** column. In the displayed dialog box, click **OK** to delete the IP address.

# 6.4 Enhanced High-Speed Network

#### 6.4.1 Overview

## **Enhanced High-Speed Network**

Figure 6-8 Enhanced high-speed network architecture

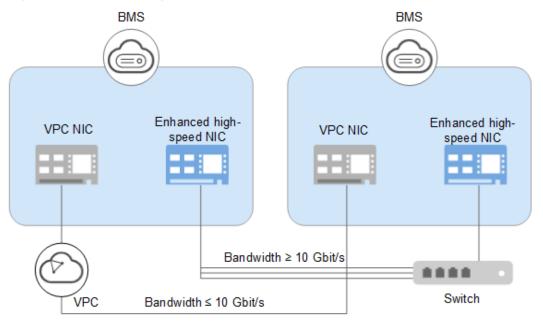

An enhanced high-speed network is a high-quality, high-speed, and low-latency internal network for BMSs to communicate with each other. It has the following features:

- Networks for high-speed internal interconnection
- Internal networks that you can customize
- A total bandwidth greater than 10 Gbit/s

Hardware and software in high-speed networks are upgraded to provide enhanced high-speed networks. **Figure 6-9** shows the architecture of the high-speed network and **Figure 6-10** shows a comparison between the architectures of the high-speed network and enhanced high-speed network.

Figure 6-9 High-speed network architecture

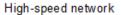

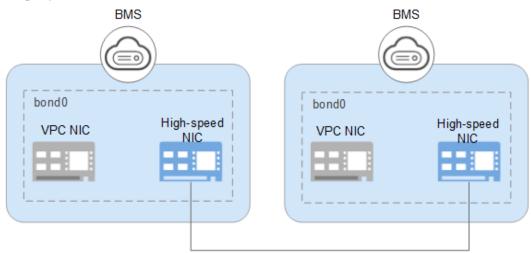

Bandwidth < 10 Gbit/s

**Figure 6-10** Comparison between the high-speed network and enhanced high-speed network

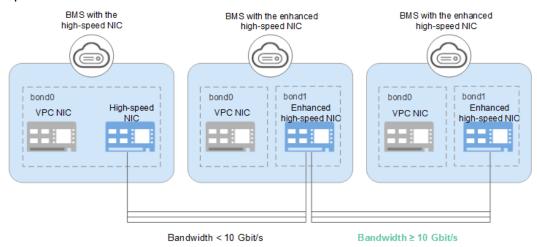

Compared with the high-speed network, the enhanced high-speed network has the following advantages:

- The bandwidth is 10 Gbit/s or higher.
- The number of network planes can be customized and a maximum of 4,000 subnets are supported.

# **View Enhanced High-Speed NICs**

You can view the network interfaces of the enhanced high-speed network on the **NICs** tab page of the BMS details page.

Figure 6-11 Viewing enhanced high-speed NICs

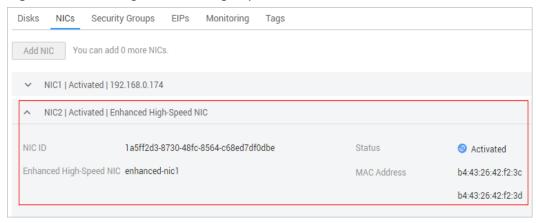

## **Application Scenarios**

The enhanced high-speed NIC applies to the following scenarios:

Scenario 1: bonding

When bonding enhanced high-speed NICs, you can choose whether to configure VLANs based on network planning.

Do not configure VLANs.

If no VLAN is required, you can configure IP addresses and subnet masks directly when bonding enhanced high-speed NICs. After the configuration is complete, enhanced high-speed NICs on the same network can communicate with each other.

- Configure VLANs.

If VLANs are required, you can configure VLAN sub-interfaces after bonding enhanced high-speed NICs.

Scenario 2: no bonding

If you use enhanced high-speed NICs directly without bonding them, you cannot configure VLANs or configure IP addresses or subnet masks. After the configuration is complete, enhanced high-speed NICs on the same network can communicate with each other.

A single enhanced high-speed NIC also supports bonding.

Configuring an Enhanced High-Speed NIC (SUSE Linux Enterprise Server 12) to Configuring an Enhanced High-Speed NIC (Windows Server) describe how to bond enhanced high-speed NICs in the OS. The configuration method varies depending on the OS.

# 6.4.2 Adding an Enhanced High-Speed NIC

This section describes how to add an enhanced high-speed NIC to a BMS.

#### **Constraints**

The BMS must be in **Running** state.

#### **Procedure**

#### **MOTE**

A BMS has a maximum of two enhanced high-speed NICs and depends on the total bandwidth of the extension NICs. For example, if the total bandwidth allowed for the extension NICs is 2 x 10GE and the bandwidth of the first enhanced high-speed NIC is 2 x 10GE, you cannot add another enhanced high-speed NIC.

You can view the total bandwidth of extension NICs in the **Extended Configuration** column in **Flavor**.

- If a flavor's Extended Configuration contains 2\*10GE (for example, the Extended Configuration of flavor physical.h2.large is 1\*100G IB + 2\*10GE), BMSs of this flavor has only one NIC without extension NIC, and the total bandwidth of extension NICs is 0.
- If a flavor's **Extended Configuration** contains **2** x **2\*10GE** (for example, the **Extended Configuration** of flavor physical.s3.large is **2** x **2\*10GE**), BMSs of this flavor has two NICs, of which one is an extension NIC, and the total bandwidth of extension NICs is **2\*10GE**.
- 1. Log in to the management console.
- 2. Under Computing, click Bare Metal Server.

The BMS console is displayed.

- Click the name of the target BMS.
   The page showing details of the BMS is displayed.
- 4. Click the **NICs** tab. Then, click **Add NIC**.
- 5. Set the NIC type to enhanced high-speed NIC and select the bandwidth.
- Click **OK**.

### **Follow-up Operations**

The BMS cannot identify the newly added enhanced high-speed NIC. You must manually activate the NIC by following the instructions in sections **Configuring an Enhanced High-Speed NIC (SUSE Linux Enterprise Server 12)** to **Configuring an Enhanced High-Speed NIC (Windows Server)**.

# 6.4.3 Deleting an Enhanced High-Speed NIC

#### **Scenarios**

You can delete an enhanced high-speed NIC if you do not need it any longer.

#### **Constraints**

The BMS must be in **Running** or **Stopped** state.

#### **Procedure**

- 1. Log in to the management console.
- 2. Under Computing, click Bare Metal Server.

The BMS console is displayed.

Click the name of the target BMS.
 The page showing details of the BMS is displayed.

4. Click the **NICs** tab, locate the target enhanced high-speed NIC, click to expand its details, and make a note of the MAC address.

□ NOTE

After deleting a NIC on the console, you need to log in to the BMS OS and perform related operations to delete the device (the MAC address recorded will be used).

- 5. Click **Delete**.
- 6. Click Yes.

### **Follow-up Operations**

Delete network devices by following the "Delete a NIC" part in Configuring an Enhanced High-Speed NIC (SUSE Linux Enterprise Server 12) to Configuring an Enhanced High-Speed NIC (Windows Server).

# 6.4.4 Configuring an Enhanced High-Speed NIC (SUSE Linux Enterprise Server 12)

This section uses SUSE Linux Enterprise Server 12 SP3 (x86\_64) as an example to describe how to configure an enhanced high-speed NIC of a BMS, including the configuration for adding and deleting a NIC.

#### Add a NIC

#### 

For details about how to add a NIC in other OSs, see:

- Add a NIC in SUSE Linux Enterprise Server 11
- Add a NIC in Red Hat, CentOS, Oracle Linux, and EulerOS
- Add a NIC in Ubuntu
- Add a NIC in Windows Server
- 1. Use a key or password to log in to the BMS as user **root**.
- On the BMS CLI, run the following command to check the NIC information:

#### ip link

Information similar to the following is displayed:

- 1: lo: <LOOPBACK,UP,LOWER\_UP> mtu 65536 qdisc noqueue state UNKNOWN mode DEFAULT group default glen 1
- link/loopback 00:00:00:00:00:00 brd 00:00:00:00:00
- 2: eth0: <BROADCAST,MULTICAST,SLAVE,UP,LOWER\_UP> mtu 8888 qdisc mq master bond0 state UP mode DEFAULT group default qlen 1000
- link/ether fa:16:00:57:90:c9 brd ff:ff:ff:ff:ff
- 3: eth1: <BROADCAST,MULTICAST,SLAVE,UP,LOWER\_UP> mtu 8888 qdisc mq master bond0 state UP mode DEFAULT group default glen 1000
  - link/ether fa:16:00:57:90:c9 brd ff:ff:ff:ff:ff
- 4: eth2: <BROADCAST,MULTICAST> mtu 1500 qdisc noop state DOWN mode DEFAULT group default qlen 1000
  - link/ether 40:7d:0f:52:e3:a5 brd ff:ff:ff:ff:ff
- 5: eth3: <BROADCAST,MULTICAST> mtu 1500 qdisc noop state DOWN mode DEFAULT group default qlen 1000
  - link/ether 40:7d:0f:52:e3:a6 brd ff:ff:ff:ff:ff
- 6: bond0: <br/> <br/> <br/> SROADCAST, MULTICAST, MASTER, UP, LOWER\_UP> mtu 8888 q<br/>disc noqueue state UP mode DEFAULT group default qlen 1000
- link/ether fa:16:00:57:90:c9 brd ff:ff:ff:ff:ff

#### 

eth0 and eth1 bear the VPC, and eth2 and eth3 bear the enhanced high-speed network.

3. Configure the udev rules:

Run the following command to create the **80-persistent-net.rules** file:

# cp /etc/udev/rules.d/70-persistent-net.rules /etc/udev/rules.d/80-persistent-net.rules

Write the NIC MAC address and name that are queried in 2 and that are not displayed in **80-persistent-net.rules** to the file. In this way, after the BMS is restarted, the NIC name and sequence will not change.

#### 

Ensure that the NIC MAC address and name are lowercase letters.

#### vim /etc/udev/rules.d/80-persistent-net.rules

The modification result is as follows:

```
SUBSYSTEM=="net", ACTION=="add", DRIVERS=="?*", ATTR{address}=="f4:4c:7f:5d:b7:2a", NAME="eth0"

SUBSYSTEM=="net", ACTION=="add", DRIVERS=="?*", ATTR{address}=="f4:4c:7f:5d:b7:2b", NAME="eth1"

SUBSYSTEM=="net", ACTION=="add", DRIVERS=="?*", ATTR{address}=="40:7d:0f:52:e3:a5", NAME="eth2"

SUBSYSTEM=="net", ACTION=="add", DRIVERS=="?*", ATTR{address}=="40:7d:0f:52:e3:a6", NAME="eth3"
```

4. Run the following commands to create configuration files for NICs eth2 and eth3 (you can quickly create the files by copying existing NIC configuration files):

#### cd /etc/sysconfig/network

#### cp ifcfg-eth0 ifcfg-eth2

#### cp ifcfg-eth1 ifcfg-eth3

Run the following commands to modify the configuration files of NICs eth2 and eth3:

#### vi ifcfg-eth2

Modified configuration file of NIC eth2 is as follows.

STARTMODE=auto
MTU=8888
NM\_CONTROLLED=no
BOOTPROTO=STATIC
DEVICE=eth2
USERCONTRL=no
LLADDR=40:7d:0f:52:e3:a5
TYPE=Ethernet

#### 

In this configuration file, set **MTU** to **8888**, **BOOTPROTO** to **STATIC**, and configure **DEVICE** and **LLADDR** as required.

#### vi ifcfg-eth3

Modified configuration file of NIC eth3 is as follows:

STARTMODE=auto MTU=8888 NM\_CONTROLLED=no BOOTPROTO=STATIC DEVICE=eth3 USERCONTRL=no LLADDR=40:7d:0f:52:e3:a6 TYPE=Ethernet

After the modification, save the change and exit.

5. Run the following command to bond NICs eth2 and eth3 to a NIC, for example, bond1:

Run the following commands to create the **ifcfg-bond1** file and modify the configuration file:

#### cp ifcfg-bond0 ifcfg-bond1

#### vi ifcfg-bond1

Modified configuration file of NIC bond1 is as follows.

BONDING\_MASTER=yes
TYPE=Bond
MTU=8888
STARTMODE=auto
BONDING\_MODULE\_OPTS="mode=1 miimon=100"
NM\_CONTROLLED=no
BOOTPROTO=STATIC
DEVICE=bond1
USERCONTRL=no
LLADDR=40:7d:0f:52:e3:a5
BONDING\_SLAVE1=eth2
BONDING\_SLAVE0=eth3
IPADDR=10.10.10.104
NETMASK=255.255.255.0
NETWORK=10.10.10.0

#### □ NOTE

In this configuration file, MTU is set to 8888, BONDING\_MODULE\_OPTS is set to mode=1 miimon=100, BOOTPROTO is set to STATIC. DEVICE, BONDING\_SLAVE1, BONDING\_SLAVE0, IPADDR, NETMASK, and NETWORK are configured as required. LLADDR is set to the LLADDR value of the BONDING\_SLAVE1 NIC.

After the modification, save the change and exit.

6. Run the following command to start the added bond1 NIC:

#### wicked ifup bond1

7. Run the following command to query IP addresses:

#### ip addr show

An example is provided as follows:

1: lo: <LOOPBACK,UP,LOWER\_UP> mtu 65536 qdisc noqueue state UNKNOWN group default qlen 1 link/loopback 00:00:00:00:00:00 brd 00:00:00:00:00 inet 127.0.0.1/8 scope host lo valid\_lft forever preferred\_lft forever inet6::1/128 scope host valid\_lft forever preferred\_lft forever 2: eth0: <BROADCAST,MULTICAST,SLAVE,UP,LOWER\_UP> mtu 8888 qdisc mq master bond0 state UP group default glen 1000 link/ether fa:16:00:57:90:c9 brd ff:ff:ff:ff:ff 3: eth1: <BROADCAST,MULTICAST,SLAVE,UP,LOWER\_UP> mtu 8888 qdisc mq master bond0 state UP group default glen 1000 link/ether fa:16:00:57:90:c9 brd ff:ff:ff:ff:ff 4: eth2: <BROADCAST,MULTICAST,SLAVE,UP,LOWER\_UP> mtu 1500 qdisc mq master bond1 state UP group default qlen 1000 link/ether 40:7d:0f:52:e3:a5 brd ff:ff:ff:ff:ff 5: eth3: <BROADCAST,MULTICAST,SLAVE,UP,LOWER\_UP> mtu 1500 qdisc mq master bond1 state UP group default glen 1000 link/ether 40:7d:0f:52:e3:a5 brd ff:ff:ff:ff:ff 6: bond0: <BROADCAST,MULTICAST,MASTER,UP,LOWER\_UP> mtu 8888 qdisc noqueue state UP group

```
default qlen 1000
link/ether fa:16:00:57:90:c9 brd ff:ff:ff:ff:ff:
inet 172.16.2.44/24 brd 172.16.2.255 scope global bond0
valid_lft forever preferred_lft forever
inet6 fe80::f816:ff:fe57:90:c9/64 scope link
valid_lft forever preferred_lft forever
7: bond1: <BROADCAST,MULTICAST,MASTER,UP,LOWER_UP> mtu 1500 qdisc noqueue state UP group
default qlen 1000
link/ether 40:7d:0f:52:e3:a5 brd ff:ff:ff:ff:ff:
inet 10.10.104/24 brd 10.10.10.255 scope global bond1
valid_lft forever preferred_lft forever
inet6 fe80::427d:fff:fe52:e3a5/64 scope link
valid_lft forever preferred_lft forever
```

8. Repeat the preceding operations to configure other BMSs.

#### Delete a NIC

#### 

For details about how to delete a NIC in other OSs, see:

- Delete a NIC in SUSE Linux Enterprise Server 11
- Delete a NIC in Red Hat, CentOS, Oracle Linux, and EulerOS
- Delete a NIC in Ubuntu
- Delete a NIC in Windows Server
- 1. Obtain the IP address of the bonded enhanced high-speed NIC to be deleted.
- 2. Use a key or password to log in to the BMS as user **root**.
- 3. Locate the bond network device and run the following command to stop and delete the device:

#### wicked ifdown bond1

4. Run the following commands to delete network configuration files /etc/ sysconfig/network-scripts/ifcfg-eth2, /etc/sysconfig/network-scripts/ifcfgeth3, and /etc/sysconfig/network-scripts/ifcfg-bond1:

rm -f /etc/sysconfig/network-scripts/ifcfg-eth2

rm -f /etc/sysconfig/network-scripts/ifcfg-eth3

rm /etc/sysconfig/network/ifcfg-bond1

# 6.4.5 Configuring an Enhanced High-Speed NIC (SUSE Linux Enterprise Server 11)

This section uses SUSE Linux Enterprise Server 11 SP4 as an example to describe how to configure an enhanced high-speed NIC of a BMS.

#### Add a NIC

- 1. Use a key or password to log in to the BMS as user **root**.
- 2. On the BMS CLI, run the following command to check the NIC information:

#### ip link

Information similar to the following is displayed.

1: lo: <LOOPBACK,UP,LOWER\_UP> mtu 65536 qdisc noqueue state UNKNOWN mode DEFAULT group default glen 1

link/loopback 00:00:00:00:00:00 brd 00:00:00:00:00

2: eth0: <BROADCAST,MULTICAST,SLAVE,UP,LOWER\_UP> mtu 8888 qdisc mq master bond0 state UP

mode DEFAULT group default qlen 1000
link/ether fa:16:00:57:90:c9 brd ff:ff:ff:ff:ff:
3: eth1: <BROADCAST,MULTICAST,SLAVE,UP,LOWER\_UP> mtu 8888 qdisc mq master bond0 state UP
mode DEFAULT group default qlen 1000
link/ether fa:16:00:57:90:c9 brd ff:ff:ff:ff:ff
4: eth2: <BROADCAST,MULTICAST> mtu 1500 qdisc noop state DOWN mode DEFAULT group default
qlen 1000
link/ether 40:7d:0f:52:e3:a5 brd ff:ff:ff:ff:ff
5: eth3: <BROADCAST,MULTICAST> mtu 1500 qdisc noop state DOWN mode DEFAULT group default
qlen 1000
link/ether 40:7d:0f:52:e3:a6 brd ff:ff:ff:ff:ff
6: bond0: <BROADCAST,MULTICAST,MASTER,UP,LOWER\_UP> mtu 8888 qdisc noqueue state UP mode
DEFAULT group default qlen 1000
link/ether fa:16:00:57:90:c9 brd ff:ff:ff:ff:ff:

#### 

Among the devices, eth0 and eth1 bear the VPC, and eth2 and eth3 bear the user-defined VLAN.

#### Configure the udev rules:

Run the following command to create the **80-persistent-net.rules** file:

# cp /etc/udev/rules.d/70-persistent-net.rules /etc/udev/rules.d/80-persistent-net.rules

Write the NIC MAC address and name that are queried in 2 and that are not displayed in 80-persistent-net.rules to the file. In this way, after the BMS is restarted, the NIC name and sequence will not change.

#### □ NOTE

Ensure that the NIC MAC address and name are lowercase letters.

#### vim /etc/udev/rules.d/80-persistent-net.rules

The modification result is as follows:

```
SUBSYSTEM=="net", ACTION=="add", DRIVERS=="?*", ATTR{address}=="f4:4c:7f:5d:b7:2a", NAME="eth0"

SUBSYSTEM=="net", ACTION=="add", DRIVERS=="?*", ATTR{address}=="f4:4c:7f:5d:b7:2b", NAME="eth1"

SUBSYSTEM=="net", ACTION=="add", DRIVERS=="?*", ATTR{address}=="40:7d:0f:52:e3:a5", NAME="eth2"

SUBSYSTEM=="net", ACTION=="add", DRIVERS=="?*", ATTR{address}=="40:7d:0f:52:e3:a6", NAME="eth3"
```

#### 4. Create the configuration files of NICs eth2 and eth3:

You can copy an existing NIC configuration file and modify it to improve the creation efficiency.

#### cd /etc/sysconfig/network

#### cp ifcfg-eth0 ifcfg-eth2

#### cp ifcfg-eth1 ifcfg-eth3

Run the following commands to modify the configuration files of NICs eth2 and eth3:

#### vi ifcfg-eth2

Modified configuration file of NIC eth2 is as follows.

STARTMODE=auto
MTU=8888
NM\_CONTROLLED=no
BOOTPROTO=STATIC
DEVICE=eth2
USERCONTRL=no

LLADDR=40:7d:0f:52:e3:a5 TYPE=Ethernet

#### □ NOTE

In this configuration file, set MTU to 8888, BOOTPROTO to STATIC, and configure DEVICE and LLADDR as required.

#### vi ifcfg-eth3

Modified configuration file of NIC eth3 is as follows:

STARTMODE=auto
MTU=8888
NM\_CONTROLLED=no
BOOTPROTO=STATIC
DEVICE=eth3
USERCONTRL=no
LLADDR=40:7d:0f:52:e3:a6
TYPE=Ethernet

After the modification, save the change and exit.

5. Run the following command to bond NICs eth2 and eth3 to a NIC, for example, bond1:

Run the following commands to create the **ifcfg-bond1** file and modify the configuration file:

#### cp ifcfg-bond0 ifcfg-bond1

#### vi ifcfg-bond1

Modified configuration file of NIC bond1 is as follows.

BONDING\_MASTER=yes
TYPE=Bond
MTU=8888
STARTMODE=auto
BONDING\_MODULE\_OPTS="mode=1 miimon=100"
NM\_CONTROLLED=no
BOOTPROTO=STATIC
DEVICE=bond1
USERCONTRL=no
LLADDR=40:7d:0f:52:e3:a5
BONDING\_SLAVE1=eth2
BONDING\_SLAVE0=eth3
IPADDR=10.10.10.10.4
NETMASK=255.255.255.0
NETWORK=10.10.10.0

#### □ NOTE

In this configuration file, MTU is set to 8888, BONDING\_MODULE\_OPTS is set to mode=1 miimon=100, BOOTPROTO is set to STATIC. DEVICE, BONDING\_SLAVE1, BONDING\_SLAVE0, IPADDR, NETMASK, and NETWORK are configured as required. LLADDR is set to the LLADDR value of the BONDING SLAVE1 NIC.

After the modification, save the change and exit.

6. Run the following command to start the added bond1 NIC:

#### ifup bond1

7. Run the following command to query IP addresses:

#### ip addr show

An example is provided as follows:

1: lo: <LOOPBACK,UP,LOWER\_UP> mtu 65536 qdisc noqueue state UNKNOWN group default qlen 1 link/loopback 00:00:00:00:00 brd 00:00:00:00:00
inet 127.0.0.1/8 scope host lo valid\_lft forever preferred\_lft forever

```
inet6::1/128 scope host
    valid_lft forever preferred_lft forever
2: eth0: <BROADCAST,MULTICAST,SLAVE,UP,LOWER_UP> mtu 8888 qdisc mq master bond0 state UP
group default glen 1000
  link/ether fa:16:00:57:90:c9 brd ff:ff:ff:ff:ff
3: eth1: <BROADCAST,MULTICAST,SLAVE,UP,LOWER_UP> mtu 8888 qdisc mq master bond0 state UP
group default qlen 1000
  link/ether fa:16:00:57:90:c9 brd ff:ff:ff:ff:ff
4: eth2: <BROADCAST,MULTICAST,SLAVE,UP,LOWER_UP> mtu 1500 qdisc mq master bond1 state UP
group default qlen 1000
  link/ether 40:7d:0f:52:e3:a5 brd ff:ff:ff:ff:ff
5: eth3: <BROADCAST,MULTICAST,SLAVE,UP,LOWER_UP> mtu 1500 qdisc mq master bond1 state UP
group default glen 1000
  link/ether 40:7d:0f:52:e3:a5 brd ff:ff:ff:ff:ff
6: bond0: <BROADCAST,MULTICAST,MASTER,UP,LOWER_UP> mtu 8888 qdisc noqueue state UP group
default glen 1000
  link/ether fa:16:00:57:90:c9 brd ff:ff:ff:ff:ff
  inet 172.16.2.44/24 brd 172.16.2.255 scope global bond0
    valid_lft forever preferred_lft forever
  inet6 fe80::f816:ff:fe57:90c9/64 scope link
    valid_lft forever preferred_lft forever
7: bond1: <BROADCAST,MULTICAST,MASTER,UP,LOWER UP> mtu 1500 qdisc noqueue state UP group
default glen 1000
  link/ether 40:7d:0f:52:e3:a5 brd ff:ff:ff:ff:ff
  inet 10.10.10.104/24 brd 10.10.10.255 scope global bond1
    valid_lft forever preferred_lft forever
  inet6 fe80::427d:fff:fe52:e3a5/64 scope link
    valid_lft forever preferred_lft forever
```

8. Repeat the preceding operations to configure other BMSs.

#### Delete a NIC

- 1. Obtain the IP address of the bonded enhanced high-speed NIC to be deleted.
- 2. Use a key or password to log in to the BMS as user **root**.
- 3. Locate the bond network device and run the following command to stop and delete the device:

#### ifdown bond1

4. Run the following commands to delete network configuration files /etc/ sysconfig/network-scripts/ifcfg-eth2, /etc/sysconfig/network-scripts/ifcfgeth3, and /etc/sysconfig/network-scripts/ifcfg-bond1:

rm -f /etc/sysconfig/network-scripts/ifcfg-eth2

rm -f /etc/sysconfig/network-scripts/ifcfg-eth3

rm /etc/sysconfig/network/ifcfg-bond1

# 6.4.6 Configuring an Enhanced High-Speed NIC (Red Hat, CentOS, Oracle Linux, and EulerOS)

This section uses CentOS 6.9 (x86\_64) as an example to describe how to configure an enhanced high-speed NIC of a BMS.

The configuration methods of Red Hat, Oracle Linux, EulerOS, and CentOS are similar.

#### Add a NIC

Use a key or password to log in to the BMS as user **root**. Run the following command:

#### blkid | grep config-2

If the command output is empty, use **Method 2**. If the command output shown in the following figure is displayed, use **Method 1**.

```
[root@bms-8d3e ~]# blkid | grep config-2
/dev/sda4: UUID="2019-04-01-16-57-22-00" LABEL="<mark>config-2</mark>" TYPE="iso9660"
```

- Method 1
- **Step 1** Use a key or password to log in to the BMS as user **root**.
- **Step 2** On the BMS CLI, run the following command to check the NIC information:

#### ip link

Information similar to the following is displayed.

```
[root@bms-centos ~]# ip link
1: lo: <LOOPBACK,UP,LOWER_UP> mtu 65536 qdisc noqueue state UNKNOWN
    link/loopback 00:00:00:00:00 brd 00:00:00:00:00
2: eth0: <BROADCAST,MULTICAST,SLAVE,UP,LOWER_UP> mtu 8888 qdisc mq master bond0 state UP qlen 1000
    link/ether fa:16:00:6d:80:29 brd ff:ff:ff:ff:ff:
3: eth1: <BROADCAST,MULTICAST,SLAVE,UP,LOWER_UP> mtu 8888 qdisc mq master bond0 state UP qlen 1000
    link/ether fa:16:00:6d:80:29 brd ff:ff:ff:ff:ff:ff:
4: eth2: <BROADCAST,MULTICAST> mtu 8888 qdisc mq state DOWN qlen 1000
    link/ether 40:7d:0f:52:e3:a5 brd ff:ff:ff:ff:ff:
5: eth3: <BROADCAST,MULTICAST> mtu 8888 gdisc mg state DOWN qlen 1000
    link/ether 40:7d:0f:52:e3:a6 brd ff:ff:ff:ff:ff:
6: bond0: <BROADCAST,MULTICAST,PROMISC,MASTER,UP,LOWER_UP> mtu 8888 qdisc noqueue state UP
    link/ether fa:16:00:6d:80:29 brd ff:ff:ff:ff:ff:
[root@bms-centos ~]#
```

#### **Ⅲ** NOTE

eth0 and eth1 bear the VPC, and eth2 and eth3 bear the enhanced high-speed network.

**Step 3** Run the following command to check whether the /etc/udev/rules.d/ directory contains the **80-persistent-net.rules** file:

#### ll /etc/udev/rules.d/ | grep 80-persistent-net.rules

- If yes, and the file contains all NICs except **bond0** and **lo** obtained in step **Step 2** and their MAC addresses, go to step **Step 6**.
- If no, go to step **Step 4**.
- Step 4 Run the following command to copy the /etc/udev/rules.d/70-persistent-net.rules file and name the copy as /etc/udev/rules.d/80-persistent-net.rules.

cp -p /etc/udev/rules.d/70-persistent-net.rules /etc/udev/rules.d/80-persistent-net.rules

#### 

If the /etc/udev/rules.d/70-persistent-net.rules file does not exist, create it with the content in the following format:

```
SUBSYSTEM=="net", ACTION=="add", DRIVERS=="?*", ATTR{address}=="4c:f9:5d:d9:e8:ac", NAME="eth0"
SUBSYSTEM=="net", ACTION=="add", DRIVERS=="?*", ATTR{address}=="4c:f9:5d:d9:e8:ad", NAME="eth1"
```

#### **Step 5** Configure the udev rules:

Write the MAC addresses and names of NICs except eth0 and eth1 obtained in step <a href="Step 2">Step 2</a> (those not contained in the <a href="//etc/udev/rules.d/70-persistent-net.rules">/etc/udev/rules.d/70-persistent-net.rules</a> file) to the <a href="//etc/udev/rules.d/80-persistent-net.rules">/etc/udev/rules.d/80-persistent-net.rules</a> file so that the names and sequence of NICs do not change after the BMS is restarted.

#### 

Ensure that NIC MAC address and name are lowercase letters.

#### vi /etc/udev/rules.d/80-persistent-net.rules

The modification result is as follows:

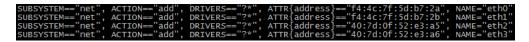

After the modification, press **Esc**, enter :wq, save the configuration, and exit.

- Step 6 Run the following commands to copy the network configuration file /etc/ sysconfig/network-scripts/ifcfg-bond0 to generate the /etc/sysconfig/networkscripts/ifcfg-bond1 file, and copy the /etc/sysconfig/network-scripts/ifcfg-eth0 file to generate the /etc/sysconfig/network-scripts/ifcfg-eth2 and /etc/ sysconfig/network/ ifcfg-eth3 files:
  - cp -p /etc/sysconfig/network-scripts/ifcfg-bond0 /etc/sysconfig/network-scripts/ifcfg-bond1
  - cp -p /etc/sysconfig/network-scripts/ifcfg-eth0 /etc/sysconfig/network-scripts/
    ifcfg-eth2
  - cp -p /etc/sysconfig/network-scripts/ifcfg-eth0 /etc/sysconfig/network-scripts/
    ifcfg-eth3
- **Step 7** Run the following commands to edit the /etc/sysconfig/network-scripts/ifcfg-eth2 and /etc/sysconfig/network-scripts/ifcfg-eth3 files:
  - vi /etc/sysconfig/network-scripts/ifcfg-eth2

Edit the eth2 network configuration file as follows:

USERCTL=no MTU=8888 NM\_CONTROLLED=no BOOTPROTO=static DEVICE=eth2 TYPE=Ethernet ONBOOT=yes MASTER=bond1 SLAVE=yes

Change the value of **BOOTPROTO** to **static**, that of **DEVICE** to the network device name **eth2**, and that of **MASTER** to the port name of the enhanced high-speed NIC bond (**bond1**). Retain values of other parameters.

vi /etc/sysconfig/network-scripts/ifcfg-eth3

Edit the eth3 network configuration file as follows (similar to eth2):

USERCTL=no MTU=8888 NM\_CONTROLLED=no BOOTPROTO=static DEVICE=eth3 TYPE=Ethernet ONBOOT=yes MASTER=bond1 SLAVE=yes

**Step 8** Run the following command to edit the /etc/sysconfig/network-scripts/ifcfg-bond1 file:

#### vi /etc/sysconfig/network-scripts/ifcfg-bond1

Edit the file as follows:

```
MACADDR=40:7d:0f:52:e3:a5
BONDING_MASTER=yes
USERCTL=n0
ONBOOT=yes
NM_CONTROLLED=n0
BOOTPROTO=static
BONDING_OPTS="mode=1 miimon=100"
DEVICE=bond1
TYPE=Bond
IPADDR=10.10.10.101
NETMASK=255.255.255.0
MTU=8888
```

#### Where,

- Change the value of MACADDR to the MAC address of eth2 or eth3.
- Change the value of BOOTPROTO to static.
- Change the value of **DEVICE** to **bond1**.
- Change the value of IPADDR to the IP address to be allocated to bond1. If the
  IP address planned for the enhanced high-speed network does not conflict
  with the VPC network segment, you can plan the IP address as needed, only
  to ensure that BMSs communicating through the enhanced high-speed
  network are in the same network segment as the enhanced high-speed
  network. An example value is 10.10.10.101.
- Set the value of **NETMASK** to the subnet mask of the IP address configured for enhanced high-speed network bond1.

Retain values of other parameters.

After the modification, press **Esc**, enter :wq, save the configuration, and exit.

**Step 9** Run the following commands to enable port group bond1 of the enhanced high-speed network:

Run the following commands to start enhanced high-speed NICs eth2 and eth3:

ifup eth2

ifup eth3

ifup bond1

```
[root@bms-centos network-scripts]# ifup bond1
Determining if ip address 10.10.10.101 is already in use for device bond1...
```

- **Step 10** Perform the preceding operations to configure other BMSs.
- **Step 11** After all BMSs are configured, ping the IP address in the same network segment as the enhanced high-speed network of other BMSs from each BMS.

```
[root@bms-centos network-scripts]# ping 10.10.10.102 -I bond1
PING 10.10.10.102 (10.10.10.102) from 10.10.10.101 bond1: 56(84) bytes of data.
64 bytes from 10.10.10.102: icmp_seq=1 ttl=64 time=0.475 ms
64 bytes from 10.10.10.102: icmp_seq=2 ttl=64 time=0.033 ms
64 bytes from 10.10.10.102: icmp_seq=3 ttl=64 time=0.032 ms

^C
--- 10.10.10.102 ping statistics ---
3 packets transmitted, 3 received, 0% packet loss, time 2263ms
rtt min/avg/max/mdev = 0.032/0.180/0.475/0.208 ms
```

----End

- Method 2
- **Step 1** Use a key or password to log in to the BMS as user **root**.
- **Step 2** On the BMS CLI, run the following command to check the NIC information:

#### ip link

Information similar to the following is displayed.

#### □ NOTE

The NIC whose MAC address starts with **fa:16** is a network device that carries the VPC network, for example, eth0 and eth1. The NIC whose MAC address is that displayed in **View Enhanced High-Speed NICs** is a network device that carries the enhanced high-speed network, such as eth6 and eth7.

Step 3 Run the following commands to edit the /etc/sysconfig/network-scripts/ifcfg-eth6 and /etc/sysconfig/network-scripts/ifcfg-eth7 files:

vi /etc/sysconfig/network-scripts/ifcfg-eth6

Edit the eth6 network configuration file as follows:

USERCTL=no MTU=8888 NM\_CONTROLLED=no BOOTPROTO=static DEVICE=eth6 TYPE=Ethernet ONBOOT=yes MASTER=bond1 SLAVE=yes

Change the value of **BOOTPROTO** to **static**, that of **DEVICE** to the network device name **eth6**, and that of **MASTER** to the port name of the enhanced high-speed NIC bond (**bond1**). Retain values of other parameters.

vi /etc/sysconfig/network-scripts/ifcfg-eth7

Edit the eth7 network configuration file as follows (similar to eth6):

USERCTL=no MTU=8888 NM\_CONTROLLED=no BOOTPROTO=static DEVICE=eth7 TYPE=Ethernet ONBOOT=yes MASTER=bond1 SLAVE=yes

**Step 4** Run the following command to edit the /etc/sysconfig/network-scripts/ifcfg-bond1 file:

#### vi /etc/sysconfig/network-scripts/ifcfg-bond1

Edit the file as follows:

MACADDR=00:2e:c7:e0:b2:37
BONDING\_MASTER=yes
USERCTL=no
ONBOOT=yes
NM\_CONTROLLED=no
BOOTPROTO=static
BONDING\_OPTS="mode=1 miimon=100"
DEVICE=bond1
TYPE=Bond
IPADDR=10.10.10.101
NETMASK=255.255.255.0
MTU=8888

#### Where,

- Change the value of **MACADDR** to the MAC address of eth6 or eth7.
- Change the value of **BOOTPROTO** to **static**.
- Change the value of **DEVICE** to **bond1**.
- Change the value of IPADDR to the IP address to be allocated to bond1. If the
  IP address planned for the enhanced high-speed network does not conflict
  with the VPC network segment, you can plan the IP address as needed, only
  to ensure that BMSs communicating through the enhanced high-speed
  network are in the same network segment as the enhanced high-speed
  network. An example value is 10.10.10.101.
- Set the value of **NETMASK** to the subnet mask of the IP address configured for enhanced high-speed network bond1.

Retain values of other parameters.

After the modification, press **Esc**, enter :wq, save the configuration, and exit.

**Step 5** Run the following commands to enable port group bond1 of the enhanced high-speed network:

Run the following commands to start enhanced high-speed NICs eth6 and eth7:

ifup eth6

ifup eth7

ifup bond1

[root@bms-centos network-scripts]# ifup bond1
Determining if ip address 10.10.10.101 is already in use for device bond1...

**Step 6** Perform the preceding operations to configure other BMSs.

**Step 7** After all BMSs are configured, ping the IP address in the same network segment as the enhanced high-speed network of other BMSs from each BMS.

```
[root@bms-centos network-scripts]# ping 10.10.10.102 -I bond1
PING 10.10.10.102 (10.10.10.102) from 10.10.10.101 bond1: 56(84) bytes of data.
64 bytes from 10.10.10.102: icmp_seq=1 ttl=64 time=0.475 ms
64 bytes from 10.10.10.102: icmp_seq=2 ttl=64 time=0.033 ms
64 bytes from 10.10.10.102: icmp_seq=3 ttl=64 time=0.032 ms
^AC
--- 10.10.10.102 ping statistics ---
3 packets transmitted, 3 received, 0% packet loss, time 2263ms
rtt min/avg/max/mdev = 0.032/0.180/0.475/0.208 ms
```

----End

#### To configure a VLAN, perform the following steps:

**Step 1** Configure the corresponding VLAN sub-interfaces based on the VLAN to be configured. Assuming that the VLAN ID is 316, run the following command to edit the /etc/sysconfig/network-scripts/ifcfg-bond1.316 file:

#### vi /etc/sysconfig/network-scripts/ifcfg-bond1.316

Edit the file as follows:

```
USERCTL=no
ONBOOT=yes
NM_CONTROLLED=no
BOOTPROTO=static
DEVICE=bond1.316
TYPE=Ethernet
IPADDR=10.10.0.101
NETMASK=255.255.255.0
VLAN=yes
PHYSDEV=bond1
```

#### Where,

- Change the value of **DEVICE** to the name of the new bond sub-interface.
- Change the value of IPADDR to the IP address to be allocated to bond1.316.
   If the IP address planned for the VLAN sub-interface of the enhanced high-speed NIC does not conflict with the VPC network segment, you can plan the IP address as needed, only to ensure that the BMSs communicating with each other through the VLAN sub-interface of the enhanced high-speed NIC are in the same network segment as the VLAN sub-interface of the enhanced high-speed NIC. An example value is 10.10.0.101.
- Set the value of **NETMASK** to the subnet mask of the IP address configured for enhanced high-speed NIC bond1.316.

Retain values of other parameters.

After the modification, press **Esc**, enter: wq, save the configuration, and exit.

**Step 2** After all BMSs are configured, ping the IP address in the same network segment as the enhanced high-speed network VLAN sub-interface of other BMSs from each BMS.

```
[root@bms-centos ~]# ping 10.10.0.102 -I bond1.316
PING 10.10.0.102 (10.10.0.102) from 10.10.0.101 bond1.316: 56(84) bytes of data.
64 bytes from 10.10.0.102: icmp_seq=1 ttl=64 time=0.681 ms
64 bytes from 10.10.0.102: icmp_seq=2 ttl=64 time=0.035 ms
64 bytes from 10.10.0.102: icmp_seq=3 ttl=64 time=0.031 ms
64 bytes from 10.10.0.102: icmp_seq=4 ttl=64 time=0.030 ms
^C
--- 10.10.0.102 ping statistics ---
4 packets transmitted, 4 received, 0% packet loss, time 3342ms
rtt min/avg/max/mdev = 0.030/0.194/0.681/0.281 ms
```

----End

#### Delete a NIC

- 1. Obtain the IP address of the bonded enhanced high-speed NIC to be deleted.
- 2. Use a key or password to log in to the BMS as user **root**.
- Locate the bond network device and run the following command to stop and delete the device: If the bond has VLAN sub-interfaces, they will be automatically deleted.

```
[root@bms-centos ~]# ifdown eth2
[root@bms-centos ~]# ifdown eth3
[root@bms-centos ~]# ifdown bond1
[root@bms-centos ~]# ip link delete bond1
[root@bms-centos ~]# ip link
1: lo: <LOOPBACK,UP,LOWER_UP> mtu 65536 qdisc noqueue state UNKNOWN
  link/loopback 00:00:00:00:00:00 brd 00:00:00:00:00:00
2: eth0: <BROADCAST,MULTICAST,SLAVE,UP,LOWER_UP> mtu 8888 qdisc mq master bond0 state UP
glen 1000
  link/ether fa:16:00:6d:80:29 brd ff:ff:ff:ff:ff
3: eth1: <BROADCAST,MULTICAST,SLAVE,UP,LOWER_UP> mtu 8888 qdisc mq master bond0 state UP
qlen 1000
  link/ether fa:16:00:6d:80:29 brd ff:ff:ff:ff:ff
4: eth2: <BROADCAST,MULTICAST> mtu 8888 qdisc mq state DOWN glen 1000
  link/ether 40:7d:0f:52:e3:a5 brd ff:ff:ff:ff:ff
5: eth3: <BROADCAST,MULTICAST> mtu 8888 qdisc mq state DOWN qlen 1000
  link/ether 40:7d:0f:52:e3:a6 brd ff:ff:ff:ff:ff
6: bond0: <BROADCAST,MULTICAST,PROMISC,MASTER,UP,LOWER_UP> mtu 8888 qdisc noqueue state
UP
  link/ether fa:16:00:6d:80:29 brd ff:ff:ff:ff:ff
```

- 4. Run the following commands to delete network configuration files /etc/ sysconfig/network-scripts/ifcfg-eth2, /etc/sysconfig/network-scripts/ifcfgeth3, and /etc/sysconfig/network-scripts/ifcfg-bond1:
  - rm -f /etc/sysconfig/network-scripts/ifcfg-eth2
  - rm -f /etc/sysconfig/network-scripts/ifcfg-eth3
  - rm -f /etc/sysconfig/network-scripts/ifcfg-bond1

If a VLAN sub-interface exists, delete network configuration file /etc/ sysconfig/network-scripts/ifcfg-bond1.vlan, where vlan indicates the VLAN ID of the VLAN sub-interface, for example, 316.

rm -f /etc/sysconfig/network-scripts/ifcfg-bond1.316

# 6.4.7 Configuring an Enhanced High-Speed NIC (Ubuntu)

This section uses Ubuntu 16.04 LTS (Xenial Xerus x86\_64) as an example to describe how to bond enhanced high-speed NICs of a BMS.

**NOTE** 

The configuration methods of other Ubuntu OSs are similar to that of Ubuntu 16.04 LTS (Xenial Xerus x86\_64).

#### Add a NIC

- **Step 1** Use a key or password to log in to the BMS as user **root**.
- **Step 2** On the BMS CLI, run the following command to check the NIC information:

#### ip link

Information similar to the following is displayed:

```
1: lo: <LOOPBACK,UP,LOWER_UP> mtu 65536 qdisc noqueue state UNKNOWN group default glen 1
  link/loopback 00:00:00:00:00:00 brd 00:00:00:00:00
  inet 127.0.0.1/8 scope host lo
    valid_lft forever preferred_lft forever
  inet6::1/128 scope host
    valid_lft forever preferred_lft forever
2: eth0: <BROADCAST,MULTICAST,SLAVE,UP,LOWER_UP> mtu 8888 qdisc mq master bond0 state UP group
default glen 1000
  link/ether fa:16:00:9b:91:c3 brd ff:ff:ff:ff:ff
3: eth1: <BROADCAST,MULTICAST,SLAVE,UP,LOWER UP> mtu 8888 qdisc mq master bond0 state UP group
default glen 1000
  link/ether fa:16:00:9b:91:c3 brd ff:ff:ff:ff:ff
4: p5p1: <BROADCAST,MULTICAST> mtu 1500 qdisc noop state DOWN group default qlen 1000
  link/ether 40:7d:0f:52:e4:1d brd ff:ff:ff:ff:ff
5: p5p2: <BROADCAST,MULTICAST> mtu 1500 qdisc noop state DOWN group default qlen 1000
  link/ether 40:7d:0f:52:e4:1e brd ff:ff:ff:ff:ff
6: p4p1: <BROADCAST,MULTICAST> mtu 1500 qdisc noop state DOWN group default qlen 1000
  link/ether 40:7d:0f:52:e3:a9 brd ff:ff:ff:ff:ff
7: p4p2: <BROADCAST,MULTICAST> mtu 1500 qdisc noop state DOWN group default qlen 1000
  link/ether 40:7d:0f:52:e3:aa brd ff:ff:ff:ff:ff
8: bond0: <BROADCAST,MULTICAST,MASTER,UP,LOWER_UP> mtu 8888 qdisc noqueue state UP group
default glen 1000
  link/ether fa:16:00:9b:91:c3 brd ff:ff:ff:ff:ff
  inet 192.168.254.85/24 brd 192.168.254.255 scope global bond0
    valid Ift forever preferred Ift forever
  inet6 fe80::f816:ff:fe9b:91c3/64 scope link
    valid_lft forever preferred_lft forever
9: bond0.3157@bond0: <BROADCAST,MULTICAST,UP,LOWER_UP> mtu 8888 qdisc noqueue state UP group
default glen 1000
  link/ether fa:16:00:9c:1e:79 brd ff:ff:ff:ff:ff
  inet 192.168.100.14/24 brd 192.168.100.255 scope global bond0.3157
    valid_lft forever preferred_lft forever
  inet6 fe80::f816:ff:fe9c:1e79/64 scope link
    valid_lft forever preferred_lft forever
10: bond0.3159@bond0: <BROADCAST,MULTICAST,UP,LOWER_UP> mtu 8888 qdisc noqueue state UP group
default glen 1000
  link/ether fa:16:00:0a:2e:8e brd ff:ff:ff:ff:ff
  inet 192.168.101.153/24 brd 192.168.101.255 scope global bond0.3159
    valid lft forever preferred lft forever
  inet6 fe80::f816:ff:fe0a:2e8e/64 scope link
    valid_lft forever preferred_lft forever
```

#### **◯** NOTE

eth0 and eth1 bear the VPC, and p5p1, p5p2, p4p1, and p4p2 bear the enhanced high-speed network. The following operations describe how to bond enhanced high-speed NICs p4p1 and p4p2.

**Step 3** Run the following command to check whether the /etc/udev/rules.d/ directory contains the **80-persistent-net.rules** file:

#### ll /etc/udev/rules.d/ | grep 80-persistent-net.rules

- If yes, and the file contains all NICs except bond0 and lo obtained in step Step 2 and their MAC addresses, go to step Step 6.
- If no, go to step **Step 4**.

Step 4 Run the following command to copy the /etc/udev/rules.d/70-persistent-net.rules file and name the copy as /etc/udev/rules.d/80-persistent-net.rules.

cp -p /etc/udev/rules.d/70-persistent-net.rules /etc/udev/rules.d/80-persistent-net.rules

**Step 5** Configure the udev rules:

Add the NICs and their MAC addresses obtained in step **Step 2**, except **lo**, **eth0**, **eth1**, and **bond0**, to the **/etc/udev/rules.d/80-persistent-net.rules** file. This ensures that the names and sequence of NICs will not change after the BMS is restarted.

∩ NOTE

Ensure that NIC MAC address and name are lowercase letters.

#### vim /etc/udev/rules.d/80-persistent-net.rules

The modification result is as follows:

```
SUBSYSTEM=="net", ACTION=="add", DRIVERS=="?*", ATTR{address}=="f4:4c:7f:5d:b6:fc", NAME="eth0" SUBSYSTEM=="net", ACTION=="add", DRIVERS=="?*", ATTR{address}=="f4:4c:7f:5d:b6:fd", NAME="eth1" SUBSYSTEM=="net", ACTION=="add", DRIVERS=="?*", ATTR{address}=="40:7d:0f:52:e4:1d", NAME="p5p1" SUBSYSTEM=="net", ACTION=="add", DRIVERS=="?*", ATTR{address}=="40:7d:0f:52:e4:1e", NAME="p5p2" SUBSYSTEM=="net", ACTION=="add", DRIVERS=="?*", ATTR{address}=="40:7d:0f:52:e3:a9", NAME="p4p1" SUBSYSTEM=="net", ACTION=="add", DRIVERS=="?*", ATTR{address}=="40:7d:0f:52:e3:aa", NAME="p4p2"
```

After the modification, press **Esc**, enter :wq, save the configuration, and exit.

**Step 6** Run the following command to copy the /etc/network/interfaces.d/50-cloud-init.cfg file to generate the /etc/network/interfaces.d/60-cloud-init.cfg file:

cp -p /etc/network/interfaces.d/50-cloud-init.cfg /etc/network/interfaces.d/60-cloud-init.cfg

∩ NOTE

If the /etc/network/interfaces.d/50-cloud-init.cfg file does not exist, copy the /etc/network/interfaces file and run the following commands:

mkdir /etc/network/interfaces.d

cp -p /etc/network/interfaces /etc/network/interfaces.d/60-cloud-init.cfg

Step 7 Run the following command to edit the /etc/network/interfaces.d/60-cloud-init.cfg file of devices p4p1 and p4p2:

#### vim /etc/network/interfaces.d/60-cloud-init.cfg

Edit the file as follows:

auto p4p1 iface p4p1 inet manual bond\_mode 1 bond-master bond1 bond\_miimon 100 mtu 8888 auto p4p2 iface p4p2 inet manual bond\_mode 1 bond-master bond1 bond\_miimon 100

auto bond1 iface bond1 inet static bond\_miimon 100 bond-slaves none bond\_mode 1 address 10.10.10.103 netmask 255.255.255.0 hwaddress 40:7d:0f:52:e3:a9 mtu 8888

Parameters are as follows:

- **p4p1** and **p4p2** are the names of the NICs that carry the enhanced high-speed network.
- hwaddress is the MAC address of p4p1.
- Change the value of address to the IP address allocated to enhanced highspeed network bond1. If the IP address planned for the enhanced high-speed network does not conflict with the VPC network segment, you can plan the IP address as needed, only to ensure that BMSs communicating through the enhanced high-speed network are in the same network segment as the enhanced high-speed network.
- Set the value of **netmask** to the subnet mask of the IP address configured for enhanced high-speed network bond1.

Set values of other parameters. For example, set **mtu** to **8888**, **bond\_miimon** to **100**, and **bond\_mode** to **1**.

After the modification, press **Esc**, enter :wq, save the configuration, and exit.

**Step 8** Run the following command to enable the bond NIC:

ifup p4p1

ifup p4p2

p4p1 and p4p2 are the NICs bearing the enhanced high-speed network.

**Step 9** Run the following commands to check the NIC device status and whether the **bond1** configuration file takes effect:

ip link

ifconfig

```
ubuntu:~# ifconfig
Link encap:Ethernet HWaddr fa:16:00:9b:91:c3
inet addr:192.168.254.85 Bcast:192.168.254.255 Mask:255.255.255.0
inet6 addr: fe80::f816:ff:fe9b:91c3/64 Scope:Link
UP BROADCAST RUNNING MASTER MULTICAST MTU:8888 Metric:1
RX packets:6079 errors:0 dropped:1410 overruns:0 frame:0
TX packets:3470 errors:0 dropped:0 overruns:0 carrier:0
collisions:0 txqueuelen:1000
RX bytes:1241961 (1.2 MB) TX bytes:801316 (801.3 KB)
  bond0
                                                    Link encap:Ethernet HWaddr 40:7d:0f:52:e3:a9
inet addr:10.10.10.10.103 Bcast:10.10.10.255 Mask:255.255.255.0
inet6 addr: fe80::427d:ffff:fe52:e3a9/64 Scope:Link
UP BROADCAST RUNNING MASTER MULTICAST MTU:8888 Metric:1
RX packets:1285 errors:0 dropped:642 overruns:0 frame:0
TX packets:707 errors:0 dropped:0 overruns:0 carrier:0
collisions:0 txqueuelen:1000
RX bytes:78202 (78.2 KB) TX bytes:32534 (32.5 KB)
 bond1
bond1.316 Link encap:Ethernet HWaddr 40:7d:0f:52:e3:a9
inet addr:10.10.0.103 Bcast:10.10.0.255 Mask:255.255.255.0
inet6 addr: fe80::427d:fff:fe52:e3a9/64 Scope:Link
UP BROADCAST RUNNING MULTICAST MTU:8888 Metric:1
RX packets:37 errors:0 dropped:0 overruns:0 frame:0
TX packets:55 errors:0 dropped:0 overruns:0 carrier:0
collisions:0 txqueuelen:1000
RX bytes:2804 (2.8 KB) TX bytes:4290 (4.2 KB)
                                                    Link encap:Ethernet HWaddr fa:16:00:9b:91:c3
UP BROADCAST RUNNING SLAVE MULTICAST MTU:8888 Metric:1
RX packets:1443 errors:0 dropped:1410 overruns:0 frame:0
TX packets:715 errors:0 dropped:0 overruns:0 carrier:0
collisions:0 txqueuelen:1000
RX bytes:359890 (359.8 KB) TX bytes:242442 (242.4 KB)
  eth0
                                                   Link encap:Ethernet HWaddr fa:16:00:9b:91:c3
UP BROADCAST RUNNING SLAVE MULTICAST MTU:8888 Metric:1
RX packets:4669 errors:0 dropped:0 overruns:0 frame:0
TX packets:2788 errors:0 dropped:0 overruns:0 carrier:0
collisions:0 txqueuelen:1000
RX bytes:892139 (892.1 KB) TX bytes:568072 (568.0 KB)
 eth1
                                                    Link encap:Local Loopback
inet addr:127.0.0.1 Mask:255.0.0.0
inet6 addr: ::1/128 Scope:Host
UP LOOPBACK RUNNING MTU:65536 Metric:1
RX packets:54 errors:0 dropped:0 overruns:0 frame:0
TX packets:54 errors:0 dropped:0 overruns:0 carrier:0
collisions:0 txqueuelen:1
RX bytes:6048 (6.0 KB) TX bytes:6048 (6.0 KB)
  1o
                                                   Link encap:Ethernet HWaddr 40:7d:0f:52:e3:a9
UP BROADCAST RUNNING SLAVE MULTICAST MTU:8888 Metric:1
RX packets:643 errors:0 dropped:0 overruns:0 frame:0
TX packets:738 errors:0 dropped:0 overruns:0 carrier:0
collisions:0 txqueuelen:1000
RX bytes:39682 (39.6 KB) TX bytes:34192 (34.1 KB)
 p4p1
                                                    Link encap:Ethernet HWaddr 40:7d:0f:52:e3:a9
UP BROADCAST RUNNING SLAVE MULTICAST MTU:8888 Metric:1
RX packets:663 errors:0 dropped:663 overruns:0 frame:0
TX packets:0 errors:0 dropped:0 overruns:0 carrier:0
collisions:0 txqueuelen:1000
RX bytes:39780 (39.7 KB) TX bytes:0 (0.0 B)
  p4p2
```

- **Step 10** Perform the preceding operations to configure other BMSs.
- **Step 11** After all BMSs are configured, ping the IP address in the same network segment as the enhanced high-speed network of other BMSs from each BMS.

For example, run the **ping 10.10.10.102** command. The command output is as follows:

```
[root@bms-ubuntu ~]# ping 10.10.10.102 -I bond1
PING 10.10.10.102 (10.10.10.102) from 10.10.10.103 bond1: 56(84) bytes of data.
64 bytes from 10.10.1010: icmp_seq=1 ttl=64 time=0.681 ms
64 bytes from 10.10.1010: icmp_seq=2 ttl=64 time=0.035 ms
64 bytes from 10.10.10.102: icmp_seq=3 ttl=64 time=0.031 ms
64 bytes from 10.10.10.102: icmp_seq=4 ttl=64 time=0.030 ms
^C
```

```
--- 10.10.10.102 ping statistics --- 4 packets transmitted, 4 received, 0% packet loss, time 3342ms
```

#### ----End

#### To configure a VLAN, perform the following steps:

**Step 1** Configure the corresponding VLAN sub-interfaces based on the VLAN to be configured. Assuming that the VLAN ID is 316, run the following command to edit the /etc/network/interfaces.d/60-cloud-init.cfg file:

#### vim /etc/network/interfaces.d/60-cloud-init.cfg

Edit the file as follows:

```
auto p4p1
iface p4p1 inet manual
bond_mode 1
bond-master bond1
bond_miimon 100
mtu 8888
auto p4p2
iface p4p2 inet manual
bond_mode 1
bond-master bond1
bond_miimon 100
mtu 8888
auto bond1
iface bond1 inet static
bond_miimon 100
bond-slaves none
bond_mode 1
address 10.10.10.103
netmask 255.255.255.0
hwaddress 40:7d:0f:52:e3:a9
mtu 8888
auto bond1.316
iface bond1.316 inet static
bond_miimon 100
bond-slaves none
bond_mode 1
address 10.10.0.103
netmask 255.255.255.0
hwaddress 40:7d:0f:52:e3:a9
```

**Step 2** Run the following command to enable the VLAN sub-interface of the bond NIC:

```
ifup bond1.316
```

**Step 3** After all BMSs are configured, ping the IP address in the same network segment as the enhanced high-speed network VLAN sub-interface of other BMSs from each BMS.

```
root@bms-ubuntu:~# ping 10.10.0.102 -I bond1.316
PING 10.10.0.102 (10.10.0.102) from 10.10.0.103 bond1.316: 56(84) bytes of data.
64 bytes from 10.10.0.102: icmp_seq=1 ttl=64 time=0.053 ms
64 bytes from 10.10.0.102: icmp_seq=2 ttl=64 time=0.053 ms
64 bytes from 10.10.0.102: icmp_seq=3 ttl=64 time=0.047 ms
64 bytes from 10.10.0.102: icmp_seq=4 ttl=64 time=0.049 ms
64 bytes from 10.10.0.102: icmp_seq=5 ttl=64 time=0.046 ms
^C
--- 10.10.0.102 ping statistics ---
5 packets transmitted, 5 received, 0% packet loss, time 3996ms
rtt min/avg/max/mdev = 0.046/0.049/0.053/0.008 ms
```

----End

#### Delete a NIC

- 1. Obtain the IP address of the bonded enhanced high-speed NIC to be deleted.
- 2. Use a key or password to log in to the BMS as user **root**.
- 3. Locate the bond network device and run the following command to stop and delete the device: If the bond has VLAN sub-interfaces, they will be automatically deleted.

```
[root@bms-ubuntu ~]# ifdown p4p1
[root@bms-ubuntu ~]# ifdown p4p2
[root@bms-ubuntu ~]# ifdown bond1
```

4. Run the following command to delete network configuration file /etc/ network/interfaces.d/60-cloud-init.cfg:

rm -f /etc/network/interfaces.d/60-cloud-init.cfg

# 6.4.8 Configuring an Enhanced High-Speed NIC (Windows Server)

This section uses Windows Server 2012 R2 Standard as an example to describe how to configure an enhanced high-speed network bond of a BMS.

#### 

The configuration methods of other Windows Server OSs are similar to that of Windows Server 2012 R2 Standard.

#### Add a NIC

- **Step 1** Log in to a Windows BMS.
- **Step 2** On the Windows PowerShell CLI of the BMS, run the following command to check the NIC information:

#### **Get-NetAdapter**

Information similar to the following is displayed.

#### 

eth0 and eth1 bear the VPC, and eth3 and eth4 bear the enhanced high-speed network bond. The following steps use eth2 and eth3 to configure the enhanced high-speed network.

- **Step 3** To improve the outbound traffic on the OS, perform the operations in **Method 1**. If there is no special requirement on traffic, perform the operations in **Method 2**.
  - Method 1: Use the switch standalone mode for the bond in the OS. The outbound traffic is distributed across all active NICs, and the inbound traffic is received through one of the NICs in the team.

1. Run the following command to create a bond port group for the enhanced high-speed network:

New-NetLbfoTeam -Name *qinq* -TeamMembers "*eth2*","*eth3*" - TeamingMode SwitchIndependent -LoadBalancingAlgorithm Dynamic - Confirm:Sfalse

```
PS C:\Users\Administrator> New-NetLbfoTeam -Name qinq -TeamMembers "eth2","eth3" -TeamingMode Switc
-LoadBalancingAlgorithm Dynamic -Confirm:$false

Name : qinq
Members : {eth3, eth2}
TeanMics : qinq
TeamingMode : SwitchIndependent
LoadBalancingAlgorithm : Dynamic
Status : Degraded
```

#### □ NOTE

In the command, *qinq* is the name of the port group planned for the enhanced high-speed network, and *eth2* and *eth3* are the network devices that bear the enhanced high-speed network obtained in **Step 2**.

2. Run the following command to query the network adapters:

#### get-NetLbfoTeamMember

```
S C:\Users\Administrator> get-NetLbfoTeamMember
                                                  eth0_d7a1277d-7cd9-4fd4-a1ff-a7c4d8009361 Intel(R) Ethernet Connection \times722 for 10GbE SFP+ Team1_
Name
InterfaceDescription
Team
Feam
AdministrativeMode
OperationalStatus
FransmitLinkSpeed(Gbps)
ReceiveLinkSpeed(Gbps)
                                                  Standby
                                                  Standby
10
10
 ailureReason
                                                  AdministrativeDecision
                                                  eth1_d7a1277d-7cd9-4fd4-a1ff-a7c4d8009361
Intel(R) Ethernet Connection X722 for 10GbE SFP+ #2
Teaml
Name
InterfaceDescription
Tream
AdministrativeMode
OperationalStatus
TransmitLinkSpeed(Gbps)
ReceiveLinkSpeed(Gbps)
FailureReason
                                                 Active
Active
10
                                                  NoFailure
                                                 eth3
Intel(R) 82599 10 Gigabit ??????? #2-qinq
Active
Active
10
10
InterfaceDescription
 Feam
AdministrativeMode
OperationalStatus
FransmitLinkSpeed(Gbps)
ReceiveLinkSpeed(Gbps)
  ailureReason
                                                  NoFailure
Name
                                                  Intel(R) 82599 10 Gigabit ????????
InterfaceDescription
 Feam
AdministrativeMode
OperationalStatus
FransmitLinkSpeed(Gbps)
ReceiveLinkSpeed(Gbps)
FailureReason
                                                 qinq
Active
Active
10
                                                  NoFailure
```

#### Get-NetAdapter

- Method 2: Use the active/standby mode for the bond in the OS.
- 1. Run the following command to create a bond port group for the enhanced high-speed network:

New-NetLbfoTeam -Name *Team2* -TeamMembers "*eth2*","*eth3*" - TeamingMode SwitchIndependent -LoadBalancingAlgorithm IPAddresses - Confirm:\$false

```
PS C:\Users\Administrator> New-NetLbfoTeam -Name Team2 -TeamMembers "eth2","eth3" -TeamingMode SwitchIndependent
-LoadBalancingAlgorithm IPAddresses -Confirm:$false

Name : Team2
Members : {eth3 , eth2}
TeamNics : Team2
TeamingMode : SwitchIndependent
LoadBalancingAlgorithm : IPAddresses
Status : Degraded
Status : Degraded
```

#### ∩ NOTE

In the command, *Team2* is the name of the port group planned for the enhanced high-speed network, and *eth2* and *eth3* are the network devices that bear the enhanced high-speed network obtained in **Step 2**.

2. Run the following command to set a network port of port group Team2 created in **Step 3.1** to the standby port:

Set-NetLbfoTeamMember -Name "eth3" -AdministrativeMode Standby - Confirm:Sfalse

#### **◯** NOTE

The port group configured for the enhanced high-speed network supports only the active/standby mode. *eth3* is one of the ports of the port group. You can determine which port is configured as the standby port based on your planning.

#### get-NetLbfoTeamMember

```
PS C:\Users\Administrator> get-NetLbfoTeamMember
                                        ethl_198befdc-4480-4999-a2ab-d910f4e0d8e6
Intel(R) 82599 10 Gigabit ????? #4
Name
InterfaceDescription
                                        Team1
AdministrativeMode
OperationalStatus
TransmitLinkSpeed(Gbps)
                                        Active
Active
10
 ReceiveLinkSpeed(Gbps)
 ailureReason
                                        NoFailure
                                        eth0_198befdc-4480-4999-a2ab-d910f4e0d8e6
Intel(R) 82599 10 Gigabit ??????
Name
InterfaceDescription
Team
                                        Team1
ream
AdministrativeMode
OperationalStatus
TransmitLinkSpeed(Gbps)
ReceiveLinkSpeed(Gbps)
                                        Standby
                                        Standby
10
10
                                        AdministrativeDecision
 ailureReason
Name
                                         eth3
                                        Intel(R) 82599 10 Gigabit ????? #3
Team2
InterfaceDescription
Team
AdministrativeMode
OperationalStatus
TransmitLinkSpeed(Mbps)
ReceiveLinkSpeed(Mbps)
                                        Standby
                                        Failed
                                        o
 ailureReason
                                        PhysicalMediaDisconnected
Name
InterfaceDescription
                                         Intel(R) 82599 10 Gigabit ????? #2
                                        Team2
AdministrativeMode
OperationalStatus
                                        Active
                                        Active
10
10
TransmitLinkSpeed(Gbps)
ReceiveLinkSpeed(Gbps)
FailureReason
                                        NoFailure
```

#### Get-NetAdapter

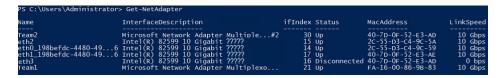

**Step 4** Run the following command to enter the **Network Connections** page:

#### ncpa.cpl

Then enter the following page.

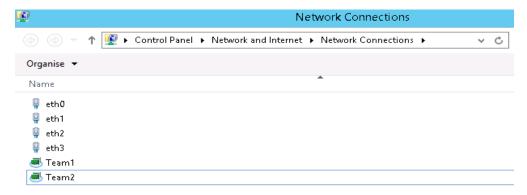

**Step 5** Configure the enhanced high-speed network.

- 1. On the **Network Connections** page, double-click port group **Team2** created in **Step 3** to switch to the **Team2 Status** page.
- 2. Click **Next** to switch to the **Team2 Properties** page.
- 3. On the **Networking** tab page, double-click **Internet Protocol Version 4 (TCP/IPv4)** to switch to the **Internet Protocol Version 4 (TCP/IPv4) Properties** page.
- 4. Select **Use the following IP address**, configure the IP address and subnet mask, and click **OK**.

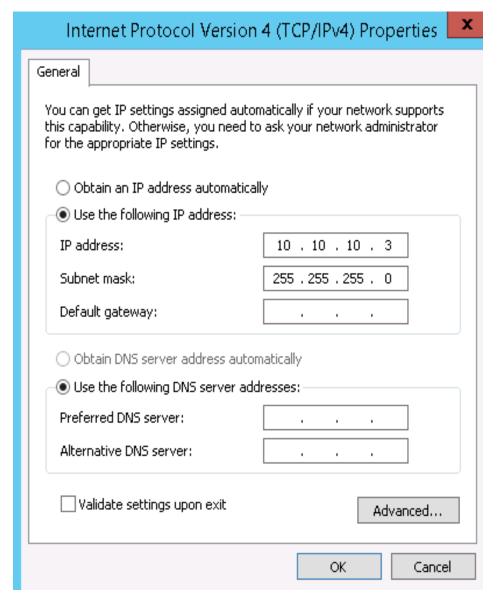

□ NOTE

If the IP address planned for the enhanced high-speed network does not conflict with the VPC network segment, you can plan the IP address as needed, only to ensure that BMSs communicating through the enhanced high-speed network are in the same network segment as the enhanced high-speed network.

- **Step 6** Perform the preceding operations to configure other BMSs.
- **Step 7** After all BMSs are configured, ping the IP address in the same network segment as the enhanced high-speed network of other BMSs from each BMS.

```
PS C:\Users\Administrator> ping 10.10.4

Pinging 10.10.10.4 with 32 bytes of data:

Reply from 10.10.10.4: bytes=32 time<1ms TTL=128

Reply from 10.10.10.4: bytes=32 time<1ms TTL=128

Reply from 10.10.10.4: bytes=32 time<1ms TTL=128

Reply from 10.10.10.4: bytes=32 time<1ms TTL=128

Ping statistics for 10.10.10.4:

Packets: Sent = 4, Received = 4, Lost = 0 (0% loss),

Approximate round trip times in milli-seconds:

Minimum = Oms, Maximum = Oms, Average = Oms

PS C:\Users\Administrator>
```

----End

#### Delete a NIC

- Log in to a Windows BMS.
- 2. On the Windows PowerShell CLI of the BMS, run the following command to query information about the bonded enhanced high-speed NICs to be deleted:

#### Get-NetLbfoTeamNIC -Team Team2

```
PS C:\Users\Administrator> Get-NetLbfoTeamNIC -Team Team2

Name : Team2
InterfaceDescription : Microsoft Network Adapter Multiplexor Driver #2
Team : Team2
VlanID :
Primary : True
Default : True
TransmitLinkSpeed(Gbps) : 10
ReceiveLinkSpeed(Gbps) : 10
```

3. Run the following command to delete the bonded NICs:

#### Remove-NetLbfoTeam -Name "Team2"

```
PS C:\Users\Administrator> Remove-NetLbfoTeam -Name Team2
```

4. Run the following commands to query the NIC information and verify that the NIC is deleted:

#### Get-NetAdapter

# 6.5 User-defined VLAN

#### 6.5.1 Overview

#### **User-defined VLAN**

You can use the 10GE Ethernet NICs that are not being used by the system to configure a user-defined VLAN. The QinQ technology is used to isolate networks

and provide additional physical planes and bandwidths. You can create VLANs to isolate network traffic. User-defined VLAN NICs are in pairs. You can configure NIC bonding to achieve high availability. User-defined VLANs in different AZs cannot communicate with each other.

Ethernet NICs not used by the system by default do not have configuration files and are in **down** state during the system startup. You can run **ifconfig -a** to view the NIC name and run **ifconfig** *eth2* **up** to configure the NIC. The configuration method varies depending on the OS.

For example, on a Linux BMS, eth0 and eth1 are automatically bonded in a VPC network, and eth2 and eth3 are used in a user-defined VLAN. You can send packets with any VLAN tags through the two network interfaces. If you want to allocate a VLAN, configure eth2 and eth3 bonding and create the target VLAN network interface on the bond device. The method is similar to that of creating a bond device and a VLAN sub-interface in a VPC.

#### ■ NOTE

In a user-defined VLAN, ports can be bonded or not, and they can only be bonded in active/standby mode.

For more information about NIC bond, visit <a href="https://www.kernel.org/doc/Documentation/networking/bonding.txt">https://www.kernel.org/doc/Documentation/networking/bonding.txt</a>.

For details about how to configure a user-defined VLAN for BMSs running different OSs, see sections Configuring a User-defined VLAN (SUSE Linux Enterprise Server 12) to Configuring a User-defined VLAN (Windows Server).

#### View User-defined VLANs

User-defined VLANs are presented to you through the BMS specifications shown in **Figure 6-12**.

Figure 6-12 BMS specifications

|   | Flavor name         | CPU \$              | Memory \$        | Local Disk                 | Extended Configuration |
|---|---------------------|---------------------|------------------|----------------------------|------------------------|
| 0 | physical.comtest.la | 44 core<br>(test_io | 24*16 GB<br>DDR4 | 2*600G SAS System Disk RAI | 2*10GE                 |
| 0 | physical.comtest01  | 44 core<br>(test_p  | 24*16 GB<br>DDR4 | 2*600G SAS System Disk RAI | 2*10GE                 |
| 0 | physical.comtest04  | 44 core<br>(test_h  | 24*16 GB<br>DDR4 | 2*600G SAS System Disk RAI | 2*10GE                 |
| 0 | physical.d1.large   | 20 core<br>Intel Xe | 128 GB<br>DDR4   | 2*600G SAS System Disk RAI | 2 x 2*10GE             |
| 0 | physical.s3.large   | 20 core<br>Intel Xe | 128 GB<br>DDR4   | 2*600G SAS System Disk RAI | 2 x 2*10GE             |

A BMS created using this flavor provides one two-port 10GE NIC for connecting to the VPC as well as one two-port 10GE extension NIC for a high-speed interconnection between BMSs. You can configure VLANs on the extension NIC as needed.

# 6.5.2 Configuring a User-defined VLAN (SUSE Linux Enterprise Server 12)

#### 

The network segment of the user-defined VLAN cannot overlap the network information configured on the BMS.

This section uses SUSE Linux Enterprise Server 12 SP1 (x86\_64) as an example to describe how to configure a user-defined VLAN for BMSs.

- **Step 1** Use a key or password to log in to the BMS as user **root**.
- **Step 2** On the BMS CLI, run the following command to check the NIC information:

#### ip link

Information similar to the following is displayed.

1: lo: <LOOPBACK,UP,LOWER\_UP> mtu 65536 qdisc noqueue state UNKNOWN mode DEFAULT group default

link/loopback 00:00:00:00:00:00 brd 00:00:00:00:00:00

2: eth0: <BROADCAST,MULTICAST,SLAVE,UP,LOWER\_UP> mtu 8888 qdisc mq master bond0 state UP mode DEFAULT group default qlen 1000

link/ether fa:16:3e:3d:1c:e0 brd ff:ff:ff:ff:ff

3: eth1: <BROADCAST,MULTICAST,SLAVE,UP,LOWER\_UP> mtu 8888 qdisc mq master bond0 state UP mode DEFAULT group default qlen 1000

link/ether fa:16:3e:3d:1c:e0 brd ff:ff:ff:ff:ff

4: eth2: <BROADCAST,MULTICAST,UP,LOWER\_UP> mtu 1500 qdisc mq state DOWN mode DEFAULT group default qlen 1000

link/ether 38:4c:4f:89:55:8d brd ff:ff:ff:ff:ff

5: eth3: <BROADCAST,MULTICAST,UP,LOWER\_UP> mtu 1500 qdisc mq state DOWN mode DEFAULT group default qlen 1000

link/ether 38:4c:4f:89:55:8e brd ff:ff:ff:ff:ff

6: bond0: <BROADCAST,MULTICAST,MASTER,UP,LOWER\_UP> mtu 8888 qdisc noqueue state UP mode DEFAULT group default

link/ether fa:16:3e:3d:1c:e0 brd ff:ff:ff:ff:ff

7: bond0.3133@bond0: <BROADCAST,MULTICAST,UP,LOWER\_UP> mtu 8888 qdisc noqueue state UP mode DEFAULT group default

link/ether fa:16:3e:57:87:6e brd ff:ff:ff:ff:ff

#### □ NOTE

Among the devices, eth0 and eth1 bear the VPC, and eth2 and eth3 bear the user-defined VLAN.

#### **Step 3** Configure the udev rules:

Run the following command to create the **80-persistent-net.rules** file:

# cp /etc/udev/rules.d/70-persistent-net.rules /etc/udev/rules.d/80-persistent-net.rules

Write the NIC MAC address and name that are queried in **Step 2** and that are not displayed in **80-persistent-net.rules** to the file. In this way, after the BMS is restarted, the NIC name and sequence will not change.

#### □ NOTE

Ensure that the NIC MAC address and name are lowercase letters.

#### vim /etc/udev/rules.d/80-persistent-net.rules

The modification result is as follows:

```
SUBSYSTEM=="net", ACTION=="add", DRIVERS=="?*", ATTR{address}=="38:4c:4f:29:0b:e0", NAME="eth0" SUBSYSTEM=="net", ACTION=="add", DRIVERS=="?*", ATTR{address}=="38:4c:4f:29:0b:e1", NAME="eth1" SUBSYSTEM=="net", ACTION=="add", DRIVERS=="?*", ATTR{address}=="38:4c:4f:89:55:8d", NAME="eth2" SUBSYSTEM=="net", ACTION=="add", DRIVERS=="?*", ATTR{address}=="38:4c:4f:89:55:8e", NAME="eth3" SUBSYSTEM=="net", ACTION=="add", DRIVERS=="?*", ATTR{address}=="38:4c:4f:89:55:8e", NAME="eth3" SUBSYSTEM=="net", ACTION=="add", DRIVERS=="?*", ATTR{address}=="38:4c:4f:89:55:8e", NAME="eth3" SUBSYSTEM=="net", ACTION=="add", DRIVERS=="?*", ATTR[address]=="38:4c:4f:89:55:8e", NAME="eth3" SUBSYSTEM=="net", ACTION=="add", DRIVERS=="?*", ATTR[address]=="38:4c:4f:89:55:8e", NAME="eth3" SUBSYSTEM=="net", ACTION=="add", DRIVERS=="?*", ATTR[address]=="38:4c:4f:89:55:8e", NAME="eth3" SUBSYSTEM=="net", ACTION=="add", DRIVERS=="?*", ATTR[address]=="38:4c:4f:89:55:8e", NAME="eth3" SUBSYSTEM=="net", ACTION=="add", DRIVERS=="?*", ATTR[address]=="38:4c:4f:89:55:8e", NAME="eth3" SUBSYSTEM=="net", ACTION=="add", DRIVERS=="?*", ATTR[address]=="38:4c:4f:89:55:8e", NAME="eth3" SUBSYSTEM=="add", DRIVERS=="?*", ATTR[address]=="38:4c:4f:89:55:8e", NAME="eth3" SUBSYSTEM=="add", DRIVERS=="?*", ATTR[address]=="38:4c:4f:89:55:8e", NAME="eth3" SUBSYSTEM=="add", DRIVERS=="?*", ATTR[address]=="38:4c:4f:89:55:8e", NAME="eth3" SUBSYSTEM=="add", DRIVERS=="?*", ATTR[address]=="38:4c:4f:89:55:8e", NAME="eth3" SUBSYSTEM=="add", DRIVERS=="?*", ATTR[address]=="38:4c:4f:89:55:8e", NAME="eth3" SUBSYSTEM=="add", DRIVERS=="?*", ATTR[address]=="38:4c:4f:89:55:8e", NAME="eth3" SUBSYSTEM=="add", DRIVERS=="?*", ATTR[address]=="38:4c:4f:89:55:8e", DRIVERS=="?*", ATTR[address]=="38:4c:4f:89:55:8e", DRIVERS=="?*", ATTR[address]=="38:4c:4f:89:55:8e", DRIVERS=="?*", ATTR[address]=="38:4c:4f:89:55:8e", DRIVERS=="?*", ATTR[address]=="38:4c:4f:89:55:8e", DRIVERS=="?*", ATTR[address]=="38:4c:4f:89:55:8e", DRIVERS=="?*", ATTR[address]=="38:4c:4f:89:55:8e", DRIVERS=="?*", ATTR[address]=="38
```

After the modification, save the change and exit.

**Step 4** Run the following command to check the NIC IP address:

#### ifconfig

Information similar to the following is displayed, where **bond0** and **bond0.313** show the NIC IP addresses automatically allocated by the system when you apply for the BMS:

```
bond0 Link encap:Ethernet HWaddr FA:16:3E:3D:1C:E0
      inet addr:10.0.1.2 Bcast:10.0.1.255 Mask:255.255.255.0
      inet6 addr: fe80::f816:3eff:fe3d:1ce0/64 Scope:Link
      UP BROADCAST RUNNING MASTER MULTICAST MTU:8888 Metric:1
      RX packets:852 errors:0 dropped:160 overruns:0 frame:0
      TX packets:1121 errors:0 dropped:0 overruns:0 carrier:0
      collisions:0 txqueuelen:0
      RX bytes:125429 (122.4 Kb) TX bytes:107221 (104.7 Kb)
bond0.313 Link encap:Ethernet HWaddr FA:16:3E:57:87:6E
      inet addr:10.0.3.2 Bcast:10.0.3.255 Mask:255.255.255.0
      inet6 addr: fe80::f816:3eff:fe57:876e/64 Scope:Link
      UP BROADCAST RUNNING MULTICAST MTU:8888 Metric:1
      RX packets:169 errors:0 dropped:0 overruns:0 frame:0
      TX packets:13 errors:0 dropped:0 overruns:0 carrier:0
      collisions:0 txqueuelen:0
      RX bytes:8684 (8.4 Kb) TX bytes:1696 (1.6 Kb)
eth0 Link encap:Ethernet HWaddr FA:16:3E:3D:1C:E0
      UP BROADCAST RUNNING SLAVE MULTICAST MTU:8888 Metric:1
      RX packets:428 errors:0 dropped:10 overruns:0 frame:0
      TX packets:547 errors:0 dropped:0 overruns:0 carrier:0
      collisions:0 txqueuelen:1000
      RX bytes:64670 (63.1 Kb) TX bytes:50132 (48.9 Kb)
eth1 Link encap:Ethernet HWaddr FA:16:3E:3D:1C:E0
      UP BROADCAST RUNNING SLAVE MULTICAST MTU:8888 Metric:1
      RX packets:424 errors:0 dropped:7 overruns:0 frame:0
      TX packets:574 errors:0 dropped:0 overruns:0 carrier:0
      collisions:0 txqueuelen:1000
      RX bytes:60759 (59.3 Kb) TX bytes:57089 (55.7 Kb)
lo
      Link encap:Local Loopback
      inet addr:127.0.0.1 Mask:255.0.0.0
      inet6 addr: ::1/128 Scope:Host
      UP LOOPBACK RUNNING MTU:65536 Metric:1
      RX packets:8 errors:0 dropped:0 overruns:0 frame:0
      TX packets:8 errors:0 dropped:0 overruns:0 carrier:0
      collisions:0 txqueuelen:0
      RX bytes:520 (520.0 b) TX bytes:520 (520.0 b)
```

#### **Step 5** Run the following commands to check the names of bonded NICs:

The in-service bonded NICs cannot be used on the internal communication plane. Therefore, you must obtain them by name.

#### cd /etc/sysconfig/network

#### vi ifcfg-bond0

Information similar to the following is displayed, where **bond0** is composed of NICs **eth0** and **eth1**:

BONDING\_MASTER=yes
TYPE=Bond
STARTMODE=auto
BONDING\_MODULE\_OPTS="mode=4 xmit\_hash\_policy=layer3+4 miimon=100"
NM\_CONTROLLED=no
BOOTPROTO=dhcp
DEVICE=bond0
USERCONTRL=no
LLADDR=fa:16:3e:3d:1c:e0
BONDING\_SLAVE1=eth1
BONDING\_SLAVE0=eth0

After the query, exit.

**Step 6** Run the following commands to check the statuses of all NICs:

## ip link

Information similar to the following is displayed.

1: lo: <LOOPBACK,UP,LOWER\_UP> mtu 65536 qdisc noqueue state UNKNOWN mode DEFAULT group default

link/loopback 00:00:00:00:00 brd 00:00:00:00:00

2: eth0: <BROADCAST,MULTICAST,SLAVE,UP,LOWER\_UP> mtu 8888 qdisc mq master bond0 state UP mode DEFAULT group default qlen 1000

link/ether fa:16:3e:3d:1c:e0 brd ff:ff:ff:ff:ff

3: eth1: <BROADCAST,MULTICAST,SLAVE,UP,LOWER\_UP> mtu 8888 qdisc mq master bond0 state UP mode DEFAULT group default qlen 1000

link/ether fa:16:3e:3d:1c:e0 brd ff:ff:ff:ff:ff

4: eth2: <BROADCAST,MULTICAST,UP,LOWER\_UP> mtu 1500 qdisc mq state DOWN mode DEFAULT group default qlen 1000

link/ether 38:4c:4f:89:55:8d brd ff:ff:ff:ff:ff

5: eth3: <BROADCAST,MULTICAST,UP,LOWER\_UP> mtu 1500 qdisc mq state DOWN mode DEFAULT group default glen 1000

link/ether 38:4c:4f:89:55:8e brd ff:ff:ff:ff:ff

6: bond0: <BROADCAST,MULTICAST,MASTER,UP,LOWER\_UP> mtu 8888 qdisc noqueue state UP mode DEFAULT group default

link/ether fa:16:3e:3d:1c:e0 brd ff:ff:ff:ff:ff

7: bond0.3133@bond0: <BROADCAST,MULTICAST,UP,LOWER\_UP> mtu 8888 qdisc noqueue state UP mode DEFAULT group default

link/ether fa:16:3e:57:87:6e brd ff:ff:ff:ff:ff

**Step 7** Run the following commands to change the NIC status **qdisc mq state DOWN** to **qdisc mq state UP**. The following commands use NICs **eth2** and **eth3** as examples.

ip link set eth2 up

ip link set eth3 up

**Step 8** Run the following commands to check the statuses of all NICs:

## ip link

Information similar to the following is displayed.

 $1: lo: < LOOPBACK, UP, LOWER\_UP > mtu~65536~qdisc~noqueue~state~UNKNOWN~mode~DEFAULT~group~default~\\$ 

link/loopback 00:00:00:00:00:00 brd 00:00:00:00:00

2: eth0: <BROADCAST,MULTICAST,SLAVE,UP,LOWER\_UP> mtu 8888 qdisc mq master bond0 state UP mode DEFAULT group default qlen 1000

link/ether fa:16:3e:3d:1c:e0 brd ff:ff:ff:ff:ff

3: eth1: <BROADCAST,MULTICAST,SLAVE,UP,LOWER\_UP> mtu 8888 qdisc mq master bond0 state UP mode DEFAULT group default qlen 1000

link/ether fa:16:3e:3d:1c:e0 brd ff:ff:ff:ff:ff

4: eth2: <BROADCAST,MULTICAST,UP,LOWER\_UP> mtu 1500 qdisc mq state UP mode DEFAULT group default qlen 1000

link/ether 38:4c:4f:89:55:8d brd ff:ff:ff:ff:ff

5: eth3: <BROADCAST,MULTICAST,UP,LOWER\_UP> mtu 1500 qdisc mq state UP mode DEFAULT group default qlen 1000

link/ether 38:4c:4f:89:55:8e brd ff:ff:ff:ff:ff

6: bond0: <BROADCAST,MULTICAST,MASTER,UP,LOWER\_UP> mtu 8888 qdisc noqueue state UP mode DEFAULT group default

link/ether fa:16:3e:3d:1c:e0 brd ff:ff:ff:ff:ff

7: bond0.3133@bond0: <BROADCAST,MULTICAST,UP,LOWER\_UP> mtu 8888 qdisc noqueue state UP mode DEFAULT group default

link/ether fa:16:3e:57:87:6e brd ff:ff:ff:ff:ff

**Step 9** Check the statuses of the NICs in **Step 8** and obtain the names of the NICs in **qdisc mq state UP** state.

Only the NICs that are in **qdisc mq state UP** state and have not been used can be bonded. In this example, such NICs are **eth2** and **eth3**.

The LLADR values of NICs eth2 and eth3 are 38:4c:4f:89:55:8d and 38:4c:4f:89:55:8e, respectively.

**Step 10** Run the following commands to create the configuration files of NICs **eth2** and **eth3**:

You can copy an existing NIC configuration file and modify it to improve the creation efficiency.

cp ifcfg-eth0 ifcfg-eth2

cp ifcfq-eth1 ifcfq-eth3

**Step 11** Run the following commands to modify the configuration files of NICs **eth2** and **eth3**:

vi ifcfg-eth2

vi ifcfg-eth3

Modified configuration file of NIC eth2 is as follows.

In this configuration file, set **MTU** to **8888**, **BOOTPROTO** to **STATIC**, and configure **DEVICE** and **LLADDR** as required.

STARTMODE=auto
MTU=8888
NM\_CONTROLLED=no
BOOTPROTO=STATIC
DEVICE=eth2
USERCONTRL=no
LLADDR=38:4c:4f:89:55:8d
TYPE=Ethernet

Modified configuration file of NIC eth3 is as follows:

STARTMODE=auto
MTU=8888
NM\_CONTROLLED=no
BOOTPROTO=STATIC
DEVICE=eth3
USERCONTRL=no
LLADDR=38:4c:4f:89:55:8e
TYPE=Ethernet

After the modification, save the change and exit.

**Step 12** Run the following command to bond NICs **eth2** and **eth3** to a NIC, for example, **bond1**:

Run the following commands to create the **ifcfg-bond1** file and modify the configuration file:

cp ifcfg-bond0 ifcfg-bond1

vi ifcfq-bond1

Modified configuration file of NIC bond1 is as follows.

In this configuration file, MTU is set to 8888, BONDING\_MODULE\_OPTS is set to mode=1 miimon=100, BOOTPROTO is set to STATIC. DEVICE, BONDING\_SLAVE1, BONDING\_SLAVE0, IPADDR, NETMASK, and NETWORK are configured as required. LLADDR is set to the LLADDR value of the BONDING\_SLAVE1 NIC.

BONDING\_MASTER=yes
TYPE=Bond
MTU=8888
STARTMODE=auto
BONDING\_MODULE\_OPTS="mode=1 miimon=100"
NM\_CONTROLLED=no
BOOTPROTO=STATIC
DEVICE=bond1
USERCONTRL=no
LLADDR=38:4c:4f:89:55:8d
BONDING\_SLAVE1=eth2
BONDING\_SLAVE1=eth2
BONDING\_SLAVE0=eth3
IPADDR=10.0.2.2
NETMASK=255.255.255.0
NETWORK=10.0.2.0

After the modification, save the change and exit.

## **Step 13** Make the configuration file take effect.

1. Run the following commands to create a temporary directory and copy the NIC configuration file to this directory:

mkdir /opt/tmp/

mkdir /opt/tmp/xml

cp /etc/sysconfig/network/ifcfg\* /opt/tmp/

cp /etc/sysconfig/network/config /opt/tmp/

cp /etc/sysconfig/network/dhcp /opt/tmp/

2. Run the following commands to stop NICs to form **bond1**:

ip link set eth2 down

ip link set eth3 down

3. Run the following command to convert the NIC configuration file to a configuration file that can be recognized by the OS:

/usr/sbin/wicked --log-target=stderr --log-level=debug3 --debug all convert --output /opt/tmp/xml /opt/tmp/

4. Run the following commands to restart the NICs to form **bond1**:

ip link set eth2 up

/usr/sbin/wicked --log-target=stderr --log-level=debug3 --debug all ifup --ifconfig /opt/tmp/xml/eth2.xml eth2

ip link set eth3 up

/usr/sbin/wicked --log-target=stderr --log-level=debug3 --debug all ifup --ifconfig /opt/tmp/xml/eth3.xml eth3

## /usr/sbin/wicked --log-target=stderr --log-level=debug3 --debug all ifup --ifconfig /opt/tmp/xml/bond1.xml bond1

**Step 14** Run the following command to query IP addresses:

#### ip addr show

An example is provided as follows:

```
1: lo: <LOOPBACK,UP,LOWER_UP> mtu 65536 qdisc noqueue state UNKNOWN group default
  link/loopback 00:00:00:00:00:00 brd 00:00:00:00:00
  inet 127.0.0.1/8 scope host lo
    valid_lft forever preferred_lft forever
  inet6::1/128 scope host
    valid_lft forever preferred_lft forever
2: eth0: <BROADCAST,MULTICAST,SLAVE,UP,LOWER_UP> mtu 8888 qdisc mq master bond0 state UP group
default glen 1000
  link/ether fa:16:3e:3d:1c:e0 brd ff:ff:ff:ff:ff
3: eth1: <BROADCAST,MULTICAST,SLAVE,UP,LOWER_UP> mtu 8888 qdisc mq master bond0 state UP group
default glen 1000
  link/ether fa:16:3e:3d:1c:e0 brd ff:ff:ff:ff:ff
4: eth2: <BROADCAST,MULTICAST,SLAVE,UP,LOWER_UP> mtu 8888 qdisc mq master bond1 state UP group
default glen 1000
  link/ether 38:4c:4f:89:55:8d brd ff:ff:ff:ff:ff
5: eth3: <BROADCAST,MULTICAST,SLAVE,UP,LOWER_UP> mtu 8888 qdisc mq master bond1 state UP group
default glen 1000
  link/ether 38:4c:4f:89:55:8d brd ff:ff:ff:ff:ff
6: bond0: <BROADCAST,MULTICAST,MASTER,UP,LOWER_UP> mtu 8888 qdisc noqueue state UP group
  link/ether fa:16:3e:3d:1c:e0 brd ff:ff:ff:ff:ff
  inet 10.0.1.2/24 brd 10.0.1.255 scope global bond0
    valid_lft forever preferred_lft forever
  inet6 fe80::f816:3eff:fe3d:1ce0/64 scope link
    valid_lft forever preferred_lft forever
7: bond0.3133@bond0: <BROADCAST,MULTICAST,UP,LOWER_UP> mtu 8888 qdisc noqueue state UP group
  link/ether fa:16:3e:57:87:6e brd ff:ff:ff:ff:ff
  inet 10.0.3.2/24 brd 10.0.2.255 scope global bond0.3133
    valid lft forever preferred lft forever
  inet6 fe80::f816:3eff:fe57:876e/64 scope link
    valid lft forever preferred lft forever
8: bond1: <BROADCAST,MULTICAST,MASTER,UP,LOWER_UP> mtu 8888 qdisc noqueue state UP group
  link/ether 38:4c:4f:89:55:8d brd ff:ff:ff:ff:ff
  inet 10.0.2.2/24 brd 10.0.2.255 scope global bond1
    valid lft forever preferred lft forever
  inet6 fe80::3a4c:4fff:fe29:b36/64 scope link
    valid_lft forever preferred_lft forever
```

**Step 15** Run the following commands to delete the temporary directory:

```
cd /opt
rm -rf tmp/
```

**Step 16** Repeat the preceding operations to configure other BMSs.

----End

# 6.5.3 Configuring a User-defined VLAN (SUSE Linux Enterprise Server 11)

This section uses SUSE Linux Enterprise Server 11 SP4 as an example to describe how to configure a user-defined VLAN for BMSs.

- **Step 1** Use a key or password to log in to the BMS as user **root**.
- **Step 2** On the BMS CLI, run the following command to check the NIC information:

#### ip link

Information similar to the following is displayed:

- 1: lo: <LOOPBACK,UP,LOWER\_UP> mtu 16436 qdisc noqueue state UNKNOWN link/loopback 00:00:00:00:00:00 brd 00:00:00:00:00
- 2: eth0: <BROADCAST,MULTICAST,SLAVE,UP,LOWER\_UP> mtu 8888 qdisc mq master bond0 state UP qlen 1000

link/ether fa:16:3e:0d:13:7c brd ff:ff:ff:ff:ff

3: eth1: <BROADCAST,MULTICAST,SLAVE,UP,LOWER\_UP> mtu 8888 qdisc mq master bond0 state UP qlen 1000

link/ether fa:16:3e:0d:13:7c brd ff:ff:ff:ff:ff

- 4: eth4: <BROADCAST,MULTICAST> mtu 1500 qdisc noop state DOWN qlen 1000 link/ether 40:7d:0f:f4:ff:5c brd ff:ff:ff:ff:ff
- 5: eth5: <BROADCAST,MULTICAST> mtu 1500 qdisc noop state DOWN qlen 1000 link/ether 40:7d:0f:f4:ff:5d brd ff:ff:ff:ff:ff
- 6: bond0: <BROADCAST,MULTICAST,MASTER,UP,LOWER\_UP> mtu 8888 qdisc noqueue state UP link/ether fa:16:3e:0d:13:7c brd ff:ff:ff:ff:ff

#### □ NOTE

Among the devices, eth0 and eth1 bear the VPC, and eth4 and eth5 bear the user-defined VLAN.

**Step 3** Run the following command to check whether the /etc/udev/rules.d/ directory contains the 80-persistent-net.rules file:

## ll /etc/udev/rules.d/ | grep 80-persistent-net.rules

- If yes, and the file contains all NICs except **bond0** and **lo** obtained in step **Step 2** and their MAC addresses, go to step **Step 6**.
- If no, go to step **Step 4**.
- **Step 4** Run the following command to copy the /etc/udev/rules.d/70-persistent-net.rules file and name the copy as /etc/udev/rules.d/80-persistent-net.rules.

cp -p /etc/udev/rules.d/70-persistent-net.rules /etc/udev/rules.d/80-persistent-net.rules

**Step 5** Configure the udev rules:

Add the NICs and their MAC addresses obtained in step **Step 2**, except **lo**, **eth0**, **eth1**, and **bond0**, to the **/etc/udev/rules.d/80-persistent-net.rules** file. This ensures that the names and sequence of NICs will not change after the BMS is restarted.

## **◯** NOTE

Ensure that NIC MAC addresses and names are lowercase letters.

## vim /etc/udev/rules.d/80-persistent-net.rules

The modification result is as follows:

```
SUBSYSTEM=="net", ACTION=="add", DRIVERS=="?*", ATTR{address}=="e8:4d:d0:c8:99:67", NAME="eth0" SUBSYSTEM=="net", ACTION=="add", DRIVERS=="?*", ATTR{address}=="e8:4d:d0:c8:99:68", NAME="eth1" SUBSYSTEM=="net", ACTION=="add", DRIVERS=="?*", ATTR{address}=="40:7d:0f:f4:ff:5c", NAME="eth4" SUBSYSTEM=="net", ACTION=="add", DRIVERS=="?*", ATTR{address}=="40:7d:0f:f4:ff:5d", NAME="eth5"
```

After the modification, press **Esc**, enter :wq, save the configuration, and exit.

Step 6 Run the following commands to copy the network configuration file /etc/sysconfig/network/ifcfg-bond0 to generate the /etc/sysconfig/network/ifcfg-bond1 file, and copy the /etc/sysconfig/network/ifcfg-eth0 file to generate the /etc/sysconfig/network/ifcfg-eth4 and /etc/sysconfig/network/ifcfg-eth5 files:

cp -p /etc/sysconfig/network/ifcfg-bond0 /etc/sysconfig/network/ifcfg-bond1
cp -p /etc/sysconfig/network/ifcfg-eth0 /etc/sysconfig/network/ifcfg-eth4
cp -p /etc/sysconfig/network/ifcfg-eth0 /etc/sysconfig/network/ifcfg-eth5

- **Step 7** Run the following commands to edit the /etc/sysconfig/network/ifcfg-eth4 and /etc/sysconfig/network/ifcfg-eth5 files:
  - vim /etc/sysconfig/network/ifcfg-eth4

Edit the eth4 network configuration file as follows:

STARTMODE=auto
MTU=8888
NM\_CONTROLLED=no
BOOTPROTO=static
DEVICE=eth4
USERCONTRL=no
LLADDR=40:7d:0f:f4:ff:5c
TYPE=Ethernet

Change the value of **BOOTPROTO** to **static**, that of **DEVICE** to **eth4**, and that of **LLADDR** to the MAC address of eth4, which you can obtain in step **Step 2**. Retain values of other parameters.

vim /etc/sysconfig/network/ifcfg-eth5

Edit the eth5 network configuration file as follows (similar to eth4):

STARTMODE=auto
MTU=8888
NM\_CONTROLLED=no
BOOTPROTO=static
DEVICE=eth5
USERCONTRL=no
LLADDR=40:7d:0f:f4:ff:5d
TYPE=Ethernet

**Step 8** Run the following command to edit the /etc/sysconfig/network/ifcfg-bond1 file:

## vim /etc/sysconfig/network/ifcfg-bond1

Edit the file as follows:

BONDING\_MASTER=yes
TYPE=Bond
STARTMODE=auto
BONDING\_MODULE\_OPTS="mode=1 miimon=100"
NM\_CONTROLLED=no
BOOTPROTO=static
DEVICE=bond1
USERCONTRL=no
LLADDR=40:7d:0f:f4:ff:5c
BONDING\_SLAVE1=eth4
BONDING\_SLAVE0=eth5
IPADDR=10.10.10.4
NETMASK=255.255.255.0
MTU=8888

Where,

- Change the value of BOOTPROTO to static.
- Change the value of **DEVICE** to **bond1**.
- Change the value of LLADDR to the MAC address of a network device in step Step 7, for example, 40:7d:0f:f4:ff:5c.
- Change the values of **BONDING\_SLAVE1** and **BONDING\_SLAVE0** to the device names in step **Step 7**, that is, **eth4** and **eth5**.
- Change the value of IPADDR to the IP address to be allocated to bond1. If the
  IP address planned for the user-defined VLAN does not conflict with the VPC
  network segment, you can plan the IP address as needed, only to ensure that
  BMSs communicating through the user-defined VLAN are in the same
  network segment as the user-defined VLAN. An example value is 10.10.10.4.
- Set the value of NETMASK to the subnet mask of the IP address allocated to bond1.
- Change the value of MTU to 8888.

Retain values of other parameters.

After the modification, press **Esc**, enter :wq, save the configuration, and exit.

**Step 9** Run the following commands to restart the network:

ifup eth4

ifup eth5

ifup bond1

## **Ⅲ** NOTE

eth4 and eth5 are the network ports bear the user-defined VLAN and bond1 is the port group of the user-defined VLAN.

**Step 10** Run the following commands to check the NIC device status and whether the **bond1** configuration file takes effect:

#### ip link

#### ifconfig

```
Link encap:Ethernet HWaddr FA:16:3E:0D:13:7C
inet addr:192.168.20.143 Bcast:192.168.20.255 Mask:255.255.255.0
bond<sub>0</sub>
            inet6 addr: fe80::f816:3eff:fe0d:137c/64 Scope:Link
            UP BROADCAST RUNNING MASTER MULTICAST MTU:8888 Metric:1
            RX packets:5300 errors:0 dropped:1627 overruns:0 frame:0
            TX packets:1926 errors:0 dropped:0 overruns:0 carrier:0
            collisions:0 txqueuelen:0
            RX bytes:392043 (382.8 Kb)
                                             TX bytes:424419 (414.4 Kb)
bond1
            Link encap:Ethernet HWaddr 40:7D:0F:F4:FF:5C
            inet addr:10.10.10.4 Bcast:10.10.10.255 Mask:255.255.255.0
inet6 addr: fe80::427d:fff:fef4:ff5c/64 Scope:Link
            UP BROADCAST RUNNING MASTER MULTICAST MTU:8888 Metric:1
            RX packets:0 errors:0 dropped:0 overruns:0 frame:0
TX packets:15 errors:0 dropped:0 overruns:0 carrier:0
            collisions:0 txqueuelen:0
            RX bytes:0 (0.0 b) TX bytes:1194 (1.1 Kb)
eth0
            Link encap:Ethernet HWaddr FA:16:3E:0D:13:7C
            UP BROADCAST RUNNING SLAVE MULTICAST MTU:8888 Metric:1
            RX packets:3673 errors:0 dropped:0 overruns:0 frame:0
            TX packets:1926 errors:0 dropped:0 overruns:0 carrier:0
            collisions:0 txqueuelen:1000
            RX bytes:293157 (286.2 Kb) TX bytes:424419 (414.4 Kb)
eth1
            Link encap:Ethernet HWaddr FA:16:3E:0D:13:7C
            UP BROADCAST RUNNING SLAVE MULTICAST MTU:8888 Metric:1
RX packets:1627 errors:0 dropped:1627 overruns:0 frame:0
            TX packets:0 errors:0 dropped:0 overruns:0 carrier:0
            collisions:0 txqueuelen:1000
RX bytes:98886 (96.5 Kb) TX bytes:0 (0.0 b)
            Link encap:Ethernet HWaddr 40:7D:0F:F4:FF:5C
UP BROADCAST RUNNING SLAVE MULTICAST MTU:8888 Metric:1
eth4
            RX packets:0 errors:0 dropped:0 overruns:0 frame:0
            TX packets:11 errors:0 dropped:0 overruns:0 carrier:0
            collisions:0 txqueuelen:1000
            RX bytes:0 (0.0 b) TX bytes:866 (866.0 b)
            Link encap:Ethernet HWaddr 40:7D:0F:F4:FF:5C UP BROADCAST RUNNING SLAVE MULTICAST MTU:8888 Metric:1
eth5
            RX packets:0 errors:0 dropped:0 overruns:0 frame:0
            TX packets:4 errors:0 dropped:0 overruns:0 carrier:0 collisions:0 txqueuelen:1000
            RX bytes:0 (0.0 b) TX bytes:328 (328.0 b)
lo
            Link encap:Local Loopback
            inet addr:127.0.0.1 Mask:255.0.0.0
```

**Step 11** Perform the preceding operations to configure other BMSs.

**Step 12** After all BMSs are configured, ping the IP addresses of other BMSs from each BMS.

```
bms-multinics-test-6001:/etc/sysconfig/network # tcpdump -i bond1 -nne host 10.10.10.4
tcpdump: verbose output suppressed, use -v or -vv for full protocol decode
listening on bond1, link-type ENIOMB (Ethernet), capture size 96 bytes
18:51:55.196928 40:7d:0f:f4:ff:5c > ff:ff:ff:ff:ff:ff:ff:ff. ethertype ARP (0x0806), length 60: arp who-has 10.10.10.3 tel
1 10.10.10.4
18:51:55.196921 f4:4c:7f:3f:da:07 > 40:7d:0f:f4:ff:5c, ethertype ARP (0x0806), length 42: arp reply 10.10.10.3 is-at
f4:4c:7f:3f:da:07
18:51:55.196905 40:7d:0f:f4:ff:5c > f4:4c:7f:3f:da:07, ethertype IPv4 (0x0800), length 98: 10.10.10.4 > 10.10.10.3:
ICMP echo request, id 25888, seq 1, length 64
18:51:55.197031 f4:4c:7f:3f:da:07 > 40:7d:0f:f4:ff:5c, ethertype IPv4 (0x0800), length 98: 10.10.10.3 > 10.10.10.4:
ICMP echo reply, id 25888, seq 1, length 64
18:51:56.196847 40:7d:0f:f4:ff:5c > f4:4c:7f:3f:da:07, ethertype IPv4 (0x0800), length 98: 10.10.10.4 > 10.10.10.3:
ICMP echo request, id 25888, seq 2, length 64
18:51:56.196852 f4:4c:7f:3f:da:07 > 40:7d:0f:f4:ff:5c, ethertype IPv4 (0x0800), length 98: 10.10.10.4 > 10.10.10.3:
ICMP echo request, id 25888, seq 2, length 64
18:51:56.196852 f4:4c:7f:3f:da:07 > 40:7d:0f:f4:ff:5c, ethertype IPv4 (0x0800), length 98: 10.10.10.4 > 10.10.10.3:
ICMP echo request, id 25888, seq 2, length 64
18:51:56.196852 f4:4c:7f:3f:da:07 > 40:7d:0f:f4:ff:5c, ethertype IPv4 (0x0800), length 98: 10.10.10.3 > 10.10.10.3:
ICMP echo request, id 25888, seq 1, length 64
18:51:56.196852 f4:4c:7f:3f:da:07 > 40:7d:0f:f4:ff:5c, ethertype IPv4 (0x0800), length 98: 10.10.10.3 > 10.10.10.3:
ICMP echo request, id 25888, seq 1, length 64
18:51:56.196852 f4:4c:7f:3f:da:07 > 40:7d:0f:f4:ff:5c, ethertype IPv4 (0x0800), length 98: 10.10.10.3 > 10.10.10.3:
ICMP echo request, id 25888, seq 1, length 64
18:51:56.196852 f4:4c:7f:3f:da:07 > 40:7d:0f:f4:ff:5c, ethertype IPv4 (0x0800), length 98: 10.10.10.3 > 10.10.10.3:
ICMP echo request, id 25888, seq 1, length 64
18:51:56.196872 f4:4c:7f:3f:da:07 > 40:7d:0f:f4:ff:5c, ethertype IPv4 (0x0800), length
```

----End

# 6.5.4 Configuring a User-defined VLAN (Red Hat, CentOS, Oracle Linux, and EulerOS)

This section uses CentOS 6.8 (x86\_64) as an example to describe how to configure a user-defined VLAN for BMSs.

## **Ⅲ** NOTE

The configuration methods of Red Hat, Oracle Linux, EulerOS, and CentOS are similar.

- **Step 1** Use a key or password to log in to the BMS as user **root**.
- **Step 2** On the BMS CLI, run the following command to check the NIC information:

## ip link

Information similar to the following is displayed.

## □ NOTE

Among the devices, eth0 and eth1 bear the VPC, and eth3 and eth5 bear the user-defined VLAN.

**Step 3** Run the following command to check whether the /etc/udev/rules.d/ directory contains the **80-persistent-net.rules** file:

ll /etc/udev/rules.d/ | grep 80-persistent-net.rules

- If yes, and the file contains all NICs except **bond0** and **lo** obtained in step **Step 2** and their MAC addresses, go to step **Step 6**.
- If no, go to step Step 4.
- Step 4 Run the following command to copy the /etc/udev/rules.d/70-persistent-net.rules file and name the copy as /etc/udev/rules.d/80-persistent-net.rules.

cp -p /etc/udev/rules.d/70-persistent-net.rules /etc/udev/rules.d/80-persistent-net.rules

**Step 5** Configure the udev rules:

Write the MAC addresses and names of NICs except eth0 and eth1 obtained in step Step 2 (those not contained in the /etc/udev/rules.d/70-persistent-net.rules file) to the /etc/udev/rules.d/80-persistent-net.rules file so that the names and sequence of NICs do not change after the BMS is restarted.

□ NOTE

Ensure that the NIC MAC address and name are lowercase letters.

## vim /etc/udev/rules.d/80-persistent-net.rules

The modification result is as follows:

```
SUBSYSTEM=="net", ACTION=="add", DRIVERS=="?*", ATTR{address}=="e8:4d:d0:c8:99:5b", NAME="eth0" SUBSYSTEM=="net", ACTION=="add", DRIVERS=="?*", ATTR{address}=="e8:4d:d0:c8:99:5c", NAME="eth1" SUBSYSTEM=="net", ACTION=="add", DRIVERS=="?*", ATTR{address}=="f4:4c:7f:3f:da:07", NAME="eth3" SUBSYSTEM=="net", ACTION=="add", DRIVERS=="?*", ATTR{address}=="f4:4c:7f:3f:da:08", NAME="eth5" NAME="eth5" NAME="
```

After the modification, press **Esc**, enter :wq, save the configuration, and exit.

- Step 6 Run the following commands to copy the network configuration file /etc/ sysconfig/network-scripts/ifcfg-bond0 to generate the /etc/sysconfig/networkscripts/ifcfg-bond1 file, and copy the /etc/sysconfig/network-scripts/ifcfg-eth0 file to generate the /etc/sysconfig/network-scripts/ifcfg-eth3 and /etc/ sysconfig/network/ ifcfg-eth5 files:
  - cp -p /etc/sysconfig/network-scripts/ifcfg-bond0 /etc/sysconfig/network-scripts/ifcfg-bond1
  - cp -p /etc/sysconfig/network-scripts/ifcfg-eth0 /etc/sysconfig/network-scripts/ifcfg-eth3
  - cp -p /etc/sysconfig/network-scripts/ifcfg-eth0 /etc/sysconfig/network-scripts/ifcfg-eth5
- **Step 7** Run the following commands to edit the /etc/sysconfig/network-scripts/ifcfg-eth3 and /etc/sysconfig/network-scripts/ifcfg-eth5 files:
  - vim /etc/sysconfig/network-scripts/ifcfg-eth3

Edit the eth3 network configuration file as follows:

USERCTL=no MTU=8888 NM\_CONTROLLED=no BOOTPROTO=static DEVICE=eth3 TYPE=Ethernet ONBOOT=yes MASTER=bond1 SLAVE=yes Change the value of **BOOTPROTO** to **static**, that of **DEVICE** to the network device name **eth3**, and that of **MASTER** to the port name of the user-defined VLAN (**bond1**). Retain values of other parameters.

## vim /etc/sysconfig/network-scripts/ifcfg-eth5

Edit the eth5 network configuration file as follows (similar to eth3):

USERCTL=no MTU=8888 NM\_CONTROLLED=no BOOTPROTO=static DEVICE=eth5 TYPE=Ethernet ONBOOT=yes MASTER=bond1 SLAVE=yes

## **Step 8** Run the following command to edit the /etc/sysconfig/network-scripts/ifcfg-bond1 file:

## vim /etc/sysconfig/network-scripts/ifcfg-bond1

Edit the file as follows:

MACADDR=f4:4c:7f:3f:da:07 BONDING\_MASTER=yes USERCTL=no ONBOOT=yes NM\_CONTROLLED=no BOOTPROTO=static BONDING\_OPTS="mode=1 miimon=100" DEVICE=bond1 TYPE=Bond IPADDR=10.10.10.3 NETMASK=255.255.255.0 MTU=8888

## Where,

- Change the value of MACADDR to the MAC address of eth3 or eth5.
- Change the value of **BOOTPROTO** to **static**.
- Change the value of **DEVICE** to **bond1**.
- Change the value of IPADDR to the IP address to be allocated to bond1. If the
  IP address planned for the user-defined VLAN does not conflict with the VPC
  network segment, you can plan the IP address as needed, only to ensure that
  BMSs communicating through the user-defined VLAN are in the same
  network segment as the user-defined VLAN. An example value is 10.10.10.3.
- Set the value of **NETMASK** to the subnet mask of the IP address configured for bond1.

Retain values of other parameters.

After the modification, press **Esc**, enter :wq, save the configuration, and exit.

**Step 9** Run the following command to enable port group bond1 of the user-defined VLAN:

#### ifup bond1

Determining if ip address 10.10.10.3 is already in use for device bond1...

**Step 10** Perform the preceding operations to configure other BMSs.

**Step 11** After all BMSs are configured, ping the IP addresses of other BMSs from each BMS.

----End

## 6.5.5 Configuring a User-defined VLAN (Ubuntu)

This section uses Ubuntu 16.04 LTS (Xenial Xerus x86\_64) as an example to describe how to configure a user-defined VLAN for BMSs.

## 

The configuration methods of other Ubuntu OSs are similar to that of Ubuntu 16.04 LTS (Xenial Xerus x86\_64).

- **Step 1** Use a key or password to log in to the BMS as user **root**.
- **Step 2** On the BMS CLI, run the following command to check the NIC information:

## ip link

Information similar to the following is displayed:

link/ether fa:16:3e:1c:35:37 brd ff:ff:ff:ff:ff

1: lo: <LOOPBACK,UP,LOWER UP> mtu 65536 qdisc noqueue state UNKNOWN mode DEFAULT group default qlen 1 link/loopback 00:00:00:00:00:00 brd 00:00:00:00:00 2: eth0: <BROADCAST,MULTICAST,SLAVE,UP,LOWER\_UP> mtu 8888 qdisc mq master bond0 state UP mode DEFAULT group default glen 1000 link/ether fa:16:3e:1c:35:37 brd ff:ff:ff:ff:ff 3: eth1: <BROADCAST,MULTICAST,SLAVE,UP,LOWER\_UP> mtu 8888 qdisc mq master bond0 state UP mode DEFAULT group default glen 1000 link/ether fa:16:3e:1c:35:37 brd ff:ff:ff:ff:ff 4: enp129s0f0: <BROADCAST,MULTICAST> mtu 1500 qdisc noop state DOWN mode DEFAULT group default qlen 1000 link/ether f4:4c:7f:3f:da:07 brd ff:ff:ff:ff:ff 5: enp129s0f1: <BROADCAST,MULTICAST> mtu 1500 qdisc noop state DOWN mode DEFAULT group default qlen 1000 link/ether f4:4c:7f:3f:da:08 brd ff:ff:ff:ff:ff 6: bond0: <BROADCAST,MULTICAST,MASTER,UP,LOWER\_UP> mtu 8888 qdisc noqueue state UP mode DEFAULT group default glen 1000

□ NOTE

Among the devices, eth0 and eth1 bear the VPC, and enp129s0f0 and enp129s0f1 bear the user-defined VLAN. In the following steps, enp129s0f0 and enp129s0f1 are used to configure a user-defined VLAN.

**Step 3** Run the following command to check whether the /etc/udev/rules.d/ directory contains the **80-persistent-net.rules** file:

## ll /etc/udev/rules.d/ | grep 80-persistent-net.rules

- If yes, and the file contains all NICs except **bond0** and **lo** obtained in step **Step 2** and their MAC addresses, go to step **Step 6**.
- If no, go to step Step 4.
- **Step 4** Run the following command to copy the /etc/udev/rules.d/70-persistent-net.rules file and name the copy as /etc/udev/rules.d/80-persistent-net.rules.

cp -p /etc/udev/rules.d/70-persistent-net.rules /etc/udev/rules.d/80-persistent-net.rules

**Step 5** Configure the udev rules:

Add the NICs and their MAC addresses obtained in step **Step 2**, except **lo**, **eth0**, **eth1**, and **bond0**, to the **/etc/udev/rules.d/80-persistent-net.rules** file. This ensures that the names and sequence of NICs will not change after the BMS is restarted.

□ NOTE

Ensure that the NIC MAC address and names are lowercase letters.

## vim /etc/udev/rules.d/80-persistent-net.rules

The modification result is as follows:

SUBSYSTEM=="net", ACTION=="add", DRIVERS=="?\*", ATTR{address}=="e8:4d:d0:c8:99:5b", NAME="eth0" SUBSYSTEM=="net", ACTION=="add", DRIVERS=="?\*", ATTR{address}=="e8:4d:d0:c8:99:5c", NAME="eth1" SUBSYSTEM=="net", ACTION=="add", DRIVERS=="?\*", ATTR{address}=="f4:4c:7f:3f:da:07", NAME="enp129s0f0" SUBSYSTEM=="net", ACTION=="add", DRIVERS=="?\*", ATTR{address}=="f4:4c:7f:3f:da:08", NAME="enp129s0f1"

After the modification, press **Esc**, enter :wq, save the configuration, and exit.

**Step 6** Run the following command to copy the /etc/network/interfaces.d/50-cloud-init.cfg file to generate the /etc/network/interfaces.d/60-cloud-init.cfg file:

cp -p /etc/network/interfaces.d/50-cloud-init.cfg /etc/network/interfaces.d/60-cloud-init.cfg

If the /etc/network/interfaces.d/50-cloud-init.cfg file does not exist, copy the /etc/network/interfaces file and run the following commands:

mkdir /etc/network/interfaces.d

cp -p /etc/network/interfaces /etc/network/interfaces.d/60-cloud-init.cfg

**Step 7** Run the following command to edit the /etc/network/interfaces.d/60-cloud-init.cfg file of devices enp129s0f0 and enp129s0f1:

## vim /etc/network/interfaces.d/60-cloud-init.cfg

Edit the file as follows:

auto enp129s0f0 iface enp129s0f0 inet manual bond\_mode 1 bond-master bond1 bond\_miimon 100 mtu 8888 auto enp129s0f1 iface enp129s0f1 inet manual bond mode 1 bond-master bond1 bond\_miimon 100 mtu 8888 auto bond1 iface bond1 inet static bond\_miimon 100 bond-slaves none bond\_mode 1 address 10.10.10.3 netmask 255 255 255 0 hwaddress f4:4c:7f:3f:da:07 mtu 8888

#### Where,

- enp129s0f0 and enp129s0f1 are the NICs that bear the user-defined VLAN.
- hwaddress is the MAC address of enp129s0f0.
- Change the value of address to the IP address allocated to bond1. If the IP
  address planned for the user-defined VLAN does not conflict with the VPC
  network segment, you can plan the IP address as needed, only to ensure that
  BMSs communicating through the user-defined VLAN are in the same
  network segment as the user-defined VLAN.
- Set the value of netmask to the subnet mask of the IP address configured for bond1.

Set values of other parameters. For example, set **mtu** to **8888**, **bond\_miimon** to **100**, and **bond\_mode** to **1**.

After the modification, press **Esc**, enter :wq, save the configuration, and exit.

**Step 8** Run the following commands to restart the network:

ifup enp129s0f0

**ifup** *enp129s0f1* 

enp129s0f0 and enp129s0f1 are the NICs that bear the user-defined VLAN.

**Step 9** Run the following commands to check the NIC device status and whether the **bond1** configuration file takes effect:

ip link

#### ifconfig

```
root@bms-afld:~# ifconfig
          Link encap:Ethernet HWaddr fa:16:3e:1c:35:37
bond0
          inet addr:192.168.20.195 Bcast:192.168.20.255 Mask:255.255.25.0
          inet6 addr: fe80::f816:3eff:fe1c:3537/64 Scope:Link
          UP BROADCAST RUNNING MASTER MULTICAST MTU:8888 Metric:1
          RX packets:77 errors:0 dropped:18 overruns:0 frame:0
          TX packets:74 errors:0 dropped:0 overruns:0 carrier:0
          collisions:0 txqueuelen:1000
          RX bytes:6569 (6.5 KB) TX bytes:12236 (12.2 KB)
bond1
          Link encap:Ethernet HWaddr f4:4c:7f:3f:da:07
          inet addr:10.10.10.3 Bcast:10.10.10.255 Mask:255.255.255.0
          inet6 addr: fe80::f64c:7fff:fe3f:da07/64 Scope:Link
          UP BROADCAST RUNNING MASTER MULTICAST MTU:8888 Metric:1
          RX packets:0 errors:0 dropped:0 overruns:0 frame:0
          TX packets:10 errors:0 dropped:0 overruns:0 carrier:0
          collisions:0 txqueuelen:1000
          RX bytes:0 (0.0 B) TX bytes:776 (776.0 B)
enp129s0f0 Link encap:Ethernet HWaddr f4:4c:7f:3f:da:07
UP BROADCAST RUNNING SLAVE MULTICAST MTU:8888 Metric:1
          RX packets:0 errors:0 dropped:0 overruns:0 frame:0
          TX packets:0 errors:0 dropped:0 overruns:0 carrier:0
          collisions:0 txqueuelen:1000
          RX bytes:0 (0.0 B) TX bytes:0 (0.0 B)
enp129s0f1 Link encap:Ethernet HWaddr f4:4c:7f:3f:da:07
          UP BROADCAST RUNNING SLAVE MULTICAST MTU:8888 Metric:1
          RX packets:0 errors:0 dropped:0 overruns:0 frame:0
          TX packets:10 errors:0 dropped:0 overruns:0 carrier:0
          collisions:0 txqueuelen:1000
          RX bytes:0 (0.0 B) TX bytes:776 (776.0 B)
eth0
          Link encap:Ethernet HWaddr fa:16:3e:1c:35:37
          UP BROADCAST RUNNING SLAVE MULTICAST MTU:8888 Metric:1
          RX packets:3236 errors:0 dropped:3177 overruns:0 frame:0
          TX packets:78 errors:0 dropped:0 overruns:0 carrier:0
          collisions:0 txqueuelen:1000
          RX bytes:197273 (197.2 KB) TX bytes:12847 (12.8 KB)
eth1
          Link encap:Ethernet HWaddr fa:16:3e:1c:35:37
          UP BROADCAST RUNNING SLAVE MULTICAST MTU:8888 Metric:1
          RX packets:6366 errors:0 dropped:18 overruns:0 frame:0
          TX packets:18224 errors:0 dropped:0 overruns:0 carrier:0 collisions:0 txqueuelen:1000
          RX bytes:444846 (444.8 KB) TX bytes:1550404 (1.5 MB)
          Link encap:Local Loopback
lo
          inet addr:127.0.0.1 Mask:255.0.0.0
          inet6 addr: ::1/128 Scope:Host
          UP LOOPBACK RUNNING MTU:65536 Metric:1
```

**Step 10** Perform the preceding operations to configure other BMSs.

**Step 11** After all BMSs are configured, ping the IP addresses of other BMSs from each BMS.

----End

## 6.5.6 Configuring a User-defined VLAN (Windows Server)

This section uses Windows Server 2012 R2 Standard as an example to describe how to configure a user-defined VLAN for BMSs.

#### □ NOTE

The configuration methods of other Windows Server OSs are similar to that of Windows Server 2012 R2 Standard.

- Step 1 Log in to a Windows BMS.
- **Step 2** On the Windows PowerShell CLI of the BMS, run the following command to check the NIC information:

## **Get-NetAdapter**

Information similar to the following is displayed.

#### □ NOTE

Among the devices, eth0 and eth1 bear the VPC, and eth2 and eth3 bear the user-defined VLAN. The following steps use eth2 and eth3 to configure a user-defined VLAN.

**Step 3** To improve the outbound traffic on the OS, perform the operations in **Method 1**. If there is no special requirement on traffic, perform the operations in **Method 2**.

- Method 1: Use the switch independent mode for the team in the OS. The outbound traffic is distributed across all active NICs, and the inbound traffic is received through one of the NICs in the team.
- 1. Run the following command to create a port group for the user-defined VLAN:

New-NetLbfoTeam -Name *qinq* -TeamMembers "*eth2*","*eth3*" - TeamingMode SwitchIndependent -LoadBalancingAlgorithm Dynamic - Confirm:Sfalse

```
PS C:\Users\Administrator> New-NetLbfoTeam -Name qinq -TeamMembers *eth2",*eth3* -TeamingMode SwitchIndependent
-LoadBalancingAlgorithm Dynamic -Confirm: $false

Name : qinq
Members : {eth2, eth3}
TeamNics : qinq
TeamNics : qinq
TeamNics : SwitchIndependent
LoadBalancingAlgorithm : Dynamic
Status : Degraded
```

#### 

In the command, *qinq* is the name of the port group planned for the user-defined VLAN, and *eth2* and *eth3* are the network devices that bear the user-defined VLAN obtained in step **Step 2**.

2. Run the following command to guery the network adapters:

#### Get-NetLbfoTeamMember

```
?S C:\Users\Administrator> Get-NetLbfoTeamMember
                                                        eth0_d7a1277d-7cd9-4fd4-a1ff-a7c4d8009361 Intel(R) Ethernet Connection \times722 for 10GbE SFP+ Team1_
Name
InterfaceDescription
Team
Feam
AdministrativeMode
OperationalStatus
TransmitLinkSpeed(Gbps)
ReceiveLinkSpeed(Gbps)
FailureReason
                                                       Standby
Standby
10
10
                                                        AdministrativeDecision
                                                        eth1_d7a1277d-7cd9-4fd4-a1ff-a7c4d8009361
Intel(R) Ethernet Connection ×722 for 10GbE SFP+ #2
Name
InterfaceDescription
                                                       Team1
Active
Active
10
NoFailure
 eam
AdministrațiveMode
 Administrativemode
OperationalStatus
FransmitLinkSpeed(Gbps)
ReceiveLinkSpeed(Gbps)
FailureReason
                                                       eth2
Intel(R) 82599 10 Gigabit ???????
qinq
Active
Active
10
Name
InterfaceDescription
 interracebescription
Feam
AdministrativeMode
OperationalStatus
TransmittinkSpeed(Gbps)
ReceiveLinkSpeed(Gbps)
FailureReason
                                                        NoFailure
                                                       eth3
Intel(R) 82599 10 Gigabit ???????
qinq
Active
Active
10
 InterfaceDescription
 Feam
AdministrativeMode
DperationalStatus
FransmitLinkSpeed(Gbps)
ReceiveLinkSpeed(Gbps)
FailureReason
                                                        NoFailure
```

#### **Get-NetAdapter**

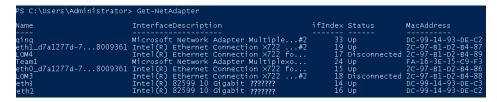

- Method 2: Use the active-active mode for the team in the OS.
- 1. Run the following command to create a port group for the user-defined VLAN:

New-NetLbfoTeam -Name *Team2* -TeamMembers "*eth2*',"*eth3*'' - TeamingMode SwitchIndependent -LoadBalancingAlgorithm IPAddresses - Confirm:Sfalse

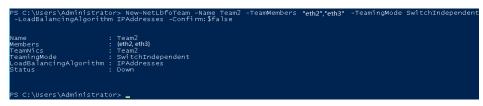

## **◯** NOTE

In the command, *Team2* is the name of the port group planned for the user-defined VLAN, and *eth2* and *eth3* are the network devices that bear the user-defined VLAN obtained in step **Step 2**.

2. Run the following command to set a network port of port group Team2 created in **Step 3.1** to the standby port:

Set-NetLbfoTeamMember -Name "eth2" -AdministrativeMode Standby - Confirm:Sfalse

#### 

The port group configured for the user-defined VLAN supports only the active/standby mode. *eth2* is one of the ports of the port group. You can determine which port is configured as the standby port based on your planning.

## get-NetLbfoTeamMember

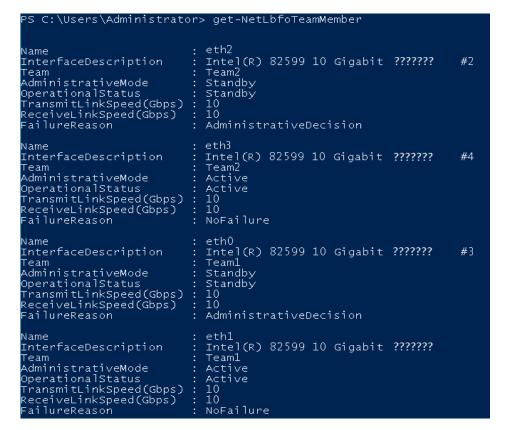

#### **Get-NetAdapter**

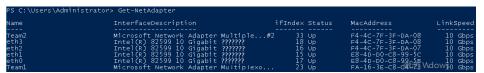

**Step 4** Run the following command to enter the **Network Connections** page:

## ncpa.cpl

Then enter the following page.

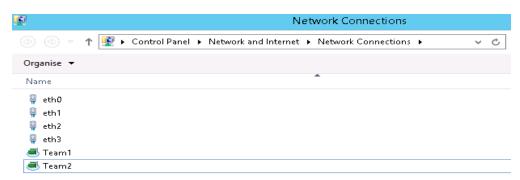

**Step 5** Configure a user-defined VLAN.

- 1. On the **Network Connections** page, double-click port group **Team2** created in **Step 3** to switch to the **Team2 Status** page.
- 2. Click **Next** to switch to the **Team2 Properties** page.

- On the Networking tab page, double-click Internet Protocol Version 4
   (TCP/IPv4) to switch to the Internet Protocol Version 4 (TCP/IPv4)
   Properties page.
- 4. Select **Use the following IP address**, configure the IP address and subnet mask, and click **OK**.

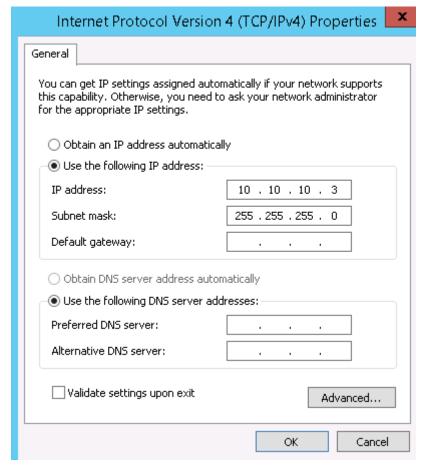

□ NOTE

If the IP address planned for the user-defined VLAN does not conflict with the VPC network segment, you can plan the IP address as needed, only to ensure that BMSs communicating through the user-defined VLAN are in the same network segment as the user-defined VLAN.

- **Step 6** Perform the preceding operations to configure other BMSs.
- **Step 7** After all BMSs are configured, ping the IP addresses of other BMSs from each BMS.

```
PS C:\Users\Administrator> ping 10.10.10.4

Pinging 10.10.10.4 with 32 bytes of data:

Reply from 10.10.10.4: bytes=32 time<1ms TTL=128

Reply from 10.10.10.4: bytes=32 time<1ms TTL=128

Reply from 10.10.10.4: bytes=32 time<1ms TTL=128

Reply from 10.10.10.4: bytes=32 time<1ms TTL=128

Ping statistics for 10.10.10.4:

Packets: Sent = 4, Received = 4, Lost = 0 (0% loss),

Approximate round trip times in milli-seconds:

Minimum = Oms, Maximum = Oms, Average = Oms

PS C:\Users\Administrator>
```

**Step 8** If you want to configure VLAN sub-interfaces to isolate network planes, perform the following operations:

Run the following command to create a VLAN sub-interface based on the existing Team2:

#### Add-NetLbfoTeamNIC -Team "Team2" -VlanID XXX -Confirm:Sfalse

In the preceding command, **Team2** indicates the bond name, and *XXX* indicates the VLAN ID.

```
PS C:\Users\Administrator> Add-NetLbfoTeamNIC -Team "Team2" -VlanID 500 -Confirm:$false

Name : Team2 - VLAN 500
InterfaceDescription : Microsoft Network Adapter Multiplexor Driver #3

Team : Team2
VlanID : 500
Primary : False
Default : False
TransmitLinkSpeed(Gbps) : 20
ReceiveLinkSpeed(Gbps) : 20
```

After the VLAN sub-interface is created, configure the IP address and subnet mask of network port Team2-VLAN 500 by referring to **Step 4** and **Step 5**.

----End

## 6.6 IB Network

## 6.6.1 Overview

#### **IB Network**

The IB network features low latency and high bandwidth and is used in a number of High Performance Computing (HPC) projects. It uses the 100 Gbit/s Mellanox IB NIC, dedicated IB switch, and controller software UFM to ensure network communication and management, and uses the Partition Key to isolate IB networks of different tenants (similar to VLANs in the Ethernet). The IB network supports two communication modes, RDMA and IPoIB.

To create an IB network, you must select a flavor that supports the IB network during BMS creation. After an IB network is provisioned, BMSs can communicate with each other in RDMA mode. In the IPoIB communication mode, you need to configure IP addresses on the IB network port. You can use static IP addresses or

IP addresses dynamically assigned by DHCP. Examples of static IP addresses are as follows:

```
#/etc/sysconfig/network/ifcfg-ib0
DEVICE=ib0
TYPE=InfiniBand
ONBOOT=yes
HWADDR=80:00:00:4c:fe:80:00:00:00:00:00:00:f4:52:14:03:00:7b:cb:a1
BOOTPROTO=none
IPADDR=172.31.0.254
PREFIX=24
NETWORK=172.31.0.0
BROADCAST=172.31.0.255
IPV4_FAILURE_FATAL=yes
IPV6INIT=no
MTU=65520
CONNECTED_MODE=yes
NAME=ib0
```

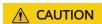

In the IB network, an IP address is assigned to a new BMS in DHCP mode by default. You can manually specify a static IP address not in use to the BMS.

For more information about the IPoIB communication mode, see <a href="https://www.kernel.org/doc/Documentation/infiniband/ipoib.txt">https://www.kernel.org/doc/Documentation/infiniband/ipoib.txt</a>.

## **View IB Networks**

IB networks are presented to you through the BMS specifications shown in **Figure 6-13**. You need to configure and plan the VLANs and IP addresses.

Figure 6-13 BMS extended configuration

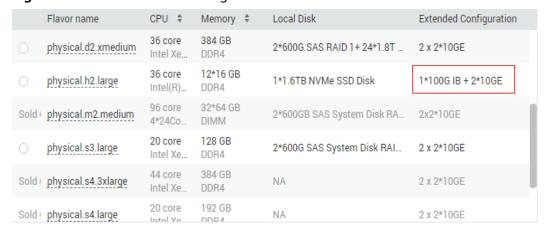

# **7** Security

## 7.1 Security Group

## 7.1.1 Adding Security Group Rules

## **Scenarios**

The default security group rule allows all outgoing data packets. BMSs in a security group can access each other without the need to add access rules. After a security group is created, you can create different access rules for the security group to protect the BMSs that are added to this security group.

## 

You can add only one security group when creating a BMS. After the BMS is created, you can modify the security group of each NIC on the BMS details page.

## Suggestions

- When adding a security group rule for a BMS, grant the minimum permissions possible:
  - Enable specific ports rather than a port range, for example, port 80.
  - Be cautious to authorize source address 0.0.0.0/0 (entire network segment).
- You are not advised to use one security group to manage all applications because isolation requirements for different layers vary.
- Configuring a security group for each BMS is unnecessary. Instead, you can add BMSs with the same security protection requirements to the same security group.
- Simple security group rules are recommended. For example, if you add a BMS
  to multiple security groups, the BMS may comply with hundreds of security
  group rules, and a change to any rule may cause network disconnection for
  the BMS.

## **Procedure**

- 1. Log in to the management console.
- 2. Under Computing, click Bare Metal Server.
  - The BMS console is displayed.
- 3. In the BMS list, click the name of the BMS whose security group rules you want to modify.
  - The page showing details of the BMS is displayed.
- 4. Click the **Security Groups** tab and then **Y** to view security group rules.
- 5. Click the security group ID.
  - The system automatically switches to the **Security Group** page.
- 6. Click **Manage Rule** in the **Operation** column. On the security group details page, add a rule.

Value **Inbound** indicates that traffic enters the security group, and value **Outbound** indicates that traffic leaves the security group.

**Table 7-1** Parameter description

| Parameter   | Description                                                                                                    |  |  |
|-------------|----------------------------------------------------------------------------------------------------|--|--|
| Priority    | Security group rule priority.  The priority value ranges from 1 to 100. The default value is 1, indicating the highest priority. A smaller value indicates a higher priority. |  |  |
| Action      | <ul> <li>Security group rule actions.</li> <li>Allow: permits outgoing traffic from the BMS associated with the security group.</li> </ul>                                    |  |  |
|             | Deny: denies outgoing traffic from the BMS associated with the security group.                                                                                                |  |  |
|             | Deny rules take precedence over allow rules of the same priority.                                                                                                    |  |  |
| Protocol    | Network protocol for which the security group rule takes effect. The value can be <b>All</b> , <b>TCP</b> , <b>UDP</b> , <b>ICMP</b> , or <b>GRE</b> .                        |  |  |
| Port        | Port or port range for which the security group rule takes effect. The value ranges from 1 to 65535.                                                                          |  |  |
| Туре        | IP addresses type.                                                                                                    |  |  |
| Source      | Traffic source (inbound rule). This parameter is required for an inbound rule.                                                                                                |  |  |
|             | The value can be an IP address or a security group.                                                                                                    |  |  |
| Destination | Traffic destination (outbound rule). This parameter is required for an outbound rule.                                                                                         |  |  |
|             | The value can be an IP address or a security group.                                                                                                    |  |  |

| Parameter   | Description                                                                                           |
|-------------|----------------------------------------------------------------------------------------------------|
| Description | Supplementary information about the security group rule. This parameter is optional.                  |
|             | The description can contain a maximum of 255 characters and cannot contain angle brackets (<) or (>). |

## **□** NOTE

The default source IP address **0.0.0.0/0** indicates that all IP addresses can access BMSs in the security group.

## 7.1.2 Security Group Configuration Examples

## Case 1: BMSs in Different Security Groups Need to Communicate with Each Other Through an Internal Network

Scenario

Resources on a BMS in a security group need to be copied to a BMS in another security group. The two BMSs are in the same VPC. Then, you can enable internal network communication between the two BMSs and copy resources.

Security group configuration

In the same VPC, BMSs associated with the same security group can communicate with one another by default, and no additional configuration is required. However, BMSs in different security groups cannot communicate with each other by default. You must add security group rules to enable the BMSs to communicate with each other through an internal network.

However, BMSs in different security groups cannot communicate with each other by default. You must add security group rules to enable the BMSs to communicate with each other through an internal network.

| Protocol                                                                                              | Direction | Port Range/<br>ICMP Protocol<br>Type          | Source                                                               |
|----------------------------------------------------------------------------------------------------|-----------|-----------------------------------------------|----------------------------------------------------------------------|
| Protocol to be used for internal network communication. Supported values are TCP, UDP, ICMP, and All. | Inbound   | Port number<br>range or ICMP<br>protocol type | IPv4 address,<br>IPv4 CIDR block,<br>or another<br>security group ID |

## Case 2: Only Specified IP Addresses Can Remotely Access BMSs in a Security Group

Scenario

To prevent BMSs from being attacked, you can change the port number for remote login and configure security group rules that allow only specified IP addresses to remotely access the BMSs.

• Security group configuration

To allow IP address **192.168.20.2** to remotely access Linux BMSs in a security group over the SSH protocol and port 22, you can configure the following security group rule.

| Protocol | Direction | Port Range | Source                                                                                               |
|----------|-----------|------------|----------------------------------------------------------------------------------------------------|
| SSH (22) | Inbound   | 22         | IPv4 address,<br>IPv4 CIDR block,<br>or another<br>security group ID<br>For example,<br>192.168.20.2 |

## Case 3: Remotely Connecting to a Linux BMS Through SSH

Scenario

To remotely connect to a Linux BMS through SSH, you need to add a security group rule.

□ NOTE

The default security group comes with this rule. If you use the default security group, you do not need to configure the rule again.

Security group configuration

| Protocol | Direction | Port Range | Source    |
|----------|-----------|------------|-----------|
| SSH (22) | Inbound   | 22         | 0.0.0.0/0 |

## Case 4: Remotely Connecting to a Windows BMS Through RDP

Scenario

To remotely connect to a Windows BMS through RDP, you need to add a security group rule.

**◯** NOTE

The default security group comes with this rule. If you use the default security group, you do not need to configure the rule again.

Security group configuration

| Protocol   | Direction | Port Range | Source    |
|------------|-----------|------------|-----------|
| RDP (3389) | Inbound   | 3389       | 0.0.0.0/0 |

## Case 5: Pinging a BMS from the Internet

Scenario

To ping BMSs from each other to check connectivity, you need to add a security group rule.

• Security group configuration

| Protocol | Direction | Port Range | Source    |
|----------|-----------|------------|-----------|
| ICMP     | Inbound   | All        | 0.0.0.0/0 |

## 7.1.3 Changing a Security Group

## **Scenarios**

This section describes how to change the security group of the BMS NIC or associate multiple security groups with the BMS.

## □ NOTE

When multiple security groups are associated with the BMS, all the security group rules take effect.

## **Procedure**

- 1. Log in to the management console.
- 2. Under Computing, click Bare Metal Server.

The BMS console is displayed.

3. Click the name of the target BMS.

The page showing details of the BMS is displayed.

- 4. Click the **Security Groups** tab. Then, click **Change Security Group**.
- 5. In the displayed **Change Security Group** dialog box, select the target security group and click **OK**.

Change Security Group

NIC 192.168.1.149 ▼

Security Group sg-ce96 (Inbound:TCP/80, 443... ▼ C

Inbound:TCP/80, 443, 20-21, 8099, 8888, 8443, 6006-6010, 5901, 8080, 7070, 5902, 22, 3389; ICMP| Outbound: 
Manage Security Group

OK Cancel

Figure 7-1 Changing a security group

To associate multiple security groups with the BMS, select the groups.

## Result

On the BMS details page, click the **Security Groups** tab. The security group has been changed, or new security groups are contained in the list.

## 7.2 Project and Enterprise Project

## **Create a Project and Assign Permissions**

## Creating a project

Log in to the management console, click the username in the upper right corner, and select **Identity and Access Management** from the drop-down list box. In the navigation pane on the left, choose **Projects**. In the right pane, click **Create Project**. On the displayed **Create Project** page, select a region and enter a project name.

## Assigning permissions

You can assign permissions (of resources and operations) to user groups to associate projects with user groups. You can add users to a user group to control projects users can access and the resources on which users can perform operations. The procedure is as follows:

- a. On the User Groups page, locate the target user group and click Configure Permission in the Operation column. The User Group Permissions page is displayed. Locate the row that contains the target project, click Configure Policy, and select the required policies for the project.
- On the Users page, locate the target user and click Modify in the Operation column. In the User Groups area, add a user group for the user.

## **Create an Enterprise Project and Assign Permissions**

## Creating an enterprise project

On the management console, click **Enterprise** in the upper right corner. The **Enterprise Management** page is displayed. In the navigation pane on the left, choose **Enterprise Project Management**. In the right pane, click **Create Enterprise Project** and enter a name.

□ NOTE

**Enterprise** is available on the management console only if you have enabled the enterprise project or your account is the primary account. To enable this function, contact your customer manager.

## Assigning permissions

You can add a user group to an enterprise project and configure a policy to associate the enterprise project with the user group. You can add users to a user group to control projects users can access and the resources on which users can perform operations. The procedure is as follows:

- a. Locate the row that contains the target enterprise project, click More in the Operation column, and select View User Group. On the displayed User Groups page, click Add User Group. In the displayed Add User Group dialog box, select the user groups you want to add and move them to the right pane. Click Next and select the policies.
- b. In the navigation pane on the left, choose **Personnel Management** > **User Management**. Locate the row that contains the target user, click **More** in the **Operation** column, and select **Add to User Group**. In the displayed **Add to User Group** dialog box, select the user groups for which policies have been configured and click **OK**.

## Associating BMSs with enterprise projects

You can manage BMSs by enterprise project. To associate BMSs with enterprise projects, perform the following operations:

- Select an enterprise project when buying a BMS.
   On the page for buying a BMS, select an enterprise project from the Enterprise Project drop-down list.
- Add BMSs to an enterprise project.

On the **Enterprise Project Management** page, you can add existing BMSs to an enterprise project.

**default** indicates the default enterprise project. Resources that are not allocated to any enterprise projects under your account are listed in this project.

For more information, see **Enterprise Management User Guide**.

## 7.3 Mission-Critical Operation Protection

#### **Scenarios**

BMS provides protection against mission-critical operations. If you want to perform a mission-critical operation on the management console, you must enter a credential that can prove your identity. You can perform the operation only after

passing the identity authentication. For account security, you are advised to enable operation protection. The setting will take effect for both the account and users under the account.

The following operations can be protected: stop, restart, reset passwords, detach disks, and unbind EIPs.

## **Enabling Operation Protection**

By default, operation protection is disabled. You can enable it as a tenant administrator on *Username* > **Security Settings** > **Critical Operations** > **Operation Protection**.

Currently, Huawei Cloud provides three authentication modes. You can set the authentication mode on the *Username* > **Security Settings** > **Account Settings** page.

- Email
- SMS
- Virtual MFA device

If a user is not bound to any of the preceding authentication modes, operation protection cannot take effect. In this case, the user can perform operations without authentication.

## **Identity Verification**

If operation protection is enabled, the system will verify your identity before you perform mission-critical operations.

- If an email address is bound, you need to enter the email verification code.
- If a mobile number is bound, you need to enter the SMS verification code.
- If a virtual MFA device is bound, you need to enter a 6-digit dynamic verification code of the MFA device.

When you attempt to shut down a BMS, the following dialog box is displayed. Select a verification method.

Figure 7-2 Identity verification

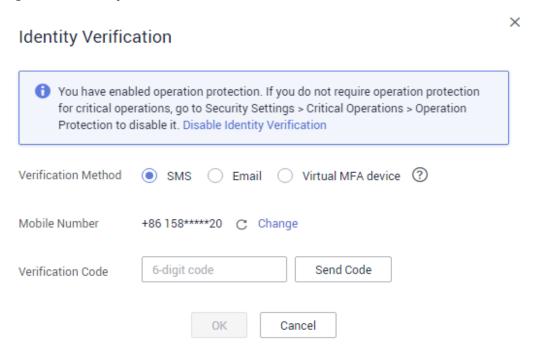

## **Helpful Links**

- How Do I Bind a Virtual MFA Device?
- How Do I Obtain an MFA Verification Code?

# 8 Permissions Management

## 8.1 Creating a User and Granting Permissions

Use IAM to implement fine-grained permissions control over your BMSs. With IAM, you can:

- Create IAM users for employees based on the organizational structure of your enterprise. Each IAM user has their own security credentials, providing access to BMS resources.
- Grant only the permissions required for users to perform a specific task.
- Entrust a Huawei Cloud account or a cloud service to perform professional and efficient O&M on your BMS resources.

If your Huawei Cloud account does not need individual IAM users, you can skip over this section.

This section describes how to grant permissions to a user. Figure 8-1 shows the process.

## **Prerequisites**

Learn about the system permissions (see ) supported by BMS and choose permissions based on your requirements. For the permissions of other services, see **System Permissions**.

## **Process Flow**

Figure 8-1 Process for granting BMS permissions

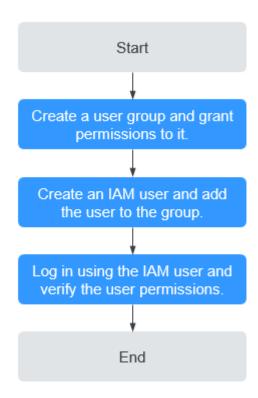

Create a user group and grant permissions to it.

Create a user group on the IAM console, and grant the read-only permission to the group by assigning the **BMS ReadOnlyAccess** policy.

- 2. Create an IAM user and add the user to the group.
  - Create a user on the IAM console and add the user to the group created in 1.
- Log in using the IAM user and verify permissions.
  - Log in to the management console using the IAM user, switch to a region where the permissions take effect, and verify the permissions.
  - Choose Service List > Bare Metal Server. Then, click Buy BMS on the BMS console. If a message appears indicating insufficient permissions to perform the operation, the BMS ReadOnlyAccess policy has taken effect.
  - Choose any other service in Service List. If a message appears indicating insufficient permissions to access the service, the BMS ReadOnlyAccess policy has taken effect.

## 8.2 Creating a Custom Policy

Custom policies can be created as a supplement to the system policies of BMS. For the actions supported for custom policies, see **Permissions Policies and Supported Actions**.

You can create custom policies in either of the following ways:

- Visual editor: Select cloud services, actions, resources, and request conditions without the need to know policy syntax.
- JSON: Edit JSON policies from scratch or based on an existing policy.

For details, see **Creating a Custom Policy**. This section provides examples of common BMS custom policies.

## **Example Custom Policies**

Example 1: Allowing users to change BMS names

• Example 2: Allowing users to start multiple BMSs at a time

• Example 3: Denying BMS power-off

A deny policy must be used in conjunction with other policies to take effect. If the policies assigned to a user contain both Allow and Deny actions, the Deny actions take precedence over the Allow actions.

The following method can be used if you need to assign the **BMS FullAccess** policy to a user but also forbid the user from powering off BMSs (permission: **bms:servers:stop**). Create a custom policy for denying BMS power-off, and assign both the policies to the group the user belongs to. Then, the user can perform all operations on BMS except powering off them. The following is a policy for denying BMS power-off.

## 8.3 Examples of Custom Policies for Networks and ACLs

Custom policies for both networks and ACLs are not defined in the **BMS** FullAccess, BMS CommonOperations, or BMS ReadOnlyAccess system policies. You need to define policies to create, modify, or delete custom networks or ACLs.

This section describes only the JSON text of the policies in different scenarios. For details about authorization, see **Creating a User and Granting Permissions**.

#### 

For details about other service actions involved in the following scenarios, see section "Permissions Policies and Supported Actions" in the API reference of each service.

## Scenario 1: Configuring Actions Required By Custom Networks and ACLs

Actions: ecs:servers:list and bms:servers:list

If the two actions are not configured, you are not allowed to access the BMS list page or perform any operations related to custom networks or ACLs.

## Scenario 2: Creating a Custom Network

The bms:virtualNetworks:create action is used to create a custom network.

In addition, the **vpc:vpcs:list** action is used to query the VPC list on the network creation page.

The policy is as follows:

## Scenario 3: Querying the Custom Network List

The bms:virtualNetworks:list action is used to query the custom network list.

The policy is as follows:

## **Scenario 4: Querying Custom Network Details**

The bms:virtualNetworks:get action is used to query custom network details.

The policy is as follows:

## Scenario 5: Changing the Name of a Custom Network

The **bms:virtualNetworks:update** action is used to change the name of a custom network.

The policy is as follows:

## Scenario 6: Deleting a Custom Network

The **bms:virtualNetworks:delete** action is used to delete a custom network.

The policy is as follows:

# Scenario 7: Adding a Custom Subnet

The bms:virtualSubnets:create action is used to add a custom subnet.

The policy is as follows:

# **Scenario 8: Querying the Custom Subnet List**

The bms:virtualSubnets:list action is used to query the custom subnet list.

The policy is as follows:

```
]
}
___ NOTE
```

This action is used only when a custom network ACL is associated with a custom subnet.

## Scenario 9: Deleting a Custom Subnet

The bms:virtualSubnets:delete action is used to delete a custom subnet.

The policy is as follows:

# Scenario 10: Creating a Custom Network ACL

The bms:firewallGroups:create action is used to create a custom network ACL.

The policy is as follows:

# Scenario 11: Querying the Custom Network ACL List

The bms:firewallGroups:list action is used to query the custom network ACL list.

The policy is as follows:

# **Scenario 12: Querying Custom Network ACL Details**

The bms:firewallGroups:get action is used to query custom network ACL details.

The policy is as follows:

# Scenario 13: Modifying a Custom Network ACL

You can perform the following operations: Modify the ACL name and description; add, modify, delete, enable, and disable ACL rules; add rules above or below the ACL; associate the ACL with a custom subnet (action: bms:virtualSubnets:list).

The bms:firewallGroups:update action is used to modify a custom network ACL.

The policy is as follows:

# Scenario 14: Deleting a Custom Network ACL

The bms:firewallGroups:delete action is used to delete a custom network ACL.

The policy is as follows:

```
{
"Version": "1.1",
```

# **9** Resources and Tags

# 9.1 Tag

#### 9.1.1 Overview

To facilitate your management of BMSs, disks, images, and other cloud resources, you can add a tag to each resource to allocate your own metadata to the resource. Tag Management Service (TMS) is a visualized service for fast and unified cross-region tagging and categorization of cloud services.

# **Basics of Tags**

Tags are used to identify cloud resources. When you have many cloud resources of the same type, you can use tags to classify cloud resources by dimension (for example, use, owner, or environment).

Figure 9-1 Example tags

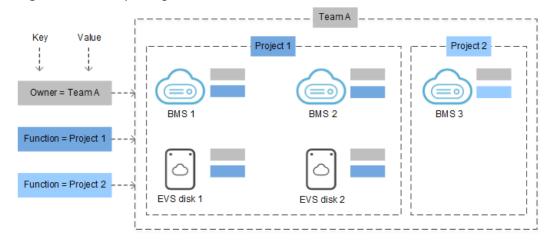

**Figure 9-1** shows how tags work. In this example, you assign two tags to each cloud resource. Each tag contains a key and a value that you define. The key of one tag is **Owner**, and the key of another tag is **Use**. Each tag has a value.

You can quickly search for and filter specific cloud resources based on the tags added to them. For example, you can define a set of tags for cloud resources in an account to track the owner and usage of each cloud resource, making resource management easier.

## Tag Usage

- BMS-related services that support tags include ECS, IMS, and EVS.
- Each tag consists of a key and a value.
- A BMS can have a maximum of nine tags.
- For each resource, each tag key must be unique and can have only one tag value.
- Table 9-1 provides the tag key and value requirements.

**Table 9-1** Tag key and value requirements

| Parameter | Requirement                                                                                                    | Example Value |
|-----------|----------------------------------------------------------------------------------------------------|---------------|
| Tag key   | <ul> <li>Cannot be left blank.</li> <li>Can only contain letters, digits, underscores (_), and hyphens (-).</li> <li>Contains a maximum of 36 characters.</li> </ul>              | Organization  |
| Tag value | <ul> <li>Cannot be left blank.</li> <li>Can only contain letters, digits, underscores (_), periods (.), and hyphens (-).</li> <li>Contains a maximum of 43 characters.</li> </ul> | Apache        |

# 9.1.2 Adding Tags

Tags are used to identify cloud resources, such as instances, images, and disks. If you have multiple types of cloud resources which are associated with each other, you can add tags to the resources to classify and manage them easily. For more information, see **Overview**.

If your organization has configured tag policies for BMS, you need to add tags to your BMSs based on the tag policies. If you do not follow the policies, BMSs may fail to be created or BMS tags may fail to be added or modified. Contact your organization administrator to learn more about tag policies.

You can add tags to a BMS in either of the following ways:

- Add Tags During BMS Creation
- Add Tags on the BMS Details Page

## **Add Tags During BMS Creation**

- 1. Log in to the management console.
- 2. Under **Computing**, click **Bare Metal Server**.

The BMS console is displayed.

- 3. Click Buy BMS.
- 4. Configure the BMS parameters.

Select **Configure now** for **Advanced Settings** and add a tag key and tag value. For the tag key and tag value requirements, see **Table 9-1**.

For details about other parameters, see Creating a Common BMS.

# Add Tags on the BMS Details Page

- 1. Log in to the management console.
- 2. Under Computing, click Bare Metal Server.

The BMS console is displayed.

- 3. In the BMS list, click the name of the target BMS. The page showing details of the BMS is displayed.
- 4. Click the **Tags** tab and then **Add Tag**. In the displayed dialog box, enter the tag key and tag value. For the tag key and tag value requirements, see **Table 9-1**.

You can change the tag value after the tag is added.

### **Tips**

If you want to add the same tag to multiple BMSs or other resources, you can create a predefined tag on the TMS console and then select the tag for the BMSs or resources. This free you from having to repeatedly enter tag keys and values. The procedure is as follows:

- 1. Log in to the management console.
- 2. In the upper right corner of the page, click the username and select **Tag**Management from the drop-down list.
- 3. In the navigation pane on the left, choose **Predefined Tags**. In the right pane, click **Create Tag**, and enter a key (for example **project**) and a value (for example **A**) in the displayed dialog box.
- Choose Service List > Computing > Bare Metal Server. On the BMS console, click the name of the BMS to which you want to add the predefined tag.
   The page showing details of the BMS is displayed.
- 5. Click the **Tags** tab and then **Add Tag**. In the displayed dialog box, select the predefined tag you have created.

# 9.1.3 Searching for Resources by Tag

After tags are added to resources, you can search for resources by tag using either of the following methods.

#### Filter Resources in the Resource List

On the BMS console, query BMSs by tag key and value.

- 1. Log in to the management console.
- 2. Under Computing, click Bare Metal Server.

The BMS console is displayed.

- 3. Click **Search by Tag** above the upper right corner of the BMS list to expand the search area.
- 4. Enter the tag of the target BMS.

Both the tag key and value are mandatory. If the tag key or value is matched, the system automatically displays the target BMSs.

5. Click to add multiple tags.

You can add multiple tags. The system will display BMSs that have all the tags.

6. Click Search.

The system searches for BMSs based on the specified tag keys and values.

#### Filter Resources on the TMS Console

- 1. Log in to the management console.
- 2. In the upper right corner of the page, click the username and select **Tag Management** from the drop-down list.
- On the Resource Tags page, set the search criteria, including Region, Resource Type, and Resource Tag.
- 4. Click Search.

All the resources that meet the search criteria will be displayed in the **Search Result** area.

# 9.1.4 Deleting Tags

If you no longer need a tag, delete it in either of the following ways:

#### **Procedure**

- 1. Log in to the management console.
- 2. Under Computing, click Bare Metal Server.

The BMS console is displayed.

3. In the BMS list, click the name of the target BMS.

The page showing details of the BMS is displayed.

4. Click the **Tags** tab. Locate the row containing the tag to be deleted and click **Delete** in the **Operation** column. In the **Delete Tag** dialog box, click **Yes**.

# 9.2 Resource Location

Some resources are available in all regions around the globe, while others are only available in specified regions or AZs.

| Resource                             | Туре               | Description                                                                                                    |
|--------------------------------------|--------------------|----------------------------------------------------------------------------------------------------|
| Account of<br>Huawei<br>Cloud        | Global             | You can use the same Huawei Cloud account across all regions.                                                                                                    |
| Predefined tags                      | Global             | You can use the same predefined tag in all regions.                                                                                                    |
| Key pair                             | Global or regional | A key pair you create on the management console is associated with the region where it is created.                                                                                                    |
|                                      |                    | You can create your own RSA key pair and import it into the region where you want to use it. Therefore, you can upload a key pair to each region to use it globally.                                                                                                    |
|                                      |                    | For details about key pairs, see <b>Using an SSH Key Pair</b> .                                                                                                    |
| Resource<br>identifier               | Regional           | Each resource identifier (such as instance ID, EVS disk ID, and VPC ID) is associated with a region and can be used only in the region where the resource is created.                                                                                                    |
| User-<br>defined<br>resource<br>name | Regional           | Each resource name (such as the security name and key pair name) is associated with a region and can be used only in the region where the resource is created. Although you can create resources with the same name in different regions, the resources are not associated with each other. |
| VPC                                  | Regional           | A VPC is associated with a region and can only be associated with instances in the same region.                                                                                                    |
| EIP                                  | Regional           | An EIP is associated with a region and can only be associated with instances in the same region.                                                                                                    |
| Security<br>group                    | Regional           | A security group is associated with a region and can only be allocated to instances in the same region. The security group rule cannot be used to enable communication between instances in different regions.                                                                              |
| Image                                | Regional           | An image is associated with a region and can only be associated with instances in the same region. The image can be a public, private, or shared image.                                                                                                    |
| Instance                             | AZ                 | An instance is associated with an AZ, but the instance ID is associated with a region.                                                                                                    |
| Disk                                 | AZ                 | A disk is associated with an AZ and can only be attached to instances in the same AZ.                                                                                                    |

| Resource | Туре | Description                                                                                 |
|----------|------|---------------------------------------------------------------------------------------------|
| Subnet   | AZ   | A subnet is associated with an AZ and can only be associated with instances in the same AZ. |

# 9.3 Adjusting Resource Quotas

### What Is Quota?

Quotas are enforced for service resources on the platform to prevent unforeseen spikes in resource usage. Quotas can limit the number or amount of resources available to users, such as the maximum number of BMSs or EVS disks that can be created.

If the existing resource quota cannot meet your service requirements, you can apply for a higher quota.

#### 

The BMS service has no independent quota. It shares the number of instances, CPU cores, and memory with the ECS service. You can view BMS quota in the **Elastic Cloud Server** 

## How Do I View My Quotas?

- 1. Log in to the management console.
- 2. Click  $\bigcirc$  in the upper left corner and select the desired region and project.
- In the upper right corner of the page, choose Resources > My Quotas.
   The Service Quota page is displayed.

Figure 9-2 My Quotas

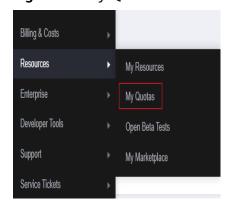

4. View the used and total quota of each type of resources on the displayed page.

If a quota cannot meet service requirements, apply for a higher quota.

# How Do I Apply for a Higher Quota?

- 1. Log in to the management console.
- In the upper right corner of the page, choose Resources > My Quotas.
   The Service Quota page is displayed.

Figure 9-3 My Quotas

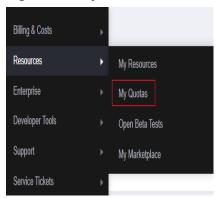

3. Click **Increase Quota** in the upper right corner of the page.

Figure 9-4 Increasing quota

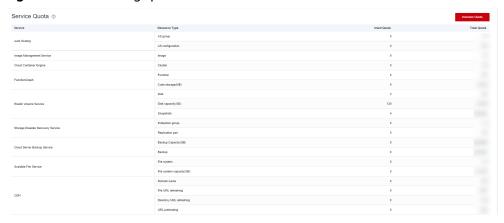

- On the Create Service Ticket page, configure parameters as required.
   In the Problem Description area, fill in the content and reason for adjustment.
- 5. After all necessary parameters are configured, select I have read and agree to the Ticket Service Protocol and Privacy Statement and click Submit.

# 10 Server Monitoring

# 10.1 Overview

## **Server Monitoring**

Server monitoring provided by Cloud Eye includes basic monitoring and OS monitoring. Basic monitoring refers to monitoring of server metrics automatically reported (BMS does not support basic monitoring). OS monitoring provides system-wide, active monitoring for BMSs, on which the Cloud Eye Agent is installed. Agent uses less than 50 MB of memory and 1.5% of CPU resources.

To meet the basic monitoring and O&M requirements for servers, **Server Monitoring** monitors more than 40 metrics, such as CPU, memory, disk, and network.

#### **Constraints**

- Agent can only be installed on BMSs running a 64-bit Linux OS.
- Private images do not support this function.

**Table 10-1** lists the Linux images that support server monitoring.

Table 10-1 Linux images that support server monitoring

| OS Type (64-bit) | Version                               |
|------------------|---------------------------------------|
| SUSE             | Enterprise11 SP4 and Enterprise12 SP1 |
| CentOS           | 6.9, 7.2, 7.3, 7.4, 7.6, and 7.9      |
| EulerOS          | 2.2, 2.9                              |
| Debian           | 8.6                                   |

#### **Installation Methods**

If you use a public image to create a BMS, you can either select **Cloud Eye** during the BMS creation (as shown in **Figure 10-1**) or manually install the Agent after the BMS creation. For details, see **Agent Installation and Configuration**.

Figure 10-1 Installing the Agent during BMS creation

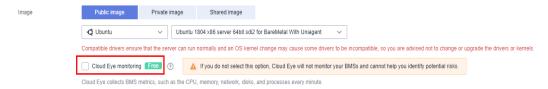

# 10.2 Monitored Metrics (with Agent Installed)

## Description

This section describes monitoring metrics reported by BMS to Cloud Eye as well as their namespaces and dimensions. You can use the management console or APIs provided by Cloud Eye to query the metrics of the monitored objects and alarms generated for BMS.

#### □ NOTE

After installing the Agent on a BMS, you can view its OS monitoring metrics. Monitoring data is collected at an interval of 1 minute.

## Namespace

**SERVICE.BMS** 

#### Metrics

Supported BMS **OS Monitoring** metrics include CPU metrics listed in **Table 10-2**, CPU load metrics listed in **Table 10-3**, memory metrics listed in **Table 10-4**, disk metrics listed in **Table 10-5**, disk I/O metrics listed in **Table 10-6**, file system metrics listed in **Table 10-7**, NIC metrics listed in **Table 10-8**, software RAID metrics listed in **Table 10-9**, and process metrics in **Table 10-10**.

#### 

To monitor software RAID metrics, Agent 1.0.5 or later is required. Currently, BMSs running the Windows OS cannot be monitored.

Table 10-2 CPU metrics

| Metri<br>c ID            | Metric                                   | Description                                                                                                    | Valu<br>e<br>Ran<br>ge | Monit<br>ored<br>Object | Monitoring<br>Interval<br>(Raw<br>Data) |
|--------------------------|------------------------------------------|----------------------------------------------------------------------------------------------------|------------------------|-------------------------|-----------------------------------------|
| cpu_us<br>age_id<br>le   | (Agent)<br>Idle CPU<br>Usage             | Percentage of time that CPU is idle Check the metric value changes in the /proc/stat file in a collection period. Run the top command to check the %Cpu(s) id value. Unit: percent                     | 0-10<br>0%             | BMS                     | 1 minute                                |
| cpu_us<br>age_ot<br>her  | (Agent)<br>Other<br>Process<br>CPU Usage | Percentage of time that the CPU is used by other processes Formula: Other Process CPU Usage = 1- Idle CPU Usage - Kernel Space CPU Usage - User Space CPU Usage Unit: percent                          | 0-10<br>0%             | BMS                     | 1 minute                                |
| cpu_us<br>age_sy<br>stem | (Agent)<br>Kernel<br>Space CPU<br>Usage  | Percentage of time that the CPU is used by kernel space Check the metric value changes in the /proc/stat file in a collection period. Run the top command to check the %Cpu(s) sy value. Unit: percent | 0-10<br>0%             | BMS                     | 1 minute                                |
| cpu_us<br>age_u<br>ser   | (Agent)<br>User Space<br>CPU Usage       | Percentage of time that the CPU is used by user space Check the metric value changes in the /proc/stat file in a collection period. Run the top command to check the %Cpu(s) us value. Unit: percent   | 0-10<br>0%             | BMS                     | 1 minute                                |

| Metri<br>c ID            | Metric                                    | Description                                                                                                    | Valu<br>e<br>Ran<br>ge | Monit<br>ored<br>Object | Monitoring<br>Interval<br>(Raw<br>Data) |
|--------------------------|-------------------------------------------|----------------------------------------------------------------------------------------------------|------------------------|-------------------------|-----------------------------------------|
| cpu_us<br>age            | (Agent)<br>CPU Usage                      | CPU usage of the monitored object Check the metric value changes in the /proc/stat file in a collection period. Run the top command to check the %Cpu(s) value. Unit: percent                                                    | 0-10<br>0%             | BMS                     | 1 minute                                |
| cpu_us<br>age_ni<br>ce   | (Agent)<br>Nice<br>Process<br>CPU Usage   | Percentage of time that the CPU is used by the Nice process Check the metric value changes in the /proc/stat file in a collection period. Run the top command to check the %Cpu(s) ni value. Unit: percent                       | 0-10<br>0%             | BMS                     | 1 minute                                |
| cpu_us<br>age_io<br>wait | (Agent)<br>iowait<br>Process<br>CPU Usage | Percentage of time during which the CPU is waiting for I/O operations to complete Check the metric value changes in the /proc/stat file in a collection period. Run the top command to check the %Cpu(s) wa value. Unit: percent | 0-10<br>0%             | BMS                     | 1 minute                                |
| cpu_us<br>age_ir<br>q    | (Agent)<br>CPU<br>Interrupt<br>Time       | Percentage of time that the CPU is servicing interrupts Check the metric value changes in the /proc/stat file in a collection period. Run the top command to check the %Cpu(s) hi value. Unit: percent                           | 0-10<br>0%             | BMS                     | 1 minute                                |

| Metri<br>c ID             | Metric                                          | Description                                                                                                    | Valu<br>e<br>Ran<br>ge | Monit<br>ored<br>Object | Monitoring<br>Interval<br>(Raw<br>Data) |
|---------------------------|-------------------------------------------------|----------------------------------------------------------------------------------------------------|------------------------|-------------------------|-----------------------------------------|
| cpu_us<br>age_s<br>oftirq | (Agent)<br>CPU<br>Software<br>Interrupt<br>Time | Percentage of time that the CPU is servicing software interrupts Check the metric value changes in the /proc/stat file in a collection period. Run the top command to check the %Cpu(s) si value. Unit: percent | 0-10<br>0%             | BMS                     | 1 minute                                |

Table 10-3 CPU load metrics

| Metri<br>c ID         | Metric                                  | Description                                                                                                    | Valu<br>e<br>Ran<br>ge | Monit<br>ored<br>Object | Monitorin<br>g Interval<br>(Raw<br>Data) |
|-----------------------|-----------------------------------------|----------------------------------------------------------------------------------------------------|------------------------|-------------------------|------------------------------------------|
| load_a<br>verage<br>1 | (Agent) 1-<br>Minute<br>Load<br>Average | CPU load averaged from the last 1 minute  Obtain its value by dividing the load1/ value in /proc/loadavg by the number of logical CPUs.  Run the top command to check the load1 value.                            | ≥ 0                    | BMS                     | 1 minute                                 |
| load_a<br>verage<br>5 | (Agent) 5-<br>Minute<br>Load<br>Average | CPU load averaged from the last 5 minutes  Obtain its value by dividing the load5/ value in /proc/loadavg by the number of logical CPUs.  Run the top command to check the load5 value in the /proc/loadavg file. | ≥ 0                    | BMS                     | 1 minute                                 |

| Metri<br>c ID          | Metric                                   | Description                                                                                                    | Valu<br>e<br>Ran<br>ge | Monit<br>ored<br>Object | Monitorin<br>g Interval<br>(Raw<br>Data) |
|------------------------|------------------------------------------|----------------------------------------------------------------------------------------------------|------------------------|-------------------------|------------------------------------------|
| load_a<br>verage<br>15 | (Agent) 15-<br>Minute<br>Load<br>Average | CPU load averaged from the last 15 minutes  Obtain its value by dividing the load15/ value in /proc/loadavg by the number of logical CPUs.  Run the top command to check the load15 value in the /proc/loadavg file. | ≥ 0                    | BMS                     | 1 minute                                 |

Table 10-4 Memory metrics

| Metri<br>c ID           | Metric                         | Description                                                                                                    | Valu<br>e<br>Ran<br>ge | Monit<br>ored<br>Object | Monitorin<br>g Interval<br>(Raw<br>Data) |
|-------------------------|--------------------------------|----------------------------------------------------------------------------------------------------|------------------------|-------------------------|------------------------------------------|
| mem_<br>availa<br>ble   | (Agent)<br>Available<br>Memory | Available memory size of the monitored object Obtain the MemAvailable value by checking the file /proc/meminfo. If it is not displayed in the file: MemAvailable = MemFree + Buffers + Cached Unit: GB | ≥ 0<br>GB              | BMS                     | 1 minute                                 |
| mem_<br>usedP<br>ercent | (Agent)<br>Memory<br>Usage     | Memory usage of the monitored object Obtain its value by checking the file /proc/meminfo. Memory Usage = (MemTotal - MemAvailable)/MemTotal Unit: percent                                              | 0-10<br>0%             | BMS                     | 1 minute                                 |

| Metri<br>c ID       | Metric                 | Description                                                                                                    | Valu<br>e<br>Ran<br>ge | Monit<br>ored<br>Object | Monitorin<br>g Interval<br>(Raw<br>Data) |
|---------------------|------------------------|----------------------------------------------------------------------------------------------------|------------------------|-------------------------|------------------------------------------|
| mem_<br>free        | (Agent) Idle<br>Memory | Amount of memory that is not being used Obtain its value by checking the file /proc/meminfo. Unit: GB                                                               | ≥ 0<br>GB              | BMS                     | 1 minute                                 |
| mem_<br>buffer<br>s | (Agent)<br>Buffer      | Memory that is being used for buffers Obtain its value by checking the file /proc/meminfo. Run the top command to check the KiB Mem:buffers value. Unit: GB         | ≥ 0<br>GB              | BMS                     | 1 minute                                 |
| mem_<br>cache<br>d  | (Agent)<br>Cache       | Memory that is being used for file caches Obtain its value by checking the file /proc/meminfo. Run the top command to check the KiB Swap:cached Mem value. Unit: GB | ≥ 0<br>GB              | BMS                     | 1 minute                                 |

Table 10-5 Disk metrics

| Metri<br>c ID                               | Metric                                 | Description                                                                                                    | Valu<br>e<br>Rang<br>e | Monit<br>ored<br>Objec<br>t | Monitorin<br>g Interval<br>(Raw<br>Data) |
|---------------------------------------------|----------------------------------------|----------------------------------------------------------------------------------------------------|------------------------|-----------------------------|------------------------------------------|
| mount<br>PointP<br>refix_d<br>isk_fre<br>e  | (Agent)<br>Available<br>Disk Space     | Available disk space of the monitored object Run the df -h command to check the data in the Avail column. The path of the mount point prefix cannot exceed 64 characters. It must start with a letter, and contain only digits, letters, hyphens (-), dots (.), and swung dashes (~). Unit: GB                       | ≥ 0<br>GB              | BMS                         | 1 minute                                 |
| mount<br>PointP<br>refix_d<br>isk_tot<br>al | (Agent)<br>Disk<br>Storage<br>Capacity | Disk storage capacity of the monitored object Run the <b>df</b> - <b>h</b> command to check the data in the <b>Size</b> column. The path of the mount point prefix cannot exceed 64 characters. It must start with a letter, and contain only digits, letters, hyphens (-), dots (.), and swung dashes (~). Unit: GB | ≥ 0<br>GB              | BMS                         | 1 minute                                 |
| mount<br>PointP<br>refix_d<br>isk_us<br>ed  | (Agent)<br>Used Disk<br>Space          | Used disk space of the monitored object Run the df -h command to check the data in the Used column. The path of the mount point prefix cannot exceed 64 characters. It must start with a letter, and contain only digits, letters, hyphens (-), dots (.), and swung dashes (~). Unit: GB                             | ≥ 0<br>GB              | BMS                         | 1 minute                                 |

| Metri<br>c ID                                         | Metric                | Description                                                                                                    | Valu<br>e<br>Rang<br>e | Monit<br>ored<br>Objec<br>t | Monitorin<br>g Interval<br>(Raw<br>Data) |
|-------------------------------------------------------|-----------------------|----------------------------------------------------------------------------------------------------|------------------------|-----------------------------|------------------------------------------|
| mount<br>PointP<br>refix_d<br>isk_us<br>edPerc<br>ent | (Agent)<br>Disk Usage | Disk usage of the monitored object. It is calculated as follows: Disk Usage = Used Disk Space/Disk Storage Capacity.                                                        | 0-10<br>0%             | BMS                         | 1 minute                                 |
|                                                       |                       | Disk Usage = Used Disk<br>Space/Disk Storage<br>Capacity                                                                                                    |                        |                             |                                          |
|                                                       |                       | The path of the mount point prefix cannot exceed 64 characters. It must start with a letter, and contain only digits, letters, hyphens (-), dots (.), and swung dashes (~). |                        |                             |                                          |
|                                                       |                       | Unit: percent                                                                                                    |                        |                             |                                          |

Table 10-6 Disk I/O metrics

| Metri<br>c ID                                                         | Metric                        | Description                                                                                                    | Valu<br>e<br>Rang<br>e | Monit<br>ored<br>Objec<br>t | Monitorin<br>g Interval<br>(Raw<br>Data) |
|-----------------------------------------------------------------------|-------------------------------|----------------------------------------------------------------------------------------------------|------------------------|-----------------------------|------------------------------------------|
| moun<br>tPoint<br>Prefix<br>_disk_<br>agt_re<br>ad_by<br>tes_ra<br>te | (Agent)<br>Disks Read<br>Rate | Volume of data read from the monitored object per second  The disk read rate is calculated by checking data changes in the sixth column of the corresponding device in the /proc/diskstats file in a collection period.  The path of the mount point prefix cannot exceed 64 characters. It must start with a letter, and contain only digits, letters, hyphens (-), dots (.), and swung dashes (~).  Unit: byte/s | ≥ 0<br>bytes<br>/s     | BMS                         | 1 minute                                 |

| Metri<br>c ID                                                            | Metric                            | Description                                                                                                    | Valu<br>e<br>Rang<br>e | Monit<br>ored<br>Objec<br>t | Monitorin<br>g Interval<br>(Raw<br>Data) |
|--------------------------------------------------------------------------|-----------------------------------|----------------------------------------------------------------------------------------------------|------------------------|-----------------------------|------------------------------------------|
| moun<br>tPoint<br>Prefix<br>_disk_<br>agt_re<br>ad_re<br>quests<br>_rate | (Agent)<br>Disks Read<br>Requests | Number of read requests sent to the monitored object per second  The disk read requests are calculated by checking data changes in the fourth column of the corresponding device in the /proc/diskstats file in a collection period.  The path of the mount point prefix cannot exceed 64 characters. It must start with a letter, and contain only digits, letters, hyphens (-), dots (.), and swung dashes (~).  Unit: request/s | ≥ 0                    | BMS                         | 1 minute                                 |
| moun tPoint Prefix _disk_ agt_w rite_b ytes_r ate                        | (Agent)<br>Disks Write<br>Rate    | Volume of data written to the monitored object per second  The disk write rate is calculated by checking data changes in the tenth column of the corresponding device in the /proc/diskstats file in a collection period.  The path of the mount point prefix cannot exceed 64 characters. It must start with a letter, and contain only digits, letters, hyphens (-), dots (.), and swung dashes (~).  Unit: byte/s               | ≥ 0<br>bytes<br>/s     | BMS                         | 1 minute                                 |

| Metri<br>c ID                                        | Metric                                        | Description                                                                                                    | Valu<br>e<br>Rang<br>e  | Monit<br>ored<br>Objec<br>t | Monitorin<br>g Interval<br>(Raw<br>Data) |
|------------------------------------------------------|-----------------------------------------------|----------------------------------------------------------------------------------------------------|-------------------------|-----------------------------|------------------------------------------|
| moun tPoint Prefix _disk_ agt_w rite_re quests _rate | (Agent) Disks Write Requests                  | Number of write requests sent to the monitored object per second  The disk write requests are calculated by checking data changes in the eighth column of the corresponding device in the /proc/diskstats file in a collection period.  The path of the mount point prefix cannot exceed 64 characters. It must start with a letter, and contain only digits, letters, hyphens (-), dots (.), and swung dashes (~).  Unit: request/s        | ≥ 0                     | BMS                         | 1 minute                                 |
| disk_r<br>eadTi<br>me                                | (Agent)<br>Average<br>Read<br>Request<br>Time | Average amount of time that read requests have waited on the disks  The average read request time is calculated by checking data changes in the seventh column of the corresponding device in the /proc/diskstats file in a collection period.  The path of the mount point prefix cannot exceed 64 characters. It must start with a letter, and contain only digits, letters, hyphens (-), dots (.), and swung dashes (~).  Unit: ms/count | ≥ 0<br>ms/<br>Coun<br>t | BMS                         | 1 minute                                 |

| Metri<br>c ID          | Metric                                         | Description                                                                                                    | Valu<br>e<br>Rang<br>e  | Monit<br>ored<br>Objec<br>t | Monitorin<br>g Interval<br>(Raw<br>Data) |
|------------------------|------------------------------------------------|----------------------------------------------------------------------------------------------------|-------------------------|-----------------------------|------------------------------------------|
| disk_<br>writeT<br>ime | (Agent)<br>Average<br>Write<br>Request<br>Time | Average amount of time that write requests have waited on the disks  The average write request time is calculated by checking data changes in the eleventh column of the corresponding device in the /proc/diskstats file in a collection period.  The path of the mount point prefix cannot exceed 64 characters. It must start with a letter, and contain only digits, letters, hyphens (-), dots (.), and swung dashes (~).  Unit: ms/count | ≥ 0<br>ms/<br>Coun<br>t | BMS                         | 1 minute                                 |
| disk_i<br>oUtils       | (Agent)<br>Disk I/O<br>Usage                   | Disk I/O usage of the monitored object Check the data changes in the thirteenth column of the corresponding device in the /proc/diskstats file in a collection period. The path of the mount point prefix cannot exceed 64 characters. It must start with a letter, and contain only digits, letters, hyphens (-), dots (.), and swung dashes (~). Unit: percent                                                                               | 0-10<br>0%              | BMS                         | 1 minute                                 |

| Metri<br>c ID                                      | Metric                                   | Description                                                                                                    | Valu<br>e<br>Rang<br>e | Monit<br>ored<br>Objec<br>t | Monitorin<br>g Interval<br>(Raw<br>Data) |
|----------------------------------------------------|------------------------------------------|----------------------------------------------------------------------------------------------------|------------------------|-----------------------------|------------------------------------------|
| disk_q<br>ueue_l<br>ength                          | (Agent)<br>Disk Queue<br>Length          | Average number of read or write requests to be processed for the monitored disk in the monitoring period  The average disk queue                                                                                                    | ≥ 0                    | BMS                         | 1 minute                                 |
|                                                    |                                          | length is calculated by checking data changes in the fourteenth column of the corresponding device in the /proc/diskstats file in a collection period.                                                                                                    |                        |                             |                                          |
|                                                    |                                          | The path of the mount point prefix cannot exceed 64 characters. It must start with a letter, and contain only digits, letters, hyphens (-), dots (.), and swung dashes (~).  Unit: count                                                                                                    |                        |                             |                                          |
| disk_<br>write_<br>bytes_<br>per_o<br>perati<br>on | (Agent)<br>Average<br>Disk Write<br>Size | Average number of bytes in an I/O write for the monitored disk in the monitoring period  The average disk write size is calculated by dividing the data changes in the tenth column of the corresponding device by that of the eighth column in the /proc/diskstats file in a collection period.  The path of the mount point prefix cannot exceed 64 characters. It must start with a letter, and contain only digits, letters, hyphens (-), dots (.), and swung dashes (~).  Unit: KB/op | ≥ 0<br>KB/o<br>p       | BMS                         | 1 minute                                 |

| Metri<br>c ID                                     | Metric                                  | Description                                                                                                    | Valu<br>e<br>Rang<br>e | Monit<br>ored<br>Objec<br>t | Monitorin<br>g Interval<br>(Raw<br>Data) |
|---------------------------------------------------|-----------------------------------------|----------------------------------------------------------------------------------------------------|------------------------|-----------------------------|------------------------------------------|
| disk_r<br>ead_b<br>ytes_p<br>er_op<br>eratio<br>n | (Agent)<br>Average<br>Disk Read<br>Size | Average number of bytes in an I/O read for the monitored disk in the monitoring period  The average disk read size is calculated by dividing the data changes in the sixth column of the corresponding device by that of the fourth column in the /proc/diskstats file in a collection period.  The path of the mount point prefix cannot exceed 64 characters. It must start with a letter, and contain only digits, letters, hyphens (-), dots (.), and swung dashes (~).  Unit: KB/op                                          | ≥ 0<br>KB/o<br>p       | BMS                         | 1 minute                                 |
| disk_i<br>o_svct<br>m                             | (Agent)<br>Disk I/O<br>Service<br>Time  | Average time in an I/O read or write for the monitored disk in the monitoring period  The average disk I/O service time is calculated by dividing the data changes in the thirteenth column of the corresponding device by the sum of data changes in the fourth and eighth columns in the /proc/diskstats file in a collection period.  The path of the mount point prefix cannot exceed 64 characters. It must start with a letter, and contain only digits, letters, hyphens (-), dots (.), and swung dashes (~).  Unit: ms/op | ≥ 0<br>ms/o<br>p       | BMS                         | 1 minute                                 |

**Table 10-7** File system metrics

| Metri<br>c ID            | Metric                                         | Description                                                                                                    | Valu<br>e<br>Rang<br>e | Monit<br>ored<br>Objec<br>t | Monitorin<br>g Interval<br>(Raw<br>Data) |
|--------------------------|------------------------------------------------|----------------------------------------------------------------------------------------------------|------------------------|-----------------------------|------------------------------------------|
| disk_f<br>s_rwst<br>ate  | (Agent) File<br>System<br>Read/Write<br>Status | Read and write status of the mounted file system of the monitored object Possible values are <b>0</b> (read and write) and <b>1</b> (read only).  Check file system information in the fourth column in the /proc/mounts file.                                                                   | 0 and<br>1             | BMS                         | 1 minute                                 |
| disk_i<br>nodes<br>Total | (Agent)<br>Disk inode<br>Total                 | Total number of index nodes on the disk Run the df -i command to check information in the Inodes column.  The path of the mount point prefix cannot exceed 64 characters. It must start with a letter, and contain only digits, letters, hyphens (-), dots (.), and                              | ≥ 0                    | BMS                         | 1 minute                                 |
| disk_i<br>nodes<br>Used  | (Agent)<br>Total inode<br>Used                 | swung dashes (~).  Number of used index nodes on the disk  Run the df -i command to check data in the IUsed column.  The path of the mount point prefix cannot exceed 64 characters. It must start with a letter, and contain only digits, letters, hyphens (-), dots (.), and swung dashes (~). | ≥ 0                    | BMS                         | 1 minute                                 |

| Metri<br>c ID                      | Metric                                 | Description                                                                                                    | Valu<br>e<br>Rang<br>e | Monit<br>ored<br>Objec<br>t | Monitorin<br>g Interval<br>(Raw<br>Data) |
|------------------------------------|----------------------------------------|----------------------------------------------------------------------------------------------------|------------------------|-----------------------------|------------------------------------------|
| disk_i<br>nodes<br>UsedP<br>ercent | (Agent) Percentage of Total inode Used | Percentage of used index nodes on the disk Run the df -i command to check data in the IUse% column. The path of the mount point prefix cannot exceed 64 characters. It must start with a letter, and contain only digits, letters, hyphens (-), dots (.), and swung dashes (~). Unit: percent | 0-10<br>0%             | BMS                         | 1 minute                                 |

Table 10-8 NIC metrics

| Metri<br>c ID   | Metric                           | Description                                                                                                    | Valu<br>e<br>Rang<br>e | Monit<br>ored<br>Object | Monitorin<br>g Interval<br>(Raw<br>Data) |
|-----------------|----------------------------------|----------------------------------------------------------------------------------------------------|------------------------|-------------------------|------------------------------------------|
| net_bi<br>tRecv | (Agent)<br>Inbound<br>Bandwidth  | Number of bits received<br>by this NIC per second<br>Check metric value<br>changes in the /<br>proc/net/dev file in a<br>collection period.<br>Unit: bit/s | ≥ 0<br>bits/s          | BMS                     | 1 minute                                 |
| net_bi<br>tSent | (Agent)<br>Outbound<br>Bandwidth | Number of bits sent by this NIC per second Check metric value changes in the / proc/net/dev file in a collection period. Unit: bit/s                       | ≥ 0<br>bits/s          | BMS                     | 1 minute                                 |

| Metri<br>c ID          | Metric                                     | Description                                                                                                    | Valu<br>e<br>Rang<br>e | Monit<br>ored<br>Object | Monitorin<br>g Interval<br>(Raw<br>Data) |
|------------------------|--------------------------------------------|----------------------------------------------------------------------------------------------------|------------------------|-------------------------|------------------------------------------|
| net_p<br>acket<br>Recv | (Agent) NIC<br>Packet<br>Receive<br>Rate   | Number of packets received by this NIC per second Check metric value changes in the / proc/net/dev file in a collection period. Unit: count/s                                                         | ≥ 0<br>count<br>s/s    | BMS                     | 1 minute                                 |
| net_p<br>acket<br>Sent | (Agent) NIC<br>Packet Send<br>Rate         | Number of packets sent<br>by this NIC per second<br>Check metric value<br>changes in the /<br>proc/net/dev file in a<br>collection period.<br>Unit: count/s                                           | ≥ 0<br>count<br>s/s    | BMS                     | 1 minute                                 |
| net_er<br>rin          | (Agent)<br>Receive<br>Error Rate           | Percentage of receive<br>errors detected by this<br>NIC per second<br>Unit: percent                                                                                                    | 0-100<br>%             | BMS                     | 1 minute                                 |
| net_er<br>rout         | (Agent)<br>Transmit<br>Error Rate          | Percentage of transmit errors detected by this NIC per second Check metric value changes in the / proc/net/dev file in a collection period. Unit: percent                                             | 0-100<br>%             | BMS                     | 1 minute                                 |
| net_dr<br>opin         | (Agent)<br>Received<br>Packet Drop<br>Rate | Percentage of packets discarded by this NIC to the total number of packets received by the NIC per second Check metric value changes in the / proc/net/dev file in a collection period. Unit: percent | 0-100<br>%             | BMS                     | 1 minute                                 |

| Metri<br>c ID   | Metric                                        | Description                                                                          | Valu<br>e<br>Rang<br>e | Monit<br>ored<br>Object | Monitorin<br>g Interval<br>(Raw<br>Data) |
|-----------------|-----------------------------------------------|--------------------------------------------------------------------------------------|------------------------|-------------------------|------------------------------------------|
| net_dr<br>opout | (Agent)<br>Transmitted<br>Packet Drop<br>Rate | Percentage of packets<br>transmitted by this NIC<br>which were dropped per<br>second | 0-100<br>%             | BMS                     | 1 minute                                 |
|                 |                                               | Check metric value changes in the / proc/net/dev file in a collection period.        |                        |                         |                                          |
|                 |                                               | Unit: percent                                                                        |                        |                         |                                          |

Table 10-9 Software RAID metrics

| Metri<br>c ID                   | Metric            | Description                                                                                                    | Value<br>Rang<br>e | Monit<br>ored<br>Object | Monitorin<br>g Interval<br>(Raw<br>Data) |
|---------------------------------|-------------------|----------------------------------------------------------------------------------------------------|--------------------|-------------------------|------------------------------------------|
| md1_<br>status<br>_devic<br>e:1 | (Agent)<br>Status | Software RAID status of<br>the monitored object. Its<br>value is <b>0</b> if the RAID is<br>abnormal.                                                                                                    | 0 and<br>1         | BMS                     | 1 minute                                 |
|                                 |                   | Run the plug-in script /usr/local/telescope/plugins/raid-monitor.sh in a collection period. Obtain its value by checking data changes in the /proc/mdstat file and run mdadm - D/dev/md0 (md0 indicates the RAID name). |                    |                         |                                          |

| Metri<br>c ID                    | Metric                      | Description                                                                                                    | Value<br>Rang<br>e | Monit<br>ored<br>Object | Monitorin<br>g Interval<br>(Raw<br>Data) |
|----------------------------------|-----------------------------|----------------------------------------------------------------------------------------------------|--------------------|-------------------------|------------------------------------------|
| md1_<br>active<br>_devic<br>e:2  | (Agent)<br>Active Disks     | Number of active disks in software RAID of the monitored object. Its value is -1 if the RAID is abnormal.  Run the plug-in script /usr/local/telescope/plugins/raidmonitor.sh in a collection period. Obtain its value by checking data changes in the /proc/mdstat file and run mdadm - D/dev/md0 (md0 indicates the RAID name).   | ≥ 0, -<br>1        | BMS                     | 1 minute                                 |
| md1_<br>worki<br>ng_de<br>vice:2 | (Agent)<br>Working<br>Disks | Number of working disks in software RAID of the monitored object. Its value is -1 if the RAID is abnormal.  Run the plug-in script /usr/local/telescope/plugins/raid-monitor.sh in a collection period. Obtain its value by checking data changes in the /proc/mdstat file and run mdadm - D/dev/md0 (md0 indicates the RAID name). | ≥ 0, -<br>1        | BMS                     | 1 minute                                 |
| md1_<br>failed<br>_devic<br>e:0  | (Agent)<br>Failed Disks     | Number of failed disks in software RAID of the monitored object. Its value is -1 if the RAID is abnormal.  Run the plug-in script /usr/local/telescope/plugins/raid-monitor.sh in a collection period. Obtain its value by checking data changes in the /proc/mdstat file and run mdadm - D/dev/md0 (md0 indicates the RAID name).  | ≥ 0, -<br>1        | BMS                     | 1 minute                                 |

| Metri<br>c ID                  | Metric                 | Description                                                                                                    | Value<br>Rang<br>e | Monit<br>ored<br>Object | Monitorin<br>g Interval<br>(Raw<br>Data) |
|--------------------------------|------------------------|----------------------------------------------------------------------------------------------------|--------------------|-------------------------|------------------------------------------|
| md1_<br>spare<br>_devic<br>e:0 | (Agent)<br>Spare Disks | Number of spare disks in software RAID of the monitored object. Its value is -1 if the RAID is abnormal.                                                                                                    | ≥ 0, -<br>1        | BMS                     | 1 minute                                 |
|                                |                        | Run the plug-in script /usr/local/telescope/plugins/raid-monitor.sh in a collection period. Obtain its value by checking data changes in the /proc/mdstat file and run mdadm - D/dev/md0 (md0 indicates the RAID name). |                    |                         |                                          |

**Table 10-10** Process metrics

| Metri<br>c ID                | Metric    | Description                                                                                          | Value<br>Rang<br>e | Monit<br>ored<br>Object | Monitorin<br>g Interval<br>(Raw<br>Data) |
|------------------------------|-----------|----------------------------------------------------------------------------------------------------|--------------------|-------------------------|------------------------------------------|
| proc_<br>pHas<br>hld_c<br>pu | CPU Usage | CPU consumed by a process. <b>pHashId</b> (process name and process ID) is the value of <b>md5</b> . | 0-100<br>%         | BMS                     | 1 minute                                 |
|                              |           | Check the metric value changes in the /proc/pid/stat file.                                           |                    |                         |                                          |
|                              |           | Unit: percent                                                                                        |                    |                         |                                          |

| Metri<br>c ID                 | Metric                    | Description                                                                                                    | Value<br>Rang<br>e | Monit<br>ored<br>Object | Monitorin<br>g Interval<br>(Raw<br>Data) |
|-------------------------------|---------------------------|----------------------------------------------------------------------------------------------------|--------------------|-------------------------|------------------------------------------|
| proc_<br>pHas<br>hId_m<br>em  | Memory<br>Usage           | Memory consumed by a process. <b>pHashId</b> (process name and process ID) is the value of <b>md5</b> .                                                                          | 0-100<br>%         | BMS                     | 1 minute                                 |
|                               |                           | Memory Usage = RSS x PAGESIZE/MemTotal                                                                                                    |                    |                         |                                          |
|                               |                           | Obtain the RSS value<br>by checking the second<br>column of the file /<br>proc/pid/statm.                                                                                        |                    |                         |                                          |
|                               |                           | <ul> <li>Obtain the PAGESIZE<br/>value by running the<br/>getconf PAGESIZE<br/>command.</li> </ul>                                                                               |                    |                         |                                          |
|                               |                           | <ul> <li>Obtain the MemTotal<br/>value by checking the<br/>file /proc/meminfo.</li> </ul>                                                                                        |                    |                         |                                          |
|                               |                           | Unit: percent                                                                                                    |                    |                         |                                          |
| proc_<br>pHas<br>hId_fil<br>e | Opened<br>Files           | Number of files opened<br>by a process. <b>pHashId</b><br>(process name and<br>process ID) is the value of<br><b>md5</b> .                                                       | ≥0                 | BMS                     | 1 minute                                 |
|                               |                           | Run the <b>ls -l /proc/pid/fd</b> command to view the number of opened files.                                                                                                    |                    |                         |                                          |
| proc_r<br>unnin               |                           | Number of running processes                                                                                                    | ≥0                 | BMS                     | 1 minute                                 |
| g_cou<br>nt                   | Processes                 | You can obtain the status of each process by checking the <b>Status</b> value in the <b>/proc/pid/status</b> file, and then collect the total number of processes in each state. |                    |                         |                                          |
| proc_i<br>dle_c<br>ount       | (Agent) Idle<br>Processes | Number of idle processes You can obtain the status of each process by checking the <b>Status</b> value in the <b>/proc/pid/status</b> file, and then collect the                 | ≥0                 | BMS                     | 1 minute                                 |
|                               |                           | total number of processes in each state.                                                                                                    |                    |                         |                                          |

| Metri<br>c ID                   | Metric                           | Description                                                                                                    | Value<br>Rang<br>e | Monit<br>ored<br>Object | Monitorin<br>g Interval<br>(Raw<br>Data) |
|---------------------------------|----------------------------------|----------------------------------------------------------------------------------------------------|--------------------|-------------------------|------------------------------------------|
| proc_<br>zombi<br>e_cou<br>nt   | (Agent)<br>Zombie<br>Processes   | Number of zombie processes  You can obtain the status of each process by checking the <b>Status</b> value in the <b>/proc/pid/status</b> file, and then collect the total number of processes in each state.                       | ≥0                 | BMS                     | 1 minute                                 |
| proc_<br>block<br>ed_co<br>unt  | (Agent)<br>Blocked<br>Processes  | Number of blocked processes  You can obtain the status of each process by checking the <b>Status</b> value in the <b>/proc/pid/status</b> file, and then collect the total number of processes in each state.                      | ≥0                 | BMS                     | 1 minute                                 |
| proc_s<br>leepin<br>g_cou<br>nt | (Agent)<br>Sleeping<br>Processes | Number of sleeping processes You can obtain the status of each process by checking the <b>Status</b> value in the <b>/proc/pid/status</b> file, and then collect the total number of processes in each state.                      | ≥0                 | BMS                     | 1 minute                                 |
| proc_t<br>otal_c<br>ount        | (Agent)<br>Total<br>Processes    | Total number of processes on the monitored object You can obtain the status of each process by checking the <b>Status</b> value in the <b>/proc/pid/status</b> file, and then collect the total number of processes in each state. | ≥0                 | BMS                     | 1 minute                                 |

# A Change History

| Released On | Description                                                                                                    |
|-------------|----------------------------------------------------------------------------------------------------|
| 2023-07-05  | This issue is the tenth official release.                                                                               |
|             | Added the following content:                                                                                            |
|             | Obtaining the One-Click Password Reset Plug-in                                                                          |
|             | Modified the following content:                                                                                         |
|             | Added the link to the section that describes integrity verification in Installing the One-Click Password Reset Plug-in. |
| 2022-10-15  | This issue is the ninth official release.                                                                               |
|             | Modified the following content:                                                                                         |
|             | Added parameters in <b>Adding Security Group Rules</b> .                                                                |
| 2020-09-10  | This issue is the eighth official release.                                                                              |
|             | Added the precautions for using the IB network in <b>Overview</b> .                                                     |
| 2020-01-20  | This issue is the seventh official release.                                                                             |
|             | Added Tag.                                                                                                    |

| Released On | Description                                                                                                    |
|-------------|----------------------------------------------------------------------------------------------------|
| 2019-07-30  | This issue is the sixth official release.                                                                                                    |
|             | Added the following content:                                                                                                    |
|             | Creating a Dedicated BMS                                                                                                    |
|             | Changing the Name of a BMS                                                                                                    |
|             | Private Image Overview                                                                                                    |
|             | Overview                                                                                                    |
|             | Modified the following content:                                                                                                    |
|             | Adjusted the outline of Instance.                                                                                                    |
|             | <ul> <li>Added a table displaying the requirements and<br/>differences between login methods in Linux BMS<br/>Login Methods.</li> </ul>       |
|             | Added suggestions for using security groups in<br>Adding Security Group Rules.                                                                |
| 2019-05-30  | This issue is the fifth official release.                                                                                                    |
| 2019-04-25  | This issue is the fourth official release.                                                                                                    |
|             | • Added the guide to changing the SID of a Windows Server 2012 BMS in Creating a Common BMS.                                                  |
|             | <ul> <li>Added verification operations in Resetting the BMS<br/>Password.</li> </ul>                                                          |
|             | Optimized descriptions in Retrieving Metadata.                                                                                                |
| 2019-03-18  | This issue is the third official release.                                                                                                    |
|             | Optimized the whole document, including adjusting the outline, optimizing feature descriptions, and adding scenario descriptions.             |
| 2018-10-31  | This issue is the second official release.                                                                                                    |
|             | Added Deleting the Password of a Windows BMS.                                                                                                 |
|             | <ul> <li>Added the method of automatically updating the<br/>BMS host name in How Do I Configure the Static<br/>Host Name of a BMS?</li> </ul> |
| 2018-06-30  | This issue is the first official release.                                                                                                    |